# **vSphere** 安装和设置

vSphere 5.5

在本文档被更新的版本替代之前,本文档支持列出的每个产 品的版本和所有后续版本。要查看本文档的更新版本,请访 问 <http://www.vmware.com/cn/support/pubs>。

ZH\_CN-001266-01

### **vm**ware<sup>®</sup>

最新的技术文档可以从 VMware 网站下载: <http://www.vmware.com/cn/support/> VMware 网站还提供最近的产品更新信息。 您如果对本文档有任何意见或建议,请把反馈信息提交至: [docfeedback@vmware.com](mailto:docfeedback@vmware.com)

版权所有<sup>©</sup> 2009 <sup>\_</sup> 2013 VMware, Inc. 保留所有权利。本产品受美国和国际版权及知识产权法的保护。VMware 产品受一项 或多项专利保护,有关专利详情,请访问 <http://www.vmware.com/go/patents-cn>。

VMware 是 VMware, Inc. 在美国和/或其他法律辖区的注册商标或商标。此处提到的所有其他商标和名称分别是其各自公 司的商标。

**VMware, Inc.** 3401 Hillview Ave. Palo Alto, CA 94304 www.vmware.com

北京办公室 北京市海淀区科学院南路 2 号 融科资讯中心 C 座南 8 层 www.vmware.com/cn

上海办公室 上海市浦东新区浦东南路999 号 广州市天河北路 233 号 新梅联合广场 23 楼 www.vmware.com/cn

广州办公室 中信广场 7401 室 www.vmware.com/cn

### 目录

#### 关于 vSphere [安装和设置](#page-6-0) 7

[更新的信息](#page-8-0) 9

- **1** vSphere [安装和设置简介](#page-10-0) 11 vSphere [安装和设置过程概览](#page-10-0) 11
- **2** [系统要求](#page-12-0) 13
	- ESXi [硬件要求](#page-12-0) 13

vCenter Server、 vSphere Web Client 、[vCenter Inventory Service](#page-15-0) 和 vCenter Single Sign-On 的硬 件要求 16 vC[enter Server](#page-20-0) 软件要求 21 vS[phere Web Client](#page-20-0) 软件要求 21 为[系统日志记录提供足够空间](#page-21-0) 22 vC[enter Server](#page-21-0) 所需的端口 22 vC[enter Server Appliance](#page-23-0) 所需的端口 24 端口 80 的 [vCenter Server](#page-23-0) 和 IIS 之间的冲突 24 vSphere 的 [DNS](#page-24-0) 要求 25 受[支持的远程管理服务器型号和最低固件版本](#page-24-0) 25

#### **3** 安装 [vCenter Server](#page-26-0) 之前 27

准备 [vCenter Server](#page-27-0) 数据库 28 安装 [vCenter Single Sign On](#page-45-0)、Inventory Service 和 vCenter Server 的必备条件 46 vC[enter Single Sign-On](#page-47-0) 如何影响 vCenter Server 安装 48 vC[enter Single Sign-On](#page-48-0) 部署模式 49 vCenter Single Sign-On 和 [High Availability 51](#page-50-0) vC[enter Single Sign-On](#page-51-0) 组件 52 设置 [vCenter Server](#page-52-0) 管理员用户 53 向 vCenter Server [环境进行身份验证](#page-52-0) 53 vC[enter Single Sign-On](#page-52-0) 对登录行为有何影响 53 vCenter Server 和 [vCenter Single Sign-On](#page-53-0) 的标识源 54 同步 vSphere [网络上的时钟](#page-54-0) 55 下载 [vCenter Server](#page-56-0) 安装程序 57 使用用户帐户运行 [vCenter Server 57](#page-56-0) 在 IPv6 计算机上安装 [vCenter Server 57](#page-56-0) 用于 [vCenter Server](#page-56-0) 数据库的 JDBC URL 格式 57 从网络驱动器运行 [vCenter Server](#page-58-0) 安装程序 59 安装或升级 [vCenter Single Sign On](#page-58-0)、Inventory Service、vCenter Server 和 vSphere Web Client 时 所需的信息 59

下载 [vCenter Server](#page-62-0) 安装程序 63 将 Microsoft SQL [数据库设置为不受支持的兼容模式会导致](#page-63-0) vCenter Server 安装或升级失败 64

#### **4** 安装 [vCenter Server 65](#page-64-0)

vCenter Server [安装和登录过程](#page-64-0) 65 vCenter Server [组件和支持工具](#page-66-0) 67 下载 [vCenter Server](#page-67-0) 安装程序 68 通过使用简单安装来安装 vCenter Single Sign-On、 vSphere Web Client 、[vCenter Inventory Service](#page-68-0) 和 vCenter Server 69 使用自定义安装 安装 的 [vCenter Server](#page-70-0) 和所需的组件 71 添加 [vCenter Single Sign-On](#page-78-0) 标识源 79 单独安装或升级 [vCenter Server Java](#page-83-0) 组件 84 单独安装或升级 [vCenter Server tc Server 85](#page-84-0) vC[enter Single Sign-On](#page-84-0) 安装失败 85 下载和部署 [VMware vCenter Server Appliance 86](#page-85-0)

#### **5** 安装 [vCenter Server](#page-90-0) 之后 91

安装 [vCenter Server](#page-91-0) 组件 92 创建 [vCenter Server](#page-99-0) 链接模式组 100 在 vCenter Server 中配置 [VMware vCenter Server - tc Server](#page-103-0) 设置 104 V[Mware vCenter Management Webservices](#page-105-0) 服务无法启动 106 备份 Windows 上的 [Inventory Service](#page-105-0) 数据库 106 还原 Windows 上的 [Inventory Service](#page-106-0) 数据库备份 107 备份 Linux 上的 [Inventory Service](#page-106-0) 数据库 107 还原 Linux 上的 [Inventory Service](#page-107-0) 数据库备份 108 重置 [vCenter Inventory Service](#page-107-0) 数据库 108 实现 [vCenter Inventory Service](#page-108-0) 对 IPv6 的支持 109

#### **6** 安装 [ESXi](#page-110-0) 之前 111

用于安装 ESXi [的选项](#page-110-0) 111 引导 ESXi [安装程序的介质选项](#page-112-0) 113 使[用远程管理应用程序](#page-122-0) 123 ESXi [安装需要的信息](#page-122-0) 123

#### **7** 安装 [ESXi 125](#page-124-0)

以[交互方式安装](#page-124-0) ESXi 125 使[用脚本安装、升级或迁移主机](#page-126-0) 127 使用 [vSphere Auto Deploy](#page-140-0) 安装 ESXi 141 使用 [vSphere ESXi Image Builder CLI 203](#page-202-0)

#### **8** 设置 [ESXi 223](#page-222-0)

ESXi [自动配置](#page-222-0) 223 关[于直接控制台](#page-223-0) ESXi 接口 224 设[置管理员帐户的密码](#page-225-0) 226 配置 BIOS [引导设置](#page-226-0) 227

在 UEFI 模式下安装 ESXi [后主机无法引导](#page-227-0) 228 通[过网络访问](#page-227-0) ESXi 主机 228 在[未附加到网络的主机上配置网络设置](#page-228-0) 229 远程管理 [ESXi 229](#page-228-0) 配[置网络设置](#page-228-0) 229 存[储器行为](#page-232-0) 233 查[看系统日志](#page-235-0) 236 在 ESXi 主机上配置 [Syslog 236](#page-235-0) 使[用直接控制台启用锁定模式](#page-236-0) 237 使用 [vSphere Web Client](#page-237-0) 启用锁定模式 238 使[用直接控制台用户界面启用](#page-237-0) ESXi Shell 和 SSH 访问 238 设[置主机映像配置文件接受程度](#page-238-0) 239 重[置系统配置](#page-238-0) 239 移除 ESXi [上的所有自定义软件包](#page-239-0) 240 禁[用对虚拟机文件和目录名称中的非](#page-239-0) ASCII 字符的支持 240 禁用 [ESXi 240](#page-239-0)

#### **9** [安装和设置](#page-240-0) ESXi 之后 241

使用 [vSphere Web Client](#page-240-0) 管理 ESXi 主机 241 许可 [ESXi](#page-240-0) 主机 241

[索引](#page-242-0) 243

## <span id="page-6-0"></span>关于 **vSphere** 安装和设置

《vSphere 安装和设置》介绍了如何安装 VMware® vCenter Server 和 ESXi 的新配置。

#### 目标读者

《vSphere 安装和设置》专供需要安装和设置 vCenter Server 和 ESXi 的用户使用。 本信息的目标读者为熟悉虚拟机技术和数据中心操作且具有丰富经验的 Windows 或 Linux 系统管理员。

## <span id="page-8-0"></span>更新的信息

本《vSphere 安装和设置》随产品版本更新或在必要时进行更新。

下表提供了《vSphere 安装和设置》的更新历史记录。

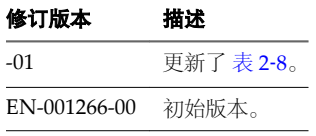

### <span id="page-10-0"></span>**vSphere** 安装和设置简介 **1**

vSphere 5.x 提供了各种安装和设置选项。为确保成功部署 vSphere, 需要了解安装和设置选项以及所需的任务 序列。

可以使用多种选项安装和设置 ESXi、使用 vCenter Server 和 vSphere Web Client 管理 vSphere 以及设置与 vCenter Server 配合使用的数据库。

#### **vSphere** 安装和设置过程概览

vSphere 是一个复杂的产品,具有多个要安装和设置的组件。为确保成功部署 vSphere,需要了解所需的任务 序列。

注意 此概览不适用于 vCenter Server Appliance。要部署 vCenter Server Appliance, 请参见第 86 页, "下 载和部署 [VMware vCenter Server Appliance](#page-85-0)"。

下图显示了 vCenter Server 组件的安装顺序。

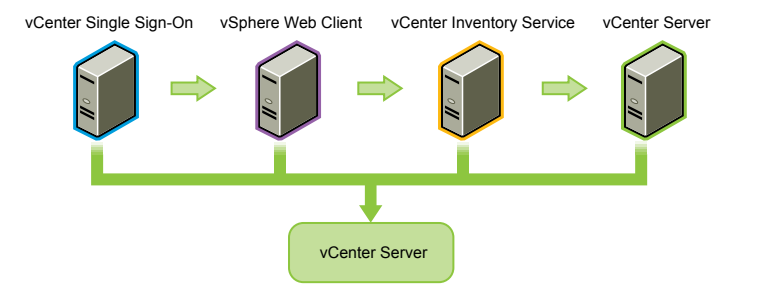

安装 vSphere 包含下列任务:

- 1 阅读 vSphere 发行说明。
- 2 验证系统是否满足 vSphere 硬件和软件要求。请参见第 13 页, 第 2 [章"系统要求"。](#page-12-0)
- 3 安装 vCenter Server。
	- a (可选) 设置 [vCenter Server](#page-27-0) 数据库。请参见第 28 页, "准备 vCenter Server 数据库"。

注意对于小型安装(最多 5 台主机和 50 台虚拟机),可以使用捆绑的 Microsoft SQL Server 2008 Express 数据库,在此情况下可选择在 vCenter Server 安装过程中创建 vCenter Server 安装程序。

- b 请查看第 27 页, 第3章 "安装 [vCenter Server](#page-26-0) 之前"中的主题。
- c 使用主题第 59 页, "安装或升级 [vCenter Single Sign On](#page-58-0)、Inventory Service、vCenter Server 和 [vSphere Web Client](#page-58-0) 时所需的信息"创建一个工作表,其中包含安装所需的信息。
- d 根据需要,安装 vCenter Single Sign-On、vSphere Web Client、Inventory Service、vCenter Server 和其他 vCenter Server 支持工具。从 vSphere Web Client 连接到 vCenter Server。请参见第 65 [页,](#page-64-0) 第4章 "安装 [vCenter Server](#page-64-0)"和第 91 页, 第5章 "安装 [vCenter Server](#page-90-0) 之后"。
- e (可选) 创建链接模式组或将 vCenter Server 加入链接模式组。请参见第 100 页, "创建 vCenter Server [链接模式组"。](#page-99-0)
- 4 安装 ESXi。
	- a 请查看第111页, 第6章 "安装 ESXi 之前"中的主题。
	- b 确定要使用的 ESXi 安装选项。请参见第 111 页, "用于安装 ESXi 的选项"。
	- c 确定杳找和引导 ESXi 安装程序的位置。请参见第113 页, "引导 ESXi [安装程序的介质选项"](#page-112-0)。如果 PXE 引导安装程序,请确认是否正确设置了网络 PXE 基础架构。请参见第 116 页, "PXE 引导 ESXi [安装程序"](#page-115-0)。
	- d 使用主题第 123 页,"ESXi [安装需要的信息"](#page-122-0)创建一个工作表,其中包含安装 ESXi 时所需的信息。
	- e 使用选择的安装选项安装 ESXi:
		- 第 125 页, "以交互方式安装 ESXi"
		- 第 127 页, "使用脚本安装、升级或迁移主机"
		- 第 141 页, "使用 [vSphere Auto Deploy](#page-140-0) 安装 ESXi"
- 5 配置 ESXi 引导和网络设置、直接控制台和其他设置。请参见第 223 页, 第 8 章 "设置 ESXi"和第 [241](#page-240-0) 页,第9[章"安装和设置](#page-240-0) ESXi 之后"。
- 6 考虑设置用于远程日志记录的 syslog 服务器,以确保具有足够的磁盘存储来存储日志文件。对于本地存储 有限的主机,在远程主机上设置日志记录尤为重要。也可以选择安装 vSphere Syslog Collector 来收集所 有主机中的日志。请参见第 22 页, "为系统日志记录提供足够空间"、第 236 页, "在 ESXi [主机上配](#page-235-0) 置 [Syslog](#page-235-0)"和第 97 页,"安装或升级 [vSphere Syslog Collector](#page-96-0)"。

<span id="page-12-0"></span>

运行 vCenter Server 和 ESXi 实例的系统必须满足特定的硬件和操作系统要求。

如果要使用 Auto Deploy 置备 ESXi 主机, 另请参见第 150 页, "准备 [vSphere Auto Deploy](#page-149-0)"。

本章讨论了以下主题:

- 第 13 页, "ESXi 硬件要求"
- 第 16 页, "vCenter Server、vSphere Web Client、[vCenter Inventory Service](#page-15-0) 和 vCenter Single Sign-On [的硬件要求"](#page-15-0)
- 第 21 页, "[vCenter Server](#page-20-0) 软件要求"
- 第 21 页, "[vSphere Web Client](#page-20-0) 软件要求"
- 第 22 页, "为系统日志记录提供足够空间"
- 第 22 页, "[vCenter Server](#page-21-0) 所需的端口"
- 第 24 页, "[vCenter Server Appliance](#page-23-0) 所需的端口"
- 第 24 页, "端口 80 的 [vCenter Server](#page-23-0) 和 IIS 之间的冲突"
- 第 25 页, "[vSphere](#page-24-0) 的 DNS 要求"
- 第 25 页, "受支持的远程管理服务器型号和最低固件版本"

#### **ESXi** 硬件要求

确保主机符合 ESXi 5.5 支持的最低硬件配置。

#### 硬件和系统资源

要安装和使用 ESXi 5.5, 您的硬件和系统资源必须满足下列要求:

- 支持的服务器平台。有关支持的平台的列表,请参见《VMware 兼容性指南》,网址为 <http://www.vmware.com/resources/compatibility>。
- ESXi 5.5 将仅在安装有 64 位 x86 CPU 的服务器上安装和运行。
- ESXi 5.5 要求主机至少具有两个内核。
- ESXi 5.5 仅支持 LAHF 和 SAHF CPU 指令。
- ESXi 5.5 需要在 BIOS 中针对 CPU 启用 NX/XD 位。
- ESXi 支持多种 x64 多核处理器。有关受支持处理器的完整列表,请参见《VMware 兼容性指南》, 网址为 <http://www.vmware.com/resources/compatibility>。
- ESXi 需要至少 4GB 的物理 RAM。至少提供 8 GB 的 RAM, 以便能够充分利用 ESXi 的功能, 并在典型生 产环境下运行虚拟机。
- 要支持 64 位虚拟机,x64 CPU 必须能够支持硬件虚拟化 (Intel VT-x 或 AMD RVI)。
- 一个或多个千兆或 10GB 以太网控制器。有关支持的网络适配器型号的列表,请参见《VMware 兼容性指 南》,网址为 <http://www.vmware.com/resources/compatibility>。
- 一个或多个以下控制器的任意组合:
	- 基本 SCSI 控制器。Adaptec Ultra-160 或 Ultra-320、LSI Logic Fusion-MPT 或者大部分 NCR/Symbios SCSI。
	- RAID 控制器。Dell PERC (Adaptec RAID 或 LSI MegaRAID)、HP Smart Array RAID 或 IBM (Adaptec) ServeRAID 控制器。
- n SCSI 磁盘或包含未分区空间用于虚拟机的本地(非网络)RAID LUN。
- 对于串行 ATA (SATA),有一个通过支持的 SAS 控制器或支持的板载 SATA 控制器连接的磁盘。SATA 磁 盘将被视为远程、非本地磁盘。默认情况下,这些磁盘将用作暂存分区,因为它们被视为远程磁盘。

注意无法将 SATA CD-ROM 设备与 ESXi 5.5 主机上的虚拟机相连。要使用 SATA CD-ROM 设备,必须 使用 IDE 模拟模式。

#### 存储系统

有关支持的存储系统的列表,请参见《VMware 兼容性指南》,网址为 <http://www.vmware.com/resources/compatibility>。ESXi 5.5 支持安装在以下存储系统或从其进行引导:

n SATA 磁盘驱动器。SATA 磁盘驱动器通过受支持的 SAS 控制器或受支持的板载 SATA 控制器连接。

受支持的 SAS 控制器包括:

- $\blacksquare$  LSI1068E (LSISAS3442E)
- $\blacksquare$  LSI1068 (SAS 5)
- IBM ServeRAID 8K SAS 控制器
- Smart Array P400/256 控制器
- n Dell PERC 5.0.1 控制器

支持的板载 SATA 包括:

- Intel ICH9
- n NVIDIA MCP55
- n ServerWorks HT1000

注意ESXi 不支持使用主机服务器上的本地、内部 SATA 驱动器创建在多个 ESXi 主机之间进行共享的 VMFS 数据存储。

- 串行连接 SCSI (SAS) 磁盘驱动器。支持安装 ESXi 以及将虚拟机存储在 VMFS 分区上。
- 光纤通道或 iSCSI 上的专用 SAN 磁盘
- USB 设备。支持安装 ESXi。
- 软件以太网光纤通道 (FCoE)。请参见第 123 页, "使用软件 FCoE 安装并引导 ESXi"。

#### **ESXi** 引导要求

vSphere 5.5 支持从统一可扩展固件接口 (UEFI) 引导 ESXi 主机。可以使用 UEFI 从硬盘驱动器、CD-ROM 驱 动器或 USB 介质引导系统。使用 VMware Auto Deploy 进行网络引导或置备需要旧版 BIOS 固件,且对于 UEFI 不可用。

ESXi 可以从大于 2 TB 的磁盘进行引导,其中磁盘提供了系统固件,且您要使用的任何附加卡上的固件均支持 此磁盘。请参见供应商文档。

注意安装 ESXi 5.5 后更改从旧版 BIOS 到 UEFI 的引导类型可能会导致主机无法进行引导。在这种情况下,主 机会显示类似于以下内容的错误消息:不是 VMware 引导槽 (Not a VMware boot bank)。安装 ESXi 5.5 之后, 不支持更改旧版 BIOS 和 UEFI 之间的主机引导类型。

#### 适用于 **ESXi 5.5** 安装的存储要求

要安装 ESXi 5.5,至少需要容量为 1 GB 的引导设备。如果从本地磁盘或 SAN/iSCSI LUN 进行引导,则需要 5.2 GB 的磁盘, 以便可以在引导设备上创建 VMFS 卷和 4 GB 的暂存分区。如果使用较小的磁盘或 LUN, 则安 装程序将尝试在一个单独的本地磁盘上分配暂存区域。如果找不到本地磁盘,则暂存分区 /scratch 将位于 ESXi 主机 ramdisk 上,并链接至 /tmp/scratch。您可以重新配置 /scratch 以使用单独的磁盘或 LUN。为获得最佳 性能和内存优化,VMware 建议不要将 /scratch 放置在 ESXi 主机 ramdisk 上。

要重新配置 /scratch,请参见第235页, "从 [vSphere Web Client](#page-234-0) 设置暂存分区"。

由于 USB 和 SD 设备容易对 I/O 产生影响, 安装程序不会在这些设备上创建暂存分区。同样, 使用大型 USB/SD 设备并无明显优势,因为 ESXi 仅使用前 1 GB 的空间。在 USB 或 SD 设备上进行安装时, 安装程序将尝试在可 用的本地磁盘或数据存储上分配暂存区域。如果未找到本地磁盘或数据存储,则 /scratch 将被放置在 ramdisk 上。您应在安装之后重新配置 /scratch 以使用持久性的数据存储。

在 Auto Deploy 安装情形下, 安装程序将尝试在可用的本地磁盘或数据存储上分配暂存区域。如果未找到本地 磁盘或数据存储,则/scratch 将被放置在 ramdisk 上。您应在安装之后重新配置/scratch 以使用持久性的数 据存储。

对于从 SAN 引导或使用 Auto Deploy 的环境, 无需为每个 ESXi 主机分配单独的 LUN。您可以将多个 ESXi 主机的暂存区域同时放置在一个 LUN 上。分配给任一 LUN 的主机数量应根据 LUN 的大小以及虚拟机的 I/O 行为来权衡。

#### 增强 **ESXi** 性能的建议

要增强性能,请在内存超过最低要求数量并且具有多个物理磁盘的强大系统上安装 ESXi。

有关 ESXi 系统要求,请参见第13页, "ESXi [硬件要求"](#page-12-0)。另请参见有关 vSphere 5 性能的技术报告, 网址为 <http://www.vmware.com/resources/techresources/cat/91,203,96>。

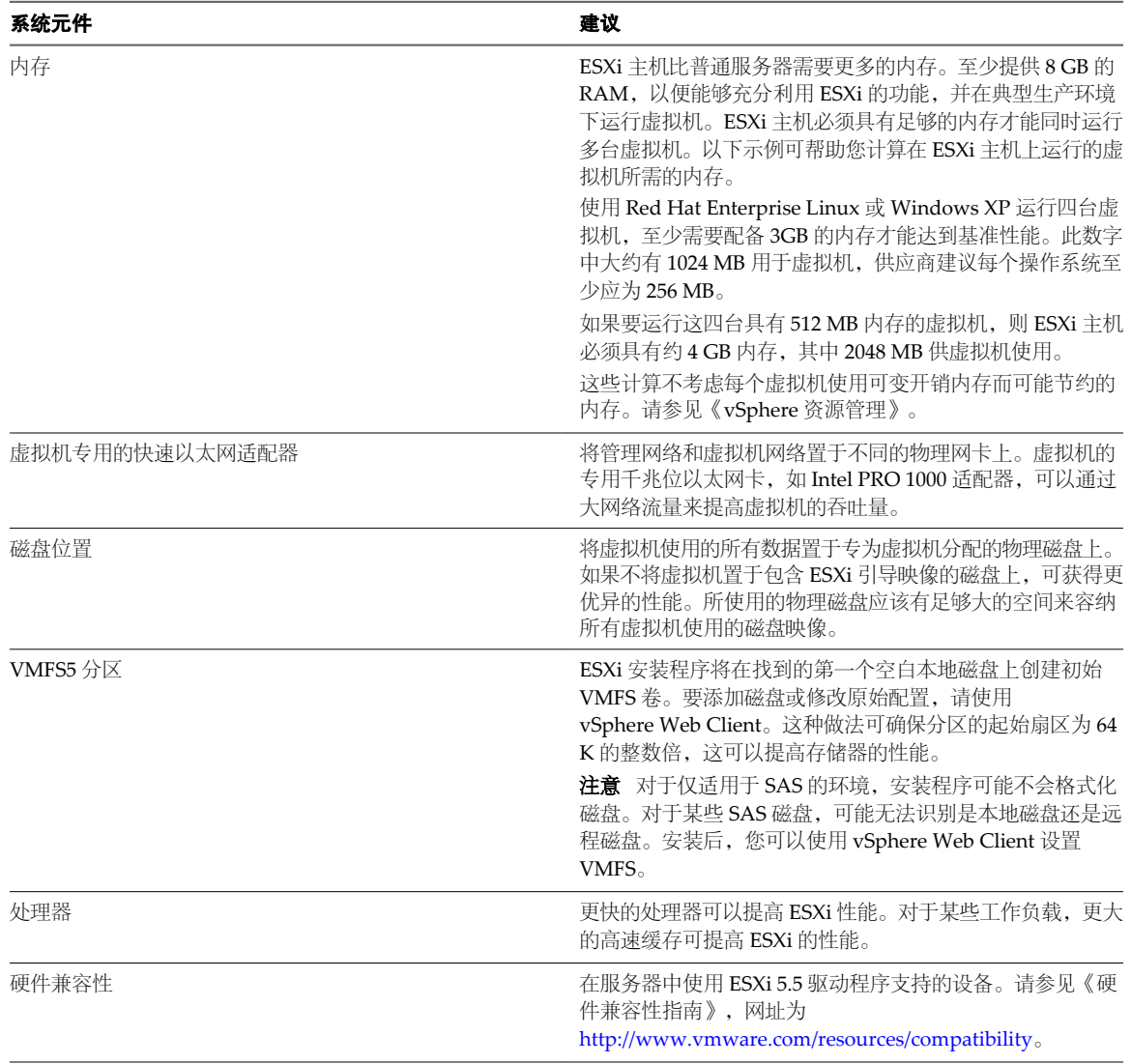

#### <span id="page-15-0"></span>表 **2**‑**1** 增强性能的建议

#### **vCenter Server**、 **vSphere Web Client** 、**vCenter Inventory Service** 和 **vCenter Single Sign-On** 的硬件要求

vCenter Server 主机必须符合硬件要求。

#### **vCenter Single Sign-On**、 **vSphere Web Client** 、**vCenter Inventory Service** 和 **vCenter Server** 硬件要求

您可以在同一主机上(如使用 vCenter Simple Install)或在不同的计算机上安装 vCenter Single Sign-On、 vSphere Web Client、vCenter Inventory Service 和 vCenter Server。请参见[表](#page-16-0) 2‑2。

下表列出了针对在不同主机上运行的 vCenter Single Sign-On 和 Inventory Service 的硬件要求。

- [表](#page-16-0) 2-3
- [表](#page-16-0) 2-4

<span id="page-16-0"></span>如果使用自定义安装在同一台主机上安装 vCenter Single Sign-On、vCenter Inventory Service 和 vCenter Server, 则除了针对 vCenter Server 的要求之外, 还需要满足 vCenter Single Sign-On 和 Inventory Service 内 存及磁盘存储要求。请参[见表](#page-17-0) 2-5。

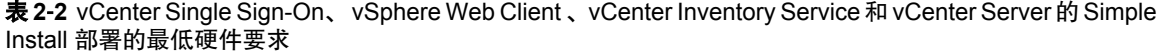

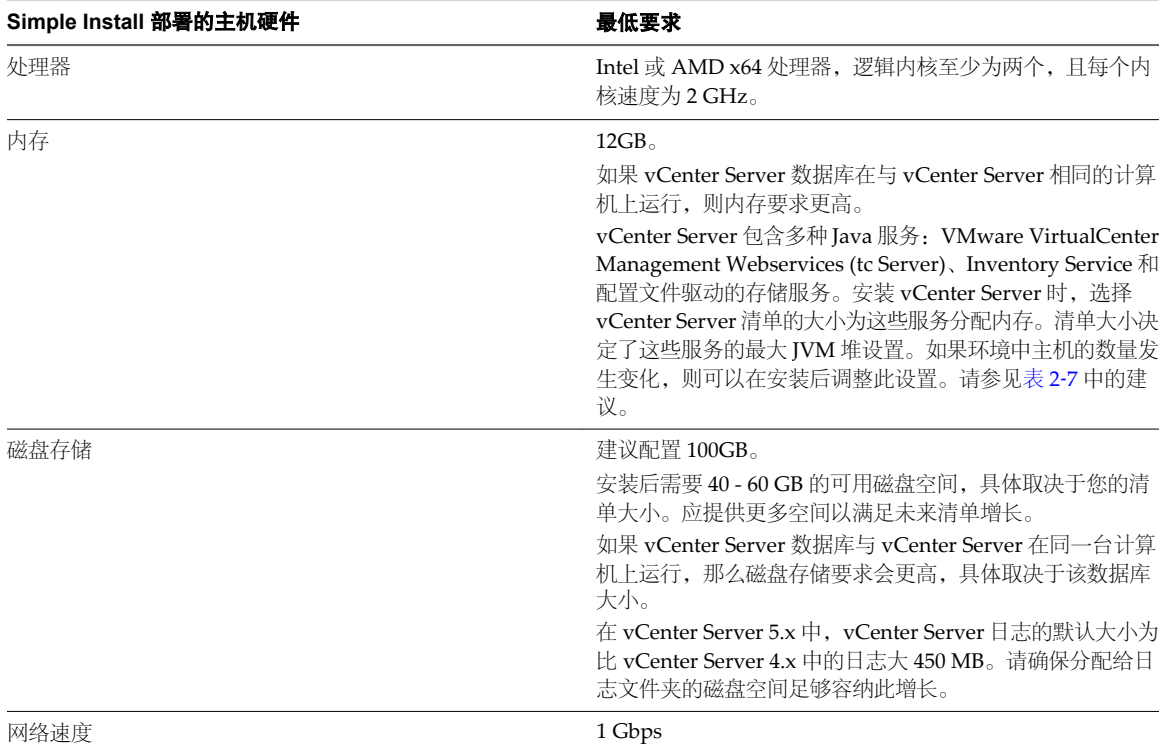

#### 表 **2**‑**3** 针对在不同于 vCenter Server 的单独主机上运行 vCenter Single Sign-On 的最低硬件要求

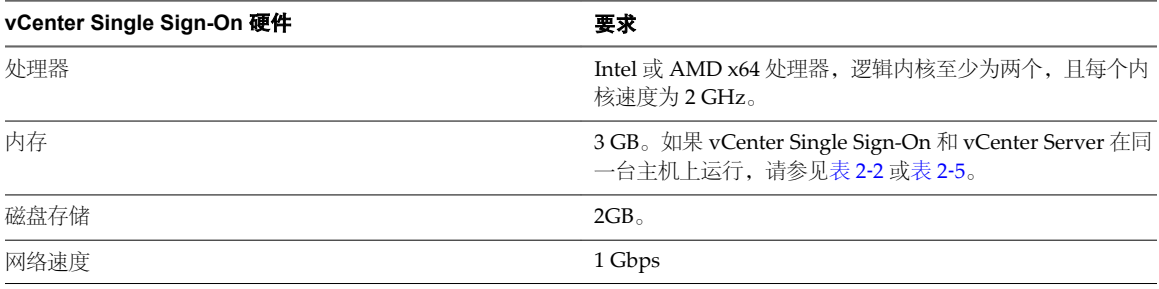

#### 表 **2**‑**4** 针对在不同于 vCenter Server 的单独主机上运行 vCenter Inventory Service 的最低硬件要求

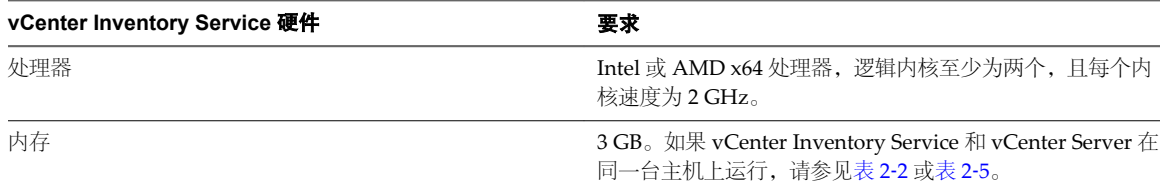

| vCenter Inventory Service 硬件 | 要求                                                                                                    |
|------------------------------|----------------------------------------------------------------------------------------------------|
| 磁盘存储                         | 如果 vCenter Inventory Service 与 vCenter Server 在同一台<br>主机上运行, 则除了 vCenter Server 以及在 vCenter Server<br>主机上运行的任何其他应用程序的所需磁盘空间以外, 还有<br>这些要求。请参见表 2-5。 |
|                              | Inventory Service 的磁盘存储要求取决于清单大小以及清单<br>中虚拟机的活动数量。在通常的活动比率下, Inventory<br>Service 为分布在 1,000 台主机间的 15,000 个虚拟机使用 6GB<br>- 12GB 磁盘空间。                |
|                              | 较高的活动比率 (每小时有20%的虚拟机发生更改)会导致<br>预写日志 (WAL) 写入磁盘来处理更新, 而不是按顺序写入现<br>有磁盘使用率。此高活动比率通常与 Virtual Desktop<br>Infrastructure (VDI) 的使用情况相关联。               |
|                              | 在所需磁盘空间的以下准则中, 小清单包括 1-100 台主机或<br>1-1000 个虚拟机, 大清单包括超过 400 台主机或超过 4000 个<br>虚拟机。                                                                   |
|                              | 小清单,低活动比率:5GB。<br>小清单,高活动比率: 15GB。<br>٠                                                                                                    |
|                              | 大清单, 低活动比率: 15GB。<br>大清单, 高活动比率: 40GB-60GB。                                                                                                    |
| 网络速度                         | 1 Gbps                                                                                                    |

<span id="page-17-0"></span>表 **2**‑**4** 针对在不同于 vCenter Server 的单独主机上运行 vCenter Inventory Service 的最低硬件要求 (续)

#### 表 **2**‑**5** vCenter Server 的最低硬件要求

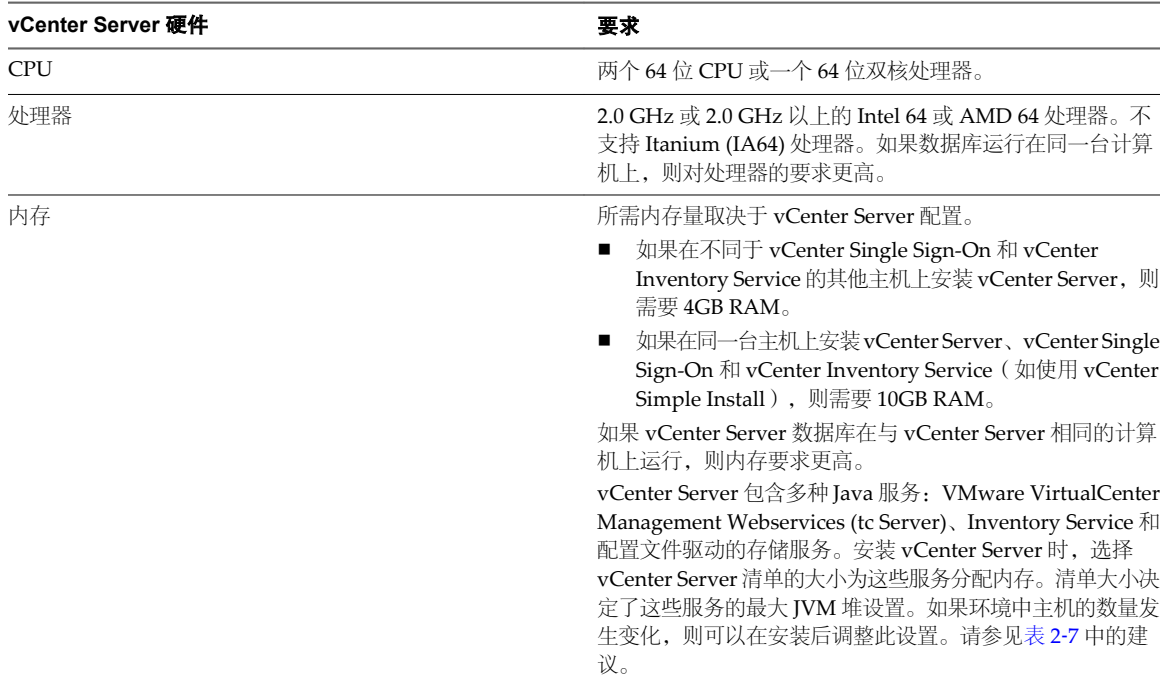

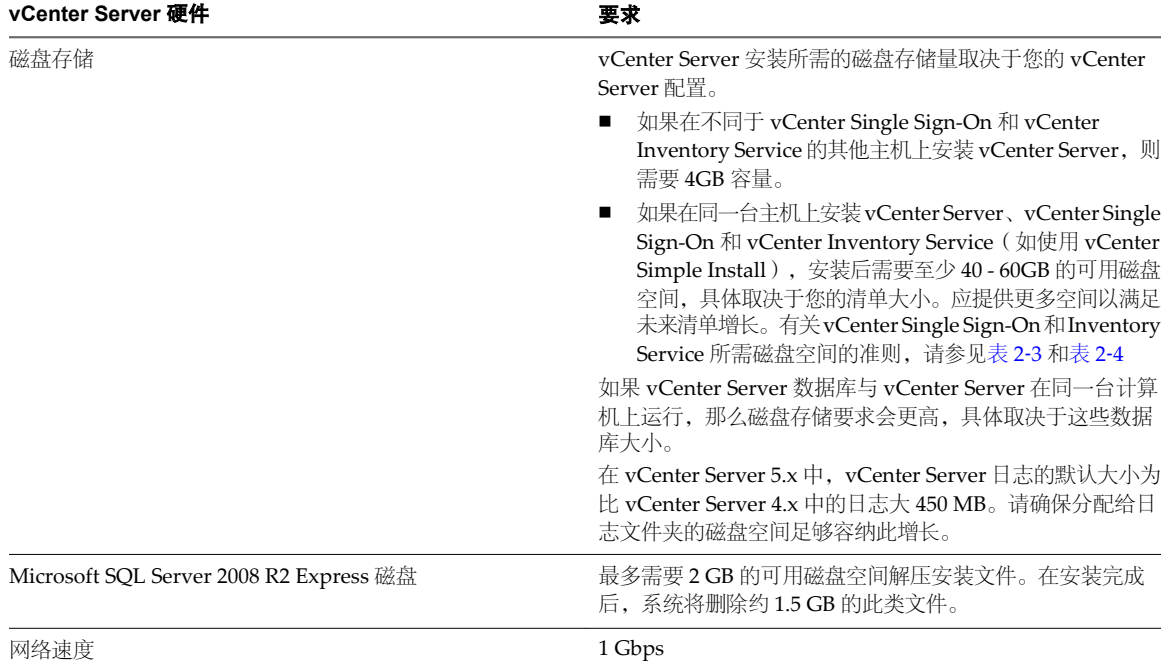

表 **2**‑**5** vCenter Server 的最低硬件要求 (续)

注意不支持在网络驱动器或 USB 闪存驱动器上安装 vCenter Server。

有关数据库的硬件要求,请参见数据库文档。如果数据库和 vCenter Server 在同一台计算机上运行,则数据库 的要求是 vCenter Server 的附加要求。

#### **vSphere Web Client** 硬件要求

vSphere Web Client 有两个组件: Java 服务器及浏览器中运行的 Adobe Flex 客户端应用程序。

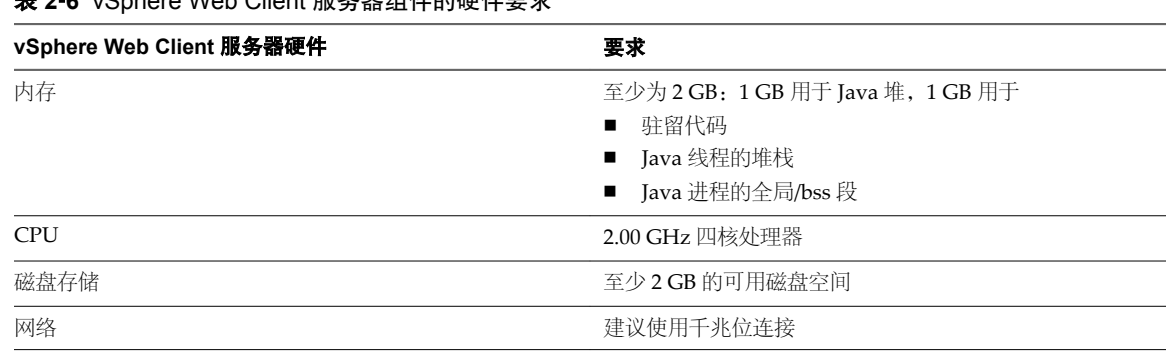

#### 表 **2**‑**6** vSphere Web Client 服务器组件的硬件要求

#### **vCenter Server** 的 **JVM** 堆设置

vCenter Server 的 JVM 堆设置取决于您的清单大小。请参见第 104 页, "在 [vCenter Server](#page-103-0) 中配置 VMware [vCenter Server - tc Server](#page-103-0) 设置"。

#### <span id="page-19-0"></span>表 **2**‑**7** vCenter Server 的 JVM 堆设置

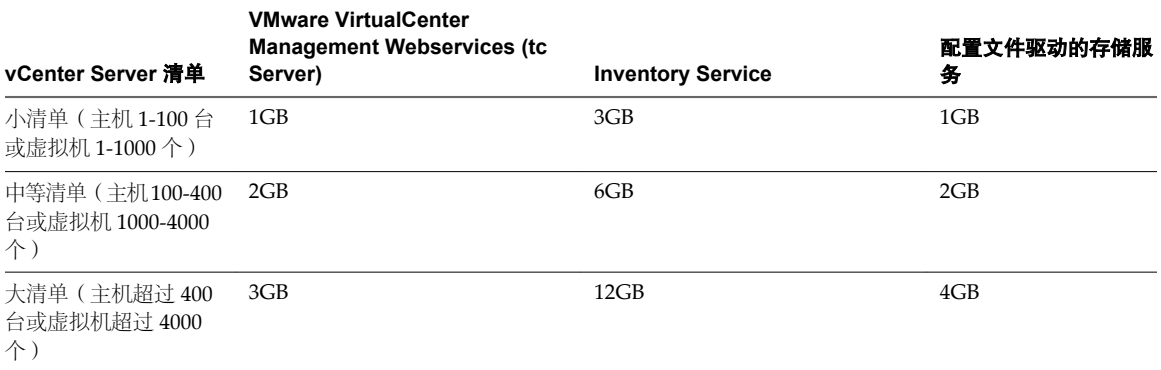

### **VMware vCenter Server Appliance** 硬件要求和建议

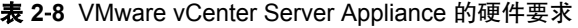

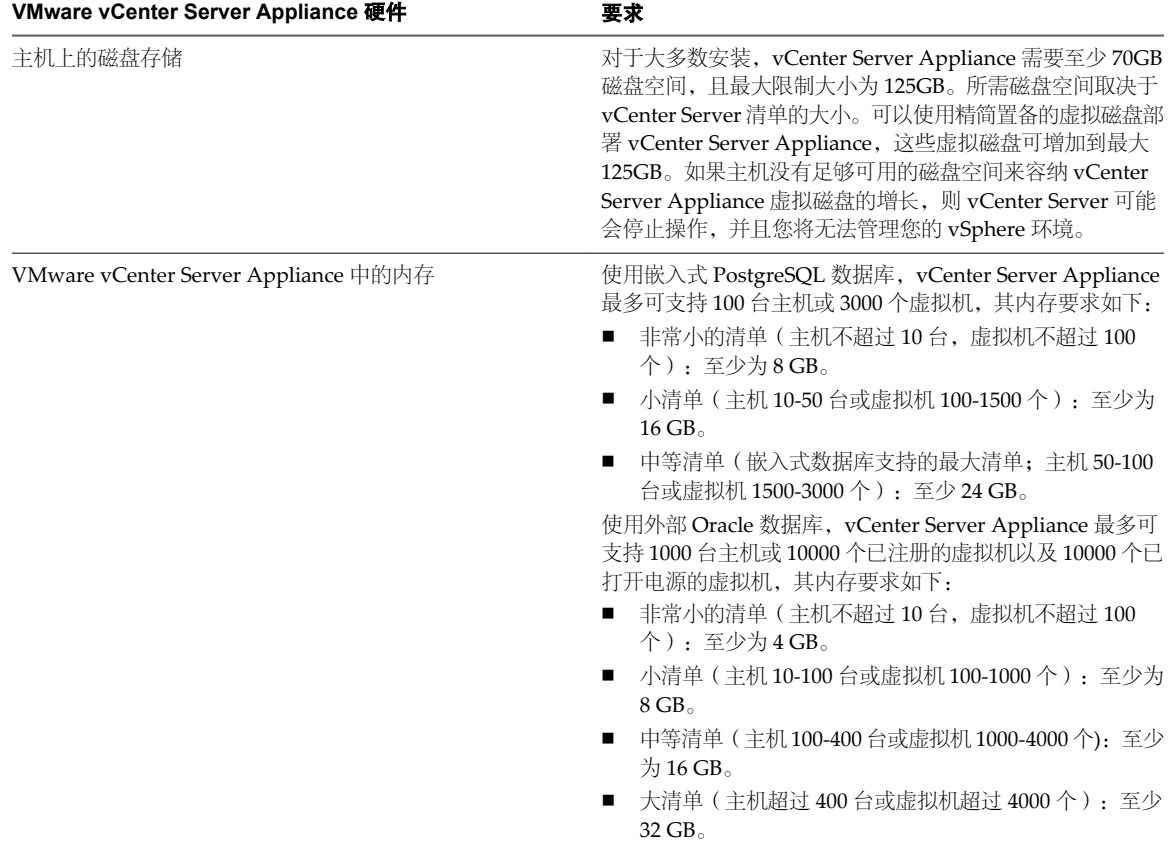

有关 vCenter Server Appliance 的清单和其他配置限制,请参见"最高配置"。

<span id="page-20-0"></span>表 **2**‑**9** VMware vCenter Server Appliance 的 JVM 堆设置

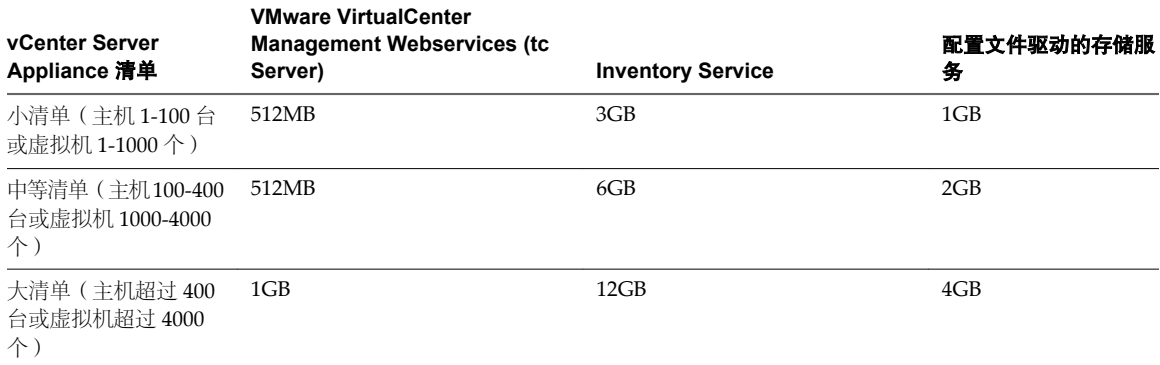

请参见第 104 页, "在 vCenter Server 中配置 [VMware vCenter Server - tc Server](#page-103-0) 设置"。

#### **vCenter Server** 软件要求

请确保您的操作系统支持 vCenter Server。vCenter Server 要求使用 64 位操作系统, vCenter Server 需要使用 64 位系统 DSN 以连接到其数据库。

有关受支持的操作系统的列表,请参见《VMware 兼容性指南》,网址为 <http://www.vmware.com/resources/compatibility>。

vCenter Server 需要 Microsoft .NET 3.5 SP1 Framework。如果您的系统上未安装此软件,则 vCenter Server 安装程序将会进行安装。.NET 3.5 SP1 安装可能需要 Internet 连接以下载更多文件。

注意如果 vCenter Server 主机使用非英语版本的操作系统,请通过 Windows Update 安装 Microsoft .NET Framework 3.5 SP1 和 Microsoft .NET Framework 3.5 语言包。Windows Update 会自动为您的操作系统选择 正确的本地化版本。通过 vCenter Server 安装程序安装的 .NET Framework 仅包括英文版本。

vCenter Server 5.5 不再支持将 Windows Server 2003 作为主机操作系统。请参见《VMware 兼容性指南》, 网址为 <http://www.vmware.com/resources/compatibility/search.php>。

vCenter Server 5.5 不再支持将 Windows Server 2008 SP1 作为主机操作系统。在将 vCenter Server 升级到版 本 5.5 之前,先将 Windows Server 2008 SP1 主机升级到 SP2。请参见《VMware 兼容性指南》(网址为 <http://www.vmware.com/resources/compatibility/search.php>)和 Microsoft 软件生命周期策略 ( 网址为 <http://support.microsoft.com/lifecycle/#ServicePackSupport>)。

如果计划使用与 vCenter Server 捆绑在一起的 Microsoft SQL Server 2008 R2 Express 数据库, 则您的系统上 需要安装 Microsoft Windows Installer 4.5 版 (MSI 4.5)。您可以从 Microsoft 网站上下载 MSI 4.5。您也可以直 接从 vCenter Server autorun.exe 安装程序安装 MSI 4.5。

仅可在运行 ESX 版本 4.x 或 ESXi 版本 4.x 或更高版本的主机上部署 VMware vCenter Server Appliance。

#### **vSphere Web Client** 软件要求

确保您的浏览器支持 vSphere Web Client。

VMware 已经过测试,支持以下客户机操作系统和 vSphere Web Client 的浏览器版本:

| 操作系统                 | 浏览器                                                   |  |
|----------------------|-------------------------------------------------------|--|
| Windows 32 位和 64 位版本 | Microsoft Internet Explorer 8、9 (仅限 64 位)和 10。        |  |
|                      | Mozilla Firefox: 最新的浏览器版本, 以及在生成 vSphere 5.5 时的前一个版本。 |  |
|                      | Google Chrome: 最新的浏览器版本, 以及在生成 vSphere 5.5 时的前一个版本。   |  |
| Mac OS               | Mozilla Firefox: 最新的浏览器版本, 以及在生成 vSphere 5.5 时的前一个版本。 |  |
|                      | Google Chrome: 最新的浏览器版本, 以及在生成 vSphere 5.5 时的前一个版本。   |  |

<span id="page-21-0"></span>表 **2**‑**10** 受支持的客户机操作系统和 vSphere Web Client 的浏览器版本。

这些浏览器的更高版本也许可用,但尚未经测试。

vSphere Web Client 要求在您的浏览器中安装 Adobe Flash Player 11.5.0 或更高版本以及适当的插件。

#### 为系统日志记录提供足够空间

ESXi 5.x 使用新的日志基础架构。如果使用 Auto Deploy 部署主机, 或如果独立于 VMFS 卷上暂存目录中的默 认位置设置日志目录,则可能需要更改当前日志大小和轮换设置以确保存在足够的空间用于系统日志记录。

所有 vSphere 组件都使用此基础架构。此基础架构中的日志容量的默认值有所不同,具体取决于可用的存储量 和系统日志记录的配置方式。使用 Auto Deploy 部署的主机将日志存储在内存磁盘上,这意味着日志的可用空 间量较小。

如果使用 Auto Deploy 配置主机, 则通过以下方式之一重新配置日志存储:

- 通过网络将日志重定向至远程收集器。
- 将日志重定向至 NAS 或 NFS 存储。

如果将日志重定向至非默认存储(如 NAS 或 NFS 存储), 则可能还要为安装到磁盘的主机重新配置日志大小 和轮换。

无需为使用默认配置的 ESXi 主机重新配置日志存储,这些主机将日志存储在 VMFS 卷上的暂存目录中。对于 这些主机,ESXi 5.x 自动配置日志以最适合您的安装,并提供足够空间容纳日志消息。

#### 表 **2**‑**11** 建议的 hostd、vpxa 和 fdm 日志的最小大小和轮换配置。

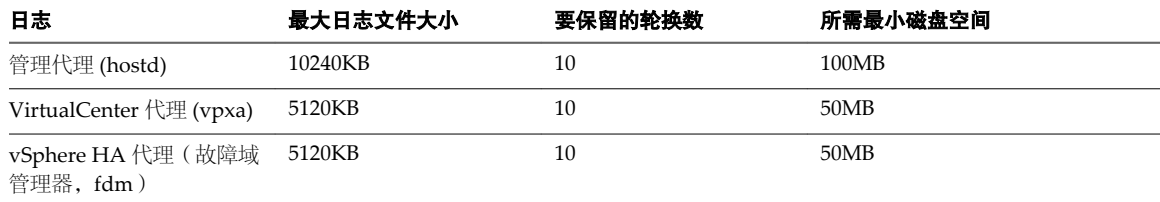

有关设置远程日志服务器的信息,请参见第236页, "在 ESXi [主机上配置](#page-235-0) Syslog"和第 97 页, "安装或升 级 [vSphere Syslog Collector](#page-96-0)"。

#### **vCenter Server** 所需的端口

VMware vCenter Server 系统必须能将数据发送到每个受管主机,并且能够从每个 vSphere Web Client 接收数 据。要在受管主机间启用迁移和置备活动,源主机和目标主机必须能够彼此接收数据。

有关[vCenter Server Appliance](#page-23-0) 所需端口的信息,请参见第24页, "vCenter Server Appliance 所需的端口"。

VMware 使用指定的端口进行通信。此外,受管主机将在指定的端口上监控来自于 vCenter Server 系统的数 据。如果这些任意元素之间存在放火墙,并且系统正在使用 Windows 防火墙服务, 则安装程序将在安装期间 打开这些端口。对于自定义防火墙,必须手动打开所需端口。如果在两台受管主机之间有防火墙,并且您要在 源主机或目标主机上执行活动,例如迁移或克隆,则必须配置一种方式,以便受管主机接收数据。

注意在 Microsoft Windows Server 2008 中,默认情况下会启用防火墙。

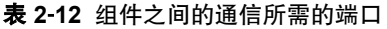

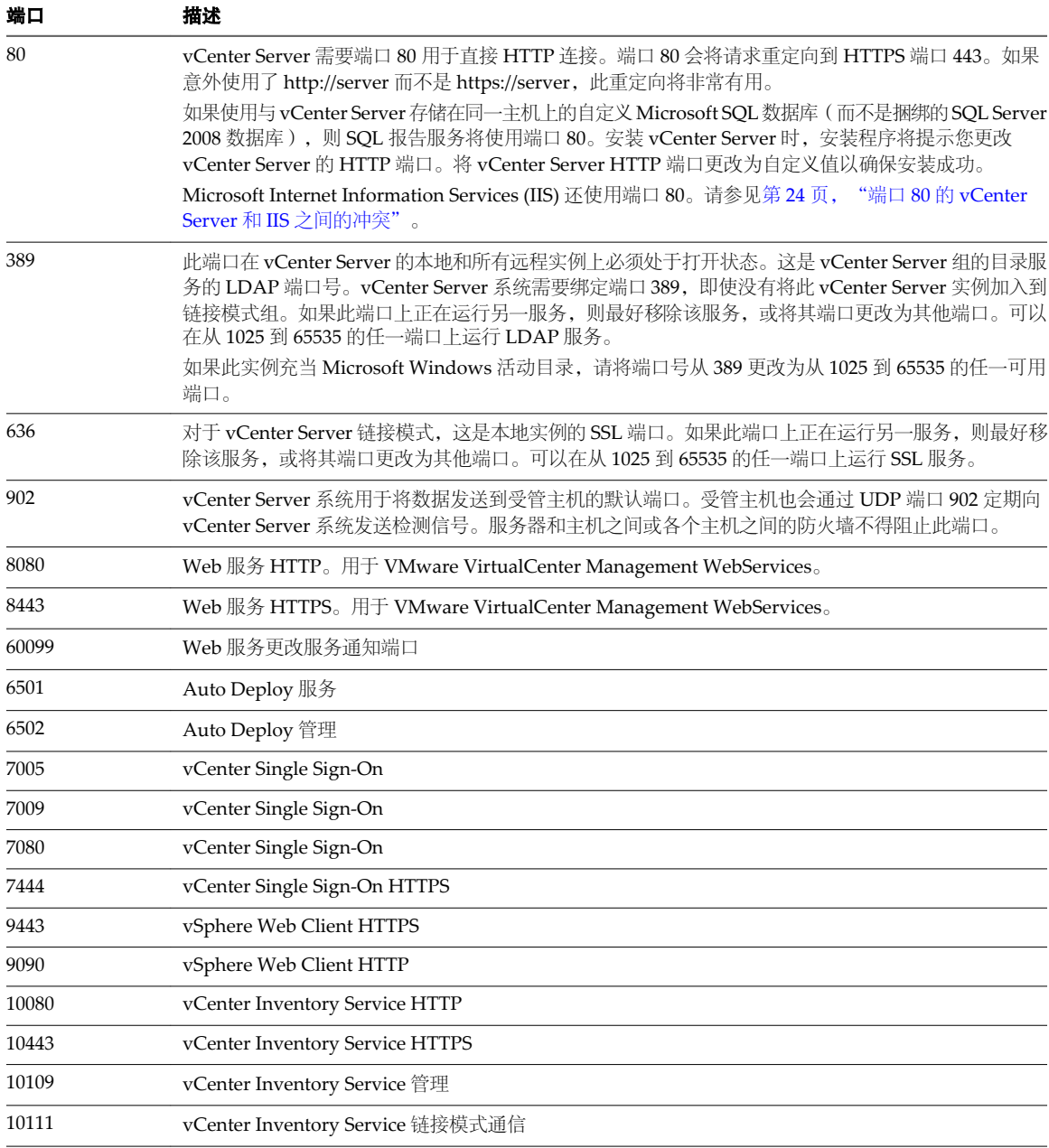

要使 vCenter Server 系统使用不同的端口接收 vSphere Web Client 数据,请参见 *vCenter Server* 和主机管理文 档。

有关防火墙配置的讨论,请参见 *vSphere* 安全性文档。

### <span id="page-23-0"></span>**vCenter Server Appliance** 所需的端口

VMware vCenter Server 系统必须能将数据发送到每个受管主机,并且能够从每个 vSphere Web Client 接收数 据。对于受管主机间的迁移和置备活动,源主机和目标主机必须能够彼此接收数据。

有关 Windows 上的 [vCenter Server](#page-21-0) 所需端口的信息,请参见第22页, "vCenter Server 所需的端口"。

VMware 使用指定的端口进行通信。此外,受管主机将在指定的端口上监控来自于 vCenter Server 系统的数 据。vCenter Server Appliance 已进行了预配置, 以使用在表 2-13 中列出的端口。对于自定义防火墙, 必须手 动打开所需端口。如果在两台受管主机之间有防火墙,并且您要在源主机或目标主机上执行活动,例如迁移或 克隆,则必须配置一种方式,以便受管主机接收数据。

| 端口    | 描述                                                                                                    |  |
|-------|----------------------------------------------------------------------------------------------------|--|
| 80    | vCenter Server 需要端口 80 用于直接 HTTP 连接。端口 80 会将请求重定向到 HTTPS 端口 443。如果<br>意外使用了 http://server 而不是 https://server, 此重定向将非常有用。 |  |
| 443   | vCenter Server 系统使用端口 443 监控传输自 SDK 客户端的数据。                                                                              |  |
| 902   | vCenter Server 系统用于将数据发送到受管主机的默认端口。受管主机也会通过 UDP 端口 902 定期向<br>vCenter Server 系统发送检测信号。服务器和主机之间或各个主机之间的防火墙不得阻止此端口。        |  |
| 8080  | Web 服务 HTTP。用于 VMware VirtualCenter Management WebServices。                                                              |  |
| 8443  | Web 服务 HTTPS。用于 VMware VirtualCenter Management WebServices。                                                             |  |
| 10080 | vCenter Inventory Service HTTP                                                                                           |  |
| 10443 | vCenter Inventory Service HTTPS                                                                                          |  |
| 10109 | vCenter Inventory Service 数据库                                                                                            |  |
| 514   | vSphere Syslog Collector 服务器                                                                                             |  |
| 1514  | vSphere Syslog Collector 服务器 (SSL)                                                                                       |  |
| 6500  | 网络 coredump 服务器 (UDP)                                                                                                    |  |
| 6501  | Auto Deploy 服务                                                                                                    |  |
| 6502  | Auto Deploy 管理                                                                                                    |  |
| 9090  | vSphere Web Client HTTP                                                                                                  |  |
| 9443  | vSphere Web Client HTTPS                                                                                                 |  |
| 5480  | vCenter Server Appliance Web 用户界面 HTTPS                                                                                  |  |
| 5489  | vCenter Server Appliance Web 用户界面 CIM 服务                                                                                 |  |
| 22    | SSHD 的系统端口                                                                                                    |  |

表 **2**‑**13** vCenter Server Appliance 所需的端口

要使 vCenter Server 系统使用不同的端口接收 vSphere Web Client 数据, 请参见 *vCenter Server 和主机管理*文 档。

有关防火墙配置的讨论,请参见 *vSphere* 安全性文档。

#### 端口 **80** 的 **vCenter Server** 和 **IIS** 之间的冲突

vCenter Server 和 Microsoft Internet Information Service (IIS) 都将端口 80 用作直接 HTTP 连接的默认端口。 该冲突会导致安装 vSphere Authentication Proxy 后 vCenter Server 无法重新启动。

#### 问题

在 vSphere Authentication Proxy 安装完成后, vCenter Server 无法重新启动。

#### <span id="page-24-0"></span>原因

如果安装 vSphere Authentication Proxy 时未安装 IIS, 则安装程序会提示您安装 IIS。因为 IIS 使用端口 80, 这是用于 vCenter Server 直接 HTTP 连接的默认端口, 所以 vCenter Server 在 vSphere Authentication Proxy 安装完成后无法重新启动。请参见第22页, "[vCenter Server](#page-21-0) 所需的端口"。

#### 解决方案

要为端口 80 解决 IIS 和 vCenter Server 之间的冲突,请执行以下操作之一。

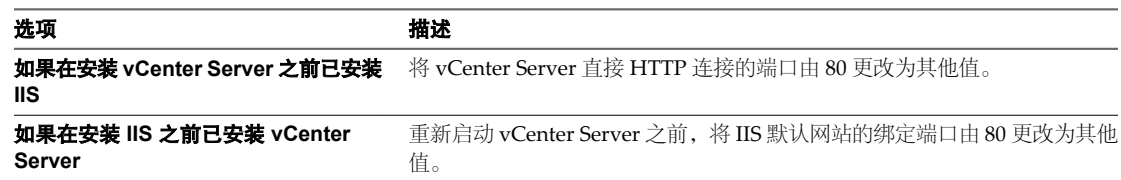

#### **vSphere** 的 **DNS** 要求

与其他任何网络服务器一样, vCenter Server 应当安装在具有固定 IP 地址和众所周知的 DNS 名称的计算机上, 以便客户端能可靠地访问该服务。

为向 vCenter Server 系统提供主机服务的 Windows 服务器分配一个静态 IP 地址和主机名。该 IP 地址必须具 有有效(内部)域名系统(DNS)注册。

确保ESXi 主机管理接口可以从 vCenter Server 和所有 vSphere Web Client 进行有效的 DNS 解析。确保 vCenter Server 可以从所有 ESXi 主机和所有 vSphere Web Client 进行有效的 DNS 解析。

确保 vCenter Server 安装在具有可解析完全限定域名 (FQDN) 的计算机上。要检查 FQDN 是否可解析,请在 命令行提示符处键入 nslookup your\_vCenter\_Server\_fqdn。如果 FQDN 可解析, 则 nslookup 命令会返回 IP 和域控制器计算机名称。

确保在使用 vCenter Server 的 IP 地址进行查询时, DNS 反向查询返回完全限定域名。安装 vCenter Server 时, 如果安装程序无法根据 vCenter Server 的 IP 地址查找 vCenter Server 的完全限定域名,则安装支持 vSphere Web Client 的 Web 服务器组件会失败。反向查询是使用 PTR 记录来实现的。要创建 PTR 记录,请参 见适用于您的 vCenter Server 主机操作系统的文档。

如果使用 vCenter Server 的 DHCP 而不是静态 IP 地址, 请确保 vCenter Server 计算机名称已在域名服务 (DNS) 中更新。Ping 计算机名称以测试连接。例如, 如果计算机名称为 host-1.company.com, 请在 Windows 命令提 示符中运行以下命令:

#### ping host-1.company.com

如果可以 ping 计算机名称, 则该名称已在 DNS 中更新。

#### 受支持的远程管理服务器型号和最低固件版本

可以将远程管理应用程序用于安装 ESXi 或远程管理主机。

#### 表 **2**‑**14** 支持的远程管理服务器型号和固件版本

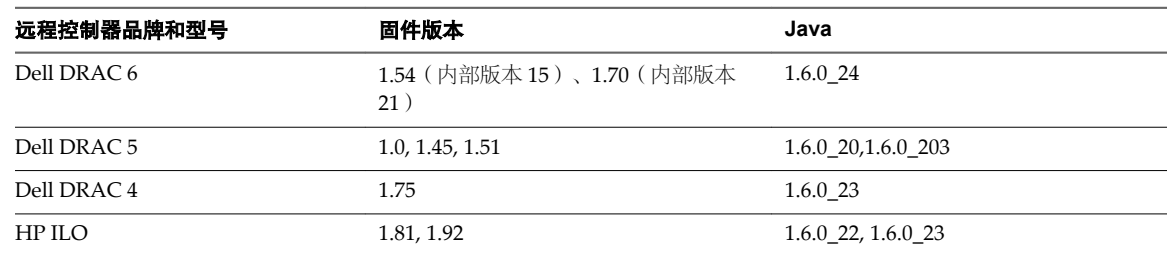

表 **2**‑**14** 支持的远程管理服务器型号和固件版本 (续)

| 远程控制器品牌和型号  | 固件版本     | Java                 |
|-------------|----------|----------------------|
| $HP$ II.O 2 | 1.8.1.81 | $1.6.0$ 20, 1.6.0 23 |
| IBM RSA 2   | 1.03.1.2 | 1.6.0 22             |

### <span id="page-26-0"></span>安装 **vCenter Server** 之前 **3**

可以将 vCenter Server 安装在物理系统上, 或者安装在运行于 ESXi 主机上的虚拟机上。也可以下载 VMware vCenter Server Appliance,其为针对运行 vCenter Server 而优化的基于 Linux 的预配置虚拟机。 本章讨论了以下主题:

- 第 28 页, "准备 [vCenter Server](#page-27-0) 数据库"
- 第 46 页, "安装 [vCenter Single Sign On](#page-45-0)、Inventory Service 和 vCenter Server 的必备条件"
- 第 48 页, "[vCenter Single Sign-On](#page-47-0) 如何影响 vCenter Server 安装"
- 第 49 页, "[vCenter Single Sign-On](#page-48-0) 部署模式"
- 第 51 页, "[vCenter Single Sign-On](#page-50-0) 和 High Availability"
- 第 52 页, "[vCenter Single Sign-On](#page-51-0) 组件"
- 第 53 页, "设置 [vCenter Server](#page-52-0) 管理员用户"
- 第 53 页, "向 vCenter Server [环境进行身份验证"](#page-52-0)
- 第 53 页, "[vCenter Single Sign-On](#page-52-0) 对登录行为有何影响"
- 第 54 页, "vCenter Server 和 [vCenter Single Sign-On](#page-53-0) 的标识源"
- 第 55 页, "同步 vSphere [网络上的时钟"](#page-54-0)
- 第 57 页, "下载 [vCenter Server](#page-56-0) 安装程序"
- 第 57 页, "使用用户帐户运行 vCenter Server"
- 第 57 页, "在 IPv6 计算机上安装 [vCenter Server](#page-56-0)"
- 第 57 页, "用于 [vCenter Server](#page-56-0) 数据库的 JDBC URL 格式"
- 第 59 页, "从网络驱动器运行 vCenter Server 安装程序"
- 第 59 页, "安装或升级 [vCenter Single Sign On](#page-58-0)、Inventory Service、vCenter Server 和 vSphere Web Client [时所需的信息"](#page-58-0)
- 第 63 页, "下载 [vCenter Server](#page-62-0) 安装程序"
- 第 64 页, "将 Microsoft SQL [数据库设置为不受支持的兼容模式会导致](#page-63-0) vCenter Server 安装或升级失败"

### <span id="page-27-0"></span>准备 **vCenter Server** 数据库

vCenter Server 和 vSphere Update Manager 需要使用数据库存储和组织服务器数据。

每个 vCenter Server 实例必须具有其自身的数据库。对于小型安装(最多5台主机和 50台虚拟机),可以使 用捆绑的 Microsoft SQL Server 2008 Express 数据库, 在此情况下可选择在 vCenter Server 安装过程中创建 vCenter Server 安装程序。较大型安装需要一个受支持的数据库,按照本节的子主题中所述内容进行准备。

vCenter Server 实例无法共享同一个数据库架构。多个 vCenter Server 数据库可以驻留在同一数据库服务器上, 或者位于多个数据库服务器上。对于具有架构对象概念的 Oracle 数据库, 如果每个 vCenter Server 实例都有 不同的架构所有者,则可以在一台数据库服务器中运行多个 vCenter Server 实例。每个 vCenter Server 实例也 可以使用专用的 Oracle 数据库服务器。

无需为了使 vCenter Server 安装能够正常进行而安装新的数据库服务器。在 vCenter Server 安装期间, 可以将 vCenter Server 系统指向任何现有受支持的数据库。vCenter Server 支持 Oracle 和 Microsoft SQL Server 数据 库。Update Manager 支持 Oracle 和 Microsoft SQL Server 数据库。有关所支持的数据库服务器版本的信息, 请参见 [http://www.vmware.com/resources/compatibility/sim/interop\\_matrix.php](http://www.vmware.com/resources/compatibility/sim/interop_matrix.php) 上的 VMware 产品互操作 性列表。

小心如果有要保留的 VirtualCenter 数据库,请不要执行 vCenter Server 的全新安装。请参见 *vSphere* 升级文 档。

VMware 建议对 vCenter Server 和 Update Manager 分别使用不同的数据库。对于小型部署,可能不需要对 Update Manager 使用单独的数据库。

#### **vCenter Server** 数据库配置说明

选择支持的数据库类型后,请确保您了解所有特殊配置要求。

表 3-1 不是 vCenter Server 支持的数据库的完整列表。有关 vCenter Server 支持的特定数据库版本和服务包配 置的信息,请参见 VMware [产品互操作性列表。](http://partnerweb.vmware.com/comp_guide2/sim/interop_matrix.php?)该主题仅旨在提供产品互操作性列表中未列出的特殊数据库配 置说明。

vCenter Server 数据库需要 UTF 代码集。

联系 DBA 以获取适当的数据库凭据。

表 **3**‑**1** vCenter Server 支持的数据库的配置说明

| 数据库类型                                               | 配置说明                                                                                                    |
|-----------------------------------------------------|----------------------------------------------------------------------------------------------------|
| Microsoft SQL Server 2008<br>R <sub>2</sub> Express | 可以用于小型部署(最多5个主机和50个虚拟机)的捆绑数据库。<br>注意 vCenter Server Appliance 不支持此数据库。                                                                                                    |
| Microsoft SOL Server 2005                           | 确保计算机具有有效的 ODBC DSN 条目。<br>如果尚未安装 Microsoft SOL Server 2005 并且计算机已安装 MSXML Core Services 6.0, 则在<br>安装 Microsoft SQL Server 2005 之前, 请移除 MSXML Core Services 6.0。如果您无法使用<br>"添加或移除程序"实用程序将其移除,请使用"Windows Installer 清理实用工具"。请参<br>见 http://support.microsoft.com/kb/968749。<br>注意 vCenter Server Appliance 不支持此数据库。 |

表 **3**‑**1** vCenter Server 支持的数据库的配置说明 (续)

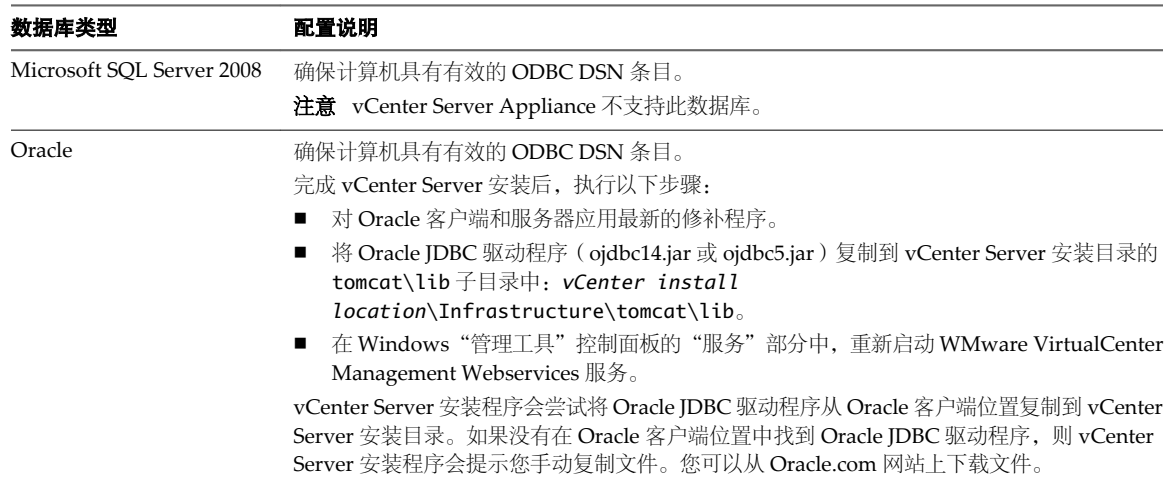

#### 创建 **64** 位 **DSN**

vCenter Server 系统必须具有 64 位 DSN。此要求应用于所有支持的数据库。

#### 步骤

#### 1 选择控制面板 **>** 管理工具 **>** 数据源 **(ODBC)**。

2 使用应用程序创建系统 DSN。

如果有 Microsoft SQL 数据库,请为 SQL Native Client 驱动程序创建系统 DSN。

3 测试连接。

系统现在拥有与 vCenter Server 兼容的 DSN。当 vCenter Server 安装程序提示输入 DSN 时, 选择 64 位 DSN。

#### 确认 **vCenter Server** 能否与本地数据库进行通信

如果将在数据库所在的同一台计算机上安装 vCenter Server,并且您已更改此计算机的名称,请确保已配置好 vCenter Server DSN 以使用计算机的新名称进行通信。

如果数据库服务器与 vCenter Server 位于同一台计算机上,则更改 vCenter Server 计算机名称会影响数据库通 信。如果更改了计算机名称,则可以验证通信是否仍然继续。

名称更改不会影响与远程数据库的通信。如果您的数据库是远程数据库,则可以跳过本步骤。

请咨询您的数据库管理员或数据库供应商以确保数据库的所有组件在重新命名服务器后仍正常工作。

#### 前提条件

- n 确保数据库服务器正在运行。
- 确保 vCenter Server 计算机名称已在域名服务 (DNS) 中更新。

#### 步骤

- 1 根据需要更新数据源信息。
- 2 Ping 计算机名称以测试该连接。

例如,如果计算机名称为 host-1.company.com,请在 Windows 命令提示符中运行以下命令:

ping host-1.company.com

如果可以 ping 计算机名称, 则该名称已在 DNS 中更新。

#### 维护 **vCenter Server** 数据库

在 vCenter Server 数据库实例和 vCenter Server 安装完毕并可运行后,请执行标准数据库维护过程。 标准数据库维护过程包括以下各项:

- 监控日志文件的增长,并根据需要压缩数据库日志文件。
- n 调度数据库的定期备份。
- 在执行任何 vCenter Server 升级前备份数据库。

有关特定维护程序和支持,请参见数据库供应商的文档。

#### 配置 **Microsoft SQL Server** 数据库

要将 Microsoft SQL 数据库用于 vCenter Server 存储库,请配置数据库使用 vCenter Server。

#### 步骤

- 1 为 [vCenter Server](#page-30-0) 创建 SOL Server 数据库和用户第31页, 必须为 vCenter Server 创建数据库和用户。要简化该过程,可使用脚本。
- 2 [通过手动创建数据库角色和](#page-30-0) VMW 架构来设置数据库权限第 31 页, 通过使用该建议方法(在 vCenter Server 5.x 中可用), vCenter Server 数据库管理员可通过 Microsoft SQL Server 数据库角色为 vCenter Server 用户和管理员设置要授予的权限。
- 3 通过 dbo 架构和 db\_owner [数据库角色来设置数据库权限第](#page-32-0) 33 页,

如果使用 Microsoft SQL Server 数据库,则为 vCenter Server 数据库用户分配权限的最简单方法是通过 数据库角色 db owner 进行分配。在 vCenter 数据库和 MSDB 数据库中, 将 db owner 角色分配给 vCenter Server 数据库用户。

- 4 通过 dbo 架构和 db\_owner [数据库角色来使用脚本创建](#page-32-0) vCenter Server 用户第 33 页, 如果使用 dbo 架构和 db\_owner 数据库角色设置数据库权限,则可以使用脚本来创建具有 db\_owner 数 据库角色的 vCenter Server 用户。
- 5 使用脚本创建 Microsoft SOL Server 数据库架构和角色第34页, 使用此推荐的 SQL 数据库配置方法可以创建自定义架构 VMW,而不是使用现有 dbo 架构。
- 6 (可选) 使用脚本手动创建 [Microsoft SQL Server](#page-34-0) 数据库对象第 35 页, 可以使用此 SQL 数据库配置方法手动创建数据库对象。
- 7 配置 [SQL Server ODBC](#page-36-0) 连接第 37 页,

创建vCenter Server 用户之后,建立与 SQL Server 数据库的连接。安装vCenter Server 系统需要此连接。

8 配置 JDBC 的 [Microsoft SQL Server TCP/IP](#page-37-0) 第 38 页,

如果 Microsoft SQL Server 数据库禁用了 TCP/IP, 且未设置动态端口, 则 JDBC 连接将保持关闭。关闭 的连接会导致 vCenter Server 统计信息出现故障。可以配置 JDBC 的服务器 TCP/IP。

9 (可选)配置 Microsoft SQL Server [数据库用户以启用数据库监控第](#page-38-0)39页,

vCenter Server 数据库监控可捕获管理员可用于评估数据库服务器的状态和健康状况的衡量指标。启用数 据库监控可帮助管理员防止因数据库服务器资源不足而导致的 vCenter 停机。

#### <span id="page-30-0"></span>为 **vCenter Server** 创建 **SQL Server** 数据库和用户

必须为 vCenter Server 创建数据库和用户。要简化该过程,可使用脚本。

在脚本中,可以自定义数据和日志文件的位置。

使用此脚本创建的用户不受制于任何安全策略。应当适当更改密码。

#### 步骤

- 1 以 sysadmin (SA) 身份登录 Microsoft SQL Server Management Studio 会话,或使用 **sysadmin** 特权登录 用户帐户。
- 2 运行以下脚本。

```
该脚本位于 vCenter Server 安装软件包的 /<安装目录>/vCenter-
Server/dbschema/DB_and_schema_creation_scripts_MSSQL.txt \boldsymbol{\Downarrow} _{\circ}
```

```
use [master] 
go 
CREATE DATABASE [VCDB] ON PRIMARY 
(NAME = N'vcdb', FILENAME = N'C:\VCDB.mdf', SIZE = 3000KB, FILEGROWTH = 10% )LOG ON 
(NAME = N'vcdb\_log', FILENAME = N'C:\VCDB.ldf', SIZE = 1000KB, FILEGROWTH = 10%)
COLLATE SQL_Latin1_General_CP1_CI_AS 
go
use VCDB 
go 
sp_addlogin @loginame=[vpxuser], @passwd=N'vpxuser!0', @defdb='VCDB', 
@deflanguage='us_english'
go 
ALTER LOGIN [vpxuser] WITH CHECK_POLICY = OFF 
go 
CREATE USER [vpxuser] for LOGIN [vpxuser]
go
use MSDB
go
CREATE USER [vpxuser] for LOGIN [vpxuser]
go
```
现在即拥有可与 vCenter Server 配合使用的 Microsoft SQL Server 数据库。

#### 下一步

请参见第 31 页, "通过手动创建数据库角色和 VMW 架构来设置数据库权限"。

#### 通过手动创建数据库角色和 **VMW** 架构来设置数据库权限

通过使用该建议方法(在 vCenter Server 5.x 中可用), vCenter Server 数据库管理员可通过 Microsoft SQL Server 数据库角色为 vCenter Server 用户和管理员设置要授予的权限。

VMware 建议使用该方法,因为它不需要为安装和升级 vCenter Server 的 vCenter Server 用户设置数据库 dbo 架构和 **db\_owner** 角色。

或者,也可以通过创建和分配 **db\_owner** 角色并允许 vCenter Server 安装程序创建可将数据库用户权限分配给 该角色的默认架构,分配 vCenter Server 数据库权限。请参见第33页, "通过 dbo 架构和 [db\\_owner](#page-32-0) 数据 [库角色来设置数据库权限"](#page-32-0)。

#### 前提条件

创建 [vCenter Server](#page-30-0) 数据库。请参见第31页, "为 vCenter Server 创建 SQL Server 数据库和用户"

步骤

- 1 在 VCDB 中创建数据库 VCDB 和数据库架构 VMW。
- 2 将默认架构 VMW 分配给用户 **[vpxuser]**。
- 3 在 vCenter Server 数据库中,创建用户角色 **VC\_ADMIN\_ROLE**。
- 4 在 vCenter Server 数据库中, 向 VC\_ADMIN\_ROLE 授予特权。
	- a 授予架构权限更改、引用和插入。
	- b 授予权限创建表、查看和创建程序。
- 5 在 vCenter Server 数据库中, 创建 VC USER\_ROLE。
- 6 在 vCenter Server 数据库中,向 **VC\_USER\_ROLE** 授予架构权限选择、插入、删除、更新和执行。
- 7 向用户 **[vpxuser]** 授予 **VC\_USER\_ROLE**。
- 8 向用户 **[vpxuser]** 授予 **VC\_ADMIN\_ROLE**。
- 9 在 MSDB 数据库中,创建用户 **[vpxuser]**。
- 10 在 MSDB 数据库中,创建用户角色 **VC\_ADMIN\_ROLE**。
- 11 在 MSDB 中, 向 VC\_ADMIN\_ROLE 授予特权。
	- a 在 MSDB 表 syscategories、sysjobsteps 和 sysjobs 中,向用户 **[vpxuser]** 授予选择权限。
	- b 在 MSDB 存储过程 sp\_add\_job、sp\_delete\_job、sp\_add\_jobstep、sp\_update\_job、 sp\_add\_jobserver、sp\_add\_jobschedule 和 sp\_add\_category 中,向角色 **VC\_ADMIN\_ROLE** 授予 执行权限。
- 12 在 MSDB 数据库中,向用户 [vpxuser] 授予 VC\_ADMIN\_ROLE。
- 13 以 **[vpxuser]** 用户的身份连接到 vCenter Server 数据库, 然后创建 ODBC DSN。
- 14 安装 vCenter Server。
- 15 从 vCenter Server 数据库中的用户 **[vpxuser]** 撤销 **VC\_ADMIN\_ROLE**。

撤销该角色后,可以将该角色保留为非活动状态以供将来升级使用,或者删除该角色以提高安全性。如果 删除该角色,则在以后升级vCenter Server 时,必须在升级前重新创建该角色并将其分配给用户**[vpxuser]**。

硬编码 **dbo** 角色将从 VCDB\_mssql.sql 中移除。

#### 下一步

第 34 页, "使用脚本创建 [Microsoft SQL Server](#page-33-0) 数据库架构和角色"

#### <span id="page-32-0"></span>通过 **dbo** 架构和 **db\_owner** 数据库角色来设置数据库权限

如果使用 Microsoft SQL Server 数据库, 则为 vCenter Server 数据库用户分配权限的最简单方法是通过数据库 角色 **db\_owner** 进行分配。在 vCenter 数据库和 MSDB 数据库中,将 **db\_owner** 角色分配给 vCenter Server 数据库用户。

另外,具有丰富经验的数据库管理员可以通过手动创建数据库角色和 VMW 架构来设置权限。请参见第 31 [页,](#page-30-0) ["通过手动创建数据库角色和](#page-30-0) VMW 架构来设置数据库权限"和第 34 页, "使用脚本创建 Microsoft SQL Server [数据库架构和角色"。](#page-33-0)建议使用该方法(自 vSphere 5.0 起可用), 因为该方法使数据库管理员可以更 有效地控制数据库权限。该建议方法也不需要为安装和升级 vCenter Server 的 vCenter Server 用户设置数据库 dbo 架构和 **db\_owner** 角色。

#### 前提条件

创建 [vCenter Server](#page-30-0) 数据库。请参见第 31 页, "为 vCenter Server 创建 SOL Server 数据库和用户"

#### 步骤

- 1 将角色 **dbo** 分配给 vCenter Server 和 Microsoft SQL 数据库。
- 2 对于将安装或升级 vCenter Server 的任何用户, 向其分配默认的架构 dbo。

安装 vCenter Server 时,安装程序会使用默认的 dbo 架构向 **db\_owner** 角色分配权限。

#### 通过 **dbo** 架构和 **db\_owner** 数据库角色来使用脚本创建 **vCenter Server** 用户

如果使用 dbo 架构和 db\_owner 数据库角色设置数据库权限, 则可以使用脚本来创建具有 db\_owner 数据库角 色的 vCenter Server 用户。

另外,具有丰富经验的数据库管理员可以通过创建数据库角色以及 VMW 和 SQL Server 数据库架构来设置权 限。请参见第31页, "通过手动创建数据库角色和 VMW 架构来设置数据库权限"第 34 页, "使用脚本创 建 [Microsoft SQL Server](#page-33-0) 数据库架构和角色"。建议使用该方法(自 vSphere 5.0 起可用), 因为该方法使数 据库管理员可以更有效地控制数据库权限。该方法不需要为安装和升级 vCenter Server 的 vCenter Server 用户 设置数据库角色 **dbo** 和 db\_owner 架构。

#### 前提条件

创建 [vCenter Server](#page-30-0) 数据库。请参见第31页, "为 vCenter Server 创建 SQL Server 数据库和用户"

#### 步骤

- 1 以 sysadmin (SA) 身份登录 Microsoft SOL Server Management Studio 会话, 或使用 sysadmin 特权登录 用户帐户。
- 2 运行以下脚本。

```
脚本位于 vCenter Server 安装软件包的 / 安装目录/vCenter-
Server/dbschema/DB_and_schema_creation_scripts_MSSQL.txt 文件中。
use VCDB
go
sp_addrolemember @rolename = 'db_owner', @membername = 'vpxuser'
go
use MSDB
go
sp_addrolemember @rolename = 'db_owner', @membername = 'vpxuser'
go
```

```
下一步
```
第 37 页, "配置 [SQL Server ODBC](#page-36-0) 连接"

#### 使用脚本创建 **Microsoft SQL Server** 数据库架构和角色

使用此推荐的 SQL 数据库配置方法可以创建自定义架构 VMW,而不是使用现有 dbo 架构。

这种方法要求您创建新的数据库角色,并将其授予给数据库用户。请参见第31页, "通过手动创建数据库角色 和 VMW [架构来设置数据库权限"和](#page-30-0)第 34 页, "使用脚本创建 Microsoft SQL Server 数据库架构和角色"。

#### 前提条件

为 vCenter Server 创建 SQL Server 数据库和用户。可以手动或使用脚本创建数据库。请参见第 31 页, "为 vCenter Server 创建 SQL Server [数据库和用户"](#page-30-0)

#### 步骤

- 1 以 sysadmin (SA) 身份登录 Microsoft SOL Server Management Studio 会话, 或登录具有 sysadmin 特权 的用户帐户。
- 2 运行以下脚本。

```
该脚本位于 vCenter Server 安装软件包的 / 安装目录/vCenter-
Server/dbschema/DB_and_schema_creation_scripts_MSSQL.txt \boldsymbol{\Downarrow} _{\circ}
```

```
CREATE SCHEMA [VMW]
go
ALTER USER [vpxuser] WITH DEFAULT_SCHEMA =[VMW]
go
```

```
if not exists (SELECT name FROM sysusers WHERE issqlrole=1 AND name = 'VC_ADMIN_ROLE')
CREATE ROLE VC_ADMIN_ROLE;
GRANT ALTER ON SCHEMA ::[VMW] to VC_ADMIN_ROLE;
GRANT REFERENCES ON SCHEMA ::[VMW] to VC_ADMIN_ROLE;
GRANT INSERT ON SCHEMA ::[VMW] to VC_ADMIN_ROLE;
```

```
GRANT CREATE TABLE to VC_ADMIN_ROLE;
GRANT CREATE VIEW to VC_ADMIN_ROLE;
GRANT CREATE Procedure to VC_ADMIN_ROLE;
```

```
if not exists (SELECT name FROM sysusers WHERE issqlrole=1 AND name = 'VC_USER_ROLE')
CREATE ROLE VC_USER_ROLE
go
GRANT SELECT ON SCHEMA ::[VMW] to VC_USER_ROLE
go
GRANT INSERT ON SCHEMA ::[VMW] to VC_USER_ROLE
go
GRANT DELETE ON SCHEMA ::[VMW] to VC_USER_ROLE
go
GRANT UPDATE ON SCHEMA ::[VMW] to VC_USER_ROLE
go
GRANT EXECUTE ON SCHEMA ::[VMW] to VC_USER_ROLE
go
sp_addrolemember VC_USER_ROLE , [vpxuser]
go
sp_addrolemember VC_ADMIN_ROLE , [vpxuser]
go
use MSDB
```
<span id="page-34-0"></span>go

if not exists (SELECT name FROM sysusers WHERE issqlrole=1 AND name = 'VC\_ADMIN\_ROLE') CREATE ROLE VC\_ADMIN\_ROLE; go GRANT SELECT on msdb.dbo.syscategories to VC\_ADMIN\_ROLE go GRANT SELECT on msdb.dbo.sysjobsteps to VC\_ADMIN\_ROLE go GRANT SELECT ON msdb.dbo.sysjobs to VC\_ADMIN\_ROLE go GRANT EXECUTE ON msdb.dbo.sp\_add\_job TO VC\_ADMIN\_ROLE go GRANT EXECUTE ON msdb.dbo.sp\_delete\_job TO VC\_ADMIN\_ROLE go GRANT EXECUTE ON msdb.dbo.sp\_add\_jobstep TO VC\_ADMIN\_ROLE go GRANT EXECUTE ON msdb.dbo.sp\_update\_job TO VC\_ADMIN\_ROLE go GRANT EXECUTE ON msdb.dbo.sp\_add\_jobserver TO VC\_ADMIN\_ROLE go GRANT EXECUTE ON msdb.dbo.sp\_add\_jobschedule TO VC\_ADMIN\_ROLE go GRANT EXECUTE ON msdb.dbo.sp\_add\_category TO VC\_ADMIN\_ROLE go sp\_addrolemember VC\_ADMIN\_ROLE , [vpxuser] go

#### (可选) 使用脚本手动创建 **Microsoft SQL Server** 数据库对象

可以使用此 SQL 数据库配置方法手动创建数据库对象。

此外, 也可以配置 SQL Server ODBC 连接并运行安装软件包。vCenter Server 安装程序将创建数据库对象。 请参见第37页, "配置 [SQL Server ODBC](#page-36-0) 连接"。

使用脚本手动创建数据库对象要求执行以下操作之一。

- 将 db\_owner 角色授予 VCDB 和 MSDB 中的数据库*用户*。请参见第 33 页, "通过 dbo 架构和 db\_owner [数据库角色来设置数据库权限"和](#page-32-0)第 33 页, "通过 dbo 架构和 db\_owner [数据库角色来使用脚本创建](#page-32-0) [vCenter Server](#page-32-0) 用户"。
- 将 VC\_ADMIN\_ROLE 授予 VCDB 和 MSDB 中的数据库*用户*, 将 VC\_USER\_ROLE 授予 VCDB 中的数 据库用户。请参见第31页, "通过手动创建数据库角色和 VMW 架构来设置数据库权限"。

#### 前提条件

创建 SQL Server 数据库。可以手动或使用脚本创建 SQL Server 数据库。请参见第 31 页, "为 [vCenter Server](#page-30-0) 创建 SQL Server [数据库和用户"](#page-30-0)

#### 步骤

- 1 以您在 vCenter Server 和 MSDB 数据库中创建的用户帐户的 *user\_name* 身份登录 Microsoft SQL Server Management Studio 会话。
- 2 在 vCenter Server 安装软件包 /*installation\_directory*/vCenter-Server/dbschema 目录中找到 dbschema 脚本。
- 3 通过 Microsoft SQL Server Management Studio 打开 sql 文件,并替换在文件 VCDB\_mssql.SQL 中出现的 所有具有架构名称的 \$schema。

#### 4 依次运行数据库上的脚本。

DBO 用户必须拥有这些脚本创建的对象。在 Microsoft SQL Server Management Studio 中,一次打开一 个脚本,然后按 F5 以此处显示的顺序依次执行每个脚本。

VCDB\_mssql.SQL load\_stats\_proc\_mssql.sql purge\_stat2\_proc\_mssql.sql purge\_stat3\_proc\_mssql.sql purge\_usage\_stats\_proc\_mssql.sql stats\_rollup1\_proc\_mssql.sql stats\_rollup2\_proc\_mssql.sql stats\_rollup3\_proc\_mssql.sql cleanup\_events\_mssql.sql delete\_stats\_proc\_mssql.sql upsert\_last\_event\_proc\_mssql.sql load\_usage\_stats\_proc\_mssql.sql TopN\_DB\_mssql.sql calc\_topn1\_proc\_mssql.sql calc\_topn2\_proc\_mssql.sql calc\_topn3\_proc\_mssql.sql calc\_topn4\_proc\_mssql.sql clear\_topn1\_proc\_mssql.sql clear\_topn2\_proc\_mssql.sql clear\_topn3\_proc\_mssql.sql clear\_topn4\_proc\_mssql.sql rule\_topn1\_proc\_mssql.sql rule\_topn2\_proc\_mssql.sql rule\_topn3\_proc\_mssql.sql rule\_topn4\_proc\_mssql.sql process\_license\_snapshot\_mssql.sql l\_stats\_rollup3\_proc\_mssql.sql l\_purge\_stat2\_proc\_mssql.sql l\_purge\_stat3\_proc\_mssql.sql l\_stats\_rollup1\_proc\_mssql.sql l\_stats\_rollup2\_proc\_mssql.sql VCDB\_view\_mssql.sql

5 (可选) 还可以运行以下脚本来启用数据库健康状况监控。

job\_dbm\_performance\_data\_mssql.sql process\_performance\_data\_mssql.sql

6 对于所有支持的 Microsoft SQL Server 版本(Microsoft SQL Server 2005 Express 和 Microsoft SQL Server 2008 R2 除外), 运行这些脚本可在数据库上设置调度作业。

这些脚本确保 SQL Server Agent 服务正在运行。

job\_schedule1\_mssql.sql job\_schedule2\_mssql.sql job\_schedule3\_mssql.sql job\_cleanup\_events\_mssql.sql job\_topn\_past\_day\_mssql.sql job\_topn\_past\_week\_mssql.sql job\_topn\_past\_month\_mssql.sql job\_topn\_past\_year\_mssql.sql job\_property\_bulletin\_mssql.sql
#### 7 对于在[步骤](#page-35-0) 4 中创建的所有讨程, 请向 vCenter Server 数据库授予执行特权。

```
grant execute on purge_stat2_proc to vCenter_db_user
grant execute on purge_stat3_proc to vCenter_db_user
grant execute on purge_usage_stat_proc to vCenter_db_user
grant execute on stats_rollup1_proc to vCenter_db_user
grant execute on stats_rollup2_proc to vCenter_db_user
grant execute on stats_rollup3_proc to vCenter_db_user
grant execute on cleanup_events_tasks_proc to vCenter_db_user
grant execute on delete_stats_proc to vCenter_db_user
grant execute on upsert_last_event_proc to vCenter_db_user
grant execute on load_usage_stats_proc to vCenter_db_user
grant execute on load_stats_proc to vCenter_db_user
grant execute on calc_topn1_proc to vCenter_db_user
grant execute on calc_topn2_proc to vCenter_db_user
grant execute on calc_topn3_proc to vCenter_db_user
grant execute on calc_topn4_proc to vCenter_db_user
grant execute on clear_topn1_proc to vCenter_db_user
grant execute on clear_topn2_proc to vCenter_db_user
grant execute on clear_topn3_proc to vCenter_db_user
grant execute on clear_topn4_proc to vCenter_db_user
grant execute on rule_topn1_proc to vCenter_db_user
grant execute on rule_topn2_proc to vCenter_db_user
grant execute on rule_topn3_proc to vCenter_db_user
grant execute on rule_topn4_proc to vCenter_db_user
grant execute on process_license_snapshot_proc to vCenter_db_user
grant execute on l_stats_rollup3_proc to vCenter_db_user
grant execute on l_purge_stat2_proc to vCenter_db_user
grant execute on l_purge_stat3_proc to vCenter_db_user
grant execute on l_stats_rollup1_proc to vCenter_db_user
grant execute on l_stats_rollup2_proc to vCenter_db_user
grant execute on process_temptable0_proc to vCenter_db_user
grant execute on process_temptable1_proc to vCenter_db_user
grant execute on process_temptable2_proc to vCenter_db_user
```
如果在[步骤](#page-35-0) 4 中运行脚本 process\_performance\_data\_mssql.sql,请向 vCenter Server 数据库授予以下执 行特权。

grant execute on process\_performance\_data\_proc to *vCenter\_db\_user*

- 8 在打算安装 vCenter Server 的计算机上,创建指向带有架构的数据库服务器的 DSN。
- 9 运行 vCenter Server 安装程序。
- 10 如果在 vCenter Server 安装程序中出现数据库重新初始化警告消息,请选择不要覆写,保留现有数据库, 然后继续安装。

如果使用的是具有以前安装所创建的 vCenter Server 表的数据库, 则将显示此消息。如果数据库是全新 的,则不会显示该消息。

如果保留现有数据库,则无法在安装过程中加入链接模式组。可以在安装完成之后加入。请参见第 [102](#page-101-0) [页,"安装后连接链接模式组"](#page-101-0)。

11 当出现提示时,提供数据库用户登录名。

## 配置 **SQL Server ODBC** 连接

创建 vCenter Server 用户之后,建立与 SQL Server 数据库的连接。安装 vCenter Server 系统需要此连接。

如果将 SQL Server 用于 vCenter Server, 请勿使用主数据库。

请参见 Microsoft SQL ODBC 文档,了解关于配置 SQL Server ODBC 连接的特定说明。

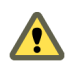

小心如果正在 vCenter Server 中使用 Microsoft SQL Server 2008 Standard Edition 的命名实例,请不要将该 实例命名为 MSSQLSERVER。如果使用这个名称, IDBC 连接将不起作用, 而且某些功能(如性能图表)也将 不可用。

### 前提条件

- 检查在第 28 页, "vCenter Server [数据库配置说明"](#page-27-0)中指定的需要的数据库修补程序。
- 在 SQL Server 上使用 SQL Server Management Studio 创建数据库。请参见第 31 页, "为 [vCenter Server](#page-30-0) 创建 SQL Server [数据库和用户"](#page-30-0)
- 使用以下选项之一设置数据库权限:
	- 选项1(推荐): 按照第 31 页, "通过手动创建数据库角色和 VMW 架构来设置数据库权限"和第 [34](#page-33-0) 页, "使用脚本创建 Microsoft SOL Server 数据库架构和角色"中的步骤进行操作
	- 选项 2 (备用): 按照第 33 页, "通过 dbo 架构和 db\_owner [数据库角色来设置数据库权限"](#page-32-0)和第 [33](#page-32-0) 页,"通过 dbo 架构和 db\_owner [数据库角色来使用脚本创建](#page-32-0) vCenter Server 用户"中的步骤进行操 作。

#### 步骤

- 1 在 vCenter Server 系统上,选择设置 **>** 控制面板 **>** 管理工具 **>** 数据源 **(ODBC)**。
- 2 单击系统 **DSN** 选项卡,然后执行以下操作之一。
	- 要修改现有 SQL Server ODBC 连接,请从"系统数据源"列表中选择连接,然后单击配置。
	- 要创建新的 SQL Server ODBC 连接, 请单击**添加**, 选择 SQL Native Client, 然后单击完成。
- 3 在名称文本框中键入 ODBC 数据存储的名称 (DSN)。

例如,VMware vCenter Server。

- 4 (可选) 在描述文本框中键入 ODBC DSN 的描述。
- 5 在**服务器**下拉菜单中选择服务器名称。

如果在下拉菜单中找不到 SQL Server 主机名称,请在文本框中键入此名称。

- 6 选择一种身份验证方式。
	- 集成 Windows 身份验证。或者,输入服务主体名称 (SPN)。
	- SOL Server 身份验证。键入 SOL Server 登录名和密码。
- 7 从将默认的数据库更改为菜单中,选择为 vCenter Server 系统创建的数据库。
- 8 单击完成。
- 9 对于 SQL Server 2005 和 SQL Server 2008 版本,请通过从 **ODBC Microsoft SQL Server** 设置菜单中选择 **测试数据源**,然后单击确定来测试数据源。
- 10 验证数据库服务器是否正在运行 SQL Agent。

## 配置 **JDBC** 的 **Microsoft SQL Server TCP/IP**

如果 Microsoft SQL Server 数据库禁用了 TCP/IP, 且未设置动态端口, 则 JDBC 连接将保持关闭。关闭的连接 会导致 vCenter Server 统计信息出现故障。可以配置 JDBC 的服务器 TCP/IP。

此任务适用于远程 Microsoft SQL Server 数据库服务器。如果数据库是本地数据库,则可以跳过此任务。

#### 步骤

- 1 选择开始 **>** 所有程序 **> Microsoft SQL Server >** 配置工具 **> SQL Server** 配置管理器。
- 2 选择 **SQL Server** 网络配置 **>** 实例名称的协议。
- 3 启用 TCP/IP。
- 4 打开"TCP/IP 属性"。
- 5 在协议选项卡上,选择以下条目。

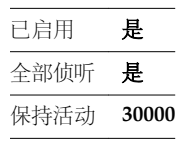

6 在 **IP** 地址选项卡上,做出以下选择。

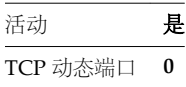

- 7 从 **SQL Server** 配置管理器 **> SQL Server** 服务重新启动 SQL Server 服务。
- 8 从 **SQL Server** 配置管理器 **> SQL Server** 服务启动 SQL Server Browser 服务。

#### 下一步

或者,可以为 Microsoft SQL 数据库用户启用数据库监控。否则,安装 vCenter Server。

## (可选) 配置 **Microsoft SQL Server** 数据库用户以启用数据库监控

vCenter Server 数据库监控可捕获管理员可用于评估数据库服务器的状态和健康状况的衡量指标。启用数据库 监控可帮助管理员防止因数据库服务器资源不足而导致的 vCenter 停机。

通过 vCenter Server 的数据库监控, 管理员可以监控数据库服务器 CPU、内存、I/O、数据存储及压力条件的 其他环境因素。统计信息存储在 vCenter Server 配置文件日志中。

您可以在安装 vCenter Server 之前或之后,为用户启用数据库监控。也可以在 vCenter Server 运行期间执行此 过程。

## 步骤

- 1 以 sysadmin (SA) 身份登录 SQL Server Management Studio 会话, 或登录到具有 sysadmin 特权的用户 帐户。
- 2 运行以下 SOL 命令向 vCenter Server 数据库登录授予其他权限:

```
use master
go
grant VIEW SERVER STATE to user
go
```
vCenter 数据库监控已启用。

## 配置 **Oracle** 数据库

要将 Oracle 数据库用于 vCenter Server 存储库, 请配置数据库使用 vCenter Server。

#### 步骤

1 配置 Oracle 数据库用户第 40 页,

要在安装 vCenter Server 时使用 Oracle 数据库,必须配置数据库用户。

2 [使用脚本创建本地或远程](#page-40-0) Oracle 数据库第 41 页,

在 vCenter Server 中使用 Oracle 数据库时, 数据库必须具有某些特定表空间和特权。要简化创建数据库 的过程,可运行脚本。也可以手动创建数据库。

3 (可选) 使用脚本创建 Oracle [数据库架构第](#page-41-0) 42 页,

vCenter Server 安装程序在安装过程中会创建架构。对于因环境约束需要对架构进行更多控制的具有丰富 经验的数据库管理员,可以选择使用脚本创建数据库架构。

4 [配置本地访问的](#page-42-0) Oracle 连接第 43 页.

如果在同一系统上作为 Oracle 数据库安装 vCenter Server, 请配置一个连接以进行本地访问。

5 [配置远程访问的](#page-43-0) Oracle 数据库连接第 44 页,

必须先配置 Oracle 连接, vCenter Server 系统才能远程访问 Oracle 数据库。

6 [本地连接](#page-44-0) Oracle 数据库第 45 页,

必须先设置连接,然后 vCenter Server 系统才能本地连接到 Oracle 数据库。

7 (可选) 配置 Oracle [数据库用户启用数据库监控第](#page-44-0) 45 页,

vCenter Server 数据库监控将捕获可使管理员访问数据库服务器的状态和运行状况的衡量指标。启用数据 库监控可帮助管理员防止因数据库服务器资源不足而导致的 vCenter 停机时间。

## 配置 **Oracle** 数据库用户

要在安装 vCenter Server 时使用 Oracle 数据库,必须配置数据库用户。

可以在 vCenter Server 所在的同一台 Microsoft Windows 计算机上本地配置 vCenter Server 的 Oracle 数据库, 也可以在联网的 Linux、UNIX 或 Microsoft Windows 主机上远程配置该数据库。

#### 前提条件

查看带 Oracle 数据库的 vCenter Server 的软件要求。

#### 步骤

- 1 使用系统帐户登录 SQL\*Plus 会话。
- 2 运行以下 SQL 命令以创建拥有正确权限的 vCenter Server 数据库用户。

脚本位于 vCenter Server 安装软件包的 /*installation directory*/vpx/dbschema/DB\_and\_schema\_creation\_scripts\_oracle.txt 文件中。

在此示例中,用户名为 VPXADMIN。

CREATE USER "VPXADMIN" PROFILE "DEFAULT" IDENTIFIED BY "oracle" DEFAULT TABLESPACE "VPX" ACCOUNT UNLOCK; grant connect to VPXADMIN; grant resource to VPXADMIN; grant create view to VPXADMIN; grant create sequence to VPXADMIN; grant create table to VPXADMIN;

<span id="page-40-0"></span>grant create materialized view to VPXADMIN; grant execute on dbms\_lock to VPXADMIN; grant execute on dbms\_job to VPXADMIN; grant select on dba\_tablespaces to VPXADMIN; grant select on dba\_temp\_files to VPXADMIN; grant select on dba\_data\_files to VPXADMIN; grant unlimited tablespace to VPXADMIN;

默认情况下,**RESOURCE** 角色分配有 **CREATE PROCEDURE**、**CREATE TABLE** 和 **CREATE SEQUENCE** 特权。如果 RESOURCE 角色缺少这些特权,请将这些特权授予 vCenter Server 数据库用户。

注意 除了授予 unlimited tablespace 以外, 还可以设置特定的表空间配额。建议的配额为 unlimited, 且至少需要 500 MB。要设置无限配额,请使用以下命令。

alter user "VPXADMIN" quota unlimited on "VPX";

如果设置有限配额,请监控剩余的可用表空间以避免以下错误。

ORA-01536:表空间"<tablespace>"超出空间配额 (ORA-01536: space quota exceeded for tablespace '<tablespace>')

3 (可选) 在成功安装了具有 Oracle 数据库的 vCenter Server 之后, 您可以撤销下列特权。

revoke select on dba\_tablespaces from VPXADMIN; revoke select on dba\_temp\_files from VPXADMIN; revoke select on dba\_data\_files from VPXADMIN;

现在即拥有可在 vCenter Server 安装程序中引用的 Oracle 数据库用户。

#### 下一步

创建 Oracle 数据库,包括所有必需的表空间和特权。

#### 使用脚本创建本地或远程 **Oracle** 数据库

在 vCenter Server 中使用 Oracle 数据库时,数据库必须具有某些特定表空间和特权。要简化创建数据库的过 程,可运行脚本。也可以手动创建数据库。

当使用脚本时,可以自定义数据和日志文件的位置。由此脚本创建的用户不遵循任何安全策略。密码仅为方便 提供。应当适当更改密码。

#### 步骤

- 1 使用系统帐户登录 SQL\*Plus 会话。
- 2 运行以下脚本。

脚本位于 vCenter Server 安装软件包的 /*installation directory*/vpx/dbschema/DB\_and\_schema\_creation\_scripts\_oracle.txt 文件中。

CREATE SMALLFILE TABLESPACE "VPX" DATAFILE '/u01/app/oracle/oradata/vcdb/vpx01.dbf' SIZE 1G AUTOEXTEND ON NEXT 10M MAXSIZE UNLIMITED LOGGING EXTENT MANAGEMENT LOCAL SEGMENT SPACE MANAGEMENT AUTO;

对于 Windows 安装,更改 vpx01.dbf 文件的目录路径。

现在即拥有可与 vCenter Server 配合使用的 Oracle 数据库。

#### 下一步

可以通过运行脚本创建数据库架构。

## <span id="page-41-0"></span>(可选) 使用脚本创建 **Oracle** 数据库架构

vCenter Server 安装程序在安装过程中会创建架构。对于因环境约束需要对架构进行更多控制的具有丰富经验 的数据库管理员,可以选择使用脚本创建数据库架构。

如果使用 vCenter Server 安装程序为您创建架构,请参见 第 43 页, "配置本地访问的 Oracle 连接"或 第 [44](#page-43-0) 页, "配置远程访问的 Oracle 数据库连接", 具体取决于您所处的环境。

#### 前提条件

创建 Oracle 数据库和用户。可以手动或使用脚本创建 Oracle 数据库和用户。

#### 步骤

- 1 使用在 vCenter Server 数据库上具有架构所有者权限的用户打开 SQL\*Plus 窗口。
- 2 在 vCenter Server 安装软件包 /*installation directory*/vpx/dbschema 目录中找到 dbschema 脚本。
- 3 在 SQL\*Plus 中,依次运行数据库上的脚本。

*path* 是 /*installation directory*/vpx/dbschema 文件夹的目录路径。

@*path*/VCDB\_oracle.SQL @*path*/load\_stats\_proc\_oracle.sql @*path*/purge\_stat2\_proc\_oracle.sql @*path*/purge\_stat3\_proc\_oracle.sql @*path*/purge\_usage\_stats\_proc\_oracle.sql @*path*/stats\_rollup1\_proc\_oracle.sql @*path*/stats\_rollup2\_proc\_oracle.sql @*path*/stats\_rollup3\_proc\_oracle.sql @*path*/cleanup\_events\_oracle.sql @*path*/delete\_stats\_proc\_oracle.sql @*path*/load\_usage\_stats\_proc\_oracle.sql @*path*/TopN\_DB\_oracle.sql @*path*/calc\_topn1\_proc\_oracle.sql @*path*/calc\_topn2\_proc\_oracle.sql @*path*/calc\_topn3\_proc\_oracle.sql @*path*/calc\_topn4\_proc\_oracle.sql @*path*/clear\_topn1\_proc\_oracle.sql @*path*/clear\_topn2\_proc\_oracle.sql @*path*/clear\_topn3\_proc\_oracle.sql @*path*/clear\_topn4\_proc\_oracle.sql @*path*/rule\_topn1\_proc\_oracle.sql @*path*/rule\_topn2\_proc\_oracle.sql @*path*/rule\_topn3\_proc\_oracle.sql @*path*/rule\_topn4\_proc\_oracle.sql @*path*/process\_license\_snapshot\_oracle.sql @*path*/l\_stats\_rollup3\_proc\_oracle.sql @*path*/l\_purge\_stat2\_proc\_oracle.sql @*path*/l\_purge\_stat3\_proc\_oracle.sql @*path*/l\_stats\_rollup1\_proc\_oracle.sql @*path*/l\_stats\_rollup2\_proc\_oracle.sql @*path*/process\_temptable0\_proc\_oracle.sql @*path*/process\_temptable1\_proc\_oracle.sql @*path*/process\_temptable2\_proc\_oracle.sql

<span id="page-42-0"></span>4 (可选) 还可以运行以下脚本来启用数据库健康状况监控。

job\_dbm\_performance\_data\_oracle.sql process\_performance\_data\_oracle.sql

5 对于所有支持的 Oracle Server 版本,运行这些脚本可在数据库上设置调度作业。

@*path*/job\_schedule1\_oracle.sql @*path*/job\_schedule2\_oracle.sql @*path*/job\_schedule3\_oracle.sql @*path*/job\_cleanup\_events\_oracle.sql @*path*/job\_topn\_past\_day\_oracle.sql @*path*/job\_topn\_past\_week\_oracle.sql @*path*/job\_topn\_past\_month\_oracle.sql @*path*/job\_topn\_past\_year\_oracle.sql @*path*/job\_property\_bulletin\_oracle.sql

现在即拥有可与 vCenter Server 兼容的数据库架构。

- 6 在正在安装 vCenter Server 的计算机上,创建指向带有架构的数据库服务器的 DSN。
- 7 运行 vCenter Server 安装程序。
- 8 如果在 vCenter Server 安装程序中出现数据库重新初始化警告消息,请选择不要覆写,保留现有数据库, 然后继续安装。

如果使用的是具有以前安装所创建的 vCenter Server 表的数据库,则将显示此消息。如果数据库是全新 的,则不会显示该消息。

如果保留现有数据库,则无法在安装过程中加入链接模式组。可以在安装完成之后加入。请参见第 [102](#page-101-0) [页,"安装后连接链接模式组"](#page-101-0)。

9 当出现提示时,提供数据库用户登录名。

此时便会创建 Oracle 数据库架构。

## 配置本地访问的 **Oracle** 连接

如果在同一系统上作为 Oracle 数据库安装 vCenter Server, 请配置一个连接以进行本地访问。

#### 前提条件

检查在第 28 页, "vCenter Server [数据库配置说明"中](#page-27-0)指定的需要的数据库修补程序。如果没有正确准备数据 库, vCenter Server 安装程序会显示错误和警告消息。

#### 步骤

- 1 从 Oracle 网站下载 Oracle 10g 或 Oracle 11g。
- 2 安装 Oracle 10g 或 Oracle 11g, 并创建一个数据库。
- 3 在 ODBC DSN 中配置 TNS Service Name 选项。

TNS Service Name 是要连接的数据库的网络服务名称。可以在 tnsnames.ora 文件中找到网络服务名称, 该文件位于 Oracle 数据库安装位置的 NETWORK\ADMIN 文件夹中。

已配置该数据库进行本地访问。

## <span id="page-43-0"></span>配置远程访问的 **Oracle** 数据库连接

必须先配置 Oracle 连接, vCenter Server 系统才能远程访问 Oracle 数据库。

#### 前提条件

检查在第 28 页,"vCenter Server [数据库配置说明"中](#page-27-0)指定的需要的数据库修补程序。如果没有正确准备数据 库,vCenter Server 安装程序会显示错误和警告消息。

#### 步骤

- 1 将 Oracle Client 安装到 vCenter Server 系统计算机上。
- 2 下载并安装 ODBC 驱动程序。
- 3 使用如下 SQL 语句为 vCenter Server 系统创建新的表空间。

CREATE TABLESPACE "VPX" DATAFILE 'C:\Oracle\ORADATA\VPX\VPX.dat' SIZE 1000M AUTOEXTEND ON NEXT 500K;

4 创建一个用户, 如 vpxAdmin, 用于通过 ODBC 访问表空间。

CREATE USER vpxAdmin IDENTIFIED BY vpxadmin DEFAULT TABLESPACE vpx;

- 5 使用以下方式之一向用户授予权限。
	- 向用户授予 dba 权限。
	- n 向用户授予以下权限。

```
grant connect to user
grant resource to user
grant create view to user
grant create sequence to user
grant create table to user
grant create materialized view to user
grant execute on dbms_lock to user
grant execute on dbms_job to user
grant unlimited tablespace to user # To ensure space is sufficient
```
默认情况下,**RESOURCE** 角色分配有 **CREATE PROCEDURE**、**CREATE TABLE** 和 **CREATE SEQUENCE** 特权。如果 RESOURCE 角色缺少这些特权,请将这些特权授予 vCenter Server 数据库用户。

6 使用文本编辑器或 Net8 Configuration Assistant 编辑位于 C:\Oracle\Oraxx\NETWORK\ADMIN 目录下的 tnsnames.ora 文件, 其中 xx 是  $10g$  或  $11g_{\circ}$ 

添加以下条目,其中 HOST 是客户端必须连接的受管主机。

```
VPX =(DESCRIPTION =
(ADDRESS_LIST =
(ADDRESS=(PROTOCOL=TCP)(HOST=vpxd-Oracle)(PORT=1521))
   )
(CONNECT_DATA =
(SERVICE_NAME = VPX)
   )
    )
```
7 在 ODBC DSN 中配置 TNS Service Name 选项。

TNS Service Name 是要连接的数据库的网络服务名称,在此例中,为 VPX。可以在 tnsnames.ora 文件中 找到网络服务名称。

## <span id="page-44-0"></span>本地连接 **Oracle** 数据库

必须先设置连接,然后 vCenter Server 系统才能本地连接到 Oracle 数据库。

#### 步骤

1 使用如下 SQL 语句为 vCenter Server 系统创建新的表空间。

CREATE TABLESPACE "VPX" DATAFILE 'C:\Oracle\ORADATA\VPX\VPX.dat' SIZE 1000M AUTOEXTEND ON NEXT 500K;

2 创建一个用户, 如 vpxAdmin, 用于通过 ODBC 访问表空间。

CREATE USER vpxAdmin IDENTIFIED BY vpxadmin DEFAULT TABLESPACE vpx;

- 3 使用以下方式之一向用户授予权限。
	- 向用户授予 dba 权限。
	- 向用户授予以下权限。

```
grant connect to user
grant resource to user
grant create view to user
grant create sequence to user
grant create table to user
grant create materialized view to user
grant execute on dbms_lock to user
grant execute on dbms_job to user
grant unlimited tablespace to user # To ensure space is sufficient
```
默认情况下,**RESOURCE** 角色分配有 **CREATE PROCEDURE**、**CREATE TABLE** 和 **CREATE SEQUENCE** 特权。如果 RESOURCE 角色缺少这些特权,请将这些特权授予 vCenter Server 数据库用户。

4 创建与数据库的 ODBC 连接。

以下代码显示了示例设置。

#### Data Source Name:VMware vCenter Server TNS Service Name:VPX User Id:vpxAdmin

现在即拥有一个可以本地连接的数据库。

#### 下一步

或者,可以为 Oracle 数据库用户启用数据库监控。否则, 安装 vCenter Server。

## (可选) 配置 **Oracle** 数据库用户启用数据库监控

vCenter Server 数据库监控将捕获可使管理员访问数据库服务器的状态和运行状况的衡量指标。启用数据库监 控可帮助管理员防止因数据库服务器资源不足而导致的 vCenter 停机时间。

通过 vCenter Server 的数据库监控,管理员可以监控数据库服务器 CPU、内存、I/O、数据存储及压力条件的 其他环境因素。统计信息存储在 vCenter Server 配置文件日志中。

在安装 vCenter Server 之前或之后,为用户启用数据库监控。可以在 vCenter Server 运行期间执行此过程。

#### 步骤

1 使用系统帐户登录 SQL\*Plus 会话。

<span id="page-45-0"></span>2 运行以下 SOL 命令向 vCenter Server 数据库用户授予其他权限:

```
grant select on v_$system_event to user;
grant select on v_$sysmetric_history to user;
grant select on v_$sysstat to user;
grant select on dba_data_files to user;
grant select on v_$loghist to user;
```
vCenter 数据库监控已启用。

## 安装 **vCenter Single Sign On**、**Inventory Service** 和 **vCenter Server** 的必 备条件

在安装 vCenter Single Sign On、Inventory Service 和 vCenter Server 之前, 请查看必备条件。

## 了解和准备安装过程的必备条件

- 安装 vCenter Server 5.1 及更高版本需要 vCenter Single Sign-On 和 Inventory Service。您必须按此顺序 安装这些组件: vCenter Single Sign-On、vSphere Web Client、Inventory Service 和 vCenter Server。查 看第48页, "[vCenter Single Sign-On](#page-47-0) 如何影响 vCenter Server 安装"一节中的主题
- n 查看发行说明,了解已知问题或特殊安装说明。
- 收集 vCenter Single Sign On、Inventory Service 和 vCenter Server 安装向导需要的信息。请参见第 [59](#page-58-0) 页,"安装或升级 [vCenter Single Sign On](#page-58-0)、Inventory Service、vCenter Server 和 vSphere Web Client [时所需的信息"。](#page-58-0)
- 决定 [vCenter Server](#page-99-0) 实例是独立实例, 还是在链接模式组中。请参见第 100 页, "创建 vCenter Server 链 [接模式组"](#page-99-0)。
- 从 VMware 网站下载 vCenter Server 安装程序。

## 系统必备条件

- 确认系统符合 第 16 页, "vCenter Server、vSphere Web Client、[vCenter Inventory Service](#page-15-0) 和 vCenter [Single Sign-On](#page-15-0) 的硬件要求"和 第 21 页, "[vCenter Server](#page-20-0) 软件要求"中列出的要求,并打开了 第 [22](#page-21-0) 页, "[vCenter Server](#page-21-0) 所需的端口"中所述的必需端口。
- 安装或升级任何 vSphere 产品之前,请同步 vSphere 网络上所有计算机的时钟。请参见第 55 页, "同 步 vSphere [网络上的时钟"](#page-54-0)。
- n 确认 vCenter Server 主机的 DNS 名称与实际计算机名称相匹配。
- 确认要安装 vCenter Server 的计算机的主机名是否符合 RFC 952 准则。
- vCenter Server 的安装路径必须与 Microsoft Active Directory 应用程序模式 (ADAM/AD LDS) 的安装要 求兼容。安装路径不能包含任何下列字符: 非 ASCII 字符、逗号 (,)、句号 (.)、感叹号 (!)、井字号 (#)、@ 符号 (@) 或百分号 (%)。
- n 确认要安装 vCenter Server 的系统不是 Active Directory 域控制器。
- 在每个正在运行 vCenter Server 的系统上, 确认域用户帐户拥有以下权限:
	- 管理员组的成员
	- 以操作系统方式执行
	- 作为服务登录
- vCenter Server 需要 Microsoft .NET 3.5 SP1 Framework。如果系统尚未安装该组件, vCenter Server 安 装程序将会进行安装。.NET 3.5 SP1 安装可能需要 Internet 连接以下载更多文件。
- 如果用于 vCenter Server 安装的系统属于工作组, 而不属于域, 则并非所有功能都可用于 vCenter Server。如果系统属于工作组,则 vCenter Server 系统在使用一些功能时,将无法发现网络上可用的所有 域和系统。安装后,如果希望添加 Active Directory 标识源,则您的计算机必需连接域。要确定系统属于 工作组还是域,请右键单击我的电脑。单击属性,然后单击计算机名称选项卡。计算机名选项卡将显示工 作组标签或域标签。
- 验证"网络服务"帐户是否具有 vCenter Server 安装文件夹和 HKLM 注册表的读取权限。
- n 在安装期间,确认计算机和域控制器之间的连接正常工作。
- 在安装 vCenter Server 之前, 请在 vCenter Server 要注册到的 vCenter Single Sign-On 实例的"管理工 具"控制面板中,验证以下服务是否已启动: VMware Certificate Service、VMware 目录服务、VMware Identity Manager Service、VMware KDC 服务以及 tcruntime-C-ProgramData-VMware-cis-runtime-VMwareSTSService。
- 您必须作为主机管理员组中的成员登录,并且使用的用户名中不包含任何非 ASCII 字符。

## 网络必备条件

- 确认要安装 vCenter Server 的系统的完全限定域名 (FQDN) 是否可解析。要检查 FQDN 是否可解析, 请 在命令行提示符处键入 **nslookup** *your\_vCenter\_Server\_fqdn*。如果 FQDN 可解析,则 **nslookup** 命令会返 回 IP 和域控制器计算机名称。
- 确认在使用 vCenter Server 的 IP 地址进行杳询时, DNS 反向杳询是否会返回完全限定域名。安装 vCenter Server 时,如果安装程序无法从其 IP 地址查询 vCenter Server 的完全限定域名,则安装支持 vSphere Web Client 的 Web 服务器组件时会失败。反向查询是使用 PTR 记录来实现的。要创建 PTR 记 录,请参见适用于您的 vCenter Server 主机操作系统的文档。
- 确认 vCenter Server 系统与它要管理的主机之间不存在网络地址转换 (NAT)。
- 与其他任何网络服务器一样,vCenter Server 应当安装在具有固定 IP 地址和已知 DNS 名称的计算机上, 以便客户端能可靠地访问服务。为向 vCenter Server 系统提供主机服务的 Windows 服务器分配一个静态 IP 地址和主机名。该 IP 地址必须具有有效(内部)域名系统 (DNS) 注册。确保 ESXi 主机管理接口可以 从 vCenter Server 和所有 vSphere Web Client 进行有效的 DNS 解析。确保 vCenter Server 可以从所有 ESXi 主机和所有 vSphere Web Client 进行有效的 DNS 解析。如果使用 vCenter Server 的 DHCP 而不是 静态 IP 地址,请确保 vCenter Server 计算机名称已在域名服务 (DNS) 中更新。Ping 计算机名称以测试该 连接。例如,如果计算机名称为 host-1.company.com,请在 Windows 命令提示符中运行以下命令:

ping host-1.company.com

如果可以 ping 计算机名称, 则该名称已在 DNS 中更新。

■ 如果您将使用 Active Directory 作为标识源,请验证其已正确设置。vCenter Single Sign-On 服务器主机 的 DNS 必须同时包含 Active Directory 域控制器的查询和反向查询条目。例如,Ping *mycompany.com* 应 返回 mycompany 的域控制器 IP 地址。同样,该 IP 地址的 ping -a 命令应返回域控制器主机名。应避免尝 试通过编辑主机文件更正名称解析问题。而是要确保 DNS 服务器设置正确。有关配置 Active Directory 的 详细信息,请参见 Microsoft 网站。

## 数据库必备条件

- 确认 vCenter Server 数据库符合数据要求。请参见第 28 页, "vCenter Server [数据库配置说明"](#page-27-0)和第 [28](#page-27-0) 页,"准备 [vCenter Server](#page-27-0) 数据库"。
- 创建 vCenter Server 数据库, 除非您计划安装捆绑数据库。

## <span id="page-47-0"></span>**vCenter Single Sign-On** 如何影响 **vCenter Server** 安装

自版本 5.1 起, vSphere 将 vCenter Single Sign-On 组件作为 vCenter Server 管理基础架构的组成部分包含在 内。此变更影响 vCenter Server 安装。

使用 vCenter Single Sign On 进行身份验证允许各种 vSphere 软件组件通过安全的令牌交换机制相互通信, 从 而使 VMware 云基础架构平台更加安全。

有关配置 vCenter Single Sign-On 的信息,请参见 *vSphere* 安全性。有关 vCenter Single Sign-On 部署模式的 详细信息,请参见第49页, "[vCenter Single Sign-On](#page-48-0) 部署模式"。

对于首次安装 vCenter Server, 必须安装所有组件。在同一个环境中执行后续安装或者在添加服务时, 不需要 安装 vCenter Single Sign-On。一个 vCenter Single Sign-On 服务器可以为整个 vSphere 环境提供服务。安装 一次 vCenter Single Sign-On 后,可以将所有新 vCenter Server 实例连接到同一 vCenter Single Sign-On 服务。 您必须为每个 vCenter Server 实例安装一个 Inventory Service 实例。

## 简单安装

简单安装选项将在同一台主机或虚拟机上安装vCenter Single Sign-On、vSphere Web Client、vCenter Inventory Service 和 vCenter Server。简单安装适用于大多数部署。

## 自定义安装

如果要自定义每个组件的位置和设置,可以按以下顺序执行自定义安装并选择各个安装选项,从而分别安装这 些组件:

- 1 vCenter Single Sign-On
- 2 vSphere Web Client
- 3 vCenter Inventory Service
- 4 vCenter Server

可以将每个组件安装在不同的主机或虚拟机上。

如果您决定安装多个 vCenter Server 系统, 则可以指向每个 vCenter Server 的同一 vCenter Single Sign-On 实 例。

## 在多个位置安装

与 vCenter Single Sign-On 5.1 版不同, vCenter Single Sign-On 5.5 会在各个位置之间同步身份验证数据。

如果您在多个位置安装了 vCenter Server 系统, 则可以在每个位置安装 vCenter Single Sign-On 服务器。安装 第二个及后续的 vCenter Single Sign-On 实例时,可以在安装过程中将其指向第一个 vCenter Single Sign-On 实例。这两个实例将同步其 VMware 目录服务实例。对一个实例的更改将传播到另一个实例。

<span id="page-48-0"></span>图 **3**‑**1** 在多个位置安装 vCenter Single Sign-On

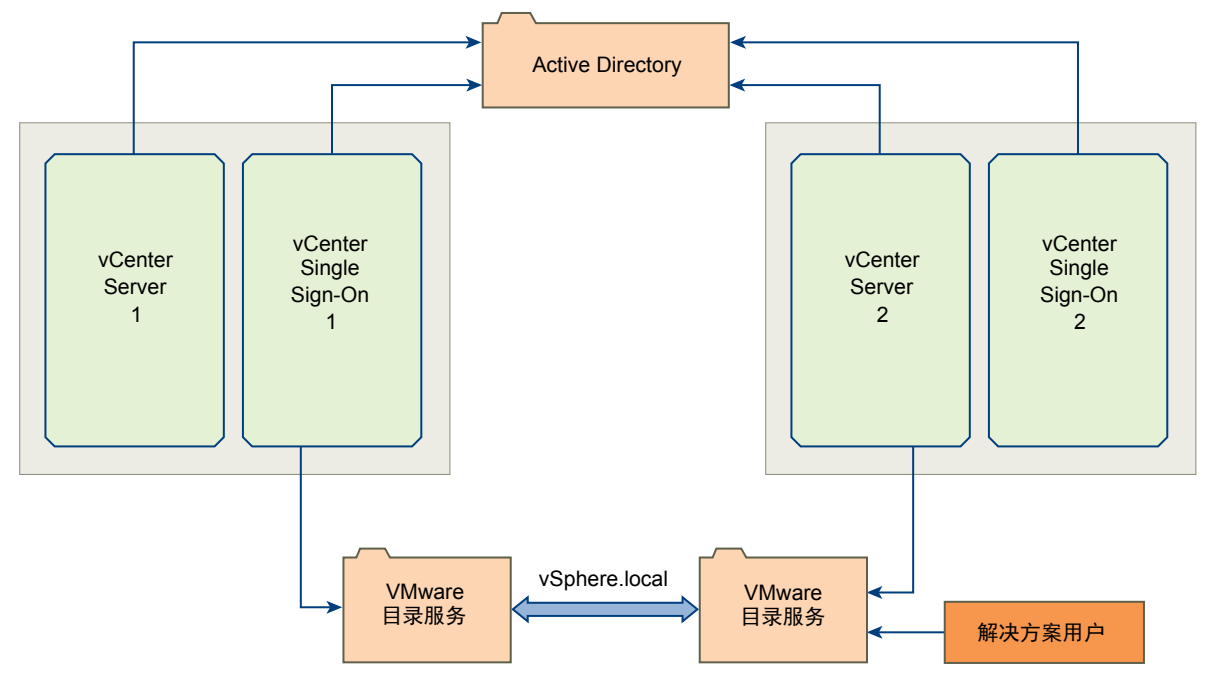

## **vCenter Single Sign-On** 部署模式

vCenter Server 提供了多种部署 vCenter Single Sign-On 的方法,以最大限度地服务您的 vSphere 环境

可以使用三种模式中的一种部署 vCenter Single Sign-On。

要为您的环境选择正确的模式,请考虑使用 vCenter Server 的方式。

## 表 **3**‑**2** 选择 vCenter Single Sign-On 部署模式

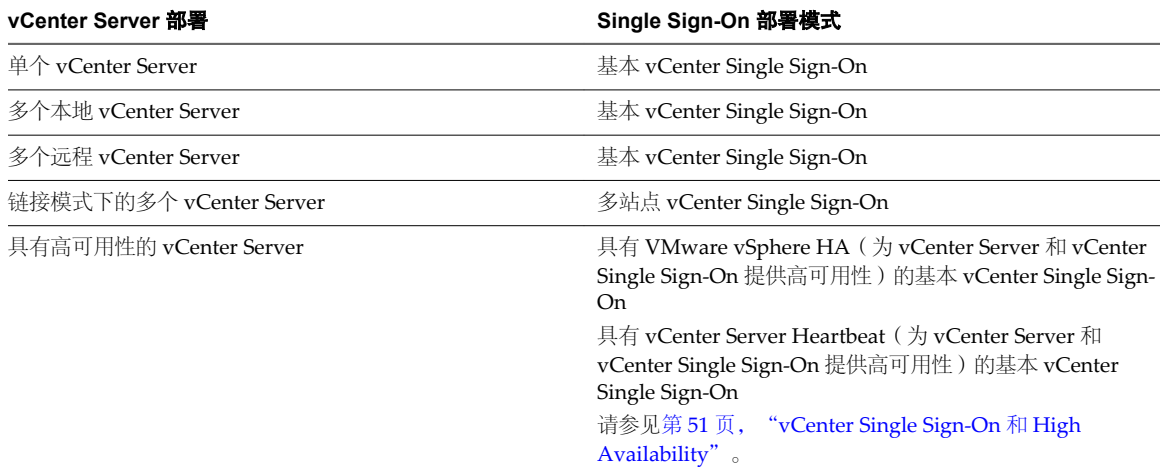

基本 マCenter Single Sign-On 是最常用的部署模式,可以满足大多数 vSphere 5.1 和 5.5 用户的要求。通常, 该部署模式可保持与之前的 vCenter Server 环境 相同的架构。在大多数情况下,可以使用 vCenter 简单安装在基本模式下部署 具有 vCenter Single Sign-On 的 vCenter Server。

vCenter Server 简单安装选项或 vCenter Server Appliance 一样安装在与 vCenter Server 相同的主机上。 基本 vCenter Single Sign-On 部署适用于以下情形: ■ 具有一个 vCenter Server, 并且该 vCenter Server 具有任意受支持的清单 大小:最多 1,000 台主机或 10,000 台虚拟机。 ■ 具有多个分散在不同地区的位置, 并且每个位置具有一个本地 vCenter Server,而您不需要通过 vCenter 链接模式提供单窗口视图。 同一位置的多个 **Single Sign-On** 实例 对于此部署模式,安装主 vCenter Single Sign-On 实例以及一个或多个其他 vCenter Single Sign-On 节点。主实例和高可用性实例都放置在第三方网络负载 平衡器(例如, Apache HTTPD 或 vCNS)的后端。每个 vCenter Single Sign-On 都有自己的 VMware Directory Service, 用于复制其他 vCenter Single Sign-On 服务器的信息。通过 vSphere Web Client 连接到 vCenter Server 时, vCenter Single Sign-On 管理员用户将看到该主 vCenter Single Sign-On 实例。 此部署模式具有以下限制: ■ 此模式仅为 vCenter Single Sign-On 服务提供故障切换功能, 而不提供 vCenter Single Sign-On 主机的故障切换功能,并且不会在 vCenter Single Sign-On 节点之间对请求进行负载平衡。 ■ 此模式支持 Active Directory、OpenLDAP 和 vCenter Single Sign-On 嵌 入式用户和组的连接,但不支持使用本地操作系统用户帐户。 有关高可用性选项, 请参见第 51 页, "[vCenter Single Sign-On](#page-50-0) 和 High [Availability](#page-50-0)"。 不同位置的多个 **Single Sign-On** 实例 此模式的设计适用于具有多个物理位置的 vCenter Server 部署。如果一个管理 员需要管理以链接模式部署在位于不同地理位置的站点上的多个 vCenter Server 实例, 则需要采用多站点部署。 每个站点都由一个vCenter Single Sign-On 实例表示:一个vCenter Single Sign-On 服务器, 或高可用性群集。vCenter Single Sign-On 站点入口点是与其他站 点通信的计算机。这是唯一需要能从其他站点查看的计算机。在群集部署中, 站点的入口点是安装负载平衡器的计算机。 注意如果您的 vCenter Server 分散在不同地理位置并以链接模式部署,则需 要采用此部署模式。在以下情况下,您可能也需要考虑采用此模式: n 多个 vCenter Server 需要彼此进行通信。 ■ 您的组织需要一个 vCenter Single Sign-On 服务器安全域。

在基本部署模式中,一个独立的 vCenter Single Sign-On 服务器实例可支持 Active Directory、OpenLDAP、本地操作系统以及 vCenter Single Sign-On 嵌 入式用户和组的连接。在大多数情况下, vCenter Single Sign-On 实例会与

### 此部署模式具有以下限制:

■ 此模式支持 Active Directory、OpenLDAP 和 vCenter Single Sign-On 嵌 入式用户和组的连接,但不支持使用本地操作系统用户帐户。

■ 辅助 vCenter Single Sign-On 实例必须与主 vCenter Single Sign-On 服务 器属于相同的 Active Directory 或 OpenLDAP 域,并且必须具有可用的本 地域控制器。

您可以按任意顺序在此部署中安装 vCenter Single Sign-On 节点。在第一个节 点之后安装的任何节点均可以指向已安装的任何节点。例如,第三个节点可以 指向第一个或第二个节点。

## <span id="page-50-0"></span>**vCenter Single Sign-On** 和 **High Availability**

vSphere 提供了多种方式来确保 vSphere 部署和 vCenter Single Sign-On 的可用性。

vCenter Single Sign-On 只是 vCenter Server 的身份验证组件。如果没有 vCenter Server 保护, 则 Single Sign-On 保护没有任何优势。只保护其中一个而不保护另一个决不是有效的可用性解决方案。您选择的用于保护 vCenter Server 的解决方案将对 vCenter Single Sign-On 提供同样的保护,但不会因引入第三方技术而额外增 加复杂度。

## 用于保护 **vCenter Single Sign-On** 和 **vCenter Server** 的选项

以下选项因承担的保护级别和所需的恢复时间而异。

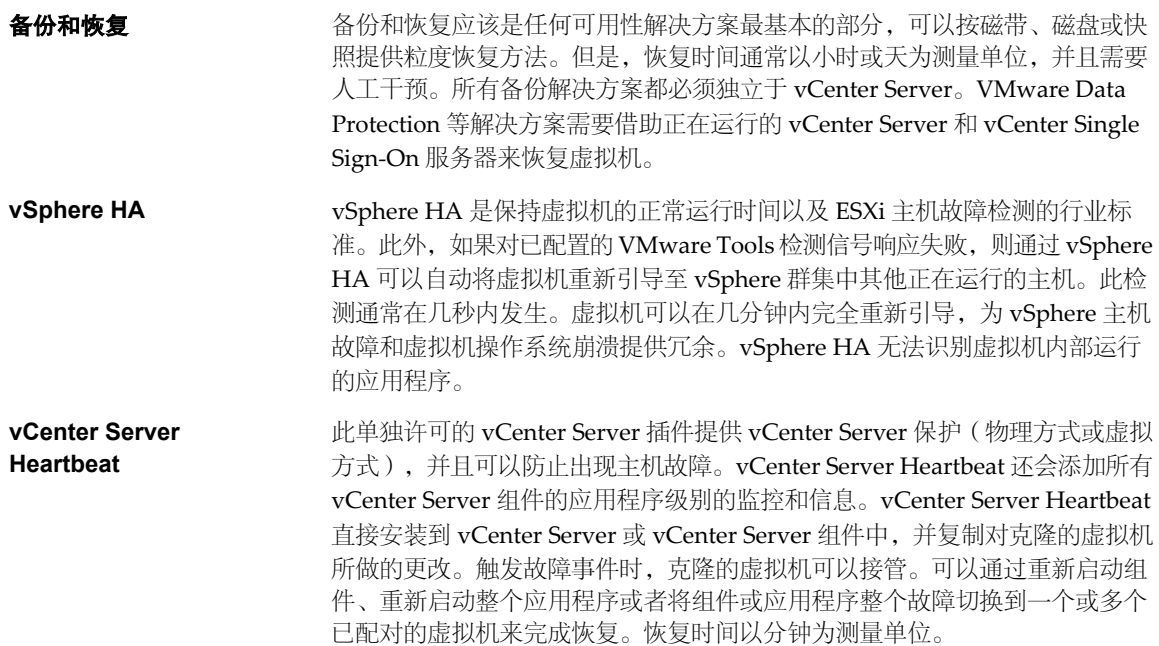

## **vCenter Single Sign-On** 部署模式和高可用性

要确定 vCenter Single Sign-On 可用性的最佳部署模式,请考虑要运行 vCenter Single Sign-On 的环境。

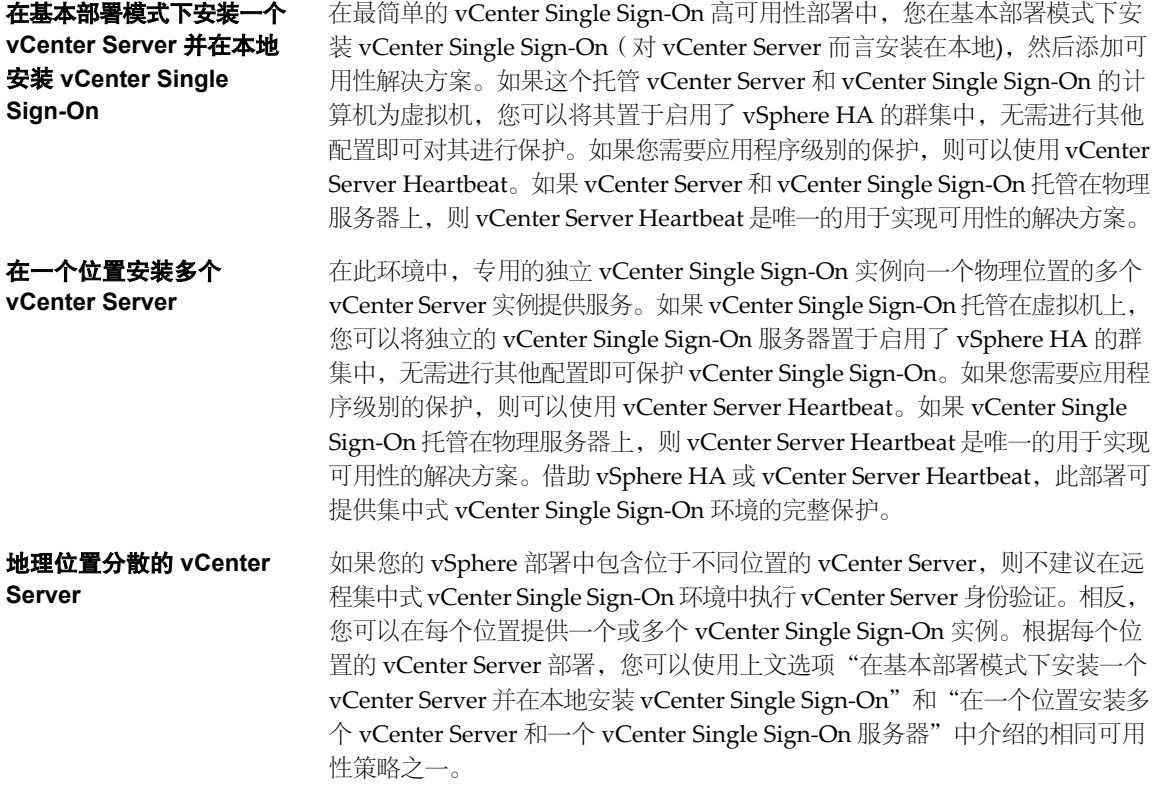

## **vCenter Single Sign-On** 组件

vCenter Single Sign-On 包括安全令牌服务 (STS)、管理服务器和 vCenter Lookup Service 以及 VMware 目录 服务 (vmdir)。

这些组件作为安装的一部分进行部署。

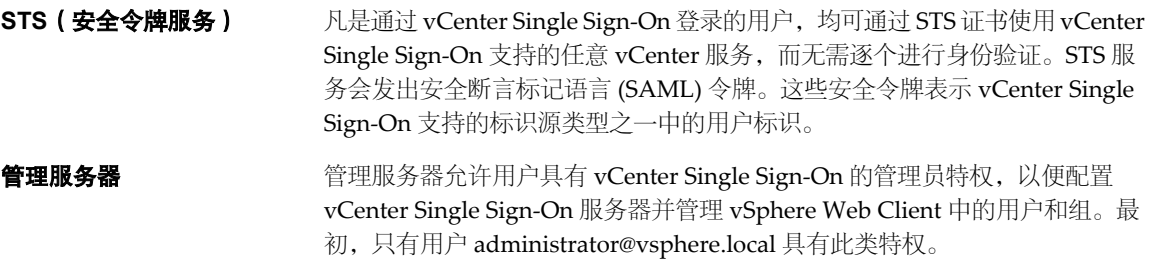

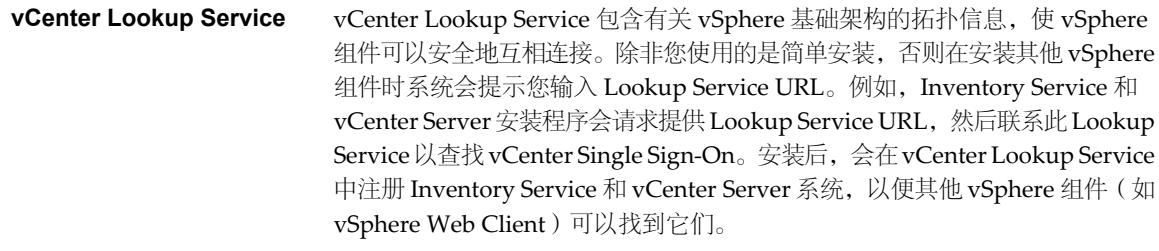

**VMware 目录服务** 与 vsphere.local 域关联的目录服务。此服务是一个在端口 11711 上提供 LDAP 目录的多租户、多重管理目录服务。在多站点模式下,如果更新一个 VMware 目录服务实例中的 VMware 目录服务内容, 则与所有其他 vCenter Single Sign-On 节点关联的 VMware 目录服务实例将自动更新。

## 设置 **vCenter Server** 管理员用户

设置 vCenter Server 管理员用户的方式取决于您的 vCenter Single Sign On 部署。

在 vSphere 5.1 之前的 vSphere 版本中, vCenter Server 管理员用户属于本地操作系统管理员组。

在 vSphere 5.1.x 和 5.5 中安装 vCenter Server 时, 必须提供默认 (初始) vCenter Server 管理员用户或组。如 果部署环境中的 vCenter Server 和 vCenter Single Sign-On 位于同一台主机上, 则可以将本地操作系统组"管 理员"指定为 vCenter Server 管理用户。此选项为默认选项。此行为沿袭自 vCenter Server 5.0。

对于较大规模的安装,如果 vCenter Single Sign-On 和 vCenter Server 部署在不同主机上,则无法保留与 vCenter Server 5.0 中相同的行为。而是将 vCenter Server 管理员角色分配给已在 vCenter Single Sign-On 服务 器中注册的标识源中的用户或组:Active Directory、OpenLDAP 或系统标识源。

## 向 **vCenter Server** 环境进行身份验证

在 vCenter Server 5.1 及更高版本中, 用户通过 vCenter Single Sign-On 进行身份验证。

在 vCenter Server 5.1 之前的 vCenter Server 版本中, 用户连接至 vCenter Server 时, vCenter Server 通过以 下方式对用户进行身份验证:根据 Active Directory 域或本地操作系统用户列表验证用户。

默认情况下,用户 administrator@vsphere.local 具有 vCenter Single Sign-On 管理员特权。从 vSphere Web Client 登录 vCenter Single Sign-On 服务器时, administrator@vsphere.local 用户可以向其他用 户分配 vCenter Single Sign-On 管理员特权。这些用户可能不同于管理 vCenter Server 的用户。

用户可通过 vCenter Server 登录到 vSphere Web Client。用户对 vCenter Single Sign-On 进行身份验证。用户 可以查看所有有权查看的 vCenter Server 实例。用户连接至 vCenter Server 后, 不必再进行身份验证。用户可 以对对象执行的操作取决于用户对这些对象拥有的 vCenter Server 权限。

有关 vCenter Single Sign-On 的详细信息,请参见 vSphere Security*vSphere* 安全性。

## **vCenter Single Sign-On** 对登录行为有何影响

vCenter Single Sign-On 登录行为取决于用户所属的域以及已添加到 vCenter Single Sign-On 的标识源。

用户从 vSphere Web Client 登录到 vCenter Server 系统时, 登录行为取决于用户是否位于默认域中。

- 默认域中的用户可使用其自身的用户名和密码进行登录。
- 如果用户位于已添加到 vCenter Single Sign-On 作为标识源的域而并非默认域中,则可以登录到 vCenter Server, 但必须按照以下方式之一指定域。
	- 包含域名前缀, 例如 MYDOMAIN\user1
	- 包含域,例如 user1@mydomain.com

■ 如果用户位于不是 vCenter Single Sign-On 标识源的域中, 则无法登录到 vCenter Server。如果添加到 vCenter Single Sign-On 的域是域层次结构的一部分,则 Active Directory 将确定层次结构中其他域的用 户是否进行了身份验证。

在 Windows 系统上进行安装后,用户 administrator@vsphere.local 对 vCenter Single Sign-On 服务器和 vCenter Server 系统均具有管理员特权。

部署 vCenter Virtual Appliance 后, 用户 administrator@vsphere.local 对 vCenter Single Sign-On 服务器和 vCenter Server 系统均具有管理员特权。用户 root@localos 在 vCenter Single Sign-On 服务器上具有管理员特 权,并且可以对 vCenter Server 系统进行身份验证。向 root@localos 分配权限,以便允许该用户访问 vCenter Server 系统。

## **vCenter Server** 和 **vCenter Single Sign-On** 的标识源

标识源允许您将一个或多个域附加到 vCenter Single Sign-On。域是用户和组的存储库, 可以由 vCenter Single Sign-On 服务器用于用户身份验证。

标识源是用户和组数据的集合。用户和组数据存储在 Active Directory 中、OpenLDAP 中或者存储到本地安装 了 vCenter Single Sign-On 的计算机操作系统。安装后, vCenter Single Sign-On 的每个实例都具有一个本地 操作系统标识源 vpshere.local。此标识源是 vCenter Single Sign-On 的内部标识源。

vCenter Single Sign-On 管理员用户可以创建 vCenter Single Sign-On 用户和组。

## 标识源的类型

vCenter Server 5.1 版之前的版本支持将 Active Directory 和本地操作系统用户作为用户存储库。因此,本地操 作系统用户可以始终对 vCenter Server 系统进行身份验证。vCenter Server 5.1 版和 5.5 版使用 vCenter Single Sign-On 进行身份验证。有关 vCenter Single Sign-On 5.1 支持的标识源的列表,请参见 vSphere 5.1 文档。 vCenter Single Sign-On 5.5 支持将以下类型的用户存储库用作标识源,但仅支持一个默认标识源。

- n Active Directory 版本 2003 及更高版本。vCenter Single Sign-On 仅允许您指定单个 Active Directory 域 作为标识源。该域可包含子域或作为林的根域。在 vSphere Web Client 中显示为 **Active Directory (**已集 成 **Windows** 身份验证**)**。
- Active Directory over LDAP。vCenter Single Sign-On 支持多个 Active Directory over LDAP 标识源。包 含此标识源类型,以便与 vSphere 5.1 随附的 vCenter Single Sign-On 服务兼容。在 vSphere Web Client 中显示为 **Active Directory** 作为 **LDAP** 服务器。
- OpenLDAP 版本 2.4 及更高版本。vCenter Single Sign-On 支持多个 OpenLDAP 标识源。在 vSphere Web Client 中显示为 **OpenLDAP**。
- 本地操作系统用户。本地操作系统用户是运行 vCenter Single Sign-On 服务器的操作系统的本地用户。本 地操作系统标识源仅在基本 vCenter Single Sign-On 服务器部署中存在,并在具有多个 vCenter Single Sign-On 实例的部署中不可用。仅允许一个本地操作系统标识源。在 vSphere Web Client 中显示为 **localos**。
- vCenter Single Sign-On 系统用户。每次安装 vCenter Single Sign-On 时都会创建一个名为 vsphere.local 的系统标识源。在 vSphere Web Client 中显示为 **vsphere.local**。

注意无论何时都只存在一个默认域。来自非默认域的用户在登录时必须添加域名(域\用户)才能成功进行身 份验证。

vCenter Single Sign-On 标识源由 vCenter Single Sign-On 管理员用户管理。

可以将多个标识源添加到一个 vCenter Single Sign-On 服务器实例中。远程标识源仅限用于 Active Directory 和 OpenLDAP 服务器实施。

有关 vCenter Single Sign-On 的详细信息,请参见 vSphere Security*vSphere* 安全性。

## <span id="page-54-0"></span>登录行为

用户从 vSphere Web Client 登录到 vCenter Server 系统时, 登录行为取决于用户是否位于默认域中。

- 默认域中的用户可使用其自身的用户名和密码进行登录。
- 如果用户位于已添加到 vCenter Single Sign-On 作为标识源的域而并非默认域中,则可以登录到 vCenter Server, 但必须按照以下方式之一指定域。
	- 包含域名前缀, 例如 MYDOMAIN\user1
	- 包含域, 例如 user1@mydomain.com
- 如果用户位于不是 vCenter Single Sign-On 标识源的域中, 则无法登录到 vCenter Server。如果添加到 vCenter Single Sign-On 的域是域层次结构的一部分,则 Active Directory 将确定层次结构中其他域的用 户是否进行了身份验证。

vCenter Single Sign-On 不会传播从来自不同标识源的嵌套组获取的权限。例如,如果您将域管理员组添加到 本地管理员组,则不会传播权限,因为本地操作系统和 Active Directory 属于独立的标识源。

## 同步 **vSphere** 网络上的时钟

在安装 vCenter Single Sign-On 之前,请安装 vSphere Web Client 或部署 vCenter Server Appliance,确保 vSphere 网络上所有计算机的时钟均已同步。

如果 vCenter Server 网络计算机的时钟未同步, 则在网络计算机相互通信时, 可能会将对时间敏感的 SSL 证书 视为无效。未同步的时钟可能会导致验证问题,从而使 vSphere Web Client 安装失败或使 vCenter Server Appliance vpxd 服务无法启动。

## 使 **ESX** 和 **ESXi** 时钟与网络时间服务器同步

安装 vCenter Single Sign-On、vSphere Web Client 或 vCenter Server Appliance 之前, 请确保 vSphere 网络 上所有计算机的时钟均已同步。

## 步骤

- 1 在 vSphere Web Client 中,连接至 vCenter Server。
- 2 在清单中选择主机。
- 3 洗择管理洗项卡。
- 4 洗择设置。
- 5 在"系统"部分中, 选择时间配置。
- 6 单击编辑并设置 NTP 服务器。
	- a 选择使用网络时间协议 **(**启用 **NTP** 客户端**)**。
	- b 设置 NTP 服务启动策略。
	- c 输入要与其同步的 NTP 服务器的 IP 地址。
	- d 在"NTP 服务状态"部分中单击启动或重新启动。
- 7 单击确定。

此时,主机将与 NTP 服务器同步。

## 将 **vCenter Server Appliance** 时钟与 **NTP** 服务器同步

在部署 vCenter Server Appliance 之前, 确保网络中所有计算机的时钟均已同步。如果时钟未同步, 会导致安 装和身份验证出现错误。

在加入了 Windows 域的系统中, vCenter Server Appliance 时钟将自动与域控制器同步。在其他系统上, 您可 通过 VMware Tools 启用同步时钟。或者,您也可执行以下过程。

### 步骤

- 1 打开 Web 浏览器并导航到 vCenter Server Appliance 管理界面 (https://*vCenter-Appliance-Address*:5480/)。
- 2 以根用户身份登录。
- 3 在 vCenter Server 选项卡中选择"时间"子选项卡。
- 4 选择一个或多个可用选项。

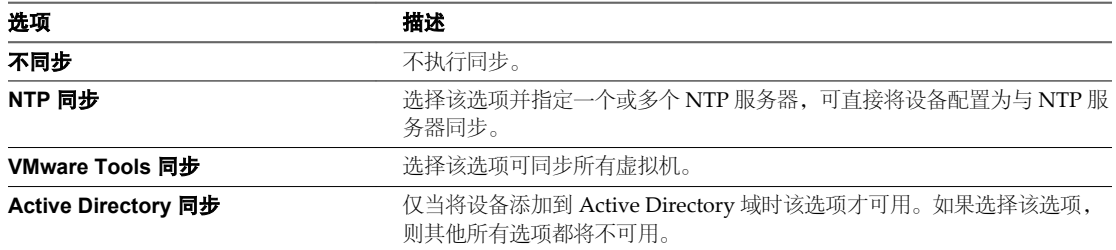

#### 5 单击保存设置。

vCenter Server Appliance 时钟将与 NTP 服务器同步。

## 配置 **Windows NTP** 客户端以实现网络时钟同步

vSphere 网络上所有服务器的时钟都必须同步。您可以将 Windows NTP 客户端配置为 Windows 服务器上时 钟同步的源。

在 Windows 服务器上使用注册表编辑器进行配置更改。

#### 步骤

- 1 启用 NTP 模式。
	- a 转至注册表设置 HKEY\_LOCAL\_MACHINE\SYSTEM\CurrentControlSet\Services\W32Time\Parameters
	- b 将"类型"值设置为 **NTP**。
- 2 启用 NTP 客户端。
	- a 转至注册表设置 HKEY\_LOCAL\_MACHINE\SYSTEM\CurrentControlSet\Services\W32Time\Config
	- b 将"AnnounceFlags"值设置为 **5**。
- 3 输入要与之同步的上游 NTP 服务器。
	- a 转至注册表设置 HKEY\_LOCAL\_MACHINE\SYSTEM\CurrentControlSet\Services\W32Time\TimeProviders。
	- b 将 NtpServer 值设置为至少包含三台 NTP 服务器的列表。

例如,您可以将值设置为 0x1 1.pool.ntp.org、0x1 2.pool.ntp.org、0x1 3.pool.ntp.org。

- <span id="page-56-0"></span>4 指定 150 分钟的更新时间间隔。
	- a 转至注册表设置 HKEY\_LOCAL\_MACHINE\SYSTEM\CurrentControlSet\Services\W32Time\TimeProviders\Nt pClient,
	- b 将"SpecialPollInterval"值设置为 **900**。
- 5 重新启动 W32time 服务,使更改生效。

## 下载 **vCenter Server** 安装程序

下载 vCenter Server、vSphere Web Client 以及关联的 vCenter 组件和支持工具的安装程序。

#### 步骤

- 1 可从 VMware 下载页面下载 vCenter Server 安装程序,网址为:<http://www.vmware.com/support/>。
- 2 确认 md5sum 是否正确。

请参见 VMware 网站上的"使用 MD5 校验和"主题, 网址为: <http://www.vmware.com/download/md5.html>。

## 使用用户帐户运行 **vCenter Server**

可以使用Microsoft Windows 内置系统帐户或用户帐户运行vCenter Server。通过用户帐户,可以对SQL Server 进行 Windows 身份验证,并提供更高的安全性。

用户帐户必须是本地计算机上的管理员。在安装向导中,将帐户名指定为 *DomainName*\*Username*。必须配置 SQL Server 数据库,域帐户才能访问 SQL Server。

Microsoft Windows 内置系统帐户拥有的服务器权限比 vCenter Server 系统需要的权限多,这可能会导致安全 问题。

对于使用 Windows 身份验证配置的 SQL Server DSN,使用VMware VirtualCenter Management Webservices 服务和 DSN 用户的同一用户帐户。

如果您不打算对 SQL Server 使用 Microsoft Windows 身份验证, 或者正在使用 Oracle 数据库, 则仍可能希望 为 vCenter Server 系统设置本地用户帐户。唯一的要求是用户帐户必须为本地计算机的管理员。

## 在 **IPv6** 计算机上安装 **vCenter Server**

仅当 IP 地址符合 IPV4 要求时, vCenter Server 5.1 才支持通过 IP 地址在 vCenter Server 与 vCenter Server 组 件之间建立连接。要在 IPv6 环境中连接到 vCenter Server 系统, 您必须使用完全限定域名 (FQDN) 或 vCenter Server 的主机名。

最佳做法是使用 FODN (其在任何情况下都可工作)而不是 IP 地址 (如果 DHCP 分配了 IP 地址, 则其可能会 更改)。

## 用于 **vCenter Server** 数据库的 **JDBC URL** 格式

vCenter Server 安装程序生成并验证 vCenter Server 数据库的 JDBC URL。如果安装程序无法使用生成的 JDBC URL 连接到数据库, 则它将提示您指定 IDBC URL。

## 所有数据库的 **JDBC URL** 备注

注意域名不能包含感叹号 (!)。Java 会将感叹号解析为 jar 文件分隔符。

## **Microsoft SQL Server** 数据库的 **JDBC URL** 格式

对于 Microsoft SQL Server 数据库,可以使用以下示例 JDBC URL 作为模型:

■ 按主机名连接到默认的 (未命名的) SQL Server 实例:

**jdbc:sqlserver://***host***;databaseName=***database*

n 按主机名和实例名连接到已命名的实例:

**jdbc:sqlserver://***host***;instanceName=***instance***;databaseName=***database*

■ 按主机名和端口连接到 SQL Server:

**jdbc:sqlserver://***host***:***port***;databaseName=***database*

■ 按端口连接:

**jdbc:sqlserver://localhost:1422;databaseName\=VIM\_VCDB**(要单独传递的用户名、密码和数据库类型)

■ 使用集成安全性连接到本地服务器:

**jdbc:sqlserver://localhost\\SQLEXP\_VIM;databaseName=VIM\_VCDB;integratedSecurity=true**

不使用集成安全性连接到本地服务器:

**jdbc:sqlserver://localhost\\SQLEXP\_VIM;databaseName\=VIM\_VCDB** (要单独传递的用户名、密码和数 据库类型)

默认情况下,Microsoft SOL Server 的 VMware vCenter Server IDBC 配置可能无法使用直接 IPv6 地址。必须 使用下列形式之一:

■ 使用标准 Type-4 JDBC URL 的主机名形式 (建议):

**jdbc:sqlserver://***database-fully-qualified-host-name***:***port*

■ 使用直接 IPv6 地址格式:

**jdbc:sqlserver://;serverName=[***IPv6-address***]**

有关 MS SQL 数据库的 JDBC URL 格式的详细信息(包括端口和实例配置选项),请参见 msdn.microsoft.com 网站。该主题发布时,可在 <http://msdn.microsoft.com/en-us/library/ms378428.aspx> 上获取此信息。

## **Oracle** 数据库的 **JDBC URL** 格式

对于 Oracle 数据库,可以使用以下示例 JDBC URL 作为模型:

■ 该格式需要主机名和地址、端口(默认值为 1521)和服务名称(例如"oracle.world"):

**jdbc:oracle:thin:@***host***:***port***/***service*

■ 该格式需要主机名和地址、端口(默认值为 1521)和 SID (例如"ORCL"):

#### **jdbc:oracle:thin:@***host***:***port***:***SID*

该格式适用于完全配置有 Oracle Net 的 Oracle Client, 这对非 TCP 配置或 Oracle RAC ( 真正应用群集 ) 非常有用:

#### **jdbc:oracle:thin:@***tnsname*

■ 以下示例适用于安装有瘦驱动程序而未安装完整 Oracle Client 的 Oracle RAC:

<span id="page-58-0"></span>**jdbc:oracle:thin:@(DESCRIPTION=(ADDRESS=(PROTOCOL=TCP)(HOST=rac1-vip)(PORT=1521)) (ADDRESS=(PROTOCOL=TCP)(HOST=rac2-vip)(PORT=1521))(LOAD\_BALANCE=yes)(FAILOVER=ON) (CONNECT\_DATA=(SERVER=DEDICATED)(SERVICE\_NAME=RAC.DBTEAM)(FAILOVER\_MODE=(BACKUP=rac1) (TYPE=SELECT)(METHOD=BASIC)))))**

在此示例中,**rac1-vip** 是第一个节点虚拟 IP,**rac2-vip** 是第二个节点虚拟 IP,**RAC.DBTEAM** 是 RAC 数据 库服务名称,**rac1** 是故障切换节点的名称。

有关 Oracle 数据库的 JDBC URL 格式的详细信息, 请参见 oracle.com 网站。

## 从网络驱动器运行 **vCenter Server** 安装程序

可以从网络驱动器运行 vCenter Server 安装程序, 但不能在网络驱动器上安装软件。

在 Windows 中, 可以从网络驱动器运行安装程序, 并在本地计算机上安装软件。

## 安装或升级 **vCenter Single Sign On**、**Inventory Service**、**vCenter Server** 和 **vSphere Web Client** 时所需的信息

通过记录 vCenter Server 及相关组件需要的值,准备 vCenter Server 安装过程。

vCenter Single Sign-On、vSphere Web Client、vCenter Inventory Service 和 vCenter Server 安装向导会提示 您输入安装或升级信息。记录输入的值,以防在必须重新安装 vCenter Server 时使用。您可将此主题打印成工 作表来记录安装或升级 vCenter Single Sign-On、vSphere Web Client、Inventory Service 和 vCenter Server 所需的信息。

下表列出了安装或升级 vCenter Single Sign-On、vSphere Web Client、vCenter Inventory Service、vCenter Server 所需的信息。

- 表 3-3.
- [表](#page-59-0) 3-4.
- [表](#page-60-0) 3-5.
- [表](#page-60-0) 3-6.

注意根据执行的安装或升级类型的不同,某些条目可能并不需要。

#### 表 **3**‑**3** vCenter Single Sign On 安装所需的信息。

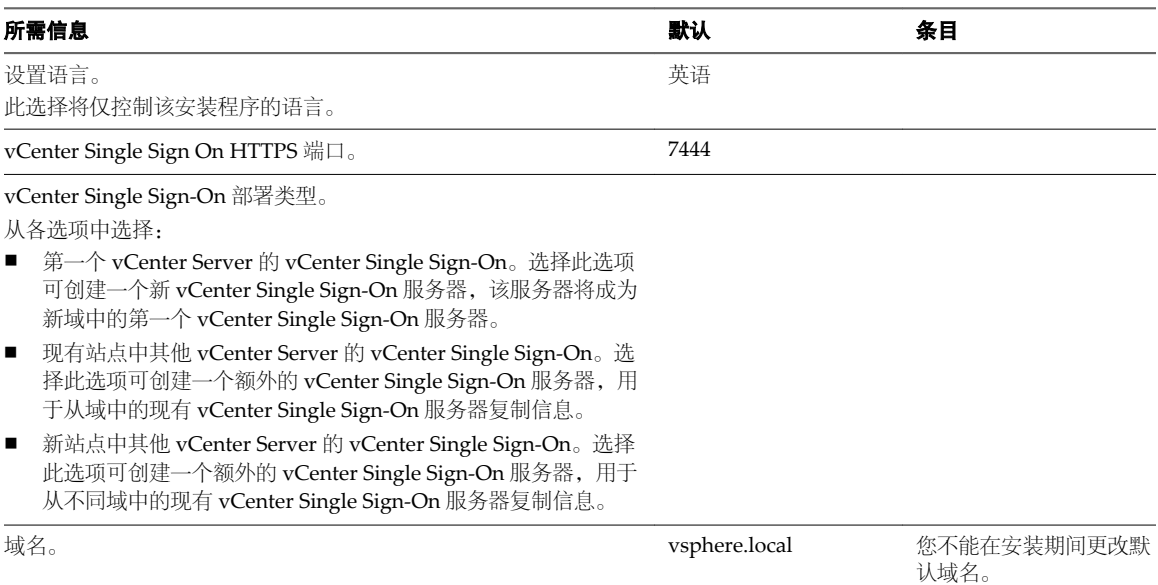

## <span id="page-59-0"></span>表 **3**‑**3** vCenter Single Sign On 安装所需的信息。 (续)

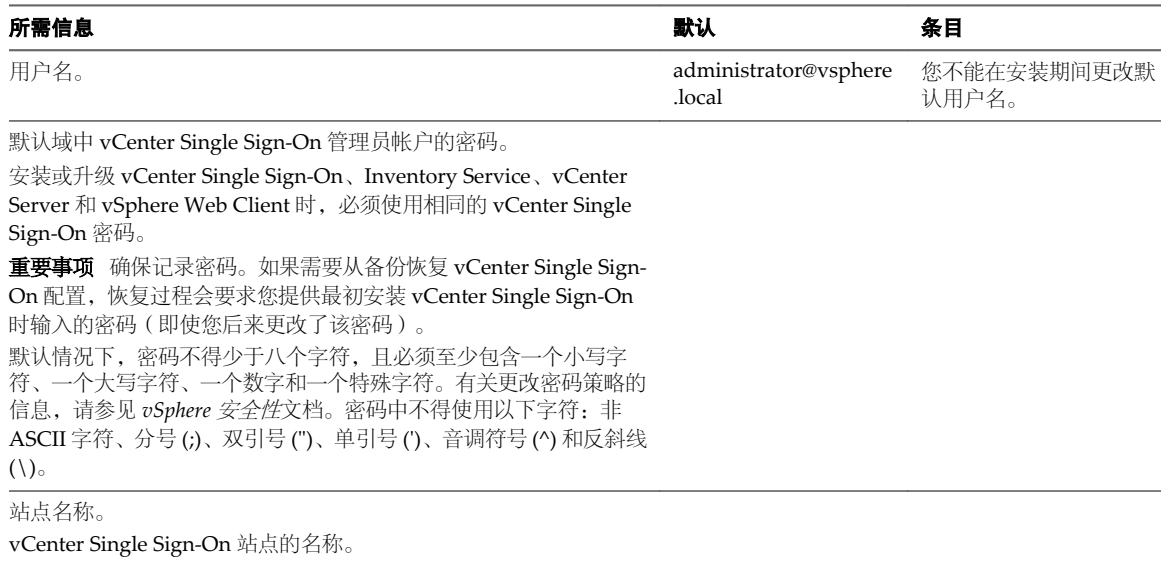

合作伙伴主机名称。仅当安装其他 vCenter Single Sign-On 服务器时 才需要。 合作伙伴主机名称是从中进行复制的现有 vCenter Single Sign-On 服 务器的 DNS 名称。

## 表 **3**‑**4** vSphere Web Client 安装所需的信息

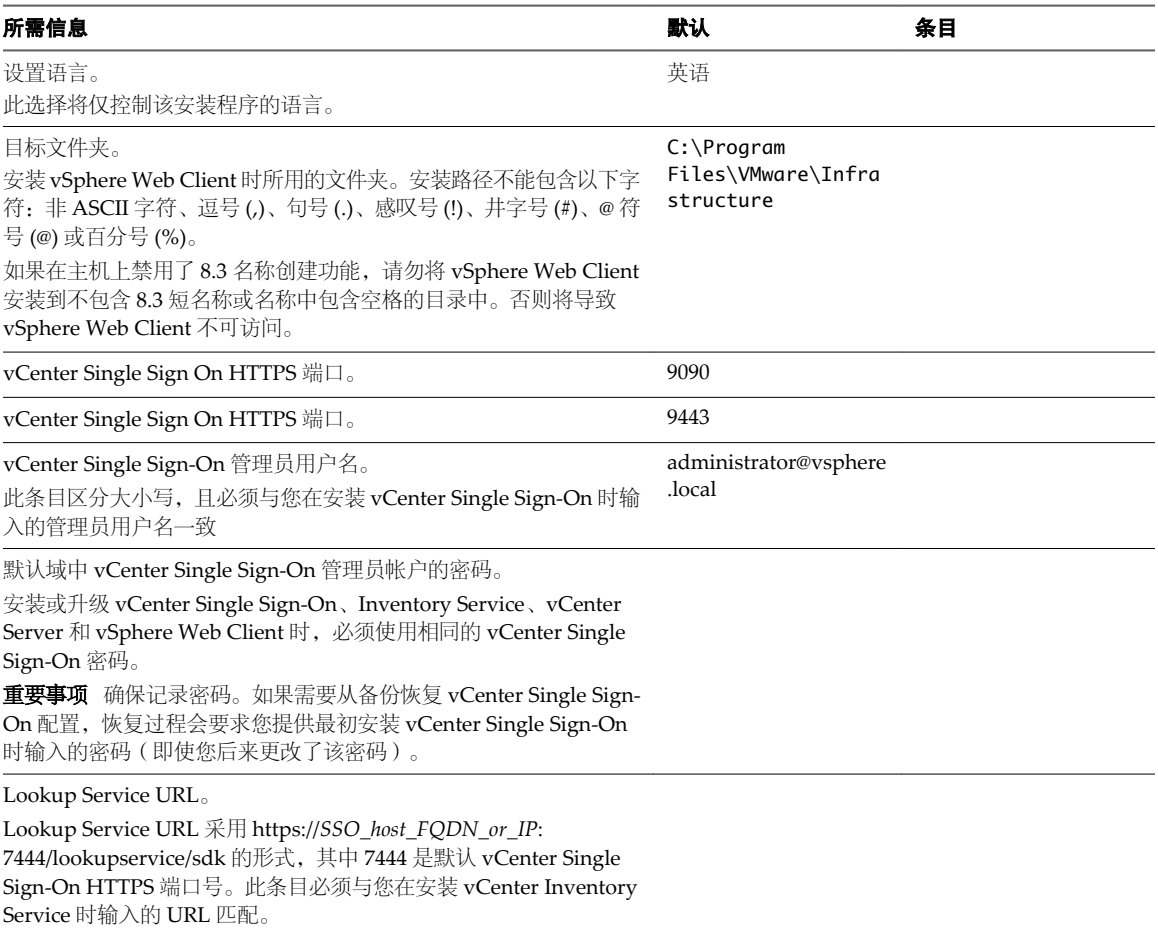

<span id="page-60-0"></span>表 **3**‑**5** vCenter Inventory Service 安装或升级所需的信息

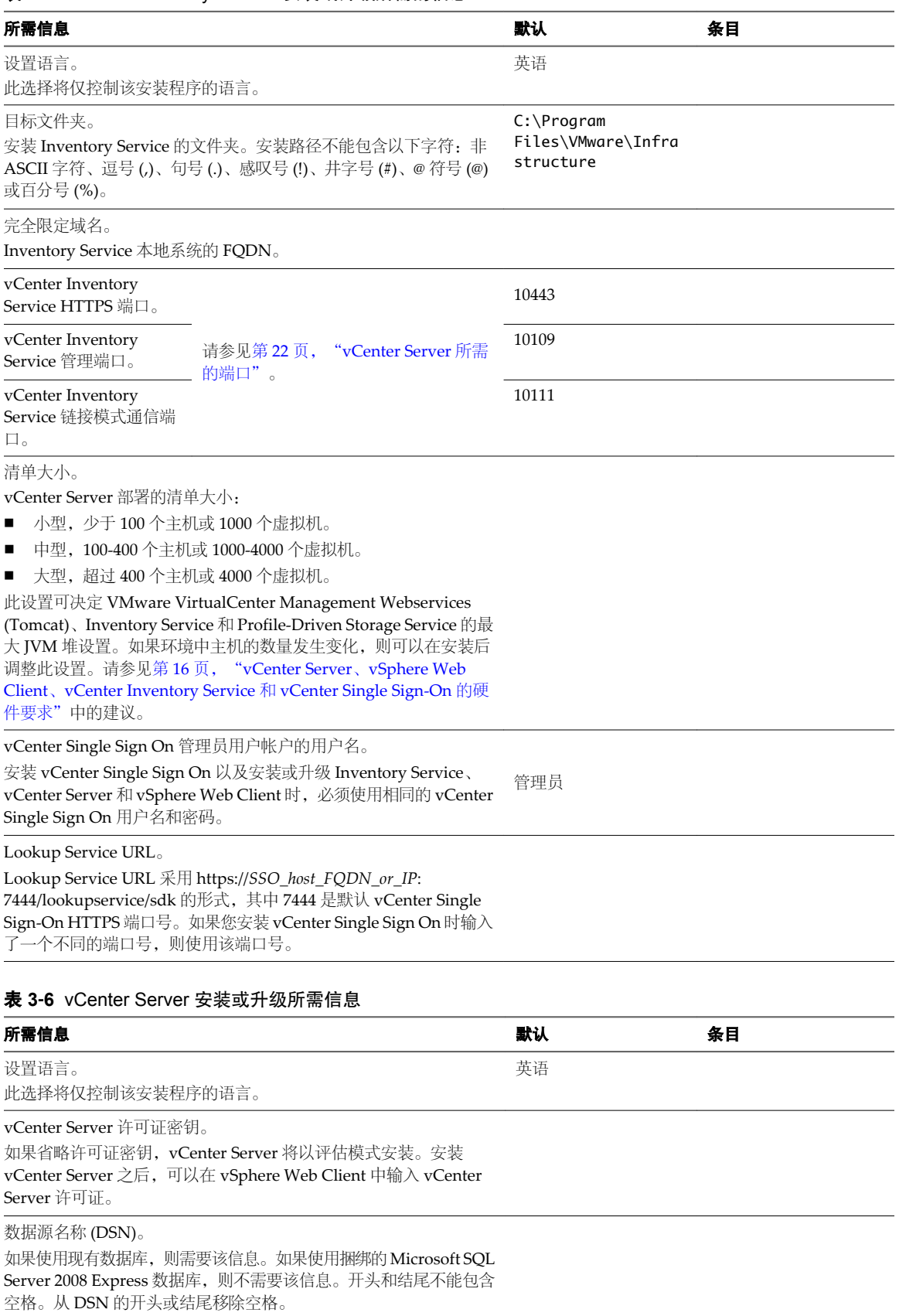

## 表 **3**‑**6** vCenter Server 安装或升级所需信息 (续)

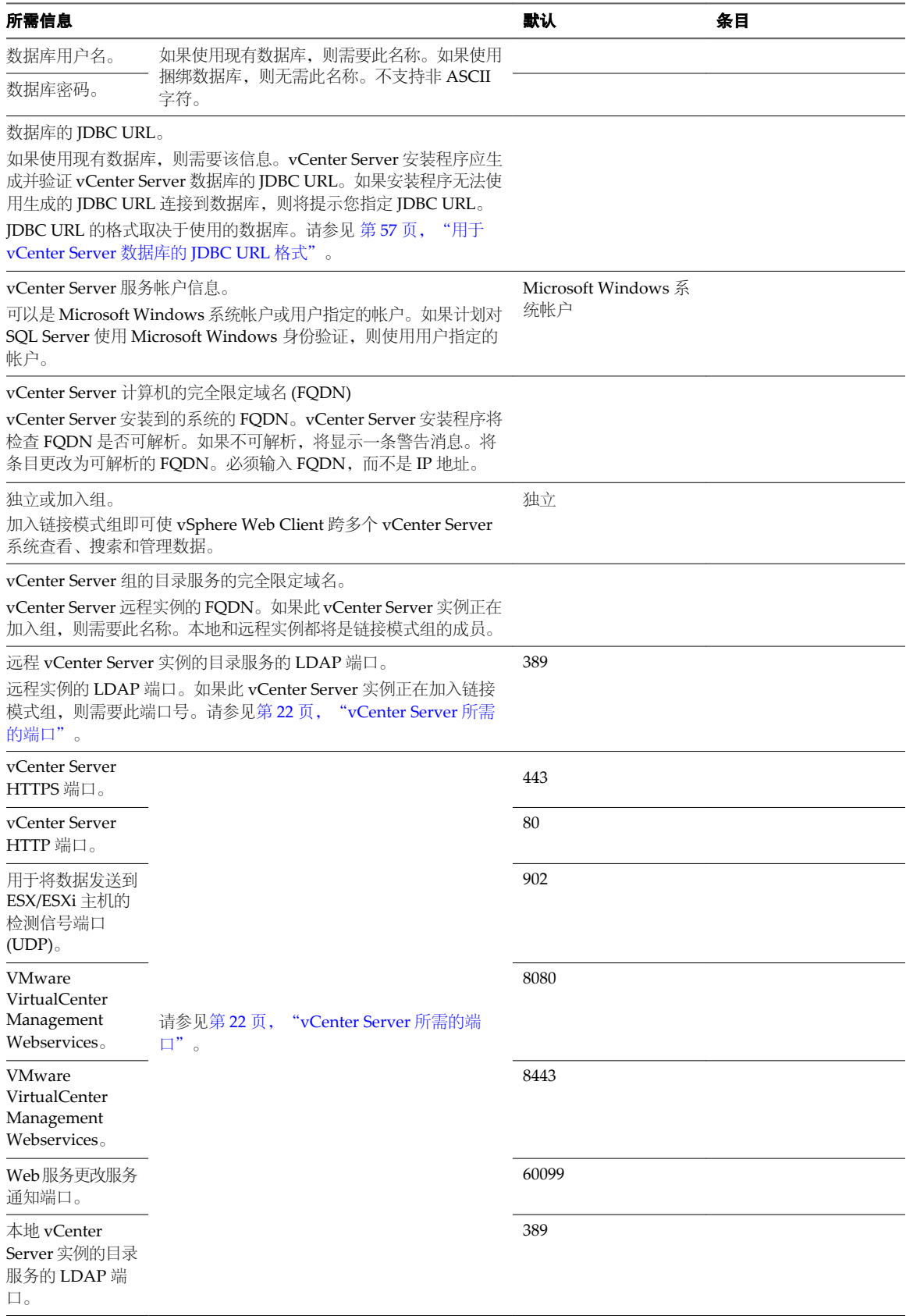

表 **3**‑**6** vCenter Server 安装或升级所需信息 (续)

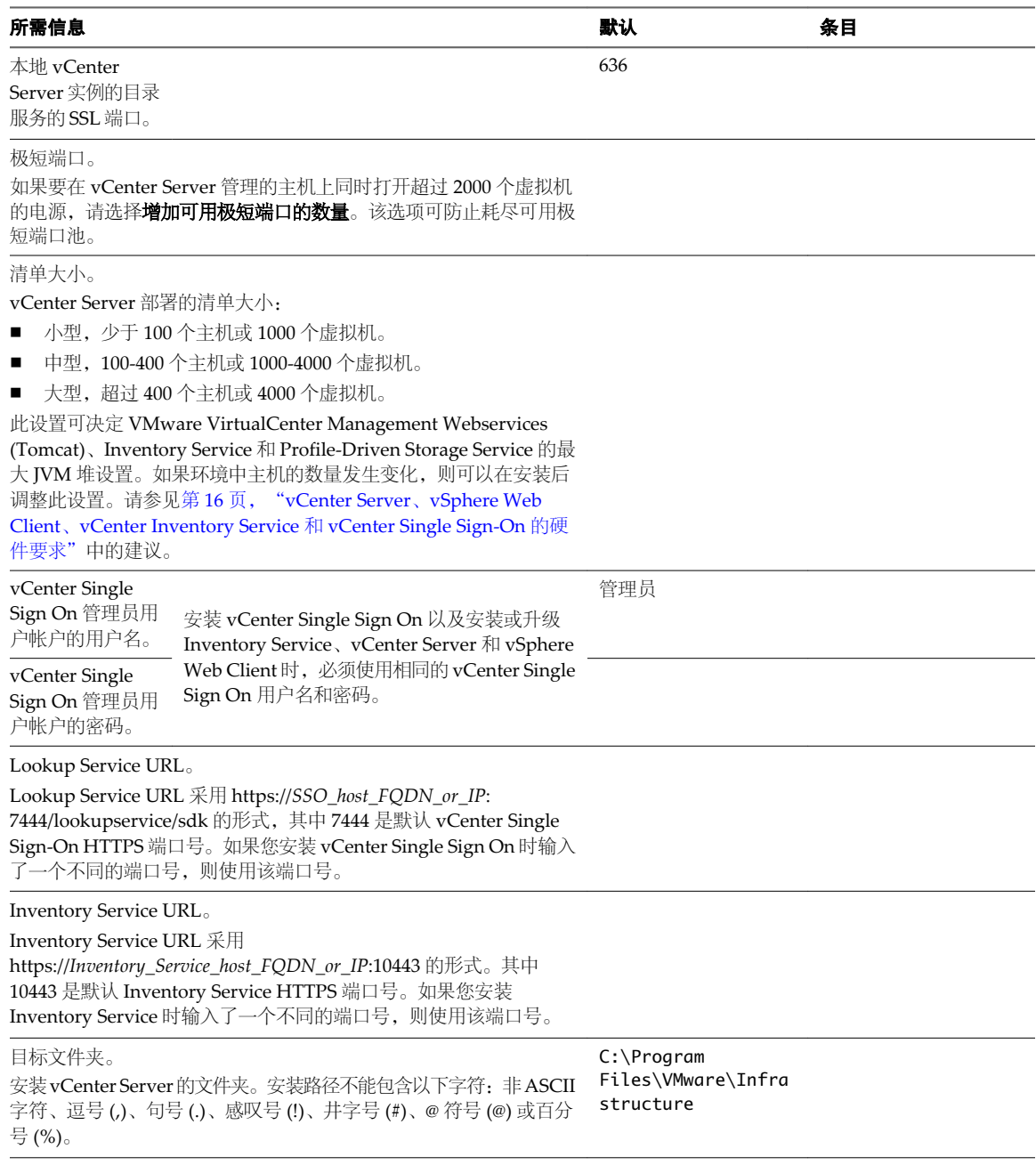

## 下载 **vCenter Server** 安装程序

下载 vCenter Server、vSphere Web Client 以及关联的 vCenter 组件和支持工具的安装程序。

## 步骤

- 1 可从 VMware 下载页面下载 vCenter Server 安装程序, 网址为: <http://www.vmware.com/support/>。
- 2 确认 md5sum 是否正确。

请参见 VMware 网站上的"使用 MD5 校验和"主题, 网址为: <http://www.vmware.com/download/md5.html>。

## 将 **Microsoft SQL** 数据库设置为不受支持的兼容模式会导致 **vCenter Server** 安装或升级失败

当数据库设置为不支持的版本的兼容性模式时,使用 Microsoft SQL 数据库的 vCenter Server 安装会失败。

#### 问题

将显示以下错误消息:输入的数据库用户没有使用选定数据库安装和配置 vCenter Server 所需的必要权限。(The DB User entered does not have the required permissions needed to install and configure vCenter Server with the selected DB.)请更正以下错误: (Please correct the following error(s):)%s

### 原因

数据库版本必须是 vCenter Server 支持的版本。对于 SQL, 即使数据库是受支持的版本, 但如果将其设置为以 不支持的版本的兼容性模式运行,仍会发生此错误。例如,如果将 SQL 2008 设置为以 SQL 2000 兼容性模式运 行,就会发生此错误。

## 解决方案

请确保 vCenter Server 数据库是受支持的版本,并且没有设置为以不支持的版本的兼容性模式运行。请参 见 [http://partnerweb.vmware.com/comp\\_guide2/sim/interop\\_matrix.php?](http://partnerweb.vmware.com/comp_guide2/sim/interop_matrix.php?) 上的VMware 产品互操作性列 表。

# 安装 **vCenter Server 4**

安装 vCenter Server 以管理 vSphere 系统。

本章讨论了以下主题:

- 第 65 页, "vCenter Server 安装和登录过程"
- 第 67 页, "vCenter Server [组件和支持工具"](#page-66-0)
- 第 68 页, "下载 [vCenter Server](#page-67-0) 安装程序"
- 第69页, "通过使用简单安装来安装 vCenter Single Sign-On、vSphere Web Client、vCenter Inventory Service 和 [vCenter Server](#page-68-0)"
- 第 71 页, "使用自定义安装安装的 vCenter Server 和所需的组件"
- 第 79 页, "添加 [vCenter Single Sign-On](#page-78-0) 标识源"
- 第 84 页, "单独安装或升级 vCenter Server Java 组件"
- 第 85 页, "单独安装或升级 [vCenter Server tc Server](#page-84-0)"
- 第 85 页, "[vCenter Single Sign-On](#page-84-0) 安装失败"
- 第 86 页, "下载和部署 [VMware vCenter Server Appliance](#page-85-0)"

## **vCenter Server** 安装和登录过程

作为安装的一部分,系统将提示您进行选择。在开始之前了解完整安装、vCenter Single Sign-On 设置和权限 分配过程。

在安装 vCenter Server 之前,请考虑您的环境和要求以做出以下决定:

- 确定如何设置 vCenter Server 服务: 是在单个 Windows 平台或 vCenter Server Appliance 上, 还是分布 在多台 Windows 主机或 vCenter Server Appliance 中?
- 确定要 vSphere 部署进行身份验证还是向 Active Directory 用户和组提供权限。
- 确定要 vSphere 部署进行身份验证还是向 Open LDAP 用户和组提供权限。
- 确定使用嵌入式还是外部 vCenter Server 数据库
- 如果有多个 vCenter Server, 则确定它们应为独立实例还是加入链接模式组。
- 确定您的 vCenter Server 部署是否需要高可用性保护。
- n 确定是否将跨多个站点部署 vSphere。

有关做出这些决定的指导,请查看第 27 页,第3章"安装 [vCenter Server](#page-26-0) 之前"中的各个部分。

在验证硬件和软件环境后,便可以开始安装。您与安装程序以及vCenter Single Sign-On 的交互会显示在下图中。

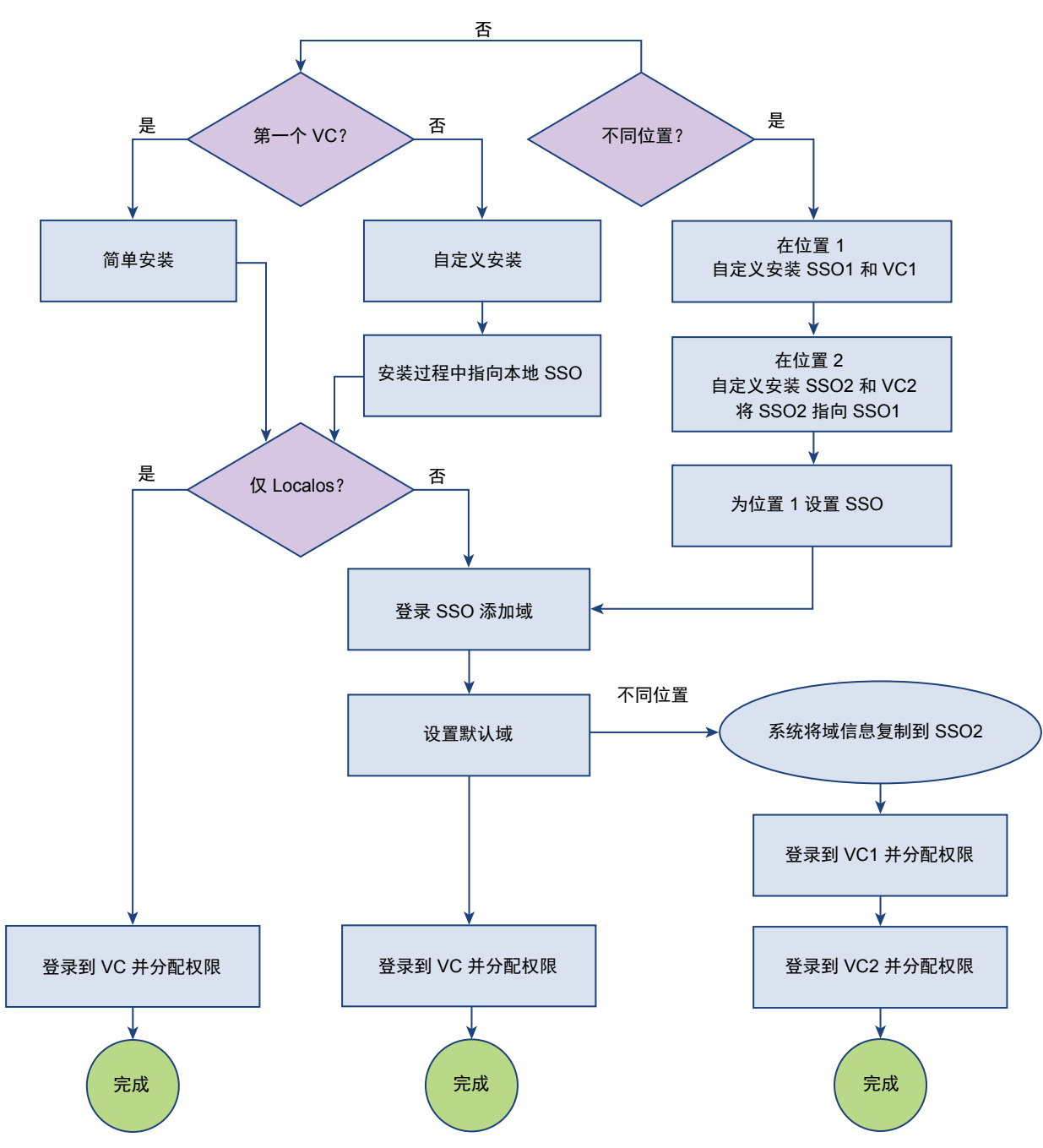

图 **4**‑**1** vCenter 安装和用户管理过程的流程图

交互将以如下方式继续进行。

.

- 1 确定是否在不同的位置安装 vCenter 组件。
	- 针对一个位置,如果您首次执行安装,或者在同一位置安装多个 vCenter Server 系统,则此过程将有 所不同。继续步骤 2。
	- 针对不同组件的不同位置, 您可以执行自定义安装(步骤5), 然后设置 Active Directory 或 OpenLDAP 标识源。
- <span id="page-66-0"></span>2 您在一个位置安装所有内容时选择的安装类型取决于这是否是第一个 vCenter Server 系统。
	- 如果这是您在此位置安装的第一个或唯一一个 vCenter Server 系统, 则可以执行简单安装。请参见第[69](#page-68-0) [页,"通过使用简单安装来安装](#page-68-0) vCenter Single Sign-On、vSphere Web Client、vCenter Inventory Service 和 [vCenter Server](#page-68-0)"。

注意请使用简单安装,除非您有更好的理由在不同的位置安装 vCenter Server。

- 如果这不是您在此位置安装的第一个 vCenter Server 系统, 则可以执自定义安装, 并指向之前系统提 示时进行安装的 vCenter Single Sign-On 服务。请参见第 71 页, "使用自定义安装安装的 vCenter Server [和所需的组件"。](#page-70-0)
- 3 在一个位置执行安装后,本地操作系统用户和用户 administrator@vsphere.local 可以进行身份验证。
	- 如果 localos 标识源足够, 您可以作为 administrator@vsphere.local 登录 vCenter Server, 并将权限 分配给其他本地操作系统 (localos) 用户。请参见 vSphere 安全性中的"用户管理任务"。
	- 如果需要 Active Directory 标识源, 请继续步骤 4。
- 4 如果要使用 Active Directory 或 OpenLDAP 标识源, 请执行以下操作:
	- a 作为 administrator@vsphere.local 登录 vCenter Single Sign-On 服务器, 然后添加作为标识源的域。
	- b 添加作为标识源的 Active Directory 或 OpenLDAP 域。
	- c 登录 vCenter Server 并分配权限,从而使域中的用户可以访问 vCenter Server 组件。

请参见第 79 页, "添加 [vCenter Single Sign-On](#page-78-0) 标识源"和第 81 页, "在 [vSphere Web Client](#page-80-0) 中分 [配权限"。](#page-80-0)

- 5 如果决定在多个域中安装 vCenter Server,您可以在每个位置安装一个或多个 vCenter Server 组件和一个 vCenter Single Sign-On 组件。请参见第 71 [页,"使用自定义安装安装的](#page-70-0) vCenter Server 和所需的组件"。
	- a 在位置 1 自定义安装 vCenter Server 和 vCenter Single Sign-On。
	- b 在位置 2 自定义安装 vCenter Server 和 vCenter Single Sign-On。

作为第二个系统安装的一部分,将 vCenter Single Sign-On 系统指向您安装的第一个 vCenter Single Sign-On 系统。如果需要, 也可以为 vCenter Server 实例设置链接模式。

- c 使用步骤 3 和 4 中的过程设置位置 1 的 vCenter Single Sign-On。
- 6 完成一个位置的vCenter Single Sign-On 设置后,所有其他位置的vCenter Single Sign-On 设置将立即更新。
- 7 登录 vCenter Server 并向用户和组分配权限。

可以为每个 vCenter Server 实例设置权限。请参见第 81 页,"在 [vSphere Web Client](#page-80-0) 中分配权限"。

## **vCenter Server** 组件和支持工具

安装 vCenter Server 时, 也会安装其他组件。

安装 vCenter Server 时, 还可以安装以下组件:

**VMWARE VCENTER SERVER** 用于管理 ESXi 和旧版 ESX 主机的 Windows 服务。

**vCenter Single Sign-On** vCenter Single Sign-On 身份验证服务允许各种 vSphere 软件组件通过安全的 令牌交换机制相互通信,而不需要每个组件都要使用目录服务(如 Active Directory)分别对用户进行身份验证,从而使 VMware 云基础架构平台更加安 全。适用于 vCenter Server 5.1,并需要与之配合使用。

<span id="page-67-0"></span>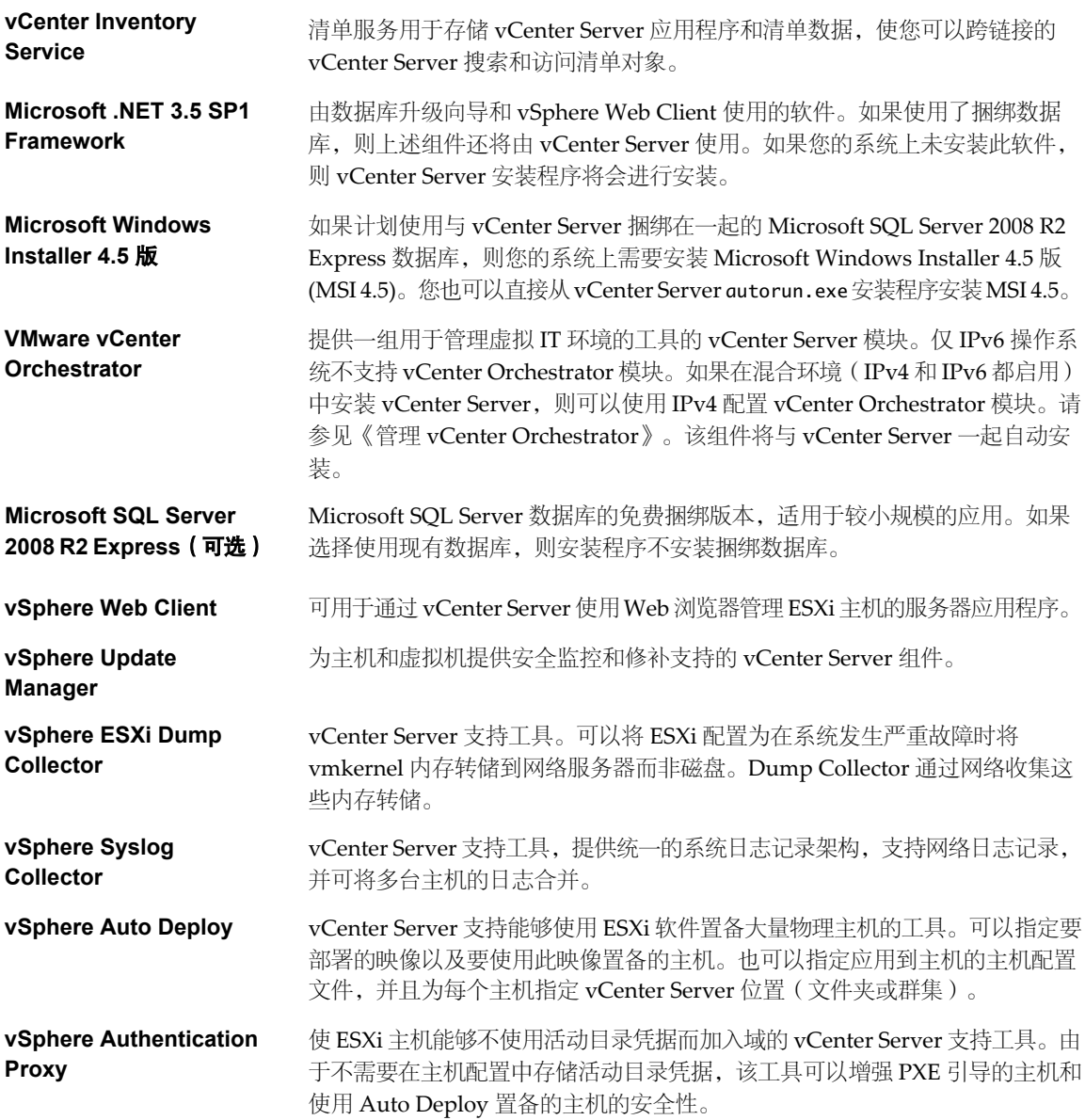

## 下载 **vCenter Server** 安装程序

下载 vCenter Server、vSphere Web Client 以及关联的 vCenter 组件和支持工具的安装程序。

## 步骤

- 1 可从 VMware 下载页面下载 vCenter Server 安装程序, 网址为: <http://www.vmware.com/support/>。
- 2 确认 md5sum 是否正确。

请参见 VMware 网站上的"使用 MD5 校验和"主题, 网址为: <http://www.vmware.com/download/md5.html>。

## <span id="page-68-0"></span>通过使用简单安装来安装 **vCenter Single Sign-On**、 **vSphere Web Client** 、**vCenter Inventory Service** 和 **vCenter Server**

您可以通过使用"Center Server 简单安装"选项在一台主机上一起安装 vCenter Single Sign-On、 vSphere Web Client、vCenter Inventory Service 和 vCenter Server。此选项适用于大多数部署。

或者,您也可以使用自定义安装单独安装 vCenter Single Sign-On、vSphere Web Client、vCenter Inventory Service 和 vCenter Server, 然后自定义每个组件的位置和配置。请参见第 71 页, "使用自定义安装安装的 vCenter Server [和所需的组件"。](#page-70-0)

如果计算机上已安装 vCenter Single Sign-On、vSphere Web Client、vCenter Inventory Service 或 vCenter Server, 则此过程将升级现有版本。

#### 前提条件

- 请查看第 27 页, 第 3 章 "安装 [vCenter Server](#page-26-0) 之前"中的主题。
- 请查看第 46 页, "安装 [vCenter Single Sign On](#page-45-0)、Inventory Service 和 vCenter Server 的必备条件"。

#### 步骤

1 在 vCenter Server 简单安装过程中安装 vCenter Single Sign-On、vSphere Web Client 和 vCenter Inventory Service 第 69 页,

在基本 vCenter Single Sign-On 简单安装中创建唯一的节点, 然后安装 vSphere Web Client 和 vCenter Inventory Service。

2 将 vCenter Server [作为简单安装的一部分进行安装第](#page-69-0) 70 页,

在简单安装中,安装 vCenter Single Sign-On、vSphere Web Client 和 vCenter Inventory Service 之后, 安装程序将启动 vCenter Server 安装。

## 在 **vCenter Server** 简单安装过程中安装 **vCenter Single Sign-On**、**vSphere Web Client** 和 **vCenter Inventory Service**

在基本 vCenter Single Sign-On 简单安装中创建唯一的节点, 然后安装 vSphere Web Client 和 vCenter Inventory Service。

如果部署中包含多个 vCenter Server,您可对第一个 vCenter Single Sign-On 和 vCenter Server 使用简单安装。 而同一部署中的后续 vCenter Single Sign-On 和 vCenter Server 的实例则必须使用自定义安装。有关 vCenter Single Sign-On 的详细信息,请参见 第48页, "[vCenter Single Sign-On](#page-47-0) 如何影响 vCenter Server 安装"和 *vSphere* 安全性 文档。

注意仅当 IP 地址符合 IPV4 要求时,vCenter Server 5.5 才支持通过 IP 地址在 vCenter Server 与 vCenter Server 组件之间建立连接。要连接到在 IPv6 环境中的 vCenter Server 系统, 您必须使用 vCenter Server 的完 全限定域名 (FQDN) 或主机名。最佳做法是使用 FQDN (其在任何情况下都可工作) 而不是 IP 地址 (如果 DHCP 分配了 IP 地址, 则其可能会更改)。

## 前提条件

- 请参见第 46 页, "安装 [vCenter Single Sign On](#page-45-0)、Inventory Service 和 vCenter Server 的必备条件"
- 下载 [vCenter Server](#page-56-0) 安装程序。请参见第 57 页, "下载 vCenter Server 安装程序"。

## 步骤

- 1 在软件安装程序目录中, 双击 autorun.exe 文件启动安装程序。
- 2 选择 vCenter<sup>™</sup> 简单安装, 然后单击安装。
- <span id="page-69-0"></span>3 按照安装向导中的提示选择安装程序语言,并同意最终用户专利和许可协议。
- 4 如果必备条件检查屏幕显示任何问题,则取消安装并解决问题,然后再重新启动安装程序。
- 5 设置 vCenter Single Sign-On 管理员帐户的密码。

这是用户 administrator@vsphere.local 的密码。vsphere.local 是由 vCenter Single Sign-On 创建的新域。 安装后,您可以作为 adminstrator@vsphere.local 登录 vCenter Single Sign-On 和 vCenter Server。

默认情况下,密码不得少于八个字符,且必须至少包含一个小写字符、一个大写字符、一个数字和一个特 殊字符。有关更改密码策略的信息,请参见 *vSphere* 安全性文档。密码中不得使用以下字符:非 ASCII 字 符、分号 (;)、双引号 (")、单引号 (')、音调符号 (^) 和反斜线 (\)。

6 输入 vCenter Single Sign-On 的站点名称。

为 vCenter Single Sign-On 站点选择您自己的名称。

- 7 接受或更改 vCenter Single Sign-On 的 HTTPS 端口。
- 8 选择 vCenter Single Sign-On 的安装文件夹。

安装路径不能包含任何下列字符: 非 ASCII 字符、逗号 (,)、句号 (.)、感叹号 (!)、井字号 (#)、@ 符号 (@) 或百分号 (%)。

9 检查安装选项并单击安装。

vCenter Single Sign-On 安装将开始执行。vCenter Single Sign-On 安装完成后,安装程序将继续安装 vSphere Web Client 和 vCenter Inventory Service。

对于 vSphere Web Client 和 vCenter Inventory Service 的全新简单安装式安装,无需提供任何输入。

注意安装每个组件后,安装程序可能需要几分钟时间启动下一个组件的安装程序。

## 将 **vCenter Server** 作为简单安装的一部分进行安装

在简单安装中,安装 vCenter Single Sign-On、vSphere Web Client 和 vCenter Inventory Service 之后,安装 程序将启动 vCenter Server 安装。

注意仅当 IP 地址符合 IPV4 要求时,vCenter Server 5.5 才支持通过 IP 地址在 vCenter Server 与 vCenter Server 组件之间建立连接。要连接到在 IPv6 环境中的 vCenter Server 系统, 您必须使用 vCenter Server 的完 全限定域名 (FQDN) 或主机名。最佳做法是使用 FQDN (其在任何情况下都可工作) 而不是 IP 地址 (如果 DHCP 分配了 IP 地址, 则其可能会更改)。

#### 前提条件

请参见第 46 页, "安装 [vCenter Single Sign On](#page-45-0)、Inventory Service 和 vCenter Server 的必备条件"

#### 步骤

1 (可选) 输入许可证密钥。

如果省略许可证密钥, 则 vCenter Server 将处于评估模式, 此模式允许在 60 天的评估期内使用完整功能 集。安装完成后,可以输入许可证密钥将 vCenter Server 转换到许可模式。

- 2 选择要使用的数据库的类型。
	- 要使用捆绑数据库,请单击**安装 Microsoft SOL Server 2008 Express 实例(适用于小规模部署)。** 此数据库适用于最多 5 个主机和 50 个虚拟机的部署。
	- 要使用现有数据库,请单击**使用现有的受支持数据库**,并从可用 DSN 列表中选择数据库。输入 DSN 的用户名和密码。

如果数据库使用 Windows NT 身份验证, 则用户名和密码字段将被禁用。

<span id="page-70-0"></span>注意可能会显示警告,指出 DSN 指向一个版本较旧的存储库,必须对其升级。如果单击是,则安装程序 将升级数据库架构,使数据库不可撤消地与以前的 VirtualCenter 版本不兼容。请参见 *vSphere* 升级文档。

- 3 设置 vCenter Server 服务帐户信息。
	- 如果使用的是非捆绑的数据库,请输入登录到要安装 vCenter Server 的系统时所使用的管理员名称及 密码。
	- n 如果使用的是捆绑的 SQL Server 数据库,请选择使用 **Windows** 本地系统帐户。

需要在此处输入用户名和密码才能在安装后登录 vCenter Server。

"完全限定域名"字段将显示要安装 vCenter Server 的系统的 FQDN。vCenter Server 安装程序将检查 FQDN 是否可解析。如果不能,则在单击下一步时会显示一条警告消息。将条目更改为可解析的 FQDN。 必须输入 FQDN, 而不是 IP 地址。

- 4 对于安装的每个组件,请接受默认端口号,或者如果其他服务在使用默认值,则输入其他端口。
- 5 (可洗) 洗择增加可用极短端口的数量。
- 6 选择 vCenter Server 清单的大小,以便为 vCenter Server 使用的多种 Java 服务分配内存。

此设置可决定 VMware VirtualCenter Management Webservices (Tomcat)、Inventory Service 和 Profile-Driven Storage Service 的最大 JVM 堆设置。如果环境中主机的数量发生变化, 则可以在安装后调整此设 置。请参见"vCenter Server 硬件要求"主题中的建议。

7 单击安装。

安装所选组件的过程中将显示多个进度条。

vCenter 简单安装已完成。

#### 下一步

请参见第91页, 第5章 "安装 [vCenter Server](#page-90-0) 之后"。

## 使用自定义安装 安装 的 **vCenter Server** 和所需的组件

可以分别安装 vCenter Server 及其他 vCenter 组件, 以自定义每个组件的位置和配置。

对于最基本的 vCenter Single Sign-On 部署, 如果所有组件都位于同一主机上, 则可以使用"vCenter Server 简单安装"选项在一台主机上同时安装 vCenter Single Sign-On、vSphere Web Client、Inventory Service 和 vCenter Server。

请参见第69页, "通过使用简单安装来安装 vCenter Single Sign-On、vSphere Web Client、vCenter Inventory Service 和 [vCenter Server](#page-68-0)"。

注意仅当 IP 地址符合 IPV4 要求时,vCenter Server 5.5 才支持通过 IP 地址在 vCenter Server 与 vCenter Server 组件之间建立连接。要连接到在 IPv6 环境中的 vCenter Server 系统, 您必须使用 vCenter Server 的完 全限定域名 (FQDN) 或主机名。最佳做法是使用 FQDN (其在任何情况下都可工作) 而不是 IP 地址 (如果 DHCP 分配了 IP 地址, 则其可能会更改)。

#### 前提条件

- 请查看第 27 页, 第 3 章 "安装 [vCenter Server](#page-26-0) 之前"。
- 请查看第46页, "安装 [vCenter Single Sign On](#page-45-0)、Inventory Service 和 vCenter Server 的必备条件"

#### 步骤

1 在 vCenter Server 部署中安装第一个或唯一的 vCenter Single Sign-On 实例第 72 页,

可以在基本 vCenter Single Sign-On 安装中创建唯一的 vCenter Single Sign-On 实例或在包含多个 vCenter Single Sign-On 实例的部署中创建第一个 vCenter Single Sign-On 实例。

2 (可选) 在现有站点上安装其他 [vCenter Single Sign-On](#page-72-0) 节点第73页,

在现有 vCenter Single Sign-On 安装中创建附加 vCenter Single Sign-On 节点。如果部署中包含多个 vCenter Server 实例, 则附加 vCenter Single Sign-On 节点会有所帮助。

3 (可选) 在新站点中安装额外的 [vCenter Single Sign-On](#page-73-0) 节点第 74 页,

为多站点 vCenter Single Sign-On 安装创建其他 vCenter Single Sign-On 节点。额外的节点在您需要多个 vCenter Server 实例分布在不同位置时非常有用。身份验证信息在相关的 vCenter single Sign-On 实例之 间进行复制。

4 安装或升级 [vSphere Web Client](#page-74-0) 第 75 页,

使用 vSphere Web Client 可以连接到 vCenter Server 系统,以便通过浏览器管理 vSphere 部署。

- 5 使用自定义安装单独安装 [vCenter Inventory Service](#page-75-0) 第 76 页, 您可以使用自定义安装来单独安装 vCenter Single Sign On、vCenter Inventory Service 和 vCenter **Server, 以自定义组件的位置和配置。**
- 6 [在自定义安装过程中安装](#page-76-0) vCenter Server 第 77 页,

您可以将 vCenter Server 与 vCenter Single Sign-On 和 vCenter Inventory Service 分开安装,以自定义 组件的位置和配置。

## 在 **vCenter Server** 部署中安装第一个或唯一的 **vCenter Single Sign-On** 实例

可以在基本 vCenter Single Sign-On 安装中创建唯一的 vCenter Single Sign-On 实例或在包含多个 vCenter Single Sign-On 实例的部署中创建第一个 vCenter Single Sign-On 实例。

这些说明仅支持您安装 vCenter Single Sign-On。您必须首先安装 vCenter Single Sign-On 和 Inventory Service, 然后才能安装 vCenter Server。对于大多数部署, 您可以通过使用 vCenter Server 简单安装在一台主 机上一起安装 vCenter Single Sign-On、vSphere Web Client、vCenter Inventory Service 和 vCenter Server。 请参见第 49 页, "[vCenter Single Sign-On](#page-48-0) 部署模式"和第 69 页, "通过使用简单安装来安装 vCenter Single Sign-On、vSphere Web Client、[vCenter Inventory Service](#page-68-0) 和 vCenter Server"。

有关 [vCenter Single Sign-On](#page-47-0) 的详细信息,请参见 第48 页, "vCenter Single Sign-On 如何影响 vCenter Server [安装"和](#page-47-0) *vSphere* 安全性 文档。

注意仅当 IP 地址符合 IPV4 要求时,vCenter Server 5.5 才支持通过 IP 地址在 vCenter Server 与 vCenter Server 组件之间建立连接。要连接到在 IPv6 环境中的 vCenter Server 系统, 您必须使用 vCenter Server 的完 全限定域名 (FQDN) 或主机名。最佳做法是使用 FQDN (其在任何情况下都可工作)而不是 IP 地址 (如果 DHCP 分配了 IP 地址, 则其可能会更改)。

### 前提条件

- 请查看第 49 页, "[vCenter Single Sign-On](#page-48-0) 部署模式"。
- 请查看第 48 页, "[vCenter Single Sign-On](#page-47-0) 如何影响 vCenter Server 安装"。.
- 请查看第 46 页, "安装 [vCenter Single Sign On](#page-45-0)、Inventory Service 和 vCenter Server 的必备条件"
- 下载 [vCenter Server](#page-56-0) 安装程序。请参见第 57 页, "下载 vCenter Server 安装程序"。

#### 步骤

1 在软件安装程序目录中, 双击 autorun.exe 文件启动安装程序。
- 2 选择 vCenter Single Sign-On, 然后单击安装。
- 3 按照安装向导中的提示选择安装程序语言,并同意最终用户专利和许可协议。
- 4 如果必备条件检查屏幕显示任何问题,则取消安装并解决问题,然后再重新启动安装程序。
- 5 设置 vCenter Single Sign-On 管理员帐户的密码。

这是用户 administrator@vsphere.local 的密码。vsphere.local 是由 vCenter Single Sign-On 创建的新域。 安装后,您可以作为 adminstrator@vsphere.local 登录 vCenter Single Sign-On 和 vCenter Server。

默认情况下,密码不得少于八个字符,且必须至少包含一个小写字符、一个大写字符、一个数字和一个特 殊字符。有关更改密码策略的信息,请参见 *vSphere* 安全性文档。密码中不得使用以下字符:非 ASCII 字 符、分号 (;)、双引号 (")、单引号 (')、音调符号 (^) 和反斜线 (\)。

- 6 接受或更改 vCenter Single Sign-On 的 HTTPS 端口。
- 7 选择部署模式第一个 **vCenter Server** 的 **vCenter Single Sign-On**。
- 8 输入 vCenter Single Sign-On 的站点名称。

为 vCenter Single Sign-On 站点选择您自己的名称。

9 检查安装选项并单击安装。

即会安装 vCenter Single Sign-On。

安装或升级 vCenter Single Sign-On 后, 以下默认标识源和用户可用:

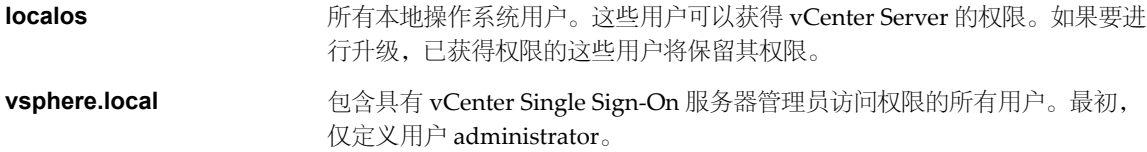

#### 下一步

要部署包含多个 vCenter Single Sign-On 实例的 vCenter Server,请在现有站点或新站点中安装一个附加 vCenter Single Sign-On。请参见第 73 页, "(可选) 在现有站点上安装其他 vCenter Single Sign-On 节点"或第 [74](#page-73-0) 页, "(可选) 在新站点中安装额外的 [vCenter Single Sign-On](#page-73-0) 节点"。如果您的 vCenter Server 部署只需要 一个 vCenter Single-Sign-On 实例, 请安装 vSphere Web Client。请参见第 93 页, "安装或升级 vSphere [Web Client](#page-92-0)" 。

要添加其他标识源,例如本机"Active Directory (已集成 Windows 身份验证)"域或 OpenLDAP 目录服务, 请参见第79页, "添加 [vCenter Single Sign-On](#page-78-0) 标识源"。

### (可选) 在现有站点上安装其他 **vCenter Single Sign-On** 节点

在现有 vCenter Single Sign-On 安装中创建附加 vCenter Single Sign-On 节点。如果部署中包含多个 vCenter Server 实例, 则附加 vCenter Single Sign-On 节点会有所帮助。

#### 前提条件

- 请查看第 49 页, "[vCenter Single Sign-On](#page-48-0) 部署模式"。
- 请参见第 46 页, "安装 [vCenter Single Sign On](#page-45-0)、Inventory Service 和 vCenter Server 的必备条件"。
- 在 vCenter Single Sign-On 安装中安装第一个节点。请参见第 72 页, "在 [vCenter Server](#page-71-0) 部署中安装第 一个或唯一的 [vCenter Single Sign-On](#page-71-0) 实例"。

#### 步骤

在软件安装程序目录中, 双击 autorun.exe 文件启动安装程序。

- <span id="page-73-0"></span>2 选择 vCenter Single Sign-On, 然后单击安装。
- 3 按照安装向导中的提示选择安装程序语言,并同意最终用户专利和许可协议。
- 4 接受或更改 vCenter Single Sign-On 的 HTTPS 端口。
- 5 选择部署模式现有站点中其他 **vCenter Server** 的 **vCenter Single Sign-On**。
- 6 输入信息以将此额外节点指向第一个 vCenter Single Sign-On 服务器。

注意如果主节点是高可用性群集,请输入主节点负载平衡器的地址。

a 输入合作伙伴主机名称。

合作伙伴主机名称是从中进行复制的现有 vCenter Single Sign-On 服务器的 DNS 名称。

- b 为现有 vCenter Single Sign-On 服务器的 vCenter Single Sign-On 管理员帐户 (administrator@vsphere.local) 输入密码。
- 7 选择现有站点作为合作伙伴站点或输入一个新站点。
- 8 单击安装。

## (可选) 在新站点中安装额外的 **vCenter Single Sign-On** 节点

为多站点vCenter Single Sign-On 安装创建其他vCenter Single Sign-On 节点。额外的节点在您需要多个 vCenter Server 实例分布在不同位置时非常有用。身份验证信息在相关的 vCenter single Sign-On 实例之间进行复制。

#### 前提条件

- 请查看第 49 页, "[vCenter Single Sign-On](#page-48-0) 部署模式"。
- 请参见第 46 页, "安装 [vCenter Single Sign On](#page-45-0)、Inventory Service 和 vCenter Server 的必备条件"。
- 在 vCenter Single Sign-On 安装中安装第一个节点。请参见第 72 页, "在 [vCenter Server](#page-71-0) 部署中安装第 一个或唯一的 [vCenter Single Sign-On](#page-71-0) 实例"。

#### 步骤

- 1 在软件安装程序目录中, 双击 autorun.exe 文件启动安装程序。
- 2 选择 vCenter Single Sign-On, 然后单击安装。
- 3 按照安装向导中的提示选择安装程序语言,并同意最终用户专利和许可协议。
- 4 接受或更改 vCenter Single Sign-On 的 HTTPS 端口。
- 5 选择部署模式新站点中其他 **vCenter Server** 的 **vCenter Single Sign-On**。
- 6 输入信息以将此额外节点指向第一个 vCenter Single Sign-On 服务器。

注意如果主节点是高可用性群集,请输入主节点负载平衡器的地址。

#### a 输入合作伙伴主机名称。

合作伙伴主机名称是从中进行复制的现有 vCenter Single Sign-On 服务器的 DNS 名称。

- b 为现有 vCenter Single Sign-On 服务器的 vCenter Single Sign-On 管理员帐户 (administrator@vsphere.local) 输入密码。
- 7 选择现有站点作为合作伙伴站点或输入一个新站点。
- 8 单击安装。

此时即已安装额外的 vCenter Single Sign-On 服务器。

下一步

对每个额外的节点重复此过程。

### 安装或升级 **vSphere Web Client**

使用 vSphere Web Client 可以连接到 vCenter Server 系统, 以便通过浏览器管理 vSphere 部署。

如果安装了早期版本的 vSphere Web Client, 则此过程将升级 vSphere Web Client。

注意仅当 IP 地址符合 IPV4 要求时,vCenter Server 5.5 才支持通过 IP 地址在 vCenter Server 与 vCenter Server 组件之间建立连接。要连接到在 IPv6 环境中的 vCenter Server 系统, 您必须使用 vCenter Server 的完 全限定域名 (FQDN) 或主机名。最佳做法是使用 FQDN (其在任何情况下都可工作) 而不是 IP 地址 (如果 DHCP 分配了 IP 地址, 则其可能会更改)。

#### 前提条件

- 下载 [vCenter Server](#page-56-0) 安装程序。请参见第 57 页, "下载 vCenter Server 安装程序"。
- 确认系统具备 Internet 连接。
- 确认系统满足 [vSphere Web Client](#page-20-0) 的软件要求。请参见第 21 页, "vSphere Web Client 软件要求"。
- 安装或升级任何 vSphere 产品之前,请同步 vSphere 网络上所有计算机的时钟。请参见第 55 页, "同步 vSphere [网络上的时钟"。](#page-54-0)
- 安装 vCenter Single Sign-On 或升级到最新版本。
- 确认 vSphere Web Client 和 vCenter Server 注册到同一个 vCenter Single Sign-On 服务器, 以确保 vSphere Web Client 可以访问 vCenter Server 清单。
- 先关闭所有浏览器, 然后再安装或卸载 vSphere Web Client。
- n 作为主机管理员组中的成员登录,并且使用的用户名中不包含任何非 ASCII 字符。

#### 步骤

- 1 在软件安装程序目录中, 双击 autorun.exe 文件启动安装程序。
- 2 选择 vSphere Web Client,然后单击安装。
- 3 按照安装向导中的提示选择安装程序语言,并同意最终用户专利和许可协议。
- 4 接受默认目标文件夹, 或单击更改以选择其他位置。

安装路径不能包含任何下列字符: 非 ASCII 字符、逗号 (,)、句号 (.)、感叹号 (!)、井字号 (#)、@ 符号 (@) 或百分号 (%)。

如果在主机上禁用了 8.3 名称创建功能,请勿将 vSphere Web Client 安装到不包含 8.3 短名称或名称中包 含空格的目录中。否则将导致 vSphere Web Client 不可访问。

- 5 接受或更改默认端口设置。
- 6 输入信息, 以便向 vCenter Single Sign-On 注册 vSphere Web Client。

vCenter Single Sign-On 管理员用户名为 administrator@vsphere.local,密码必须与您安装 vCenter Single Sign-On 时为管理员用户输入的密码相匹配。Lookup Service URL 采用 https://*SSO\_host\_FQDN\_or\_IP*: 7444/lookupservice/sdk 的形式,其中 7444 是默认 vCenter Single Sign-On HTTPS 端口号。您输入的内 容必须与您安装 vCenter Single Sign-On 时输入的内容相匹配。如果您安装 vCenter Single Sign-On 时输 入了一个不同的端口号,则使用该端口号。

7 单击安装。

- 8 通过执行以下操作之一启动 vSphere Web Client。
	- 如果您将首次启动 vSphere Web Client, 请打开支持的浏览器, 并转至 https://*vSphere\_Web\_Client\_host\_name\_or\_IP*:9443/vsphere-client。
	- 在后续会话中,可从 Windows"开始"菜单中启动 vSphere Web Client, 方法是选择**程序 > VMware > VMware vSphere Web Client > vSphere Web Client**。

注意升级 vSphere Web Client 后,当您首次登录时,可能会看到错误消息Failed to navigate to desired location。如果在您升级时仍打开上一版本的 vSphere Web Client 会话,则会出现此问题。在这种情况 下,刷新浏览器并再次登录。

#### 下一步

在 [vSphere Web Client](#page-91-0) 中安装客户端集成插件。请参见第92页, "在 vSphere Web Client 中安装客户端集 [成插件"](#page-91-0)

## 使用自定义安装单独 安装 **vCenter Inventory Service**

您可以使用自定义安装来单独安装 vCenter Single Sign On、vCenter Inventory Service 和 vCenter Server,以 自定义组件的位置和配置。

这些说明仅适用于安装 vCenter Inventory Service。您必须首先安装 vCenter Single Sign-On,然后才能安装 Inventory Service 和 vCenter Server。对于大多数部署, 您可以通过使用"vCenter Server 简单安装"选项在 一台主机上一起安装 vCenter Single Sign-On、vSphere Web Client、Inventory Service 和 vCenter Server。请 参见第 49 页, "[vCenter Single Sign-On](#page-48-0) 部署模式"和第 69 页, "通过使用简单安装来安装 vCenter Single Sign-On、vSphere Web Client、[vCenter Inventory Service](#page-68-0) 和 vCenter Server"。

注意仅当 IP 地址符合 IPV4 要求时,vCenter Server 5.5 才支持通过 IP 地址在 vCenter Server 与 vCenter Server 组件之间建立连接。要连接到在 IPv6 环境中的 vCenter Server 系统, 您必须使用 vCenter Server 的完 全限定域名 (FODN) 或主机名。最佳做法是使用 FODN (其在任何情况下都可工作)而不是 IP 地址 (如果 DHCP 分配了 IP 地址, 则其可能会更改)。

#### 前提条件

- 请查看第 49 页, "[vCenter Single Sign-On](#page-48-0) 部署模式"。
- 请查看第 48 页, "[vCenter Single Sign-On](#page-47-0) 如何影响 vCenter Server 安装"。.
- 请查看第46页, "安装 [vCenter Single Sign On](#page-45-0)、Inventory Service 和 vCenter Server 的必备条件"
- 下载 vCenter Server 安装程序。
- 安装 vCenter Single Sign-On。

#### 步骤

- 1 在软件安装程序目录中,双击 autorun.exe 文件启动安装程序。
- 2 选择 vCenter Inventory Service, 然后单击安装。
- 3 按照安装向导中的提示选择安装程序语言,并同意最终用户专利和许可协议。
- 4 接受或更改默认安装文件夹。

安装路径不能包含任何下列字符: 非 ASCII 字符、逗号 (,)、句号 (.)、感叹号 (!)、井字号 (#)、@ 符号 (@) 或百分号 (%)。

- 5 输入 Inventory Service 主机的完全限定域名。
- 6 如果您正在升级或重新安装 Inventory Service 的现有实例,请选择是保留现有数据库还是将其替换为新的 空数据库。
- 7 接受或更改 Inventory Service 端口号的默认值。
- 8 选择 vCenter Server 清单的大小,以便为 vCenter Server 使用的多种 Java 服务分配内存。

此设置可决定 VMware VirtualCenter Management Webservices (Tomcat)、Inventory Service 和 Profile-Driven Storage Service 的最大 JVM 堆设置。如果环境中主机的数量发生变化,则可以在安装后调整此设 置。请参见"vCenter Server 硬件要求"主题中的建议。

9 输入信息, 以便向 vCenter Single Sign-On 注册 Inventory Service。

vCenter Single Sign-On 管理员用户名为 administrator@vsphere.local,密码必须与您安装 vCenter Single Sign-On 时输入的密码相匹配。Lookup Service URL 采用 https://*SSO\_host\_FQDN\_or\_IP*: 7444/lookupservice/sdk 的形式,其中 7444 是默认 vCenter Single Sign-On HTTPS 端口号。您输入的内 容必须与您安装 vCenter Single Sign-On 时输入的内容相匹配。如果您安装 vCenter Single Sign-On 时输 入了一个不同的端口号,则使用该端口号。

注意 如果您已将 vCenter Single Sign-On 安装在 vCenter Server Appliance 中, 也可以使用 root@localos 形式输入 Single Sign-On 管理员用户。在这种情况下,密码为 vCenter Server Appliance 的 root 密码。 Lookup Service URL 采用 https://*vCenter\_Appliance\_IP\_or\_host\_name*:{7444}/lookupservice/sdk 的形式。

- 10 单击安装证书。
- 11 单击安装。

即会安装 Inventory Service。

### 在自定义安装过程中安装 **vCenter Server**

您可以将 vCenter Server 与 vCenter Single Sign-On 和 vCenter Inventory Service 分开安装, 以自定义组件的 位置和配置。

这些说明仅支持您安装 vCenter Server。对于大多数部署,您可以通过使用"vCenter Server 简单安装"选项 在一台主机上一起安装 vCenter Server、vCenter Single Sign-On 和 Inventory Service。请参见第 49 [页,](#page-48-0)

"[vCenter Single Sign-On](#page-48-0) 部署模式"和第69[页,"通过使用简单安装来安装](#page-68-0)vCenter Single Sign-On、vSphere Web Client、[vCenter Inventory Service](#page-68-0) 和 vCenter Server"。

如果您未输入许可证密钥,则 vCenter Server 将处于评估模式, 此模式允许您在 60 天的评估期内使用完整功 能集。安装完成后,可以输入许可证密钥将 vCenter Server 转换到许可模式。

注意仅当 IP 地址符合 IPV4 要求时,vCenter Server 5.5 才支持通过 IP 地址在 vCenter Server 与 vCenter Server 组件之间建立连接。要连接到在 IPv6 环境中的 vCenter Server 系统, 您必须使用 vCenter Server 的完 全限定域名 (FQDN) 或主机名。最佳做法是使用 FQDN (其在任何情况下都可工作) 而不是 IP 地址 (如果 DHCP 分配了 IP 地址, 则其可能会更改)。

#### 前提条件

- 请查看第 49 页, "[vCenter Single Sign-On](#page-48-0) 部署模式"。
- 请查看第 48 页, "[vCenter Single Sign-On](#page-47-0) 如何影响 vCenter Server 安装"。
- 请查看第 46 页, "安装 [vCenter Single Sign On](#page-45-0)、Inventory Service 和 vCenter Server 的必备条件"
- 安装 vCenter Single Sign-On 和 Inventory Service。
- 要在 C: 驱动器之外的其他驱动器上安装 vCenter Server, 请确认 C: 驱动器中是否有足够的空间来安装 Microsoft Windows Installer .msi 文件。

#### 步骤

1 在软件安装程序目录中, 双击 autorun.exe 文件启动安装程序。

- 2 选择 vCenter Server, 然后单击安装。
- 3 按照安装向导中的提示选择安装程序语言,并同意最终用户专利和许可协议,然后输入许可证密钥。
- 4 选择要使用的数据库的类型。
	- 要使用捆绑数据库,请单击**安装 Microsoft SQL Server 2008 Express 实例 (适用于小规模部署: 最多 5** 台主机和 **50** 台虚拟机**)**。
	- 要使用现有数据库,请单击使用现有的受支持数据库,并从可用 DSN 列表中选择数据库。输入 DSN 的用户名和密码。

如果数据库使用 Windows NT 身份验证, 则用户名和密码字段将被禁用。

注意可能会显示警告,指出 DSN 指向一个版本较旧的存储库,必须对其升级。如果单击是,则安装程序 将升级数据库架构,使数据库不可撤消地与以前的 VirtualCenter 版本不兼容。请参见 *vSphere* 升级文档。

5 在安装程序提示下,输入现有 vCenter Server 数据库的 JDBC URL。

安装程序应生成并验证 vCenter Server 数据库的 JDBC URL。如果安装程序无法使用生成的 JDBC URL 连 接到数据库,则将提示您指定 JDBC URL。

- 6 设置 vCenter Server 服务帐户信息。
	- 如果使用的是非捆绑的数据库,请输入登录到要安装 vCenter Server 的系统时所使用的管理员名称及 密码。
	- 如果使用的是捆绑的 SOL Server 数据库,请选择**使用 Windows 本地系统帐户**。

需要用户名和密码才能在安装后登录 vCenter Server。

"完全限定域名"文本框将显示要安装 vCenter Server 的系统的 FQDN。vCenter Server 安装程序将检查 FQDN 是否可解析。如果不能,则在单击下一步时会显示一条警告消息。将条目更改为可解析的 FQDN。 必须输入 FQDN, 而不是 IP 地址。

#### 7 选择创建独立 **VMware vCenter Server** 实例或使用链接模式加入 **VMware vCenter** 组以共享信息。

加入链接模式组即可使 vSphere Web Client 跨多个 vCenter Server 系统查看、搜索和管理数据。

注意如果正在升级 VirtualCenter 或 vCenter Server 数据库架构,则不会显示此选项。可以在安装完成之 后加入链接模式组。

- 8 如果加入组,则输入任何远程 vCenter Server 系统的完全限定域名和 LDAP 端口号。
- 9 输入要使用的端口号或接受默认端口号。
- 10 (可选) 选择增加可用极短端口的数量。
- 11 选择 vCenter Server 清单的大小,以便为 vCenter Server 使用的多种 Java 服务分配内存。

此设置可决定 VMware VirtualCenter Management Webservices (Tomcat)、Inventory Service 和 Profile-Driven Storage Service 的最大 JVM 堆设置。如果环境中主机的数量发生变化, 则可以在安装后调整此设 置。请参见"vCenter Server 硬件要求"主题中的建议。

<span id="page-78-0"></span>12 输入信息,以便向 vCenter Single Sign-On 注册 vCenter Server。

vCenter Single Sign-On 管理员用户名为 administrator@vsphere.local,密码必须与您安装 vCenter Single Sign-On 时输入的密码相匹配。Lookup Service URL 采用 https://*SSO\_host\_FQDN\_or\_IP*: 7444/lookupservice/sdk 的形式,其中 7444 是默认 vCenter Single Sign-On HTTPS 端口号。您输入的内 容必须与您安装 vCenter Single Sign-On 时输入的内容相匹配。如果您安装 vCenter Single Sign-On 时输 入了一个不同的端口号,则使用该端口号。

注意如果您已将 vCenter Single Sign-On 安装在 vCenter Server Appliance 中,可以使用 root@localos 形式输入 vCenter Single Sign-On 管理员用户。在这种情况下,密码为 vCenter Server Appliance 的 root 密码。Lookup Service URL 采用 https://*vCenter\_Appliance\_IP\_or\_host\_name*:{7444}/lookupservice/sdk 的 形式。

- 13 如果系统提示安装或覆盖证书,请根据提示进行操作。
- 14 输入要添加为 vCenter Server 管理员的 vCenter Single Sign-On 用户或组。

您在此处输入的管理员或组将被授予管理您所安装的 vCenter Server 实例所必需的特权。

15 输入 Inventory Service URL。

Inventory Service URL 采用 https://*Inventory\_Service\_host\_FQDN\_or\_IP*:10443 的形式。其中 10443 是默认 Inventory Service HTTPS 端口号。如果您安装 Inventory Service 时输入了一个不同的端口号,则在此处 使用该端口号。

16 接受默认目标文件夹, 或单击**更改**以选择其他位置。

安装路径不能包含任何下列字符: 非 ASCII 字符、逗号 (,)、句号 (.)、感叹号 (!)、井字号 (#)、@ 符号 (@) 或百分号 (%)。

17 单击安装。

安装所选组件的过程中将显示多个进度条。

18 单击完成。

vCenter Server 安装已完成。

```
下一步
```
安装 vCenter Server 后,可以通过键入 vCenter Server 计算机的 IP 地址或在 vCenter Server 计算机上安装的 浏览器中键入 **localhost** 来显示 vCenter Server 的"欢迎使用"页面。您可以安装 vSphere Web Client 以访问 vCenter Server。

有关其他可能要采取的安装后的操作,请查看第 91 页, 第5章 "安装 [vCenter Server](#page-90-0) 之后"中的主题。

## 添加 **vCenter Single Sign-On** 标识源

仅当用户位于已添加为 vCenter Single Sign-On 标识源的域中时,才可以登录 vCenter Server。vCenter Single Sign-On 管理员用户可从 vSphere Web Client 中添加标识源。

标识源可以是本机 Active Directory(已集成 Windows 身份验证)域, 也可以是 OpenLDAP 目录服务。为实 现向后兼容性, Active Directory 也可用作 LDAP 服务器。

一旦完成安装,以下默认标识源和用户立即可用:

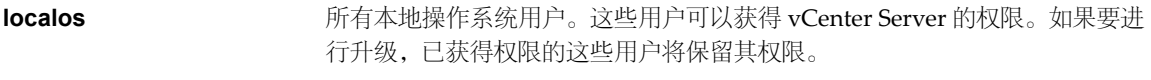

**vsphere.local** 包含 vCenter Single Sign-On 内部用户。

#### 步骤

- 1 以 administrator@vsphere.local 或拥有 vCenter Single Sign-On 管理员特权的其他用户的身份登录到 vSphere Web Client。
- 2 浏览到管理 **> Single Sign-On >** 配置。
- 3 在标识源选项卡上,单击添加标识源图标。
- 4 选择标识源的类型,然后输入标识源设置。

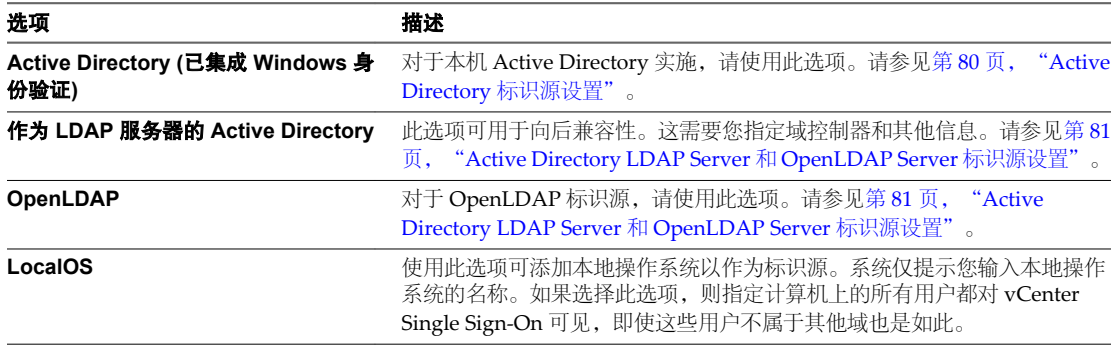

注意如果用户帐户已锁定或禁用,Active Directory 域中的身份验证以及组和用户搜索将失败。用户帐户 必须具有用户和组 OU 的只读访问权限,并且必须能够读取用户和组属性。这是用户权限的默认 Active Directory 域配置。VMware 建议使用特殊服务用户。

- 5 如果将 Active Directory 配置为 LDAP 服务器或 OpenLDAP 标识源, 则单击**测试连接**以确保您可以连接 到标识源。
- 6 单击确定。

#### 下一步

添加标识源时,所有用户均可进行身份验证,但只有无权访问权限。具有 vCenter Server **Modify.permissions** 特权的用户可向用户或一组用户分配权限,以便他们能够登录 vCenter Server。请参见第 81 页, "在 vSphere Web Client [中分配权限"。](#page-80-0)

## **Active Directory** 标识源设置

如果选择"Active Directory (已集成 Windows 身份验证)"标识源类型, 则可以使用本地计算机帐户作为 SPN (服务主体名称)或者明确指定一个 SPN。

选择使用计算机帐户可加快配置速度。如果您希望重命名运行 vCenter Single Sign-On 的本地计算机,最好明 确指定一个 SPN。

#### 表 **4**‑**1** 添加标识源设置

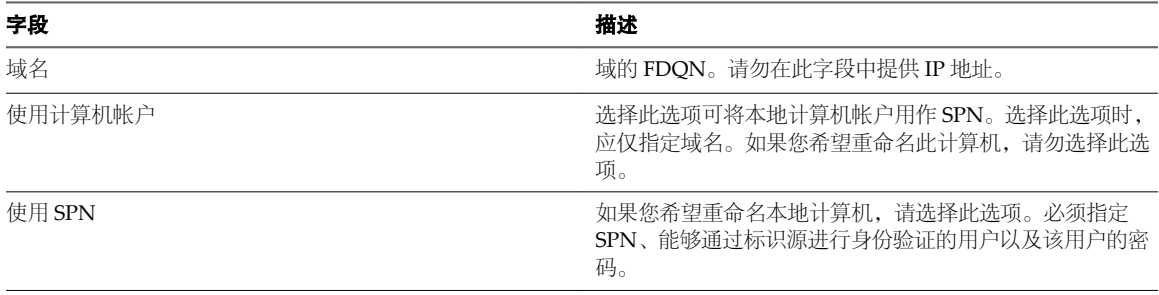

<span id="page-80-0"></span>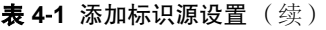

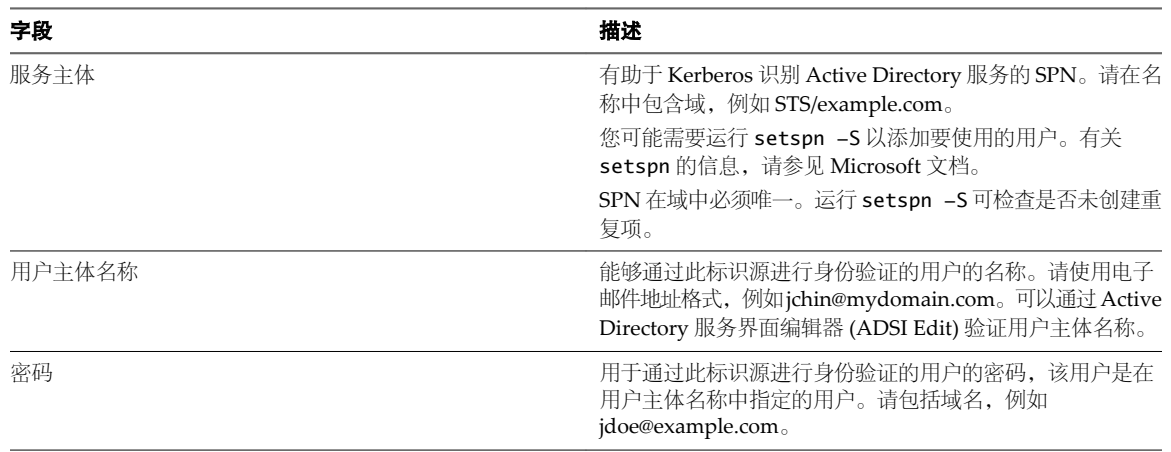

## **Active Directory LDAP Server** 和 **OpenLDAP Server** 标识源设置

作为 LDAP Server 标识源的 Active Directory 可用于向后兼容性。针对需要较少输入的设置,使用 Active Directory(已集成 Windows 身份验证)选项。OpenLDAP Server 标识源适用于使用 OpenLDAP 的环境。

| 字段        | 描述                                                                                                    |
|-----------|----------------------------------------------------------------------------------------------------|
| 名称        | 标识源的名称。                                                                                                    |
| 用户的基本 DN  | ( 可选 ) 用户的基本域名。                                                                                                    |
| 域名        | 域的 FDQN,例如,example.com。请勿在此字段提供 IP 地<br>址。                                                                                                    |
| 域别名       | 域的 NetBIOS 名称。如果要使用 SSPI 身份验证, 则将 Active<br>Directory 域的 NetBIOS 名称添加为标识源的别名。                                                                                                    |
| 组的基本 DN   | ( 可选 ) 组的基本域名。                                                                                                    |
| 主服务器 URL  | 域的主域控制器 LDAP 服务器。<br>请使用 Idap://hostname:port 或 Idaps://hostname:port 格<br>式。端口通常为389, 用于 ldap: 连接, 而 636 用于 ldaps:<br>连接。对于 Active Directory 多域控制器部署, 该端口通常为<br>3268 用于 ldap: 连接, 而 3269 用于 ldaps: 连接。<br>在主 LDAP URL 或辅助 LDAP URL 中使用 ldaps:// 时, 需<br>要一个证书为 Active Directory 服务器的 LDAPS 端点建立信<br>任。 |
| 辅助服务器 URL | (可选)用于故障切换的辅助域控制器LDAP服务器的地址。                                                                                                    |
| 用户名       | 域中用户的 ID, 该用户对用户和组的基本 DN 只具有最小只<br>读权限。                                                                                                    |
| 密码        | 由"用户名"指定的用户的密码。                                                                                                    |

表 **4**‑**2** LDAP Server Active Directory 和 OpenLDAP 设置

## 在 **vSphere Web Client** 中分配权限

在创建用户和组并定义角色后,必须将用户和组及其角色分配给相关的清单对象。通过将对象移动到文件夹并 在文件夹上设置权限,可以在多个对象上同时分配相同的权限。

### 前提条件

权限**.**修改要修改其权限的对象的父对象上的权限。

#### 步骤

- 1 在 vSphere Web Client 对象导航器中, 浏览到对象。
- 2 单击管理选项卡,然后选择权限。
- 3 单击添加权限。
- 4 单击添加。
- 5 确定要授予此角色的用户或组。
	- a 在**域**下拉菜单中选择用户或组所在的域。
	- b 在"搜索"框中键入名称,或者从列表中选择名称。 系统会搜索用户名、组名称和相关描述。
	- c 选择用户,然后单击添加。 名称将添加到用户或组列表中。
	- d (可选) 单击检查名称验证数据库中是否存在用户或组。
	- e 单击确定。
- 6 在分配的角色下拉菜单中选择角色。

分配给该对象的角色会显示在菜单中。该角色中包含的特权将在角色标题下面的区域中列出。

7 (可选) 取消选中**传播到子对象**复选框。

角色只应用于选定对象,而不会传播给子对象。

8 验证用户和组是否都分配到了适当的权限,然后单击确定。 服务器即会将该权限添加至该对象的权限列表中。

权限列表引用将角色分配给该对象的所有用户和组,同时指明 vCenter Server 层次结构中分配该角色的位 置。

## 权限的层次结构继承

当向对象授予权限时,可以选择是否允许其沿对象层次结构向下传播。为每个权限设置传播。传播并非普遍适 用。为子对象定义的权限将总是替代从父对象中传播的权限。

该图说明了清单层次结构和权限传播的路径。

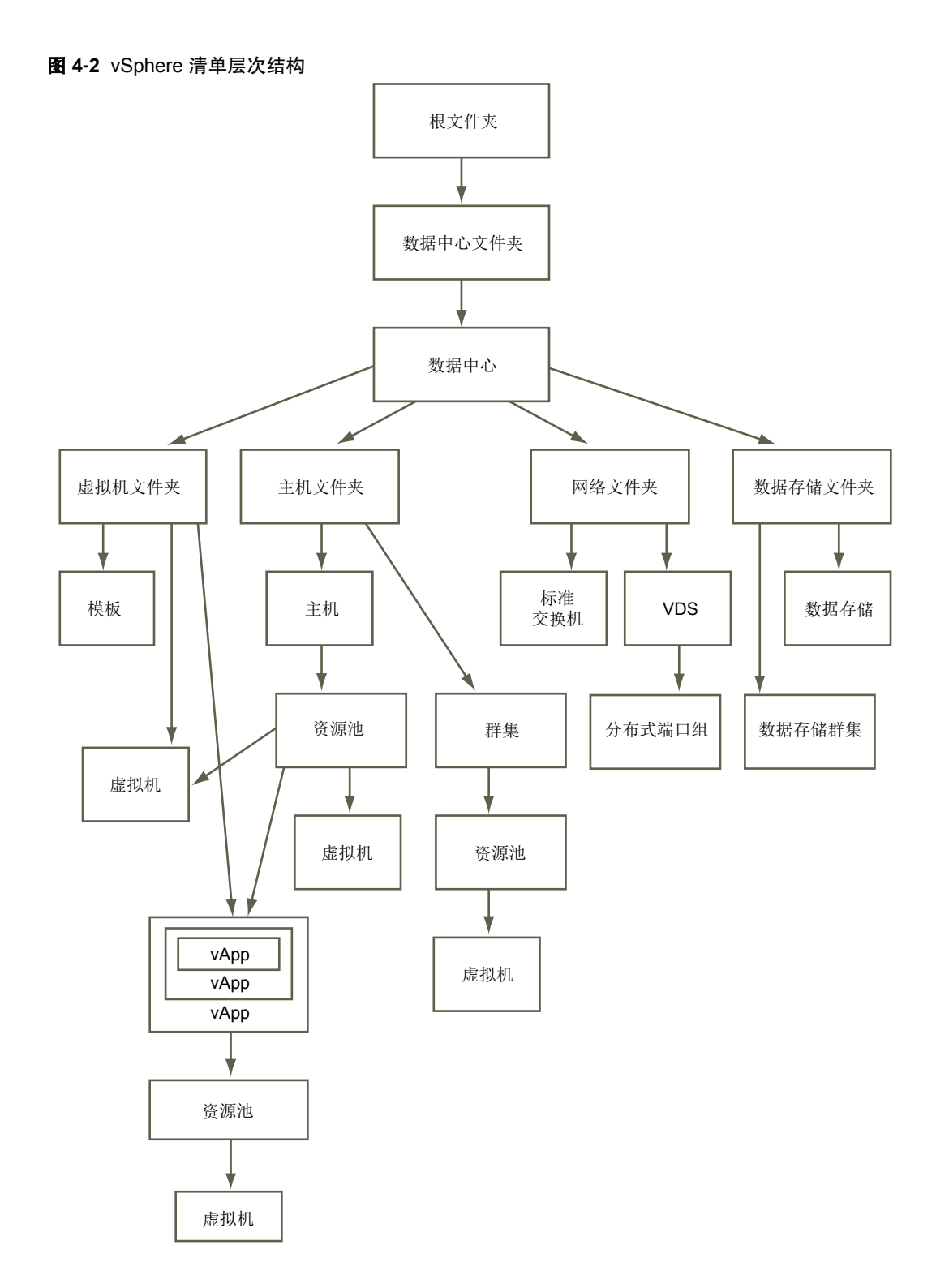

大多数清单对象在层次结构中从单一父对象继承权限。例如,数据存储从其父数据存储文件夹或父数据中心继 承权限。虚拟机同时从父虚拟机文件夹和父主机、群集或资源池继承权限。要限制虚拟机上的用户的特权,必 须同时在该虚拟机的父文件夹和父主机、群集或资源池上设置权限。

要为分布式交换机及其关联的分布式端口组设置权限,请为父对象(例如文件夹或数据中心)设置权限。此外, 还必须选择将这些权限传播给子对象的选项。

权限在层次结构中有多种形式:

受管实体 医心包 医心包 医心包 可以对受管实体定义权限。

- 群集
- 数据中心
- n 数据存储
- 数据存储群集
- 文件夹
- 主机
- 网络 (vSphere Distributed Switch 除外)
- 分布式端口组
- 资源池
- 模板
- 虚拟机
- $\blacksquare$  vSphere vApp

全局实体从根 vCenter Server 系统中派生权限。

- 自定义字段
- n 许可证
- 角色
- 统计间隔
- 会话

## 单独安装或升级 **vCenter Server Java** 组件

安装或升级 vCenter Server 时, vCenter Server Java Components (JRE) 将以静默方式安装或升级。也可以单 独安装或升级 vCenter Server Java 组件。

通过使用单独的安装程序,您可以将 JRE 更新或升级到与 vCenter Server 发行版异步发行的版本。如果系统上 提供了早期版本的 JRE, 则此过程将升级现有的 JRE 版本。

### 前提条件

- 确认您的系统中存在 Microsoft Windows Installler 3.0 或更高版本。
- 从 VMware 下载页面 (<http://www.vmware.com/support/>) 下载 vCenter Server 安装程序并解压缩 zip 文 档。

#### 步骤

- 1 在 Windows Explorer 中,双击文件 *vCenter\_Server\_installation\_directory*/vJRE/VMware-jre.exe。 此时将打开 VMware vCenter Server - Java 组件安装程序向导。
- 2 接受许可协议。
- 3 接受或更改默认安装文件夹。
- 4 单击安装。

vCenter Server Java 组件 (JRE) 将会安装或升级。

## 单独安装或升级 **vCenter Server tc Server**

所需的 vCenter Server 组件 tc Server 在您安装或升级 vCenter Server 时静默安装或升级。还可以单独安装或 升级 vCenter Server tc Server。

通过使用单独的安装程序,您可以将 vCenter Server tc Server 更新或升级到与 vCenter Server 的各版本异步发 行的版本。如果系统中存在早期版本的 vCenter Server tc Server,此过程将升级现有 JRE 版本。

#### 前提条件

- n 确认您的系统中存在 Microsoft Windows Installler 3.0 或更高版本。
- n 从 VMware 下载页面 (<http://www.vmware.com/support/>) 下载 vCenter Server 安装程序并解压缩 zip 文 档。
- 从 VMware 下载页面 (<http://www.vmware.com/support/>) 下载 vCenter Server 安装程序并解压缩 zip 文档。

#### 步骤

1 在 Windows 资源管理器中,双击文件 *vCenter\_Server\_installation\_directory*/vtcServer/VMwaretcserver.exe。

此时将打开 VMware vCenter Server - tc Server 安装程序向导。

- 2 接受许可协议。
- 3 接受或更改默认安装文件夹。
- 4 单击安装。

vCenter Server tc Server 已安装或升级。

## **vCenter Single Sign-On** 安装失败

在 Windows 环境中, vCenter Single Sign-On 安装可能因多种原因失败。

#### 问题

在 Windows 环境中,vCenter Single Sign-On 安装会失败。

#### 原因

安装失败有多种原因。

#### 解决方案

1 验证是否满足所有安装设置必备条件。

安装失败时,安装程序会显示类似以下内容的消息:####: 安装因...失败 (####: Installation failed due to...)

2 在命令行中,运行以下命令以收集 vCenter Single Sign-On 支持捆绑包。

**C:\Windows\System32\cscript.exe "***SSO Server***\scripts\sso-support.wsf" /z**

- 3 单击确定
- 4 查看 %TEMT%\vminst.log 中的日志,了解有关失败和可行解决方案的详细信息。 有关日志的完整列表,请参阅 VMware 知识库文章 [2033430](http://kb.vmware.com/kb/2033430)。

## <span id="page-85-0"></span>下载和部署 **VMware vCenter Server Appliance**

可以下载 VMware vCenter Server Appliance, 以作为在 Windows 计算机上安装 vCenter Server 的替代方法。 vCenter Server Appliance 是预配置的基于 Linux 的虚拟机,针对运行 vCenter Server 及关联服务进行了优化。

vCenter Server Appliance 具有以下默认用户名

- n **root@localos**,密码为 **vmware**。
- n **administrator@vsphere.local**,密码为您在安装期间为内置域中的 vCenter Single Sign-On 管理员帐户输 入的密码。

您还可以创建在首次引导时 vCenter Server Appliance 读取的自定义密码。请参见第88页, "在第一次引导 [vCenter Server Appliance](#page-87-0) 时创建自定义密码"。

注意 在新部署的 vCenter Server Appliance 5.5 上,root 用户没有 vCenter Single Sign-On 管理员特权。有关 管理 vCenter Single Sign-On 的信息,请参见 *vSphere* 安全性文档。

对于外部数据库, vCenter Server Appliance 仅支持 Oracle 数据库, 支持的版本显示在"VMware 产品互操作 性列表"中,与您要部署的 vCenter Server Appliance 版本相对应。请参见

[http://www.vmware.com/resources/compatibility/sim/interop\\_matrix.php](http://www.vmware.com/resources/compatibility/sim/interop_matrix.php) 上的VMware 产品互操作性列表。 vCenter Server Appliance 5.0.1 及更高版本对嵌入式数据库使用 PostgreSQL 而非 IBM DB2 (IBM DB2 在 vCenter Server Appliance 5.0 中使用)。

vCenter Server Appliance 不支持链接模式配置。

vCenter Server Appliance 5.5 上部署了虚拟硬件版本 7, 后者在 ESXi 中支持每个虚拟机具有 8 个虚拟 CPU。 根据要通过 vCenter Server Appliance 进行管理的主机,您可能希望升级 ESXi 主机并更新 vCenter Server Appliance 的版本以支持更多虚拟 CPU:

- ESXi 4.x 最高支持虚拟硬件版本 7, 最多支持每个虚拟机具有 8 个虚拟 CPU。
- ESXi 5.0.x 最高支持虚拟硬件版本 8,最多支持每个虚拟机具有 32 个虚拟 CPU。
- ESXi 5.1.x 最高支持虚拟硬件版本 9, 最多支持每个虚拟机具有 64 个虚拟 CPU。

小心如果将 vCenter Server Appliance 更新到硬件版本 10,您将无法使用 vSphere Client 编辑设备的虚拟机 设置。这可能会导致难以管理 vCenter Server Appliance, 因为您无法使用 vSphere Web Client 直接连接到 vCenter Server Appliance 所在的主机以对其进行管理。请勿将 vCenter Server Appliance 升级到硬件版本 10。

有关 vCenter Server Appliance 中的清单及其他配置限制,请参见最高配置文档。

有关升级 ESXi 主机的信息,请参见 vSphere Upgrade*vSphere* 升级文档。要更新虚拟机的虚拟硬件版本,请参 见 vSphere Virtual Machine Administration*vSphere* 虚拟机管理文档中与虚拟机兼容性级别有关的信息。

有关配置 vCenter Server Appliance 的信息,请参见 *vCenter Server* 和主机管理文档。

要为 vCenter Server Appliance 配置网络连接, 必须使用 vami\_config\_net 工具, 此工具位 于 /opt/vmware/share/vami/vami\_config\_net。有关使用此工具的说明,请参见《部署 vApp 和虚拟设备用户 指南》文档,网址为 https://www.vmware.com/support/developer/studio/studio26/va\_user.pdf。

注意仅当 IP 地址符合 IPV4 要求时,vCenter Server 5.5 才支持通过 IP 地址在 vCenter Server 与 vCenter Server 组件之间建立连接。要连接到在 IPv6 环境中的 vCenter Server 系统, 您必须使用 vCenter Server 的完 全限定域名 (FQDN) 或主机名。最佳做法是使用 FQDN (其在任何情况下都可工作) 而不是 IP 地址 (如果 DHCP 分配了 IP 地址, 则其可能会更改)。

ESXi Dump Collector 服务、vSphere Syslog 服务和 vSphere Auto Deploy 必须使用 IPv4 地址与 vCenter Server Appliance 进行通信。

#### 前提条件

- 验证主机是否满足在第 16 页, "vCenter Server、vSphere Web Client、[vCenter Inventory Service](#page-15-0) 和 [vCenter Single Sign-On](#page-15-0) 的硬件要求"中列出的针对 vCenter Server Appliance 的硬件要求。
- 验证主机是否运行的是 ESX 4.x 版或者 ESXi 4.x 版或更高版本。
- 同步 vSphere 网络上所有计算机的时钟。请参见第55页, "同步 vSphere [网络上的时钟"。](#page-54-0)
- 如果您打算从配置文件配置 vCenter Server Appliance, 请准备文件并将其存储在可以从 vCenter Server Appliance 主机访问的位置。请参见第89页, "[vCenter Server Appliance](#page-88-0) 配置文件格式"。
- 有关部署 OVA 文件和 OVF 模板的说明, 请参见 *vSphere 虚拟机管理*文档。

### 步骤

- 1 从 VMware 网站上的 vSphere 5 下载页面上, 将适用于 vCenter Server Appliance 的 .0VA 文件或 .0VF 和 VMDK 文件下载到您的系统中。
- 2 使用 vSphere Web Client 将 .OVA 文件或 .OVF 和 VMDK 文件部署为 OVF 模板。

如果在部署时不希望使用最大 80 GB 磁盘空间,请使用精简置备部署 vCenter Server Appliance。在"部 署 OVF 模板"向导的"磁盘格式"面板中,选择精简置备格式。

- 3 打开 vCenter Server Appliance 的电源。
- 4 打开控制台视图。
- 5 按照欢迎屏幕中的说明在浏览器窗口中打开所示 URL。
- 6 登录 vCenter Server Appliance 并接受许可协议。

登录后,vCenter Server 设置向导将打开。

7 为您的安装选择配置选项。

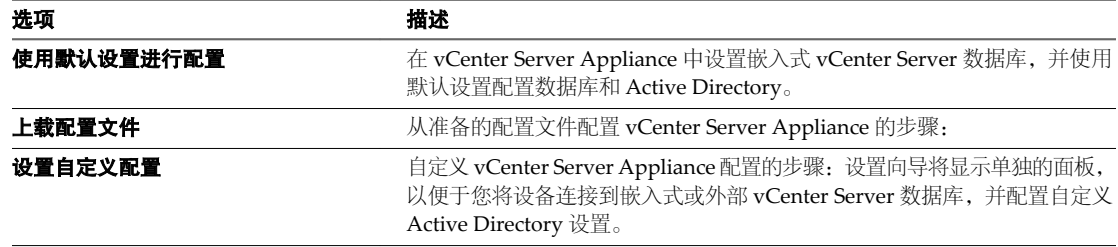

8 按照提示完成向导。

如果已上载配置文件,在完成向导的过程中,请输入该文件中未包括的任何设置。

这样即可完成 vCenter Server Appliance 部署和设置。

下一步

有关使用 vCenter Server 和 vCenter Server Appliance 的信息,请参见 *vCenter Server* 和主机管理。

## <span id="page-87-0"></span>在第一次引导 **vCenter Server Appliance** 时创建自定义密码

vCenter Server Appliance 的默认用户名为 **root@localos**,密码为 **vmware**。您还可以创建在第一次引导 vCenter Server Appliance 时由该设备读取的自定义密码。

通过在第一次启动 vCenter Server Appliance 时创建自定义密码,可确保默认密码无法使用。

注意 您使用 vCenter Server Appliance Web 界面更改 vCenter Server Appliance root 密码时, GRUB 密码会 自动更改。但是,您使用 vCenter Server Appliance 控制台更改 vCenter Server Appliance 密码时, GRUB 密 码不会更改。您必须使用 Web 界面更新 vCenter Server Appliance root 密码,才能同时更改 GRUB 密码。

#### 步骤

1 从您 Linux 主机上的终端窗口中, 键入以下命令以创建自定义密码的 MD5 哈希。

#### grub-md5-crypt

2 在提示符下键入新密码, 然后按 Enter。

系统会返回该密码的 MD5 哈希。

3 创建 CD 目录。

mkdir cd

4 将该 MD5 哈希添加到 vCenter Server Appliance 配置文件。

```
echo 'rootPwdHashMD5=hash_password' > cd/vcva.cfg
```
哈希密码是步骤 2 中返回的密码的 MD5 哈希。为 echo 命令使用单引号 (如下所示),因为*哈希密码*包 含必须进行转义处理的 \$ 字符。

5 创建包含该密码的 ISO 文件。

mkisofs -R -o rootpass.iso cd

6 将 vCenter Server Appliance 虚拟机的 CD/DVD 驱动器附加到 rootpass.iso 文件,并确保已选中打开电 源时连接。

您打开 vCenter Server Appliance 后,该设备会读取并应用您为 root 用户创建的自定义密码。

# 将 **vCenter Server Appliance** 配置为使用其他虚拟机的 **vCenter Single Sign-On**

您可以指示一个或多个 vCenter Server Appliance 使用在另一个虚拟机上运行的 vCenter Single Sign-On 实例。 此操作可使每个使用相同 vCenter Single Sign-On 实例配置的 vSphere Web Client 能够访问所有 vCenter Server 实例。

您也可以在为新部署的 vCenter Server Appliance 运行 vCenter Server 安装向导时,将新的 vCenter Server Appliance 设置为使用外部 vCenter Single Sign-On 实例。请参见第 86 页, "下载和部署 VMware vCenter [Server Appliance](#page-85-0)"。

#### 前提条件

n 验证您是否拥有 vCenter Single Sign-On 目标实例的 Lookup Service URL。

## 步骤

- 1 从 Web 浏览器连接到 vCenter Server Appliance。
- 2 在 **vCenter Server** 选项卡上,单击 **SSO**。
- 3 将 **SSO** 部署类型设置为外部。

<span id="page-88-0"></span>4 在 Lookup Service 位置下,键入 vCenter Single Sign-On 目标实例的 Lookup Service **URL**。

新的 vCenter Server Appliance 即被配置为使用现有 vCenter Single Sign-On 实例,并且任何一个 vCenter Server Appliance 的 vSphere Web Client 均可访问这两个 vCenter Server 实例。

#### 下一步

您可以对多个 vCenter Server Appliance 重复执行该过程。

### **vCenter Server Appliance** 配置文件格式

当部署新 vCenter Server Appliance 时,可以通过上载配置文件配置设备,而无需在 vCenter Server 设置向导 中手动输入设置。

## 配置文件格式

配置文件的每一行均针对 vCenter Center 设置向导中的相应条目提供设置。此处显示的值属于描述可接受条目 的变量。

注意必须输入与下列显示的内容完全一致的标题:**vCenter Server Preseed Config v1.0**.否则,文件将被拒绝。

未使用配置文件中的密码。当完成 vCenter 设置向导时必须手动输入密码。

#vCenter Server Preseed Config v1.0

#Database options VC\_DB\_TYPE=*embedded or oracle* #Additional database options if VC\_DB\_TYPE=oracle VC\_DB\_SERVER=*vCenter Server database server IP address* VC\_DB\_SERVER\_PORT=*vCenter Server database server port number* VC\_DB\_INSTANCE=*vCenter Server database server instance name* VC\_DB\_USER=*vCenter Server database user name* VC\_DB\_PASSWORD= #vCenter Single Sign-On options SSO\_TYPE=*embedded or external* #Additional vCenter Single Sign-On options if SSO\_TYPE=external SSO\_LS\_LOCATION=*vCenter Single Sign-On Lookup Service URL* SSO\_LS\_CERT\_THUMBPRINT=*vCenter Single Sign-On Lookup Service certificate thumbprint* SSO\_REG\_ADMIN\_USERNAME=*fully qualified name of a user with vCenter Single Sign-On administrative privileges* SSO\_REG\_ADMIN\_PASSWORD=*password for above user with vCenter Single Sign-On administrative privileges* SSO\_VC\_ADMIN\_USERNAME=*name of the default principal administrator for vCenter Server.If not qualified, it is assumed to be an Operating System principal* SSO\_VC\_ADMIN\_IS\_GROUP=*true or false.True if above default principal administrator for vCenter Server is a group.* #Additional vCenter Single Sign-On options if SSO\_TYPE=embedded SSO\_ADMIN\_PASS=*password for the administrator@vsphere.local newly installed embedded vCenter Single Sign-On service* SSO\_ADMIN\_PASS2=*set to the same string as SSO\_ADMIN\_PASS* SSO\_CALLTYPE=*set to "typed" for SSO\_ADMIN\_PASS to take effect.*

#Microsoft Active Directory options VC\_AD\_STATUS=*0 to disable, 1 to enable* #Additional Microsoft Active Directory option if VC\_AD\_STATUS=1 VC\_AD\_DOMAIN=*Active Directory fully qualified domain name*

## 示例: 配置文件示例

该示例显示了使用外部 Oracle vCenter Server 数据库和外部 vCenter Single Sign-On 实例的 vCenter Server Appliance 的配置文件。

#vCenter Server Preseed Config v1.0

#Database options VC\_DB\_TYPE=oracle VC\_DB\_SERVER=10.111.11.111 VC\_DB\_SERVER\_PORT=1521 VC\_DB\_INSTANCE=orcl VC\_DB\_USER=VCA-6 VC\_DB\_PASSWORD=

#vCenter Single Sign-On options SSO\_TYPE=external SSO\_LS\_LOCATION=https://machinename.corp.com:7444/lookupservice/sdk SSO\_LS\_CERT\_THUMBPRINT=

#Microsoft Active Directory options VC\_AD\_STATUS=0 VC\_AD\_DOMAIN=

# <span id="page-90-0"></span>安装 **vCenter Server** 之后 **5**

安装 vCenter Server 之后,请考虑在为 vCenter Server 添加要管理的清单之前需要解决的安装后选项。

## 常规要求

- 安装 vSphere Web Client, 并确保可以访问 vCenter Server 实例。
- 当 vCenter Server 和数据库安装在同一计算机上时, 重新引导计算机之后, 可能需要重新启动 VMware VirtualCenter Management Webservices 服务。请参见第 106 页, "[VMware vCenter Management](#page-105-0) Webservices [服务无法启动"](#page-105-0)。
- 有关其他安装后选项,请查看本节中的分主题。

## **Oracle** 数据库要求

- 对于 Oracle Instant 客户端,将 ojdbc14.jar 复制到 vCenter Server tomcat 目录 (*vCenter install location*\Infrastructure\tomcat\lib)。
- Oracle 10g 客户端和 Oracle 11g 客户端中都包含 ojdbc14.jar,路径为: *Install location*\oracle\product\10.2.0\*instance\_name*\jdbc\lib 或 *Install location*\app\Administrator\product\11.1.0\*instance\_name*\sqldeveloper\jdbc\lib。vCenter Server 安装程序将文件从 Oracle 客户端安装位置复制到 vCenter Server tomcat 目录 (*vCenter install location*\Infrastructure\tomcat\lib)。
- 如果在 Oracle 10g 或 Oracle 11g 客户端位置中既没有找到 ojdbc14.jar 文件也没有找到 ojdbc5.jar 文件, 则 vCenter Server 安装程序会提示您手动复制文件。您可以从 Oracle.com 网站上下载文件。
- 安装或升级 Oracle 数据库并根据需要手动复制 ojdbc14.jar 文件或 ojdbc5.jar 文件后, 重新启动 WMware VirtualCenter Management Webservices 服务。WMware VirtualCenter Management Webservices 服务 位于 Windows"管理工具"控制面板的"服务"部分中。

## 安全要求

对于需要加强安全性的环境,VMware 建议使用商业证书颁发机构 (CA) 签名的证书替换 vCenter Server 系统 上默认的证书。有关提高会话信息的安全性的信息,请参见 *vSphere* 示例和方案文档。

本章讨论了以下主题:

- 第 92 页, "安装 [vCenter Server](#page-91-0) 组件"
- 第 100 页, "创建 [vCenter Server](#page-99-0) 链接模式组"
- 第 104 页, "在 vCenter Server 中配置 [VMware vCenter Server tc Server](#page-103-0) 设置"
- 第 106 页, "[VMware vCenter Management Webservices](#page-105-0) 服务无法启动"
- <span id="page-91-0"></span>第 106 页, "备份 Windows 上的 [Inventory Service](#page-105-0) 数据库"
- 第 107 页, "还原 Windows 上的 [Inventory Service](#page-106-0) 数据库备份"
- 第 107 页, "备份 Linux 上的 [Inventory Service](#page-106-0) 数据库"
- 第 108 页, "还原 Linux 上的 [Inventory Service](#page-107-0) 数据库备份"
- 第 108 页, "重置 [vCenter Inventory Service](#page-107-0) 数据库"
- 第 109 页, "实现 [vCenter Inventory Service](#page-108-0) 对 IPv6 的支持"

## 安装 **vCenter Server** 组件

可以在托管 vCenter Server 的同一台计算机或远程计算机上安装 vCenter Server 组件。

## 在 **vSphere Web Client** 中安装客户端集成插件

借助客户端集成插件,可在 vSphere Web Client 中访问虚拟机控制台,也可访问其他 vSphere 基础架构功能。

您可使用客户端集成插件部署 OVF 或 OVA 模板,并使用数据存储浏览器传输文件。您也可使用客户端集成插 件将客户端计算机上的虚拟设备连接到虚拟机。

仅安装一次客户端集成插件以启用插件提供的所有功能。必须关闭 Web 浏览器后再安装插件。

如果从 Internet Explorer 浏览器安装客户端集成插件,必须先在您的 Web 浏览器上禁用保护模式并启用弹出 窗口。Internet Explorer 会将客户端集成插件视为在 Internet 而非本地内联网上。在这种情况下,插件无法正 确安装,因为启用了 Internet 的保护模式。

如果未安装客户端集成插件,则无法在 Internet Explorer 中启动虚拟机控制台。在其他支持的浏览器中, 无需 安装插件即可运行虚拟机控制台。

借助客户端集成插件,您还能使用 Windows 会话凭据登录到 vSphere Web Client。

有关所支持浏览器和操作系统的信息,请参见 *vSphere* 安装和设置文档。

#### 前提条件

如果使用 Microsoft Internet Explorer,请禁用保护模式。

#### 步骤

1 在 vSphere Web Client 中, 导航到一个链接以下载客户端集成插件。

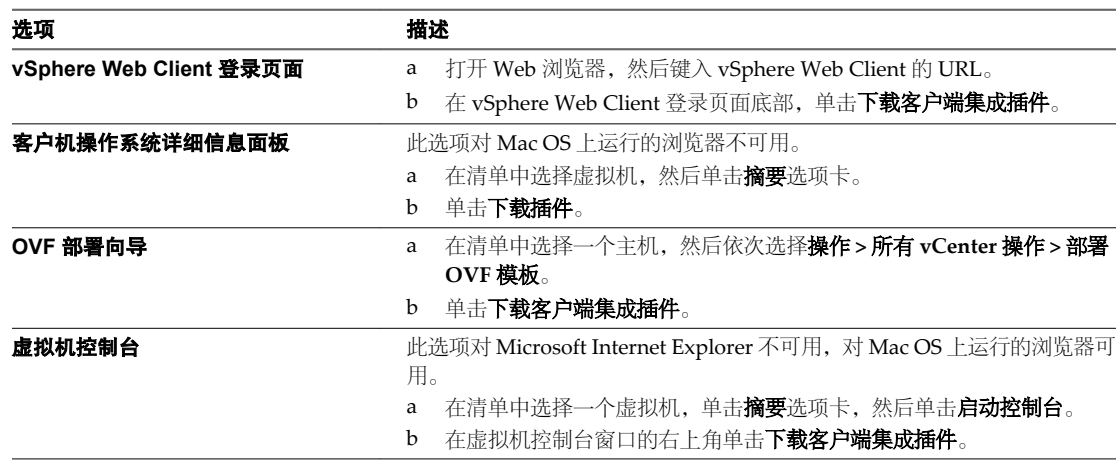

2 如果浏览器通过发出证书错误或运行弹出窗口阻止功能阻止安装,请按照浏览器的"帮助"说明解决该问题。

### <span id="page-92-0"></span>安装或升级 **vSphere Web Client**

使用 vSphere Web Client 可以连接到 vCenter Server 系统,以便通过浏览器管理 vSphere 部署。

如果安装了早期版本的 vSphere Web Client, 则此过程将升级 vSphere Web Client。

注意仅当 IP 地址符合 IPV4 要求时,vCenter Server 5.5 才支持通过 IP 地址在 vCenter Server 与 vCenter Server 组件之间建立连接。要连接到在 IPv6 环境中的 vCenter Server 系统, 您必须使用 vCenter Server 的完 全限定域名 (FQDN) 或主机名。最佳做法是使用 FQDN (其在任何情况下都可工作) 而不是 IP 地址 (如果 DHCP 分配了 IP 地址, 则其可能会更改)。

#### 前提条件

- 下载 [vCenter Server](#page-56-0) 安装程序。请参见第 57 页, "下载 vCenter Server 安装程序"。
- 确认系统具备 Internet 连接。
- 确认系统满足 [vSphere Web Client](#page-20-0) 的软件要求。请参见第 21 页, "vSphere Web Client 软件要求"。
- 安装或升级任何 vSphere 产品之前,请同步 vSphere 网络上所有计算机的时钟。请参见第 55 页, "同步 vSphere [网络上的时钟"。](#page-54-0)
- n 安装 vCenter Single Sign-On 或升级到最新版本。
- 确认 vSphere Web Client 和 vCenter Server 注册到同一个 vCenter Single Sign-On 服务器,以确保 vSphere Web Client 可以访问 vCenter Server 清单。
- 先关闭所有浏览器, 然后再安装或卸载 vSphere Web Client。
- 作为主机管理员组中的成员登录,并且使用的用户名中不包含任何非 ASCII 字符。

#### 步骤

- 1 在软件安装程序目录中, 双击 autorun.exe 文件启动安装程序。
- 2 选择 vSphere Web Client, 然后单击安装。
- 3 按照安装向导中的提示选择安装程序语言,并同意最终用户专利和许可协议。
- 4 接受默认目标文件夹, 或单击更改以选择其他位置。

安装路径不能包含任何下列字符: 非 ASCII 字符、逗号 (,)、句号 (.)、感叹号 (!)、井字号 (#)、@ 符号 (@) 或百分号 (%)。

如果在主机上禁用了 8.3 名称创建功能, 请勿将 vSphere Web Client 安装到不包含 8.3 短名称或名称中包 含空格的目录中。否则将导致 vSphere Web Client 不可访问。

- 5 接受或更改默认端口设置。
- 6 输入信息, 以便向 vCenter Single Sign-On 注册 vSphere Web Client。

vCenter Single Sign-On 管理员用户名为 administrator@vsphere.local, 密码必须与您安装 vCenter Single Sign-On 时为管理员用户输入的密码相匹配。Lookup Service URL 采用 https://*SSO\_host\_FQDN\_or\_IP*: 7444/lookupservice/sdk 的形式,其中 7444 是默认 vCenter Single Sign-On HTTPS 端口号。您输入的内 容必须与您安装 vCenter Single Sign-On 时输入的内容相匹配。如果您安装 vCenter Single Sign-On 时输 入了一个不同的端口号,则使用该端口号。

7 单击安装。

- 8 通过执行以下操作之一启动 vSphere Web Client。
	- 如果您将首次启动 vSphere Web Client, 请打开支持的浏览器, 并转至 https://*vSphere\_Web\_Client\_host\_name\_or\_IP*:9443/vsphere-client。
	- 在后续会话中,可从 Windows"开始"菜单中启动 vSphere Web Client, 方法是选择**程序 > VMware > VMware vSphere Web Client > vSphere Web Client**。

注意升级 vSphere Web Client 后,当您首次登录时,可能会看到错误消息Failed to navigate to desired location。如果在您升级时仍打开上一版本的 vSphere Web Client 会话,则会出现此问题。在这种情况 下,刷新浏览器并再次登录。

#### 下一步

在 [vSphere Web Client](#page-91-0) 中安装客户端集成插件。请参见第92页, "在 vSphere Web Client 中安装客户端集成 [插件"](#page-91-0)

#### 安装 **vSphere Web Client** 帮助的本地副本

如果不能通过 Internet 从使用的系统访问 vSphere Web Client, 则可下载并部署联机帮助的本地副本。

默认情况下, vSphere Web Client 会访问 Web 上的联机帮助。这样便于客户端访问最新版本的帮助内容。

如果您本地下载并部署了帮助,新帮助发布到 Web 上时本地副本不会进行更新。如果部署了本地帮助,请定 期检查下载位置是否存在更新。

有关本地下载和部署 vSphere Web Client 联机帮助的说明,请参见 <http://kb.vmware.com/kb/2030344>。

### 安装 **Update Manager** 服务器

安装 Update Manager 需要连接一个 vCenter Server 实例。可以将 Update Manager 和 vCenter Server 安装在 同一台计算机上,也可安装在不同的计算机上。

#### 前提条件

请参见《安装和管理 VMware vSphere Update Manager》中的 Update Manager 安装必备条件。

检查 vCenter Server 服务器与 SRM 的兼容性和互操作性。将 Update Manager 服务器连接到 SRM 服务器所连 接的 vCenter Server 实例时要小心。如果将 Update Manager 服务器连接到与 SRM 相同的 vCenter Server 实 例, 则当升级 SRM 或 vSphere 以及执行日常操作时, 可能会导致问题。

#### 步骤

1 在软件安装程序目录中,双击 autorun.exe 文件,然后选择 **vSphere Update Manager**。

如果无法运行 autorun.exe, 请浏览到 UpdateManager 文件夹, 然后运行 VMware-UpdateManager.exe。

- 2 为安装程序选择一种语言,然后单击确定。
- 3 检查"欢迎使用"页面,然后单击下一步。
- 4 阅读专利协议,然后单击下一步。
- 5 接受许可证协议中的条款,然后单击**下一步**。
- 6 查看支持信息,选择安装后是否立即从默认下载源下载更新,然后单击**下一步**。

如果取消选择安装后立即从默认源下载更新,则 Update Manager 会根据默认下载调度每天下载一次更 新,或者在单击"下载设置"页面上的**立即下载**按钮后立即下载更新。安装完成后,可以修改默认下载调度。

如果取消选择**安装后立即从默认源下载更新**,则安装后会运行更新下载任务,但不会下载任何更新。

7 键入 vCenter Server 的 IP 地址或名称、HTTP 端口以及 Update Manager 服务器用于连接到 vCenter Server 系统的管理帐户,然后单击下一步。

- 8 选择要使用的数据库的类型。
	- 如果没有现有的数据库,请选择**安装 Microsoft SQL Server 2008 R2 Express 实例 (适用于小规模部** 署**)**,然后单击下一步。

此数据库适用于最多 5 个主机和 50 个虚拟机的部署。

■ 如果有支持的数据库,请选择使用现有的受支持数据库,然后从下拉菜单中选择 DSN。如果 DSN 未 使用 Windows NT 身份验证, 请键入 DSN 的用户名和密码, 然后单击下一步。

重要事项DSN 必须是 32 位的 DSN。

- 9 (可选) 选择数据库选项。
	- 如果指定的系统 DSN 指向具有当前架构的现有 Update Manager 数据库, 则可以选择保留现有数据 库或将其替换为空数据库。
	- 如果指定的系统 DSN 指向具有其他架构的现有 Update Manager 数据库,请在"数据库升级"页面 上选择是**,** 我想升级 **Update Manager** 数据库,选择我已备份现有 **Update Manager** 数据库,然后单 击下一步。
- 10 从下拉菜单中, 选择 Update Manager 实例的 IP 地址或主机名。

如果安装 Update Manager 的计算机只有一个网卡,则 Update Manager 安装程序会自动检测 IP 地址。如 果计算机有多个网卡,则必须选择正确的 IP 地址或使用 DNS 名称。DNS 名称必须可从此 Update Manager 实例管理的所有主机进行解析。

11 指定 Update Manager 端口设置, 选择是否要配置代理设置, 然后单击下一步。

注意指定 Update Manager 端口设置时要小心,因为在安装后您无法进行修改。

对于 SOAP 端口, 只要没有冲突, 所使用的端口范围就没有限制。

对于服务器端口,您可以使用以下范围: 80, 9000-9100. Update Manager 会自动打开在此范围内的 ESX/ESXi 防火墙端口,以允许到修补程序存储的出站 HTTP 流量。

- 12 (可选)提供有关代理服务器、端口以及代理是否需要进行身份验证的信息,然后单击下一步。
- 13 选择 Update Manager 安装目录和修补程序下载目录, 然后单击下一步。

如果您不想使用默认的位置,您可单击更改浏览到不同的目录。

14 (可选) 在关于可用磁盘空间的警告消息中, 单击确定。

当尝试安装 Update Manager 的计算机的可用空间低于 120 GB 时,会显示此消息。

- 15 单击安装开始安装。
- 16 单击完成。

Update Manager 服务器组件即已安装,并且客户端组件在 vSphere Client 插件管理器中显示为可用插件。

#### 下一步

在 vSphere Client 中,选择插件 **>** 管理插件来安装并启用 Update Manager Client 插件。

## 安装或升级 **vSphere ESXi Dump Collector**

可以将 ESXi 配置为在系统发生严重故障时将 vmkernel 内存转储到网络服务器而非磁盘。安装 vSphere ESXi Dump Collector 以便通过网络收集这些内存转储。

如果在系统中已安装早期版本的 vSphere ESXi Dump Collector,此过程会将 vSphere ESXi Dump Collector 升 级到当前版本。

注意在 vCenter Server Appliance 中,默认情况下已安装并启用 vSphere ESXi Dump Collector。这些说明适 用于基于 Windows 的部署。

有关配置 ESXi 将内核内存转储到网络服务器的说明,请参见第 170 页,"通过 ESXCLI 配置 [ESXi Dump](#page-169-0) [Collector](#page-169-0)"。

vSphere ESXi Dump Collector 非常适用于使用 Auto Deploy 过程配置, 因此可能没有本地存储器的 ESXi 主机 的数据中心。同样也可以为具有本地存储器的 ESXi 主机安装 vSphere ESXi Dump Collector,作为在发生严重 故障时将 vmkernel 内存转储重定向到的其他位置。

可以在与关联 vCenter Server 相同的计算机上安装 vSphere ESXi Dump Collector, 或将其安装到与 vCenter Server 具有网络连接的其他计算机上。

vSphere ESXi Dump Collector 服务绑定到 IPv4 地址中以与 vCenter Server 进行通信,且不支持 IPv6。vCenter Server 可位于纯 IPv4、IPv4/IPv6 混合模式或纯 IPv6 网络环境中的主机上, 但是通过 vSphere Web Client 连 接到 vCenter Server 的计算机必须具有 IPv4 地址, vSphere ESXi Dump Collector 服务才能正常运行。

#### 前提条件

- n 确认您具有管理员特权。
- n 确认主机具有 Windows Installer 3.0 或更高版本。
- n 确认主机具有支持的处理器和操作系统。vSphere ESXi Dump Collector 与 vCenter Server 支持相同的处 理器和操作系统。请参见第 21 页, "[vCenter Server](#page-20-0) 软件要求"和第 16 页, "[vCenter Server](#page-15-0)、vSphere Web Client、[vCenter Inventory Service](#page-15-0) 和 vCenter Single Sign-On 的硬件要求"。
- 确认主机具有有效的 IPv4 地址。可以在纯 IPv4 网络环境或 IPv4/IPv6 混合模式网络环境中的计算机上安 装vSphere ESXi Dump Collector,但不能在纯IPv6 环境中的计算机上安装vSphere ESXi Dump Collector。
- 如果为 Dump Collector 存储库使用网络位置, 请确保已挂载该网络位置。

要完成安装或升级需收集以下信息:

- 安装 vSphere ESXi Dump Collector 的位置 (如果不使用默认位置)。
- n 存储转储文件的 vSphere ESXi Dump Collector 存储库位置。
- (可选) vSphere ESXi Dump Collector 存储库的最大大小。指定的网络位置必须至少具有该大小的可用 空间。
- 将 vSphere ESXi Dump Collector 作为独立的实例安装,还是将 vSphere ESXi Dump Collector 与 vCenter Server 进行集成。vCenter Server 5.0 之前的版本不支持与 vSphere ESXi Dump Collector 集成。
- vSphere ESXi Dump Collector 与 vCenter Server 集成时, vCenter Server 的地址和凭据: IP 地址或名称、 HTTP 端口、用户名和密码。
- vSphere ESXi Dump Collector 服务器端口(如果不使用默认设置)。
- n 在网络中识别 vSphere ESXi Dump Collector 的主机名或 IP 地址。

#### 步骤

1 在软件安装程序目录中, 双击 autorun.exe 文件启动安装程序。

- 2 选择 vSphere ESXi Dump Collector, 然后单击安装。
- 3 按照向导提示完成安装或升级。

## 安装或升级 **vSphere Syslog Collector**

安装 vSphere Syslog Collector 使 ESXi 系统日志定向至网络上的服务器,而非本地磁盘。

如果在系统中已安装早期版本的 vSphere Syslog Collector, 此过程会将 vSphere Syslog Collector 升级到当前 版本。

可以将 vSphere Syslog Collector 与关联的 vCenter Server 安装在同一台计算机上, 或将其安装到与 vCenter Server 具有网络连接的其他计算机上。vSphere Syslog Collector 服务绑定到 IPv4 地址中以与 vCenter Server 进行通信,且不支持 IPv6。vCenter Server 可位于纯 IPv4、IPv4/IPv6 混合模式或纯 IPv6 网络环境中的主机 上,但是通过 vSphere Web Client 连接到 vCenter Server 的计算机必须具有 IPv4 地址, vSphere Syslog Collector 服务才能正常运行。

### 前提条件

- 确认您具有管理员特权。
- n 确认主机具有 Windows Installer 3.0 或更高版本。
- 确认主机具有支持的处理器和操作系统。vSphere Syslog Collector 与 vCenter Server 支持相同的处理器和 操作系统。请参见第 21 页, "[vCenter Server](#page-20-0) 软件要求"和第 16 页, "[vCenter Server](#page-15-0)、vSphere Web Client、[vCenter Inventory Service](#page-15-0) 和 vCenter Single Sign-On 的硬件要求"。
- 确定将 vSphere Syslog Collector 作为独立实例安装,还是将 vSphere Syslog Collector 与 vCenter Server 进行集成。vCenter Server 5.0 之前的版本不支持与 vSphere Syslog Collector 集成。
- 确认主机具有有效的 IPv4 地址。可以在纯 IPv4 网络环境或 IPv4/IPv6 混合模式网络环境中的计算机上安 装 vSphere Syslog Collector, 但不能在纯 IPv6 环境中的计算机上安装 vSphere Syslog Collector。

要完成安装或升级需收集以下信息:

- n 安装 vSphere Syslog Collector 的位置(如果不使用默认位置)。
- n 存储 syslog 文件的 vSphere Syslog Collector 存储库位置。
- n (可选) vSphere Syslog Collector 存储库的最大大小。指定的网络位置必须至少具有该大小的可用空间。
- n (可选) 要保留的 vSphere Syslog Collector 日志轮换最大数量。
- vSphere Syslog Collector 与 vCenter Server 集成时, vCenter Server 的地址和凭据: IP 地址或名称、HTTP 端口、用户名和密码。
- vSphere Syslog Collector 服务器端口 (如果未使用默认设置), 以及是否针对该端口使用 TCP 和 UDP 协 议。
- vSphere Syslog Collector 服务器 SSL 端口 (如果未使用默认设置), 以及是否针对该端口使用安全连接 (SSL)。
- n 在网络中识别 vSphere Syslog Collector 的主机名或 IP 地址。

### 步骤

- 1 在软件安装程序目录中, 双击 autorun.exe 文件启动安装程序。
- 2 选择 vSphere Syslog Collector, 然后单击安装。
- 3 按照向导提示完成安装或升级。

## <span id="page-97-0"></span>安装或升级 **vSphere Auto Deploy**

通过将 ESXi 映像直接加载到内存,安装 vSphere Auto Deploy 以置备和自定义物理主机。可以通过 vCenter Server 有效地置备和重新置备大量的 ESXi 主机。

如果在系统中已安装早期版本的 vSphere Auto Deploy, 此过程会将 vSphere Auto Deploy 升级到当前版本。

必须针对计划结合使用 vSphere Auto Deploy 的每个 vCenter Server 实例单独安装 vSphere Auto Deploy 服务 器。vCenter Server 5.0 之前的版本不支持 vSphere Auto Deploy。升级 vCenter Server 时也必须升级 vSphere Auto Deploy。只有与相应的 vCenter Server 版本相同时才支持 vSphere Auto Deploy。

vSphere Auto Deploy 同时支持 IPv4 和 IPv6。但是, vSphere Auto Deploy 使用的 PXE 引导基础架构仅支持 IPv4。可以在混合的 IPv4-IPv6 环境或仅 IPv4 环境中使用 vSphere Auto Deploy, 但是不能在仅 IPv6 环境中 使用。

#### 前提条件

- n 确认您具有管理员特权。
- n 确认主机具有 Windows Installer 3.0 或更高版本。
- 确认主机具有支持的处理器和操作系统。vSphere Auto Deploy 与 vCenter Server 支持相同的处理器和操 作系统。

请参见第 21 页, "[vCenter Server](#page-20-0) 软件要求"和第 16 页, "vCenter Server、[vSphere Web Client](#page-15-0)、 [vCenter Inventory Service](#page-15-0) 和 vCenter Single Sign-On 的硬件要求"。

要完成安装或升级需收集以下信息:

- n 安装 vSphere Auto Deploy 的位置(如果不使用默认位置)。
- n vSphere Auto Deploy 存储库的位置。不要使用存储库的网络共享。
- (可选) vSphere Auto Deploy 存储库的最大大小。最佳做法是分配 2 GB 以具有足够的空间容纳四个映 像配置文件和一些额外空间。每个映像配置文件大约需要 350 MB。通过考虑希望使用的映像配置文件数 量来确定为 vSphere Auto Deploy 存储库预留多少空间。指定的磁盘必须至少具有该大小的可用空间。
- 安装 vSphere Auto Deploy 功能的 vCenter Server 的地址和凭据: IP 地址或名称、HTTP 端口、用户名和 密码。
- n vSphere Auto Deploy 服务器端口(如果不使用默认设置)。
- n 在网络中识别 vSphere Auto Deploy 的主机名或 IP 地址。

#### 步骤

- 1 在软件安装程序目录中,双击 autorun.exe 文件启动安装程序。
- 2 选择 **vSphere Auto Deploy**, 然后单击**安装**。
- 3 按照向导提示完成安装或升级。

### 安装或升级 **vSphere Authentication Proxy**

安装 vSphere Authentication Proxy 使 ESXi 主机在不使用活动目录凭据的情况下加入域。由于不需要在主机配 置中存储活动目录凭据, vSphere Authentication Proxy 可以增强 PXE 引导的主机和使用 Auto Deploy 置备的 主机的安全性。

如果在系统中已安装早期版本的 vSphere Authentication Proxy,此过程会将 vSphere Authentication Proxy 升级到当前版本。

可以在与关联 vCenter Server 相同的计算机上安装 vSphere Authentication Proxy, 或将其安装到与 vCenter Server 具有网络连接的其他计算机上。vCenter Server 5.0 之前的版本不支持 vSphere Authentication Proxy。

vSphere Authentication Proxy 服务绑定到 IPv4 地址中以与 vCenter Server 进行通信, 且不支持 IPv6。vCenter Server 可位于纯 IPv4、IPv4/IPv6 混合模式或纯 IPv6 网络环境中的主机上, 但是通过 vSphere Web Client 连 接到 vCenter Server 的计算机必须具有 IPv4 地址, vSphere Authentication Proxy 服务才能正常运行。

#### 前提条件

- 安装 [vSphere Auto Deploy](#page-97-0)。请参见第 98 页, "安装或升级 vSphere Auto Deploy"。
- 确认您具有管理员特权。
- n 确认主机具有 Windows Installer 3.0 或更高版本。
- n 确认主机具有支持的处理器和操作系统。vSphere Authentication Proxy 与 vCenter Server 支持相同的处 理器和操作系统。请参见 第 21 页, "[vCenter Server](#page-20-0) 软件要求" 和 第 16 页, "[vCenter Server](#page-15-0)、vSphere Web Client、[vCenter Inventory Service](#page-15-0) 和 vCenter Single Sign-On 的硬件要求"。
- 确认主机具有有效的 IPv4 地址。可以在纯 IPv4 网络环境或 IPv4/IPv6 混合模式网络环境中的计算机上安 装 vSphere Authentication Proxy, 但不能在纯 IPv6 环境中的计算机上安装 vSphere Authentication Proxy。
- 如果将 vSphere Authentication Proxy 安装到 Windows Server 2008 R2 主机上, 可以从 support.microsoft.com 网站下载 Windows 知识库文章 981506 中所述的 Windows 热修补程序并进行安 装。如果未安装此热修补程序, vSphere Authentication Proxy 适配器将无法进行初始化。出现该问题的 同时还会在 camadapter.log 中显示类似于无法将 CAM 网站与 CTL 进行绑定 (Failed to bind CAM website with CTL) 和无法初始化 CAMAdapter (Failed to initialize CAMAdapter) 的错误消息。

要完成安装或升级需收集以下信息:

- 安装 vSphere Authentication Proxy 的位置 (如果不使用默认位置)。
- vSphere Authentication Proxy 要连接到的 vCenter Server 的地址和凭据: IP 地址或名称、HTTP 端口、 用户名和密码。
- n 在网络中识别 vSphere Authentication Proxy 的主机名或 IP 地址。

#### 步骤

- 1 在要安装 vSphere Authentication Proxy 服务的主机上,安装 .NET Framework 3.5。
- 2 安装 vSphere Auto Deploy。

不必将 Auto Deploy 和 vSphere Authentication Proxy 服务安装在同一主机上。

- 3 将要安装身份验证代理服务的主机添加到域中。
- 4 使用域管理员帐户登录此主机。
- 5 在软件安装程序目录中, 双击 autorun.exe 文件启动安装程序。
- 6 选择 vSphere Authentication Proxy, 然后单击安装。
- 7 按照向导提示完成安装或升级。

在安装过程中,身份验证服务向注册了 Auto Deploy 的 vCenter Server 实例进行注册。

安装 vSphere Authentication Proxy 服务时, 安装程序会创建一个具有相应特权的域帐户, 以便运行身份验证 代理服务。帐户名称以前缀 CAM- 开始,并具有一个与其关联的随机生成的 32 个字符的密码。密码设置为永不 过期。请勿更改帐户设置。

#### 下一步

配置 ESXi 以使用 vSphere Authentication Proxy 加入域。请参见 *vSphere* 安全性文档。

## <span id="page-99-0"></span>卸载 **VMware vSphere** 组件

VMware vSphere 组件和支持工具是单独卸载的,即使它们位于同一计算机上也是如此。必须拥有管理员权限 才能卸载 VMware vCenter Server

小心如果在 vCenter Server 系统运行时将其卸载,则会中断 vSphere Web Client 连接,这样可能会导致数据 丢失。

vCenter Single Sign-On 和 vCenter Server 取决于 vCenter Server Java 组件 (JRE) 和 vCenter Server tc Server。Inventory Service 和 vSphere Web Client 取决于 vCenter Server Java 组件 (JRE)。先卸载 vCenter Single Sign-On、Inventory Service、vCenter Server 和 vSphere Web Client, 然后再卸载 vCenter Server Java 组件 (JRE) 和 vCenter Server tc Server。

卸载 vCenter Server 系统或 vSphere Web Client 不会卸载任何其他组件, 如捆绑的数据库或 Microsoft .NET Framework。如果系统上的其他应用程序取决于其他组件,则不要卸载这些组件。

#### 步骤

- 1 如果正在卸载 vCenter Server 系统, 请从"主机和群集"清单移除主机。。
- 2 以 Microsoft Windows 系统管理员身份,选择开始 **>** 设置 **>** 控制面板 **>** 添加**/**删除程序。
- 3 选择要移除的组件,然后单击移除。
- 4 单击是以确认要删除程序。
- 5 单击完成。

## 创建 **vCenter Server** 链接模式组

通过链接模式组,您可以登录任何一个 vCenter Server 实例,并且还可以查看和管理组中所有 vCenter Server 系统的清单。

可以将多个 vCenter Server 系统连接在一起形成链接模式组。可以在安装 vCenter Server 期间或在安装 vCenter Server 之后配置链接模式组。

要加入 vCenter Server 组,请输入 vCenter Server 正在其上运行的远程计算机的完全限定域名(或 IP 地址)。 该远程计算机可以是或将成为链接模式组的成员的任何 vCenter Server 实例。

此外,还必须提供远程 vCenter Server 实例的 LDAP 端口号。

组中的 vCenter Server 实例会将共享的全局数据复制到 LDAP 目录。全局数据包括每个 vCenter Server 实例 的以下信息:

- 连接信息(IP 和端口)
- 证书
- 许可信息
- 用户角色

仅当 vSphere Web Client 以域用户身份登录到 vCenter Server 时, vSphere Web Client 才能连接到链接模式 vCenter Server 环境。例如,如果链接模式 vCenter Server 使用添加到域"xyz"中的用户"abc"进行安装 的,则 vSphere Web Client 用户应使用 **xyz\abc** 登录。

注意vCenter Server 5.1 只能与 vCenter Server 5.1 的其他实例连接在一起形成链接模式组。请勿将 5.1 版的 vCenter Server 实例连接到 5.0 版或更低版本的 vCenter Server 实例。

## <span id="page-100-0"></span>**vCenter Server** 的链接模式注意事项

在配置链接模式组之前,请考虑几个问题。

在配置链接模式组之前,请考虑以下问题。

- 如果要升级属于链接模式组的 5.x 版本 vCenter Server, 则不会将其从该组中移除。如果要升级属于链接 模式组的低于 5 版本的 vCenter Server, 则会将其从该组中移除。vCenter Server 不支持同时包含 5.0.x 版 本及 5.0 之前版本的 vCenter Server 的链接模式组。同样, vCenter Server 不支持包含不同 5.x 版本的 vCenter Server 或不同版本的 vCenter Single Sign-On 的链接模式组。链接模式组中所有的 5.x vCenter Server 和 vCenter Single Sign-On 实例均升级到同一 5.x 版本后, 您可以将其重新连接。
- n 每个 vCenter Server 用户都可看到他们拥有有效权限的 vCenter Server 实例。
- 设置 vCenter Server 链接模式组时, 必须将第一个 vCenter Server 作为独立实例安装, 因为还没有要加入 的远程 vCenter Server 计算机。随后的 vCenter Server 实例可以加入第一个 vCenter Server, 或者加入其 他已经加入链接模式组的 vCenter Server 实例。
- 如果将 vCenter Server 连接到不是域的一部分的独立实例, 必须将该独立实例添加到域中, 并将域用户作 为管理员添加。
- 链接模式组中的 vCenter Server 实例无需具有相同的域用户登录名。这些实例可以在不同域帐户下运行。 默认情况下,它们作为计算机的 LocalSystem 帐户在计算机上运行,这意味着它们是不同的帐户。
- 在 vCenter Server 安装期间, 如果为 vCenter Server 的远程实例输入 IP 地址, 则安装程序会将它转换为 完全限定域名。

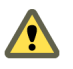

n 小心如果需要在链接模式组的多个成员上卸载并重新安装 vCenter Server,请每次针对一个 vCenter Server 执行此操作。不支持同时卸载并重新安装多个链接 vCenter Server,这样会导致阻止 vCenter Server 连接 到 vCenter Inventory Service 的错误。如果需要同时卸载并重新安装多个链接 vCenter Server, 请先将其 与链接模式组隔离,然后在完成重新安装后将其重新加入链接模式组。

## **vCenter Server** 的链接模式必备条件

准备 vCenter Server 系统以加入链接模式组。

将 vCenter Server 加入链接模式组之前, 请先查看第 101 页, "vCenter Server 的链接模式注意事项"。

独立 vCenter Server 系统的所有要求均适用于链接模式系统。

下列要求适用于链接模式组的每个 vCenter Server 系统成员:

- vCenter Server 不支持同时包含 5.x 版本及 5.0 之前版本的 vCenter Server 的链接模式组。同样, vCenter Server 不支持包含不同 5.x 版本的 vCenter Server 或不同版本的 vCenter Single Sign-On 的链接模式组。 链接模式组中所有的 5.x vCenter Server 和 vCenter Single Sign-On 实例均升级到同一 5.x 版本后, 您可以 将其重新连接。
- 请确保链接模式组中的所有 vCenter Server 向同一台 vCenter Single Sign On 服务器进行注册。
- 要将某个 vCenter Server 加入到处于链接模式的其他 vCenter Server, 则执行加入操作的当前登录用户必 须有权访问各个 vCenter Server 的 vCenter Server 数据库。
- 将 vCenter Server 实例加入到链接模式组时, 安装程序需由特定域用户运行, 该域用户必须为安装了 vCenter Server 的计算机以及链接模式组的目标计算机的管理员。
- 将 vCenter Server 实例加入到链接模式组时,如果计算机上启用了用户访问控制 (User Account Control, UAC),加入操作将需要通过以管理员身份运行选项提升的权限。即使登录的用户属于域管理员用户也是 如此。
- 要加入链接模式组, vCenter Server 必须处于评估模式或许可为 Standard 版本。vCenter Server Foundation 和 vCenter Server Essentials 版本不支持链接模式。
- DNS 必须正常运行才能进行链接模式复制。
- n 如果域之间存在双向信任关系,则链接模式组中的 vCenter Server 实例可以位于不同的域中。每个域必须 信任其他安装 vCenter Server 实例的域。
- 所有 vCenter Server 实例的网络时间必须同步。vCenter Server 安装程序将验证计算机时钟相差不超过五 分钟。请参见第55页, "同步 vSphere [网络上的时钟"。](#page-54-0)

### 在安装期间及安装后连接链接模式组

可以在 vCenter Server 安装期间或安装后将系统连接到链接模式组。

例如,假设需要在三台计算机上安装 vCenter Server。您希望这三个实例均成为一个链接模式组的成员。

- 1 在计算机 1上,将 vCenter Server 作为独立实例安装,因为没有要连接的远程 vCenter Server 计算机。
- 2 在计算机 2 上, 安装 vCenter Server, 选择连接至一个链接模式组, 然后提供计算机 1 的完全限定域名。
- 3 在计算机 3 上,升级到 vCenter Server 5.x。升级之后,将计算机 3 配置为连接计算机 1 或计算机 2。现 在,计算机 1、计算机 2 和计算机 3 都是链接模式组的成员。

## 安装后连接链接模式组

安装 vCenter Server 后, 即可将 vCenter Server 加入链接模式组。

### 前提条件

请参见第101页, "vCenter Server [的链接模式必备条件"。](#page-100-0)

注意vCenter Server 不支持同时包含 5.x 版本及 5.0 之前版本的 vCenter Server 的链接模式组。同样,vCenter Server 不支持包含不同 5.x 版本的 vCenter Server 或不同版本的 vCenter Single Sign-On 的链接模式组。链接 模式组中所有的 5.x vCenter Server 和 vCenter Single Sign-On 实例均升级到同一 5.x 版本后, 您可以将其重新 连接。

#### 步骤

- 1 选择开始 **>** 所有程序 **> VMware > vCenter Server** 链接模式配置。
- 2 单击下一步。
- 3 选择修改链接模式配置,然后单击下一步。
- 4 单击将此 vCenter Server 实例加入现有的链接模式组或另一个实例,然后单击下一步。
- 5 输入属于该组的远程 vCenter Server 实例的服务器名称和 LDAP 端口号, 然后单击下一步。 如果输入远程服务器的IP 地址, 安装程序会将其转换为完全限定域名。

6 如果 vCenter Server 安装程序检测到角色冲突,请选择解决冲突的方式。

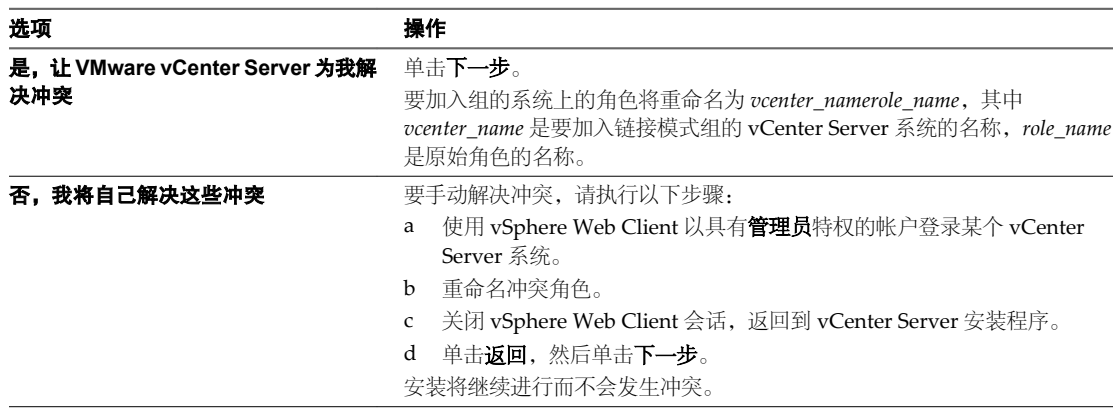

如果要加入组的系统和链接模式组均包含一个名称相同但特权不同的角色,则会产生冲突。

#### 7 单击完成。

vCenter Server 将重新启动。根据清单的大小,更改链接模式可能会花费几秒或几分钟才能完成。

vCenter Server 实例现在是链接模式组的一部分。构成链接模式组之后,您可以登录任何一个 vCenter Server 实例,查看和管理组中所有 vCenter Server 的清单。在一台计算机上更改的全局数据(如用户角色),可能需 要几秒钟时间才能在其他计算机上可见。该延迟通常是 15 秒或更少。现有实例可能需要几分钟时间才能识别和 发布新的 vCenter Server 实例, 因为组成员不会频繁读取全局数据。

有关配置和使用链接模式组的信息,请参见 *vCenter Server* 和主机管理文档。

### 将 **vCenter Server** 实例与链接模式组隔离

可以将某个 vCenter Server 实例与链接模式组隔离。

#### 步骤

- 1 选择开始 **>** 所有程序 **> VMware > vCenter Server** 链接模式配置。
- 2 单击修改链接模式配置,然后单击下一步。
- 3 单击将此 vCenter Server 实例与链接模式组隔离, 然后单击下一步。
- 4 单击继续,然后单击完成。

vCenter Server 将重新启动。更改链接模式配置可能需要几秒钟到几分钟不等,具体取决于清单大小。

该 vCenter Server 实例不再是链接模式组的一部分。

## 为具有多个网络接口的链接模式 **vCenter Server** 设置 **IP** 地址

如果链接模式组中的某个 vCenter Server 具有多个网络接口, 则必须设置此 vCenter Server 向链接模式组中的 其他 vCenter Server 播发的 IP 地址。

除非设置 IP 地址, 否则 vSphere Web Client 将无法与 vCenter Server 一起正常工作。

#### 步骤

- 1 在 vCenter Server 主机上, 使用文本编辑器打开文件 *Inventory\_Service\_installation\_directory*/lib/server/config/query-server-config.xml。
- 2 找到以下行。

!-- <property name="externalAddress" value="192.168.0.1" /> /--

<span id="page-103-0"></span>3 按以下方式更改此行。

<property name="externalAddress" value="*IP\_address*" />

IP\_address 是子网中此计算机的 IP 地址,该子网将用于与链接模式组中的其他 vCenter Server 实例进行通 信。

- 4 重新启动 vCenter Inventory Service。
	- a 在管理工具控制面板中,选择服务。
	- b 右键单击"vCenter 清单服务",然后选择启动。

状态将更改为"已启动"。

IP 地址配置完毕。

## 链接模式故障排除

如果在使用链接模式组时遇到问题,请考虑以下几点。

当有多个 vCenter Server 实例时,每个实例都必须与域控制器存在工作关系且与域中的另一个计算机不冲突。 例如, 当对正在虚拟机中运行的 vCenter Server 实例进行克降时, 如果没有使用 sysprep 或类似实用程序确保 克降的 vCenter Server 实例拥有全球唯一标识符 (GUID), 就会发生冲突。

如果域控制器无法访问, vCenter Server 可能无法启动。您可能无法更改受影响的 vCenter Server 系统的链接 模式配置。如果发生此情况,请在域控制器中解决该问题,并重新启动 vCenter Server。如果无法在域控制器 中解决该问题,可以通过从域中移除 vCenter Server 系统并将该系统与其当前的链接模式组隔离,来重新启动 vCenter Server。

计算机的 DNS 名称必须与计算机的实际名称相匹配。计算机名称与 DNS 名称不匹配的症状为出现数据复制问 题、尝试搜索时票据错误和丢失远程实例的搜索结果。

注意确保 Windows 和基于网络的防火墙配置为允许链接模式。

### 通过打开所选端口配置防火墙访问权限

vCenter Server 使用 Microsoft ADAM/AD LDS 启用链接模式,此模式使用 Windows RPC 端口映射器打开 RPC 端口进行复制。在链接模式下安装 vCenter Server 时,必须修改任何基于网络的防火墙上的防火墙配置。

防火墙的错误配置可导致许可证和角色在实例之间不一致。

步骤

u 配置 Windows RPC 端口以在选择性端口上允许计算机到计算机的 RPC 通信。

选择以下方法之一。

- n 更改注册表设置。请参见 <http://support.microsoft.com/kb/154596/en-us>。
- 使用 Microsoft 的 RPCCfg.exe 工具。请参见 <http://support.microsoft.com/kb/908472/en-us>。

## 在 **vCenter Server** 中配置 **VMware vCenter Server - tc Server** 设置

从 vCenter Server 5.1 开始, VMware Tomcat Server 设置将无法再通过 Windows 用户界面配置。vCenter Server 5.1 版及更高版本使用 VMware vFabricr - tc Server(Apache Tomcat 7 的企业版)。Tomcat 7 版本不 在 Windows 用户界面中提供控制面板。相反,您需要通过手动编辑配置文件来配置 Tomcat。

您可以调整 vCenter Server、、vCenter Inventory Service 和 Profile-Driven Storage Service 的 JVM 最大堆大 小。有关 JVM 堆大小建议,请参见第 16 页, "vCenter Server、[vSphere Web Client](#page-15-0)、vCenter Inventory Service 和 [vCenter Single Sign-On](#page-15-0) 的硬件要求"。

Java 选项的设置存储在以下文件中。

- n vCenter Server:*installation\_directory*\VMware\Infrastructure\tomcat\conf\wrapper.conf
- vCenter Inventory Service: installation\_directory\VMware\Infrastructure\Inventory Service\conf\wrapper.conf
- n Profile-Driven Storage Service:*installation\_directory*\VMware\Infrastructure\Profile-Driven Storage\conf\wrapper.conf
- vSphere Web Client: *installation\_directory*\VMware\vSphereWebClient\server\bin\service\conf\wrapper.conf

#### 表 **5**‑**1** wrapper.conf 文件中的 Inventory Service 和 Profile-Driven Storage Service Java 最大 JVM 堆大小设 置

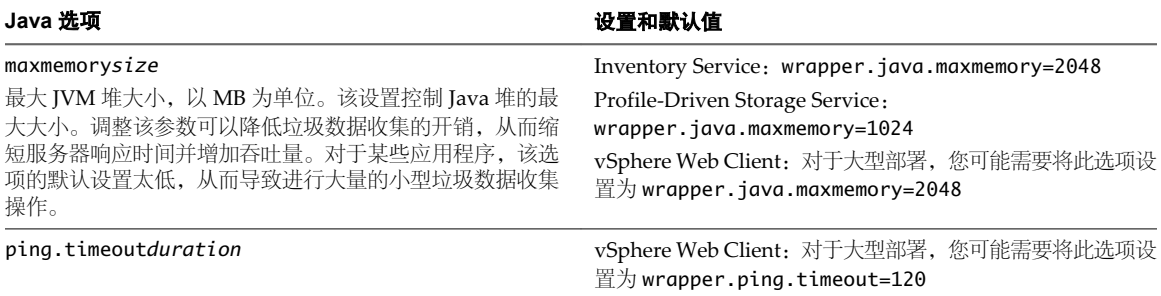

#### vCenter Server 安全和端口设置存储在以下文件中。

- installation\_directory\VMware\Infrastructure\tomcat\conf\server.xml 和
- installation\_directory\VMware\Infrastructure\tomcat\conf\catalina.properties

#### 表 **5**‑**2** server.xml 和 catalina.properties 文件中的 vCenter Server 端口和安全设置

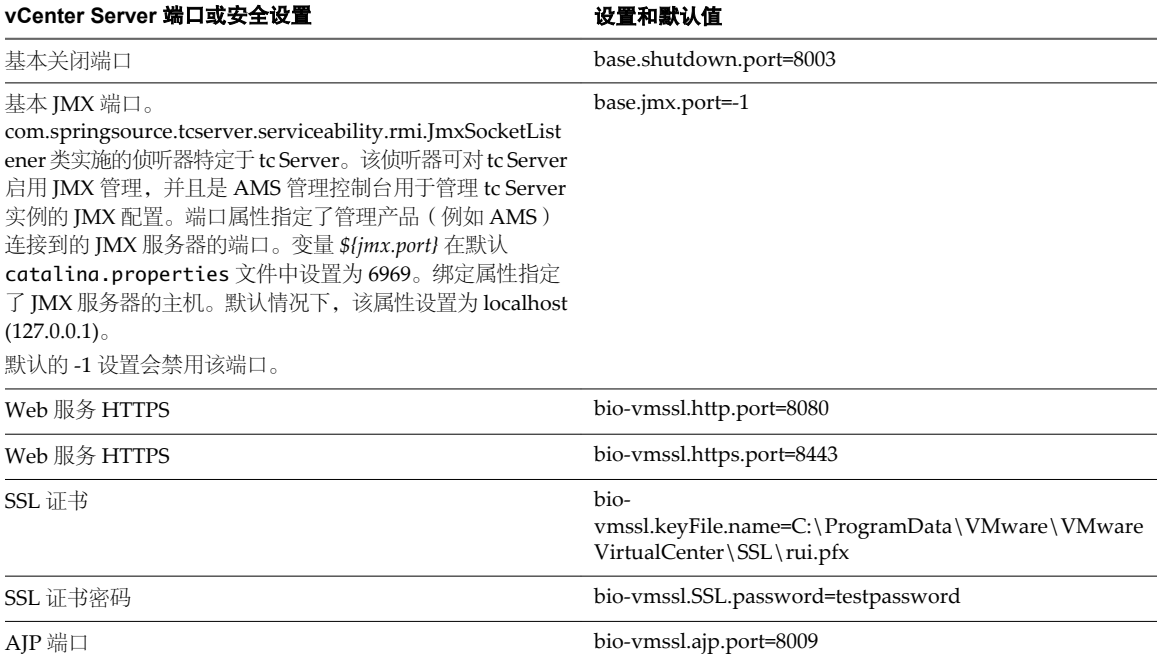

<span id="page-105-0"></span>请参见《vFabric tc Server 入门》和《vFabric tc Server 管理》,网址为 <https://www.vmware.com/support/pubs/vfabric-tcserver.html>。

您可以在"服务"下的"管理工具"控制面板中,为 vCenter Server 管理 Windows 服务。vCenter Server 的 Windows 服务列出为 VMware VirtualCenter Management Webservices。

## **VMware vCenter Management Webservices** 服务无法启动

在安装vCenter Server 后重新引导vCenter Server 计算机时,VMware VirtualCenter Management Webservices 服务不启动。

### 问题

VMware VirtualCenter Management Webservices 服务不会自动启动。

#### 原因

当 vCenter Server 和数据库安装在同一计算机上时,可能会发生此问题。

#### 解决方案

◆ 手动启动该服务。

选择设置 **>** 控制面板 **>** 管理工具 **>** 服务 **> VMware VirtualCenter Management Webservices**,然后启动 该服务。计算机可能需要几分钟时间来启动该服务。

## 备份 **Windows** 上的 **Inventory Service** 数据库

应将备份 Inventory Service 数据库作为常规 vCenter Server 数据库管理的一部分。

要将 Inventory Service 数据库移动到另一台主机上,请在源计算机上备份数据库,然后在目标计算机上恢复数 据库。vCenter Server 数据库管理还应包括 vCenter Server 数据库的常规备份。请参见您的 vCenter Server 数 据库类型对应的供应商文档。

#### 前提条件

- n 有关备份和还原数据库,请咨询您的数据库管理员。
- n 验证您是否具有系统管理员特权来执行备份或还原操作。

#### 步骤

- 1 在源计算机上,停止 Inventory Service。
	- a 从 Windows 的"管理工具"控制面板中,选择服务。
	- b 右键单击 **VMware vCenter Inventory Service** 并选择停止。

状态将由"已启动"变为空白。

- 2 在源计算机上, 打开 vCenter Server 中的命令提示符, 然后将目录更改为 *vCenter\_Server\_installation\_directory*\Infrastructure\Inventory Service\scripts。
- 3 在提示符下运行以下命令备份 Inventory Service 数据库。

#### backup.bat -file *backup\_file\_name*

完成备份操作后,将显示消息备份已成功完成 (Backup completed successfully)。

## <span id="page-106-0"></span>还原 **Windows** 上的 **Inventory Service** 数据库备份

您可以在 vCenter Server 升级之后还原 Inventory Service 数据库的备份以供灾难恢复时使用, 或者将该数据库 移动到新计算机。

从中备份数据库的计算机为源计算机。将数据库还原到的计算机为目标计算机。

#### 前提条件

- n 有关备份和还原数据库,请咨询您的数据库管理员。
- n 验证您是否具有系统管理员特权来执行备份或还原操作。

#### 步骤

- 1 在目标计算机上,停止 Inventory Service。
	- a 从 Windows 的"管理工具"控制面板中,选择服务。
	- b 右键单击 **VMware vCenter Inventory Service** 并选择停止。

状态将由"已启动"变为空白。

- 2 在目标计算机上,打开 vCenter Server 中的命令提示符,然后将目录更改为 vCenter Server install location\Infrastructure\Inventory Service\scripts。
- 3 在命令提示符下运行以下命令还原 Inventory Service 数据库。

restore -backup *backup\_file\_name*

完成还原操作后,将显示消息还原已成功完成 (The Restore completed successfully)。

## 备份 **Linux** 上的 **Inventory Service** 数据库

应将备份 Inventory Service 数据库作为常规 vCenter Server 数据库管理的一部分。

要将 Inventory Service 数据库移动到另一台主机上,请在源计算机上备份数据库,然后在目标计算机上恢复数 据库。

#### 前提条件

- n 有关备份和还原数据库,请咨询您的数据库管理员。
- n 验证您是否具有系统管理员特权来执行备份或还原操作。

#### 步骤

- 1 在还原 Inventory Service 数据库之前,请先在源计算机上打开控制台并运行 service vmware-inventory service stop 命令停止 Inventory Service。
- 2 在源计算机上,打开 vCenter Server 中的命令提示符,然后将目录更改为 /usr/lib/vmwarevpx/inventoryservice/scripts/。
- 3 运行以下命令备份 Inventory Service 数据库。

./backup.sh -file *backup\_file\_name*

完成备份操作后,将显示消息备份已成功完成 (Backup completed successfully)。

#### 下一步

请参见第108页, "还原 Linux 上的 [Inventory Service](#page-107-0) 数据库备份"。

# <span id="page-107-0"></span>还原 **Linux** 上的 **Inventory Service** 数据库备份

您可以在 vCenter Server 升级之后还原 Inventory Service 数据库的备份以供灾难恢复时使用, 或者将该数据库 移动到新计算机。

从中备份数据库的计算机为源计算机。将数据库还原到的计算机为目标计算机。

#### 前提条件

- n 有关备份和还原数据库,请咨询您的数据库管理员。
- n 验证您是否具有系统管理员特权来执行备份或还原操作。

#### 步骤

- 1 在还原 Inventory Service 数据库之前,请先在目标计算机上打开控制台并运行 service vmware-inventory service stop 命令停止 Inventory Service。
- 2 在目标计算机上,打开 vCenter Server 中的命令提示符,然后将目录更改为 /usr/lib/vmwarevpx/inventoryservice/scripts/。
- 3 在提示符下运行以下命令还原 Inventory Service 数据库。

./restore.sh -backup *backup\_file\_name*

完成还原操作后,将在命令提示符下显示消息还原已成功完成 (The Restore completed successfully)。

## 重置 **vCenter Inventory Service** 数据库

如果 vCenter Inventory Service 数据库已损坏或不可用,则可以对其进行重置。如果重置 vCenter Server 数据 库,还应重置 vCenter Inventory Service 数据库。

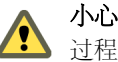

小心重置 vCenter Inventory Service 数据库可能会导致数据丢失。只能与 VMware 技术支持人员一起执行该 过程。

### 步骤

- 1 停止 vCenter Inventory Service。
	- a 从 Windows 的"管理工具"控制面板中, 选择服务。
	- b 右键单击 **VMware vCenter Inventory Service** 并选择停止。
- 2 打开命令提示符。
- 3 删除 C:\Program Files\VMware\Infrastructure\Inventory\_Service\data 目录的全部内容。 如果 vCenter Server 的安装位置不同于默认 C:\Program Files\,请相应地调整路径。
- 4 将目录更改为 C:\Program Files\VMware\Infrastructure\Inventory\_Service\scripts 如果 vCenter Server 的安装位置不同于默认 C:\Program Files\, 请相应地调整路径。
- 5 运行不带参数的 createDB.bat 命令,以重置 vCenter Inventory Service 数据库。
- 6 启动 vCenter Inventory Service。
	- a 从 Windows 的"管理工具"控制面板中,选择服务。
	- b 右键单击 VMware vCenter Inventory Service, 然后选择启动。
7 将目录更改为 C:\Program Files\VMware\Infrastructure\VirtualCenter Server\isregtool。

如果 vCenter Server 的安装位置不同于默认 C:\Program Files\, 请相应地调整路径。

8 运行 register-is.bat 命令,更新 Inventory Service 的存储配置信息。

register-is.bat *vCenter\_Server\_URL*

 *Inventory\_Service\_URL Lookup\_Service\_URL*

以下面的内容为例。

register-is.bat https://machinename.corp.com:443/sdk https://machinename.corp.com:10443 https://machinename.corp.com:7444/lookupservice/sdk

在本例中,443、10443 和 7444 分别是 vCenter Server、Inventory Service 和 vCenter Single Sign On 的 默认 HTTPS 端口号。如果使用自定义端口,请以您使用的端口号替换本例中的端口号。

9 重新启动 vCenter Server。

vCenter Inventory Service 数据库已重置。

# 实现 **vCenter Inventory Service** 对 **IPv6** 的支持

默认情况下, vCenter Inventory Service 不支持绑定到 IPv6 接口。安装 vCenter Server 后, 默认情况下 vCenter Inventory Service 仅支持 IPv4。您可以通过修改Inventory Service dataservice.properties文件来实现 vCenter Inventory Service 对 IPv6 的支持。

# 步骤

- 1 停止 vCenter Inventory Service。
	- a 从"管理工具"控制面板中选择服务。
	- b 右键单击 **vCenter Inventory Service** 并选择停止。
- 2 在文本编辑器中,打开文件: *Inventory\_Service\_installation\_directory*/lib/server/config/dataservice.properties。
- 3 将行 dataservice.nio.enabled = true 更改为 dataservice.nio.enabled = false
- 4 重新启动 vCenter Inventory Service。

这样即实现了 vCenter Inventory Service 对 IPv6 的支持。

# 安装 **ESXi** 之前 **6**

安装 ESXi 之前,需要了解安装过程和选项。

本章讨论了以下主题:

- 第 111 页, "用于安装 ESXi 的选项"
- 第 113 页, "引导 ESXi [安装程序的介质选项"](#page-112-0)
- 第 123 页, "使用远程管理应用程序"
- 第 123 页, "ESXi [安装需要的信息"](#page-122-0)

# 用于安装 **ESXi** 的选项

ESXi 有多种安装方式。为确保实现最佳 vSphere 部署,请在开始安装前充分了解相应的选项。

ESXi 安装旨在满足多种部署规模需求。

根据所选择的安装方法,会为访问安装介质和引导安装程序提供不同的选项。

# 交互式 **ESXi** 安装

对于不足五台主机的小型部署,建议使用交互式安装。

从 CD 或 DVD、可引导的 USB 设备引导安装程序, 或从网络中的某个位置通过 PXE 引导安装程序。按照安装 向导中的提示将 ESXi 安装到磁盘。请参见第 125 页, "以交互方式安装 ESXi"。

# 脚本式 **ESXi** 安装

运行脚本是使用无需人工干预的安装部署多个 ESXi 主机的有效方式。

安装脚本包含主机配置设置。可以使用该脚本配置具有相同设置的多个主机。请参见第127页, "使用脚本安 [装、升级或迁移主机"。](#page-126-0)

安装脚本必须存储在主机可以通过 HTTP、HTTPS、FTP、NFS、CDROM 或 USB 访问的位置中。可以以 PXE 方式引导 ESXi 安装程序或从 CD/DVD 或 USB 驱动器中引导。

# 图 **6**‑**1** 脚本式安装

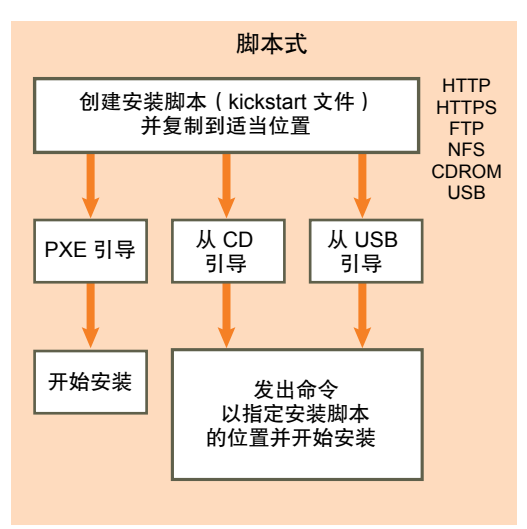

# **Auto Deploy ESXi** 安装

vSphere 5.x 提供了多种方法来使用 Auto Deploy 安装 ESXi。

这些主题介绍了 ESXi 安装的 Auto Deploy 选项。

# 使用 **ESXi Image Builder CLI** 自定义安装

您可以使用 ESXi Image Builder CLI 创建带有自定义的一组更新、修补程序和驱动程序的 ESXi 安装映像。

ESXi Image Builder CLI 是一个 PowerShell CLI 命令集,可用于创建具有自定义的一组 ESXi 更新和修补程序 的 ESXi 安装映像。您也可以包含在 vSphere 版本之间发布的第三方网络或存储驱动程序。

可以通过以下方法之一部署使用 Image Builder 创建的 ESXi 映像:

- 通过将其刻录至安装 DVD。
- 通过 vCenter Server, 使用 Auto Deploy 功能。

请参见第 203 页, "使用 [vSphere ESXi Image Builder CLI](#page-202-0)"和第 141 页, "使用 [vSphere Auto Deploy](#page-140-0) 安装 [ESXi](#page-140-0)"。

# 关于 **ESXi** 评估和许可模式

在购买 vSphere 许可证后,VMware 将提供一个序列号,可用于许可 ESXi 主机。您可以使用评估模式浏览可 用于 ESXi 主机的全套功能,包括您拥有的许可证中不包括的功能。

例如, 在评估模式中,即使 vMotion、HA、DRS 和其他功能未获许可, 也可以使用这些功能。

ESXi 安装版本始终以评估模式安装。ESXi Embedded 由硬件供应商预安装在内部 USB 设备上。它可能处于评 估模式或已预授权。

评估期为 60 天,即使您以许可模式而并非评估模式启动,该评估期也会在您打开 ESXi 主机时开始计算。在 60 天评估期中的任意时刻,均可从许可模式转换为评估模式。要充分利用这 60 天的评估期,应在第一次打开主机 电源后尽快转换为评估模式。

有关管理许可和将 ESXi 主机设置为评估模式的信息,请参见《vCenter Server 和主机管理》文档。

# <span id="page-112-0"></span>引导 **ESXi** 安装程序的介质选项

要安装 ESXi 的系统必须可以访问 ESXi 安装程序。

ESXi 安装程序支持以下引导介质:

- 从 CD/DVD 引导。请参见第 113 页, "将 ESXi 安装程序 ISO 映像下载并刻录至 CD 或 DVD"。
- 从 USB 闪存驱动器引导。请参见第 113 页, "格式化 USB 闪存驱动器以引导 ESXi 安装或升级"。
- 从网络进行 PXE 引导。 第 116 页, "PXE 引导 ESXi [安装程序"](#page-115-0)
- 使用远程管理应用程序从远程位置引导。请参见第 123 页, "使用远程管理应用程序"

# 将 **ESXi** 安装程序 **ISO** 映像下载并刻录至 **CD** 或 **DVD**

如果没有 ESXi 安装 CD/DVD, 则可以创建一个。

您也可以创建包含自定义安装脚本的安装程序 ISO 映像。请参见第 115 页, "使用自定义安装或升级脚本创建 [安装程序](#page-114-0) ISO 映像"。

### 步骤

- 1 可从 VMware 下载页面下载 ESXi 的 ISO 映像, 网址为: <http://my.vmware.com/cn/web/vmware/downloads>。
- 2 将 ISO 映像刻录至 CD 或 DVD。

# 格式化 **USB** 闪存驱动器以引导 **ESXi** 安装或升级

可以格式化 USB 闪存驱动器以引导 ESXi 安装或升级。

这些操作说明假定您正在 Linux 计算机上执行该过程,并且该操作系统将 USB 闪存驱动器检测为 /dev/sdb。

注意包含安装脚本的 ks 文件不能位于引导安装或升级所使用的同一个 USB 闪存驱动器上。

### 前提条件

- 从 VMware 网站上, 下载 ESXi ISO 映像 VMware-VMvisor-Installer-5*.x.x-XXXXXX*.x86\_64.iso, 包括 isolinux.cfg 文件,其中*5.x.x* 表示要安装的 ESXi 的版本,*XXXXXX* 表示安装程序 ISO 映像的内部版本号。
- 验证要执行此过程的计算机是否能够访问 syslinux 版本 3.86。此过程需要使用 syslinux 版本 3.86。

### 步骤

- 1 如果您的 USB 闪存驱动器未检测为 /dev/sdb, 或者您不确定 USB 闪存驱动器是如何检测到的, 请确定该 闪存驱动器的检测方式。
	- a 在终端窗口中,运行以下命令。

### tail -f /var/log/messages

该命令将在终端窗口中显示当前日志消息。

b 插入 USB 闪存驱动器。

该终端窗口将以类似如下消息的格式显示标识 USB 闪存驱动器的若干条消息。

Oct 25 13:25:23 ubuntu kernel:[ 712.447080] sd 3:0:0:0:[sdb] Attached SCSI removable disk 在此示例中, "[sdb]"用于标识 USB 设备。如果您设备的标识方式与此不同,则会使用您设备的标 识方式(不带方括号)来替换此处的 sdb。

<span id="page-113-0"></span>2 在 USB 闪存驱动器上创建分区表。

/sbin/fdisk /dev/sdb

- a 键入 d 删除分区,直至将其全部删除。
- b 键入 n 创建遍及整个磁盘的主分区 1。
- c 键入 t 将 FAT32 文件系统的类型设置为适当的设置,如 **c**。
- d 键入 a 在分区 1 上设置活动标记。
- e 键入 p 打印分区表。

结果应类似于以下文本:

```
Disk /dev/sdb:2004 MB, 2004877312 bytes
255 heads, 63 sectors/track, 243 cylinders
Units = cylinders of 16065 * 512 = 8225280 bytes
Device Boot Start End Blocks Id System
/dev/sdb1 1 243 1951866 c W95 FAT32 (LBA)
```
- f 键入 w 写入分区表并退出。
- 3 使用 Fat32 文件系统格式化 USB 闪存驱动器。

```
/sbin/mkfs.vfat -F 32 -n USB /dev/sdb1
```
4 运行下列命令。

```
/path_to_syslinux-3.86_directory/syslinux-3.86/bin/syslinux /dev/sdb1
cat /path_to_syslinux-3.86_directory/syslinux-3.86/usr/share/syslinux/mbr.bin > /dev/sdb
```
5 挂载 USB 闪存驱动器。

**mount /dev/sdb1 /usbdisk**

6 挂载 ESXi 安装程序 ISO 映像。

**mount -o loop VMware-VMvisor-Installer-5.x.x-XXXXXX.x86\_64.iso /esxi\_cdrom**

7 将 ISO 映像的内容复制到 /usbdisk。

### **cp -r /esxi\_cdrom/\* /usbdisk**

8 将 isolinux.cfg 文件重命名为 syslinux.cfg。

### **mv /usbdisk/isolinux.cfg /usbdisk/syslinux.cfg**

- $9$   $\pm$  /usbdisk/syslinux.cfg 文件中, 将 APPEND -c boot.cfg 一行更改为 APPEND -c boot.cfg -p 1。
- 10 卸载 USB 闪存驱动器。

**umount /usbdisk**

11 卸载安装程序 ISO 映像。

**umount /esxi\_cdrom**

现在,USB 闪存驱动器可以引导 ESXi 安装程序了。

# 创建 **USB** 闪存驱动器以存储 **ESXi** 安装脚本或升级脚本

您可以使用 USB 闪存驱动器存储在 ESXi 脚本式安装或升级期间使用的 ESXi 安装脚本或升级脚本。 如果安装计算机上有多个 USB 闪存驱动器,则安装软件会在所有已连接的 USB 闪存驱动器上搜索安装或升级 脚本。

<span id="page-114-0"></span>此过程中的说明假设 USB 闪存驱动器被检测为 /dev/sdb。

注意包含安装或升级脚本的 ks 文件不能位于在引导安装或升级时使用的同一个 USB 闪存驱动器上。

### 前提条件

- Linux 计算机
- ESXi 安装或升级脚本 ks.cfg kickstart 文件
- USB 闪存驱动器

### 步骤

- 1 将 USB 闪存驱动器附加到可以访问安装或升级脚本的 Linux 计算机。
- 2 创建分区表。

/sbin/fdisk /dev/sdb

- a 键入 d 删除分区,直至将其全部删除。
- b 键入 n 创建遍及整个磁盘的主分区 1。
- c 键入 t 将 FAT32 文件系统的类型设置为适当的设置,如 **c**。
- d 键入 p 打印分区表。

结果应类似于以下文本:

```
Disk /dev/sdb:2004 MB, 2004877312 bytes
255 heads, 63 sectors/track, 243 cylinders
Units = cylinders of 16065 * 512 = 8225280 bytes
Device Boot Start End Blocks Id System
/dev/sdb1 1 243 1951866 c W95 FAT32 (LBA)
```
- e 键入 w 写入分区表并退出。
- 3 使用 Fat32 文件系统格式化 USB 闪存驱动器。

**/sbin/mkfs.vfat -F 32 -n USB /dev/sdb1**

4 挂载 USB 闪存驱动器。

**mount /dev/sdb1 /usbdisk**

5 将 ESXi 安装脚本复制到 USB 闪存驱动器。

**cp ks.cfg /usbdisk**

6 卸载 USB 闪存驱动器。

USB 闪存驱动器中包含 ESXi 的安装或升级脚本。

### 下一步

引导 ESXi 安装程序时,为安装或升级脚本指向 USB 闪存驱动器的位置。请参见第 128 页, "输入引导选项以 [启动安装或升级脚本"和](#page-127-0)第 119 页, "关于 PXE 配置文件"。

# 使用自定义安装或升级脚本创建安装程序 **ISO** 映像

您可以使用自身的安装或升级脚本自定义标准的 ESXi 安装程序 ISO 映像。当您引导生成的安装程序 ISO 映像 时,它可用于执行无需人工干预的脚本式安装或升级。

另请参见第 130 页, "关于安装和升级脚本"和第 139 页, "关于 boot.cfg 文件"。

### <span id="page-115-0"></span>前提条件

- Linux 计算机。
- n ESXi ISO 映像 VMware-VMvisor-Installer-*5.x.x*-*XXXXXX*.x86\_64.iso,其中 *5.x.x* 表示要安装的 ESXi 的 版本,*XXXXXX* 表示安装程序 ISO 映像的内部版本号。
- 您的自定义安装或升级脚本 ks\_cust.cfg kickstart 文件。

### 步骤

- 1 从 VMware 网站下载 ESXi ISO 映像。
- 2 将 ISO 映像挂载到文件夹中:

```
mount -o loop VMware-VMvisor-Installer-5.x.x-XXXXXX.x86_64.iso /esxi_cdrom_mount
```
**XXXXXX** 是要安装或升级到的版本的 ESXi 内部版本号。

3 将 cdrom 的内容复制到其他文件夹:

**cp -r /esxi\_cdrom\_mount /esxi\_cdrom**

4 将 kickstart 文件复制到 /esxi\_cdrom

**cp ks\_cust.cfg /esxi\_cdrom**

5 (可选) 修改 boot.cfg 文件,以便使用 kernelopt 选项指定安装或升级脚本的位置。

该步骤使安装或升级完全自动进行,而无需在安装或升级过程中指定 kickstart 文件。

6 重新创建 ISO 映像:

**mkisofs -relaxed-filenames -J -R -o custom\_esxi.iso -b isolinux.bin -c boot.cat -no-emul-boot -boot-load-size 4 -boot-info-table /esxi\_cdrom**

ISO 映像现包括您的自定义安装或升级脚本。

# 下一步

从 ISO 映像安装 ESXi。

# **PXE** 引导 **ESXi** 安装程序

使用预启动执行环境 (PXE) 来引导主机并从网络接口启动 ESXi 安装程序。

ESXi 5 是以 ISO 格式分发的,旨在安装到闪存或本地硬盘驱动器。可以解压文件并使用 PXE 进行引导。

PXE 使用 DHCP 和简单文件传输协议 (TFTP) 通过网络引导操作系统。

以 PXE 方式引导需要一些网络基础设施以及一台具有支持 PXE 的网络适配器的计算机。大多数可以运行 ESXi 的计算机都具有能够执行 PXE 引导的网络适配器。

注意确保 Auto Deploy 服务器具有 IPv4 地址。仅 IPv4 支持 PXE 引导。

# 关于 **TFTP** 服务器、**PXELINUX** 和 **gPXE**

简单文件传输协议 (TFTP) 与 FTP 服务类似,通常仅用于网络引导系统或在网络设备(如路由器)上加载固件。

大多数 Linux 发行版都包含 tftp-hpa 服务器的副本。如果您需要受支持的解决方案,请从选择的供应商处购买 受支持的 TFTP 服务器。

如果您的 TFTP 服务器将在 Microsoft Windows 主机上运行,请使用 tftpd32 版本 2.11 或更高版本。请参见 <http://tftpd32.jounin.net/>。较早版本的 tftpd32 与 PXELINUX 和 gPXE 不兼容。

您也可以从 VMware Marketplace 中随附提供的一个设备中获取 TFTP 服务器。

PXELINUX 和 gPXE 环境允许目标计算机引导 ESXi 安装程序。PXELINUX 是可在 <http://www.kernel.org/pub/linux/utils/boot/syslinux/> 上找到的 SYSLINUX 软件包的一部分, 但是很多 Linux 发行版都随附提供该程序。许多 PXELINUX 版本还包括 gPXE。某些发行版(如 Red Hat Enterprise Linux 版 本 5.3)随附不包括 gPXE 的较早版本的 PXELINUX。

如果不使用 gPXE,则在高负载网络上引导 ESXi 安装程序时可能会遇到问题,TFTP 有时在传输大量数据时不 太可靠。如果使用不包括 gPXE 的 PXELINUX, 则 pxelinux.0 二进制文件、配置文件、内核以及其他文件都 将通过 TFTP 传输。如果您使用 gPXE, 则只有 gpxelinux.0 二进制文件和配置文件将通过 TFTP 传输。通过 gPXE,您可以使用 Web 服务器来传输引导 ESXi 安装程序所需的内核和其他文件。

注意VMware 测试使用 PXELINUX 版本 3.86 引导的 PXE。这不是限制支持语句。要获取用于设置 PXE 引导 基础架构的第三方代理的支持,请与供应商联系。

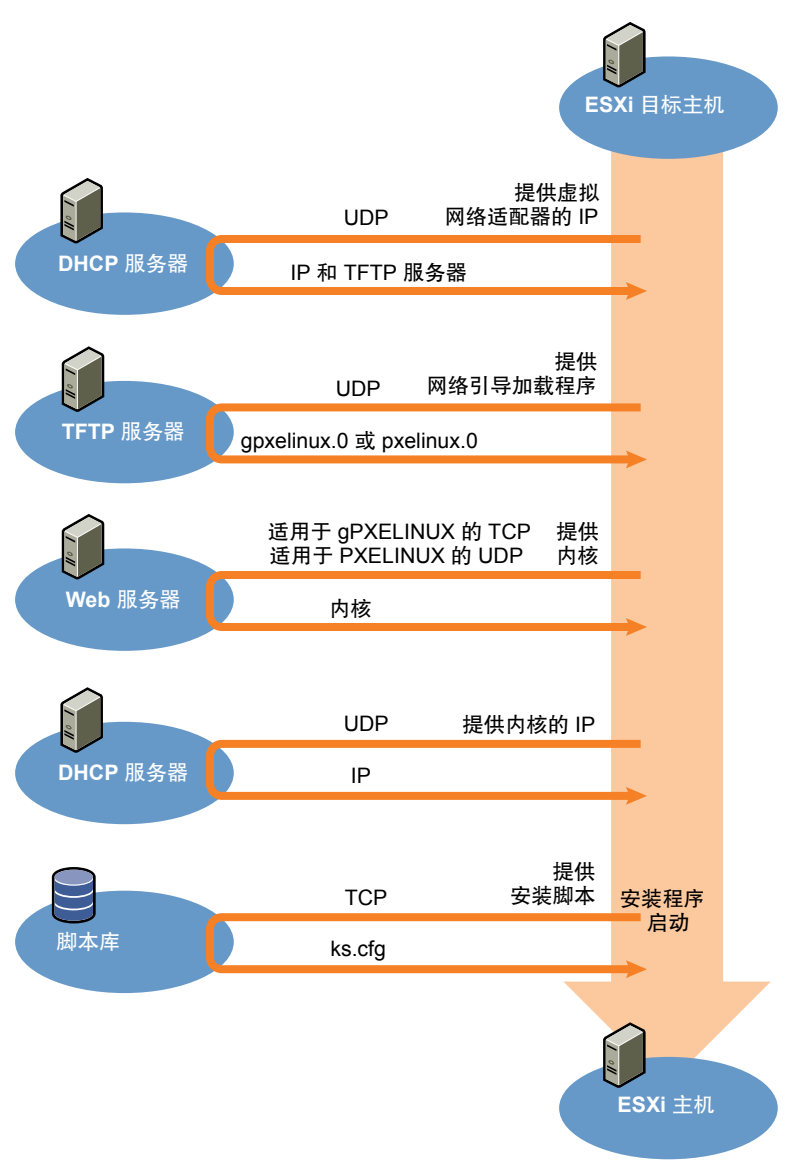

### 图 **6**‑**2** PXE 引导安装过程概览

# <span id="page-117-0"></span>**DHCP** 配置示例

要以 PXE 方式引导 ESXi 安装程序, DHCP 服务器必须发送 TFTP 服务器地址和指向 pxelinux.0 或 qpxelinux. 0 目录的指针。

目标计算机使用 DHCP 服务器来获取 IP 地址。DHCP 服务器必须能够确定目标计算机是否允许引导, 以及 PXELINUX 二进制文件的位置(通常位于 TFTP 服务器上)。目标计算机首次引导时, 它会通过网络广播数据 包,请求此信息以便自行引导。DHCP 服务器将响应此请求。

小心如果网络中已有一个 DHCP 服务器,则不要设置新的 DHCP 服务器。如果有多个 DHCP 服务器响应 DHCP 请求,计算机可能会获得错误或存在冲突的 IP 地址,或者可能接收不到正确的引导信息。在设置 DHCP 服务器之前,请与网络管理员联系。有关配置 DHCP 的支持,请与 DHCP 服务器供应商联系。

许多 DHCP 服务器可以以 PXE 方式引导主机。如果使用的是适用于 Microsoft Windows 的某个 DHCP 版本, 请参见 DHCP 服务器文档以确定如何将 next-server 和 filename 参数传递到目标计算机。

# **gPXE** 示例

本示例显示如何配置 ISC DHCP 版本 3.0 服务器以启用 gPXE。

```
allow booting;
allow bootp;
# gPXE options
option space gpxe;
option gpxe-encap-opts code 175 = encapsulate gpxe;
option gpxe.bus-id code 177 = string;
class "pxeclients" {
match if substring(option vendor-class-identifier, 0, 9) = "PXEClient";
next-server TFTP server address;
if not exists gpxe.bus-id {
filename "/gpxelinux.0";
    }
}
subnet Network address netmask Subnet Mask {
range Starting IP Address
                 Ending IP Address;
```

```
}
```
在计算机尝试以 PXE 方式引导时, DHCP 服务器会提供 IP 地址和 TFTP 服务器上二进制文件 qpxelinux.0 的 位置。所分配的 IP 地址包含在配置文件的子网部分中定义的范围内。

# **PXELINUX**(不包括 **gPXE**)示例

本示例显示如何配置 ISC DHCP 版本 3.0 服务器以启用 PXELINUX。

```
#
# DHCP Server Configuration file.
# see /usr/share/doc/dhcp*/dhcpd.conf.sample
#
ddns-update-style ad-hoc;
allow booting;
allow bootp;
class "pxeclients" {
match if substring(option vendor-class-identifier, 0, 9) = "PXEClient";
next-server xxx.xxx.xx.xx;
filename = "pxelinux.0";
```

```
}
subnet 192.168.48.0 netmask 255.255.255.0 {
range 192.168.48.100 192.168.48.250;
}
```
在计算机尝试以 PXE 方式引导时,DHCP 服务器会提供 IP 地址和 TFTP 服务器上二进制文件 pxelinux.0 的位 置。所分配的 IP 地址包含在配置文件的子网部分中定义的范围内。

# 关于 **PXE** 配置文件

PXE 配置文件用于定义在目标 ESXi 主机引导并与 TFTP 服务器联系时将对其显示的菜单。您需要 PXE 配置文 件才能实现以 PXE 方式引导 ESXi 安装程序。

TFTP 服务器经常对网络上的 PXE 客户端进行侦听。当 TFTP 服务器检测到有 PXE 客户端请求 PXE 服务时, 它会向该客户端发送一个包含引导菜单的网络数据包。

# 需要的文件

在 PXE 配置文件中,必须包括以下文件的路径:

- mboot.c32 是引导加载程序。
- boot.cfg 是引导加载程序配置文件。

请参见第139页, "关于 boot.cfg 文件"

# **PXE** 配置文件的文件名

对于 PXE 配置文件的文件名,请选择以下选项之一:

- n 01-*mac\_address\_of\_target\_ESXi\_host*。例如,01-23-45-67-89-0a-bc
- 以十六进制表示的目标 ESXi 主机 IP 地址。
- default

初始引导文件(pxelinux.0 或 gpxelinux.0)尝试加载一个 PXE 配置文件。它会尝试加载目标 ESXi 主机的 MAC 地址, 此地址以其 ARP 类型代码为前缀(如果是以太网, 则为 01)。如果尝试失败, 则会尝试加载以十 六进制表示的目标 ESXi 系统 IP 地址。最后, 它会尝试加载名为 default 的文件。

### **PXE** 配置文件的文件位置

将文件保存在 TFTP 服务器上的 var/lib/tftpboot/pxelinux.cfg/ 中。

例如,您可能会将文件保存在 TFTP 服务器的 /tftpboot/pxelinux.cfg/01-00-21-5a-ce-40-f6 下。目标 ESXi 主机的网络适配器 MAC 地址为 00-21-5a-ce-40-f6。

# 使用 **PXELINUX** 和 **PXE** 配置文件 **PXE** 引导 **ESXi** 安装程序

使用 PXELINUX 和 PXE 配置文件,可以通过 TFTP 服务器以 PXE 方式引导 ESXi 安装程序。

另请参见第 130 页, "关于安装和升级脚本"和第 139 页, "关于 boot.cfg 文件"。

# 前提条件

确认您的环境包含以下组件:

- 从 VMware 网站下载的 ESXi 安装程序 ISO 映像。
- 支持使用 gPXE 以 PXE 方式引导的 TFTP 服务器。请参见第 116 页, "关于 TFTP 服务器、[PXELINUX](#page-115-0) 和  $gPXE"$  $gPXE"$
- 配置为以 PXE 方式引导的 DHCP 服务器。请参见第118页, "DHCP [配置示例"。](#page-117-0)
- **n** PXELINUX
- 具有 ESXi 版本所支持的硬件配置的服务器。请参见 <http://www.vmware.com/resources/compatibility/search.php> 上的《硬件兼容性指南》。
- 允许 TFTP 流量的网络安全策略 (UDP 端口 69)
- (可选)安装脚本(kickstart 文件)。请参见第 130 [页,"关于安装和升级脚本"。](#page-129-0)
- 目标 ESXi 主机上支持 PXE 的网络适配器
- IPv4 网络连接。以 PXE 方式引导不支持 IPv6。

多数情况下使用本地 VLAN。如果要指定用于 PXE 引导的 VLAN ID,请检查您的网卡是否支持 VLAN ID 规范。

# 步骤

- 1 在 TFTP 服务器上创建 /tftpboot/pxelinux.cfg 目录。
- 2 在 Linux 计算机上安装 PXELINUX。

PXELINUX 随 SYSLINUX 软件包提供。先解压文件,找到 pxelinux.0 文件,再将其复制到 TFTP 服务器 上的 /tftpboot 目录下。

- 3 配置 DHCP 服务器, 将以下信息发送到每个客户端主机:
	- TFTP 服务器的名称或 IP 地址。
	- 初始引导文件的名称。即 pxelinux.0。
- 4 将 ESXi 安装程序映像的内容复制到 TFTP 服务器上的 /var/lib/tftpboot 目录。
- 5 (可选)对于脚本式安装,在 boot.cfg 文件中内核命令的下一行添加 kernelopt 选项以指定安装脚本的 位置。

将以下代码用作模型,其中 XXX.XXX.XXX.XXX 是安装脚本所在的服务器的 IP 地址, esxi\_ksFiles 是包含 ks.cfg 文件的目录。

kernelopt=ks=http://XXX.XXX.XXX.XXX/esxi\_ksFiles/ks.cfg

6 创建 PXE 配置文件。

此文件用于定义在没有操作系统的情况下主机的引导方式。PXE 配置文件将引用引导文件。将以下代码用 作模型, 其中 XXXXXX 是 ESXi 安装程序映像的内部版本号。

```
DEFAULT menu.c32
MENU TITLE ESXi-5.x.x-XXXXXX-full Boot Menu
NOHALT 1
PROMPT 0
TIMEOUT 80
LABEL install
KERNEL mboot.c32
APPEND -c location of boot.cfg
MENU LABEL ESXi-5.x.x-XXXXXX-full ^Installer
LABEL hddboot
LOCALBOOT 0x80
MENU LABEL ^Boot from local disk
```
7 使用目标主机的 MAC 地址命名文件:01-*mac\_address\_of\_target\_ESXi\_host*。

例如,01-23-45-67-89-0a-bc。

- 8 将 PXE 配置文件保存在 TFTP 服务器上的 /tftpboot/pxelinux.cfg 中。
- 9 使用网络适配器引导计算机。

# <span id="page-120-0"></span>使用 **PXELINUX** 和 **isolinux.cfg PXE** 配置文件 **PXE** 引导 **ESXi** 安装程序

您可以使用 PXELINUX 以 PXE 方式引导 ESXi 安装程序,并将 isolinux.cfg 文件用作 PXE 配置文件。 另请参见第 130 页, "关于安装和升级脚本"和第 139 页, "关于 boot.cfg 文件"。

### 前提条件

确认您的环境包含以下组件:

- 从 VMware 网站下载的 ESXi 安装程序 ISO 映像。
- 支持使用[PXELINUX](#page-115-0) 以 PXE 方式引导的 TFTP 服务器。请参见第116页, "关于 TFTP 服务器、PXELINUX 和 [gPXE](#page-115-0)"。
- 配置为以 PXE 方式引导的 DHCP 服务器。请参见第 118 页, "DHCP [配置示例"。](#page-117-0)
- PXELINUX
- 具有 ESXi 版本所支持的硬件配置的服务器。请参见 <http://www.vmware.com/resources/compatibility/search.php> 上的《硬件兼容性指南》。
- 允许 TFTP 流量的网络安全策略 (UDP 端口 69)
- (可选)安装脚本 (kickstart 文件)。请参见第 130 页, "关于安装和升级脚本"。
- 目标 ESXi 主机上支持 PXE 的网络适配器
- IPv4 网络连接。以 PXE 方式引导不支持 IPv6。

多数情况下使用本地 VLAN。如果要指定用于 PXE 引导的 VLAN ID,请检查您的网卡是否支持 VLAN ID 规范。

### 步骤

- 1 在 TFTP 服务器上创建 /tftpboot/pxelinux.cfg 目录。
- 2 在 Linux 计算机上安装 PXELINUX。

PXELINUX 随 SYSLINUX 软件包提供。先解压文件,找到文件 pxelinux.0,再将其复制到 TFTP 服务器 上的 /tftpboot 目录下。

3 配置 DHCP 服务器。

DHCP 服务器将以下信息发送到客户端主机:

- TFTP 服务器的名称或 IP 地址。
- 初始引导文件的名称。即 pxelinux.0。
- 4 将 ESXi 安装程序映像的内容复制到 TFTP 服务器上的 /var/lib/tftpboot 目录。
- 5 (可选) 对于脚本式安装,在 boot.cfg 文件中 kernel 命令后的下一行上添加 kernelopt 选项以指定安装 脚本的位置。

在以下示例中,*XXX.XXX.XXX.XXX* 是安装脚本所驻留的服务器的 IP 地址。

kernelopt=ks=http://*XXX.XXX.XXX.XXX*/esxi\_ksFiles/ks.cfg

6 将 isolinux.cfg 文件从 ESXi 安装程序 ISO 映像复制到 /tftpboot/pxelinux.cfg 目录。

isolinux.cfg 文件包含以下代码, 其中 XXXXXX 是 ESXi 安装程序映像的内部版本号:

DEFAULT menu.c32 MENU TITLE ESXi-5.x.x-XXXXXX-full Boot Menu NOHALT 1 PROMPT<sub>0</sub> TIMEOUT 80

```
LABEL install
KERNEL mboot.c32
APPEND -c location of boot.cfg
MENU LABEL ESXi-5.x.x-XXXXXX-full ^Installer
LABEL hddboot
LOCALBOOT 0x80
MENU LABEL ^Boot from local disk
```
- 7 使用目标主机的 MAC 地址重命名 isolinux.cfg 文件:01-*mac\_address\_of\_target\_ESXi\_host*。例如, 01-23-45-67-89-0a-bc
- 8 使用网络适配器引导计算机。

# 使用 **gPXE PXE** 引导 **ESXi** 安装程序

可以使用 gPXE PXE 引导 ESXi 安装程序。

另请参见第 130 页, "关于安装和升级脚本"和第 139 页, "关于 boot.cfg 文件"。

# 前提条件

确认您的环境包含以下组件:

- 从 VMware 网站下载的 ESXi 安装程序 ISO 映像
- 可通过目标 ESXi 主机访问的 HTTP Web 服务器
- 配置为以 PXE 方式引导的 DHCP 服务器: 为具有 TFTP 服务器的客户端主机和设置为 gpxelinux. 0/undionly.kpxe 的初始引导文件配置 /etc/dhcpd.conf。请参见第 118 页, "DHCP [配置示例"](#page-117-0)。
- 具有 ESXi 版本所支持的硬件配置的服务器。请参见 <http://www.vmware.com/resources/compatibility/search.php> 上的《硬件兼容性指南》。
- $qPXELINUX$
- (可选) ESXi 安装脚本。请参见第 130 页, "关于安装和升级脚本"。

多数情况下使用本地 VLAN。如果要指定用于 PXE 引导的 VLAN ID,请检查您的网卡是否支持 VLAN ID 规范。

## 步骤

- 1 将 ESXi 安装程序 ISO 映像的内容复制到 HTTP 服务器上的 /var/www/html 目录。
- 2 使用 HTTP 服务器的信息修改 boot.cfg 文件。

将以下代码用作模型,其中 *XXX.XXX.XXX.XXX* 是 HTTP 服务器的 IP 地址。kernelopt 为可选行。包含 该选项是为了指定用于脚本式安装的安装脚本的位置。

```
title=Loading ESX installer
kernel=http://XXX.XXX.XXX.XXX/tboot.b00
kernelopt=ks=http://XXX.XXX.XXX.XXX/esxi_ksFiles/ks.cfg
modules=http://XXX.XXX.XXX.XXX/b.b00 --- http://XXX.XXX.XXX.XXX/useropts.gz --- 
http://XXX.XXX.XXX.XXX/k.b00 --- http://XXX.XXX.XXX.XXX/a.b00 --- 
http://XXX.XXX.XXX.XXX/s.v00 --- http://XXX.XXX.XXX.XXX/weaselin.v00 --- 
http://XXX.XXX.XXX.XXX/tools.t00 --- http://XXX.XXX.XXX.XXX/imgdb.tgz --- 
http://XXX.XXX.XXX.XXX/imgpayld.tgz
```
3 以 gPXE 方式引导主机,按 Ctrl+B 访问 GPT 菜单。

<span id="page-122-0"></span>4 输入以下命令以通过 ESXi 安装程序进行引导,其中 *XXX.XXX.XXX.XXX* 是 HTTP 服务器的 IP 地址。

```
dhcp net0 ( if dchp is not set)
kernel -n mboot.c32 http://XXX.XXX.XXX.XXX/mboot.c32
imgargs mboot.c32 -c http://XXX.XXX.XXX.XXX/boot.cfg
boot mboot.c32
```
# 使用软件 **FCoE** 安装并引导 **ESXi**

您可以使用 VMware 软件 FCoE 适配器和包含 FCoE 卸载功能的网络适配器从 FCoE LUN 安装并引导 ESXi。 您的主机不需要专用的 FCoE HBA。

有关使用软件 FCoE 安装并引导 ESXi 的信息,请参见 *vSphere* 存储文档。

# 使用远程管理应用程序

通过远程管理应用程序,您可以在远程服务器上安装 ESXi。

安装所支持的远程管理应用程序包括 HP 集成的 Lights-Out (iLO)、Dell 远程访问卡 (DRAC)、IBM 管理模块 (MM) 和远程监控适配器 II (RSA II)。有关当前支持的服务器型号和远程管理固件版本的列表,请参见第 25 [页,](#page-24-0) ["受支持的远程管理服务器型号和最低固件版本"。](#page-24-0)有关对远程管理应用程序的支持,请联系供应商。

可以使用远程管理应用程序来远程交互式安装和脚本式安装 ESXi。

如果使用远程管理应用程序来安装 ESXi,则在系统或网络以峰值容量操作的情况下虚拟 CD 可能会遇到损坏问 题。通过 ISO 映像进行远程安装失败时,请通过物理 CD 介质继续完成安装。

# **ESXi** 安装需要的信息

在交互式安装中,系统将提示您输入所需的系统信息。在脚本式安装中,必须在安装脚本中提供此信息。

请记下安装期间使用的值,以备将来使用。这些所记录的内容在必须重新安装 ESXi 并重新输入最初选择的值 时会很有帮助。

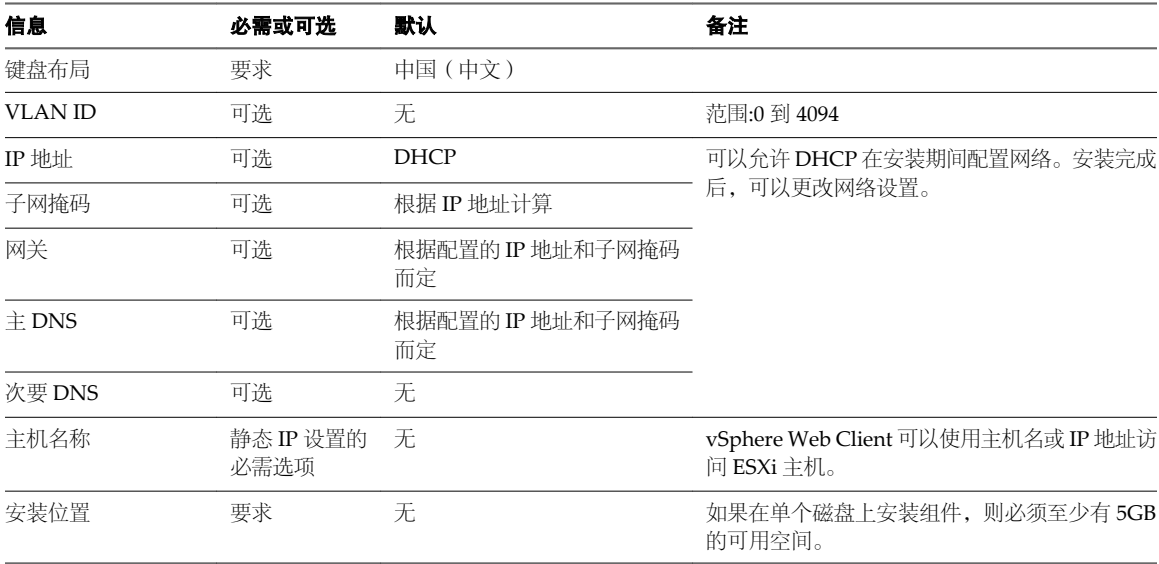

### 表 **6**‑**1** ESXi 安装需要的信息

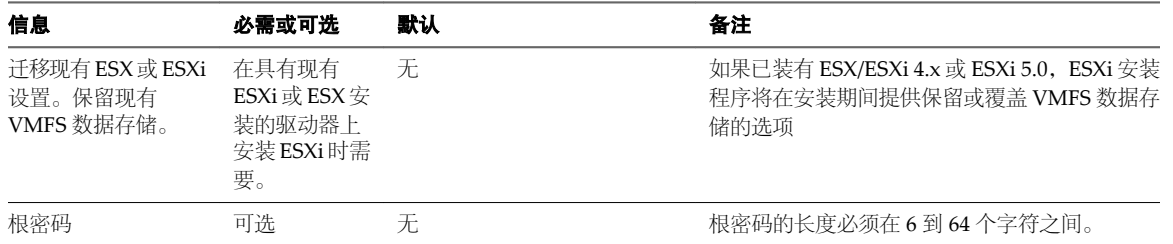

# 表 **6**‑**1** ESXi 安装需要的信息 (续)

# <span id="page-124-0"></span>安装 **ESXi 7**

使用脚本或使用 vSphere Auto Deploy 均可以交互方式安装 ESXi。

本章讨论了以下主题:

- 第 125 页, "以交互方式安装 ESXi"
- 第 127 页, "使用脚本安装、升级或迁移主机"
- 第 141 页, "使用 [vSphere Auto Deploy](#page-140-0) 安装 ESXi"
- 第 203 页, "使用 [vSphere ESXi Image Builder CLI](#page-202-0)"

# 以交互方式安装 **ESXi**

对于不足五台主机的小型部署,使用交互式安装选项。

在典型的交互式安装中,引导 ESXi 安装程序,并响应安装程序提示,将 ESXi 安装到本地主机磁盘。安装程序 会重新格式化目标磁盘并对其进行分区,然后安装 ESXi 引导映像。如果以前未在目标磁盘上安装 ESXi,则位 于驱动器上的所有数据都将被覆盖,包括硬件供应商分区、操作系统分区和关联数据。

注意为确保不丢失任何数据,请在安装 ESXi 前将数据迁移至其他计算机。

如果在包含 ESXi 或 ESX 的先前安装或 VMFS 数据存储的磁盘上安装 ESXi,安装程序会为您提供进行升级的选 项。请参见《vSphere 升级》文档。

# 以交互方式安装 **ESXi**

可以使用 ESXi CD/DVD 或 USB 闪存驱动器将 ESXi 软件安装到 SAS、SATA、SCSI 硬盘驱动器或 USB 驱动器 上。

### 前提条件

- 必须在以下位置之一上拥有 ESXi 安装程序 ISO:
	- CD 或 DVD 上。如果没有安装 CD/DVD, 则可以创建一个 CD/DVD。请参见第 113 页, "将 ESXi 安装程序 ISO [映像下载并刻录至](#page-112-0) CD 或 DVD"
	- USB 闪存驱动器上。请参见第113 页, "格式化 USB [闪存驱动器以引导](#page-112-0) ESXi 安装或升级"。

注意 也可通过 PXE 引导 ESXi 安装程序以启动交互式安装或脚本式安装。请参见第 116 页, "PXE 引导 ESXi [安装程序"](#page-115-0)。

■ 验证服务器硬件时钟已设置为 UTC。此设置位于系统 BIOS 中。

- <span id="page-125-0"></span>■ 验证键盘和显示器已连接到将要安装 ESXi 软件的计算机。或者, 使用远程管理应用程序。请参见第 [123](#page-122-0) [页,"使用远程管理应用程序"](#page-122-0)。
- 考虑断开网络存储器的连接。此操作可缩短安装程序搜索可用磁盘驱动器的时间。请注意,断开网络存储 器时,断开连接的磁盘上的任何文件在安装时都不可用。

请勿断开包含现有 ESX 或 ESXi 安装的 LUN。请勿断开包含现有 ESX 安装的服务控制台的 VMFS 数据存 储。这些操作会对安装的输出造成影响。

- 收集 ESXi 安装向导所需的信息。请参见第 123 页, "ESXi [安装需要的信息"](#page-122-0)。
- 确认 ESXi Embedded 在主机上不存在。ESXi Installable 和 ESXi Embedded 不能存在于同一主机上。

### 步骤

- 1 将 ESXi 安装程序 CD/DVD 插入 CD/DVD-ROM 驱动器,或连接安装程序 USB 闪存驱动器并重新启动计 算机。
- 2 将 BIOS 设置为从 CD-ROM 设备或 USB 闪存驱动器引导。

有关更改引导顺序的信息,请参见硬件供应商文档。

3 在"选择磁盘"页面中,选择要在其上安装 ESXi 的驱动器,然后按 Enter。

按 F1 可获取所选磁盘的相关信息。

注意选择磁盘时,请勿依赖于列表中的磁盘顺序。磁盘顺序由 BIOS 确定,并可能顺序不当。连续添加、 移除驱动器的系统可能会出现这种问题。

如果选择的磁盘中包含数据, 则将显示"确认磁盘选择"页面。

如果在具有之前的 ESXi 或 ESX 安装或 VMFS 数据存储的光盘上安装, 该安装程序可提供多个选择。

重要事项如果升级或迁移现有 ESX/ESXi 安装,请参见 *vSphere* 升级文档。*vSphere* 安装和设置文档中的 说明适用于 ESXi 的全新安装。

如果选择的磁盘位于虚拟 SAN 磁盘组中,则生成的安装将取决于磁盘类型和组大小:

- 如果选择的是 SSD, 则同一磁盘组中的 SSD 和所有基础 HDD 将被清除。
- 如果选择的是 HDD,并且磁盘组有两个以上磁盘,则只有选定的 HDD 才会被清除。
- 如果选择的是 HDD 磁盘,并且磁盘组的磁盘不超过两个,则 SSD 和选定的 HDD 将被清除。 有关管理虚拟 SAN 磁盘组的详细信息,请参见 *vSphere* 存储文档。
- 4 选择主机的键盘类型。

安装后可在直接控制台中更改键盘类型。

- 5 输入主机的根密码。 可以将密码留空,但为了确保第一次引导系统时的安全性,请输入密码。安装后可在直接控制台中更改密码。
- 6 按 Enter 键开始安装。
- 7 安装完成后,取出安装 CD、DVD 或 USB 闪存驱动器。
- 8 按 Enter 重新引导主机。

如果执行新的安装, 或选择覆盖现有 VMFS 数据存储, 则在重新引导操作过程中, 会在主机磁盘上创建 VFAT 暂存分区和 VMFS 分区。

<span id="page-126-0"></span>9 将第一引导设备设置为在[步骤](#page-125-0) 3 中安装 ESXi 的驱动器。

有关更改引导顺序的信息,请参见硬件供应商文档。

注意UEFI 系统可能需要额外步骤来设置引导设备。请参见第 228 页,"在 UEFI [模式下安装](#page-227-0) ESXi 后主 [机无法引导"](#page-227-0)

安装完成后,可以将现有的 VMFS 数据迁移至 ESXi 主机。

可以从每个 ESXi 映像引导单个计算机。不支持从单个共享 ESXi 映像引导多个设备。

### 下一步

设置 ESXi 的基本管理和网络配置。请参见第 241 页,第 9 [章"安装和设置](#page-240-0) ESXi 之后"。

# 在软件 **iSCSI** 磁盘上安装 **ESXi**

将 ESXi 安装到软件 iSCSI 磁盘上时,必须配置目标 iSCSI 限定名 (IQN)。

系统引导期间,系统会执行开机自检 (POST),并开始按照系统 BIOS 中指定的顺序引导适配器。当引导顺序执 行到 iSCSI 引导固件表 (iBFT) 适配器时,该适配器尝试连接到目标,但并不会从中进行引导。请参见必备条件。

如果成功连接到 iSCSI 目标, iSCSI 引导固件会在 iBFT 中保存 iSCSI 引导配置。要引导的下一个适配器必须为 ESXi 安装介质, 挂载的 ISO 映像或物理 CD-ROM。

### 前提条件

- 确认目标 ION 已在 iBFT BIOS 目标参数设置中配置。该设置位于要用于 iSCSI LUN 的网卡 (NIC) 的选项 ROM 中。请参见所用系统的供应商文档。
- 禁用引导至 iSCSI 目标的 iBFT 适配器选项。该操作对于确保引导 ESXi 安装程序而不是 iSCSI 目标十分必 要。启动系统后,按照提示登录到 iBFT 适配器,并禁用引导至 iSCSI 目标的选项。请参见所用系统和 iBFT 适配器的供应商文档。完成 ESXi 安装后,可以重新启用从安装 ESXi 的 LUN 上引导的选项。

# 步骤

- 1 从 ESXi 安装 CD/DVD 或挂载的 ISO 映像启动交互式安装。
- 2 在"选择磁盘"屏幕中,选择在 iBFT BIOS 目标参数设置中指定的 iSCSI 目标。

如果该菜单中没有显示目标,请确保 TCP/IP 和启动器 iSCSI IQN 设置正确。检查网络访问控制列表 (ACL) 并确认该适配器具有足够的权限以访问目标。

- 3 按照提示完成安装。
- 4 重新引导主机。
- 5 在主机 BIOS 设置中,输入 iBFT 适配器 BIOS 配置,并将适配器参数更改为从 iSCSI 目标引导。 请参见所用系统的供应商文档。

### 下一步

在 iBFT 适配器上,重新启用引导至 iSCSI 目标的选项,以便系统从安装 ESXi 的 LUN 上引导。

# 使用脚本安装、升级或迁移主机

可以使用无需人工干预的脚本式安装或升级快速部署 ESXi 主机。脚本式安装、升级或迁移可提供高效的多主 机部署方式。

安装或升级脚本包含 ESXi 的安装设置。可以将该脚本应用到您希望拥有相似配置的所有主机上。

对于脚本式安装、升级或迁移,必须使用支持的命令创建脚本,并对脚本进行编辑以更改每个主机唯一的设置。

<span id="page-127-0"></span>安装或升级脚本可驻留在以下位置之一:

- n FTP
- **n** HTTP/HTTPS
- $NFS$
- USB 闪存驱动器
- **n** CDROM

# 脚本式安装的方法

可以通过以下方法将 ESXi 安装到多台计算机上: 对所有计算机使用同一个脚本或对每台计算机使用特定脚本。 例如,由于磁盘名称在不同的计算机中会有所不同,因此您在脚本中要配置的设置之一就是选择要在其中安装 ESXi 的磁盘。

# 表 **7**‑**1** 脚本式安装选择

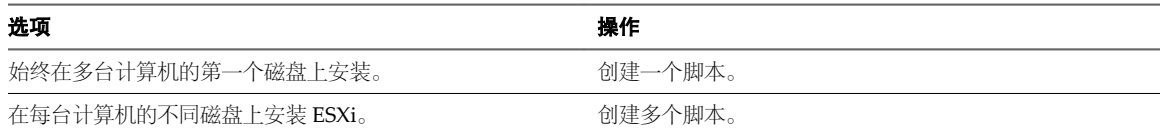

有关指定要安装到的磁盘这一操作所需的命令的信息,请参见第131页, "安装和升级脚本命令"。

# 输入引导选项以启动安装或升级脚本

通过在 ESXi 安装程序引导命令行中键入引导命令行选项,可以启动安装或升级脚本。

在引导时,可能需要指定访问 kickstart 文件的选项。可通过在引导加载程序中按 Shift+O 来输入引导选项。对 于 PXE 引导安装,可以通过 boot.cfg 文件的 kernelopts 行来传递选项。请参见第 139 页, "关于 boot.cfg [文件"](#page-138-0)和第 116 页, "PXE 引导 ESXi [安装程序"。](#page-115-0)

必须给定 ks=... 选项, 以便指定安装脚本的位置。否则, 脚本式安装或升级不会启动。如果省略 ks=..., 文 本安装程序将继续。

第 129 页, "引导选项"中列出了受支持的引导选项。

# 步骤

- 1 启动主机。
- 2 出现 ESXi 安装程序窗口时, 请按 Shift+O 编辑引导选项。

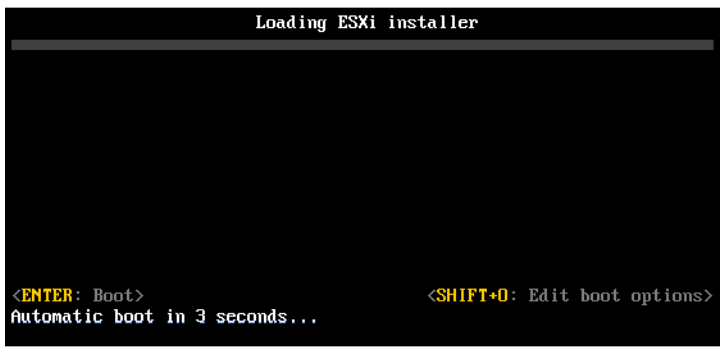

3 在 runweasel 命令提示符处,键入 **ks=**安装脚本的位置加上引导命令行选项

# <span id="page-128-0"></span>示例:引导选项

# 请键入以下引导选项:

ks=http://00.00.00.00/kickstart/ks-osdc-pdp101.cfg nameserver=00.00.0.0 ip=00.00.00.000 netmask=255.255.255.0 gateway=00.00.00.000

# 引导选项

在执行脚本式安装时,可能需要在引导时指定访问 kickstart 文件的选项。

# 支持的引导选项

# 表 **7**‑**2** 适用于 ESXi 安装的引导选项

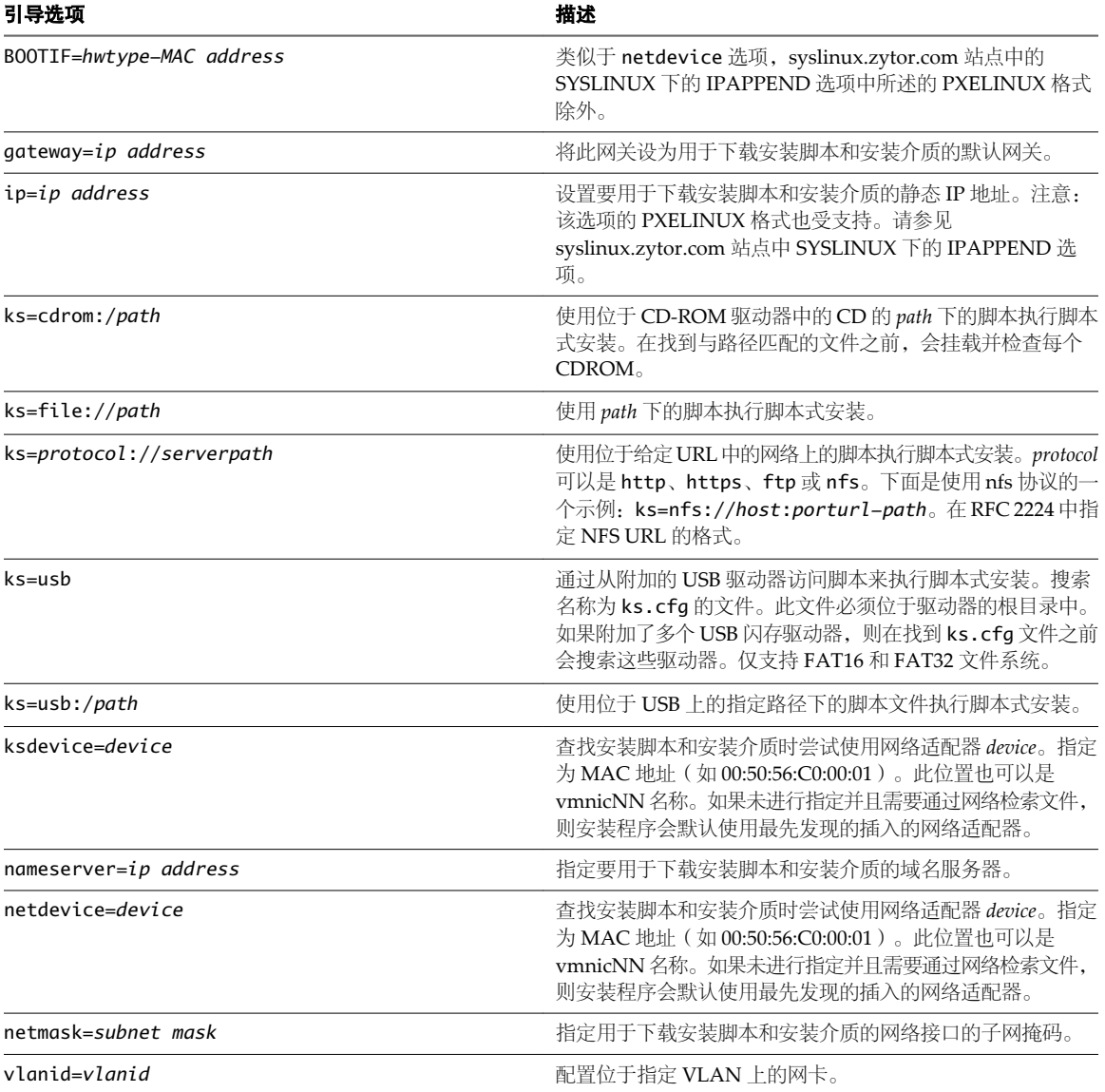

# <span id="page-129-0"></span>关于安装和升级脚本

安装/升级脚本是一个包含支持命令的文本文件,例如 ks.cfg。 此脚本的命令部分包含 ESXi 安装选项。该部分必不可少,且必须位于脚本的开头。

# 关于默认 **ks.cfg** 安装脚本

ESXi 安装程序包含一个默认安装脚本,该脚本可对第一个检测到的磁盘执行标准安装。

默认 ks.cfg 安装脚本位于 /etc/vmware/weasel/ks.cfg 的初始内存磁盘中。您可以使用 ks=file://etc/vmware/weasel/ks.cfg 引导选项指定默认 ks.cfg 文件的位置。请参见第 128 页, "输入引导选 [项以启动安装或升级脚本"](#page-127-0)。

使用 ks.cfg 脚本安装 ESXi 时, 默认根密码为 mypassword。

不能在安装介质上修改默认脚本。安装后,可使用 vSphere Web Client 登录到用于管理 ESXi 主机的 vCenter Server 并修改默认设置。

默认脚本包含以下命令:

# # Sample scripted installation file #

# Accept the VMware End User License Agreement vmaccepteula

# Set the root password for the DCUI and Tech Support Mode rootpw mypassword

# Install on the first local disk available on machine install --firstdisk --overwritevmfs

# Set the network to DHCP on the first network adapter network --bootproto=dhcp --device=vmnic0

```
# A sample post-install script
%post --interpreter=python --ignorefailure=true
import time
stampFile = open('/finished.stamp', mode='w')
stampFile.write( time.asctime() )
```
# 安装脚本或升级脚本支持的位置

在脚本式安装和升级中,ESXi 安装程序可从多个位置访问安装或升级脚本(也称为 kickstart 文件)。 安装或升级脚本支持以下位置:

- CD/DVD。请参见第 115 页, "使用自定义安装或升级脚本创建安装程序 ISO 映像"。
- USB 闪存驱动器。请参见第 114 页,"创建 USB 闪存驱动器以存储 ESXi [安装脚本或升级脚本"。](#page-113-0)
- 可通过以下协议访问的网络位置: NFS、HTTP、HTTPS、FTP

# <span id="page-130-0"></span>安装或升级脚本的路径

可以指定安装或升级脚本的路径。

ks=http://*XXX.XXX.XXX.XXX*/kickstart/KS.CFG 为 ESXi 安装脚本的路径,其中 *XXX.XXX.XXX.XXX* 是脚本所驻留 的计算机的 IP 地址。请参见第 130 页, "关于安装和升级脚本"。

要在交互式安装中启动安装脚本,需要手动输入 ks= 选项。请参见第 128 页, "输入引导选项以启动安装或升 [级脚本"。](#page-127-0)

# 安装和升级脚本命令

要修改默认安装或升级脚本或者创建自己的脚本,请使用支持的命令。使用安装脚本中支持的命令,这些命令 是在引导安装程序时使用引导命令指定的。

要确定要在其中安装或升级 ESXi 的磁盘, 安装脚本需要以下命令之一: install、upgrade或 installorupgrade。 install 命令创建默认分区,包括在创建其他分区后占据所有可用空间的 VMFS 数据存储。install 命令替换 autopart 命令(用于 ESXi 4.1 脚本式安装)。

# **accepteula** 或 **vmaccepteula**(必需)

接受 ESXi 许可协议。该命令的功能与在 ESXi 4.1 中一样。

# **clearpart**(可选)

与 kickstart 相比,ESXi clearpart 命令的行为有所不同。请小心编辑现有脚本中的 clearpart 命令。

清除磁盘上现有的任何分区。需要指定 install 命令。

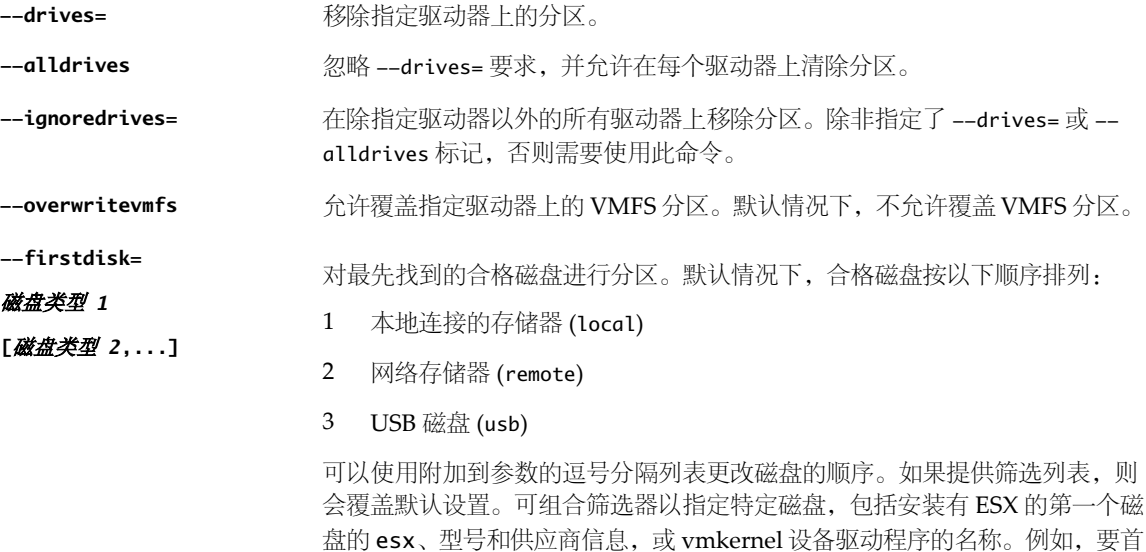

选使用型号名称为 ST3120814A 的磁盘, 及使用 mptsas 驱动程序的任何磁盘, 而非普通本地磁盘,参数为 --firstdisk=ST3120814A,mptsas,local。

### **dryrun**(可选)

解析并检查安装脚本。不执行安装。

# **install**

指定这是全新安装。替换已弃用的用于 ESXi 4.1 脚本式安装的 autopart 命令。需要 install、upgrade 或 installorupgrade 命令来确定要在其上安装或升级 ESXi 的磁盘。

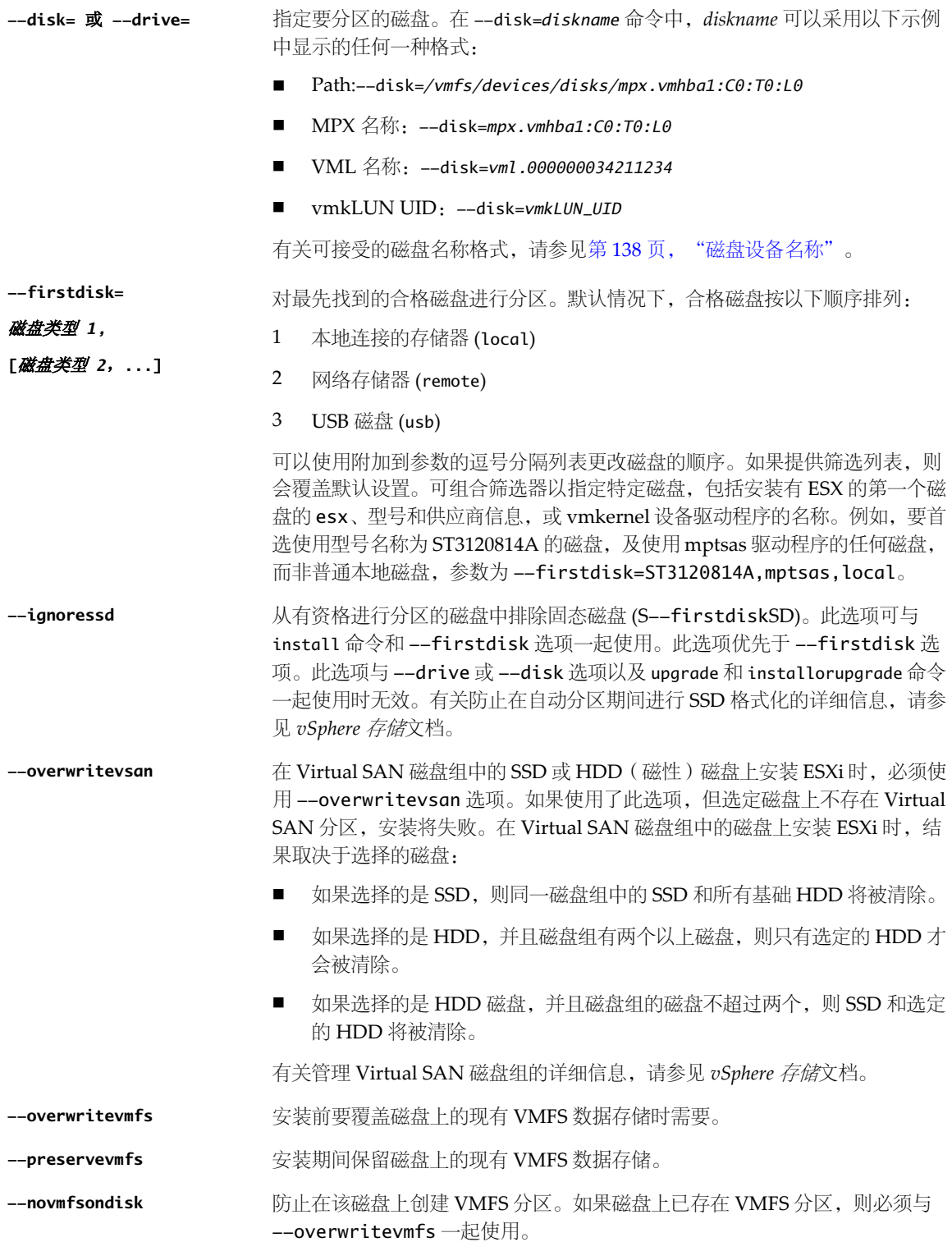

### **installorupgrade**

需要 install、upgrade 或 installorupgrade 命令来确定要在其上安装或升级 ESXi 的磁盘。

- **--disk=** 或 **--drive=** 指定要分区的磁盘。在 --disk=*diskname* 命令中,*diskname* 可以采用以下示例 中显示的任何一种格式:
	- n Path:--disk=*/vmfs/devices/disks/mpx.vmhba1:C0:T0:L0*
	- n MPX 名称:--disk=*mpx.vmhba1:C0:T0:L0*
	- n VML 名称:--disk=*vml.000000034211234*
	- vmkLUN UID: --disk=*vmkLUN\_UID*

有关可接受的磁盘名称格式,请参见第138页, "磁盘设备名称"。

对最先找到的合格磁盘进行分区。默认情况下,合格磁盘按以下顺序排列:

**--firstdisk=**

**[**磁盘类型 *2*,**...]**

磁盘类型 *1,*

- 1 本地连接的存储器 (local)
	- 2 网络存储器 (remote)
	- 3 USB 磁盘 (usb)

可以使用附加到参数的逗号分隔列表更改磁盘的顺序。如果提供筛选列表,则 会覆盖默认设置。可组合筛选器以指定特定磁盘,包括安装有 ESX 的第一个磁 盘的 esx、型号和供应商信息, 或 vmkernel 设备驱动程序的名称。例如, 要首 选使用型号名称为 ST3120814A 的磁盘, 及使用 mptsas 驱动程序的任何磁盘, 而非普通本地磁盘,参数为 --firstdisk=ST3120814A,mptsas,local。

- --overwritevsan **computal Transform 在 Virtual SAN 磁盘组中的 SSD 或 HDD** (磁性)磁盘上安装 ESXi 时, 必须使 用 --overwritevsan 选项。如果使用了此选项,但选定磁盘上不存在 Virtual SAN 分区, 安装将失败。在 Virtual SAN 磁盘组中的磁盘上安装 ESXi 时, 结 果取决于选择的磁盘:
	- 如果选择的是 SSD, 则同一磁盘组中的 SSD 和所有基础 HDD 将被清除。
	- 如果选择的是 HDD, 并且磁盘组有两个以上磁盘, 则只有选定的 HDD 才 会被清除。
	- 如果选择的是 HDD 磁盘, 并且磁盘组的磁盘不超过两个, 则 SSD 和选定 的 HDD 将被清除。

有关管理 Virtual SAN 磁盘组的详细信息,请参见 *vSphere* 存储文档。

- **--overwritevmfs** 安装 ESXi(如果磁盘上存在 VMFS 分区,但不存在 ESX 或 ESXi 安装)。除非 存在该选项,否则当磁盘上存在 VMFS 分区但不存在 ESX 或 ESXi 安装时, 安 装程序会失败。
- --forcemigrate **http://defacemigrate** 如果版本4.x 的主机包含自定义项,如如第三方 VIBS 或驱动程序,但安装程序 .ISO 中未包含这些项,则安装程序会退出并显示描述问题的错误。forcemigrate 选项会覆盖错误并强制执行升级。

如果您正在升级 5.0.x 主机, 则迁移的是未包含在 ESXi 安装程序 ISO 中的主机 上的受支持自定义 VIB。如果主机或安装程序 .ISO 包含可造成冲突并妨碍升级 的 VIB, 错误消息可以确定有问题的 VIB。您可以移除该 VIB 并重试升级, 或 者使用 ESXI Image Builder 创建可解决冲突的自定义安装程序 .ISO。该月 forcemigrate 选项不可用。

有关升级具有第三方自定义 VIB 的主机的信息,请参见 *vSphere* 升级文档。

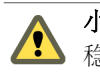

.

小心使用 forcemigrate 选项可能会导致已升级的主机无法正确引导、系统不 ● 少心 以 ::

# **keyboard**(可选)

设置系统的键盘类型。

**鍵盘类型** 网络主要的人类型的键盘映射。*键盘类型*必须是下列类型之一。

- 比利时语
- 葡萄牙语 (巴西)
- n 克罗地亚语
- n 捷克斯洛伐克语
- 丹麦语
- 默认
- 爱沙尼亚语
- 芬兰语
- 法语
- 德语
- 希腊语
- 冰岛语
- 意大利语
- 日语
- n 拉丁美洲语
- 挪威语
- 波兰语
- 葡萄牙语
- 俄语
- n 斯洛文尼亚语
- 西班牙语
- 瑞典语
- 瑞士法语
- 瑞士德语
- 土耳其语
- 美式英语 Dvorak
- 乌克兰语
- 英式英语

### **serialnum** 或 **vmserialnum**(可选)

已在 ESXi 5.0.x 中弃用。在 ESXi 5.1 中支持。配置许可。如果不包括此命令, ESXi 将以评估模式安装。

--esx=<license-key> **how armody and the absorpt of the context** of the state of the state of the state of the sta (XXXXX-XXXXX-XXXXX-XXXXX-XXXXX)。

# **network**(可选)

指定系统的网络地址。

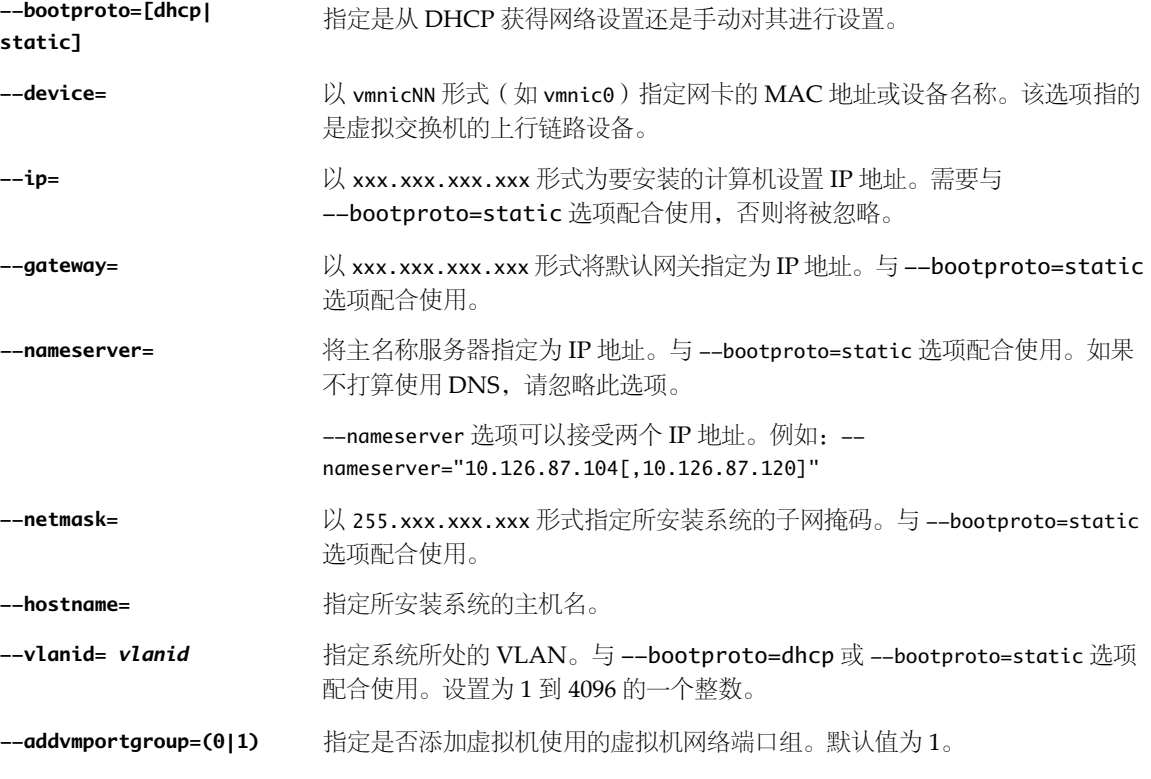

# **paranoid**(可选)

引发警告消息从而中断安装。如果省略此命令,则系统会记录警告消息。

# **part** 或 **partition**(可选)

在系统上创建其他 VMFS 数据存储。每个磁盘只能创建一个数据存储。不能与 install 命令在同一个磁盘上使 用。一个磁盘只能指定一个分区,并且只能是 VMFS 分区。

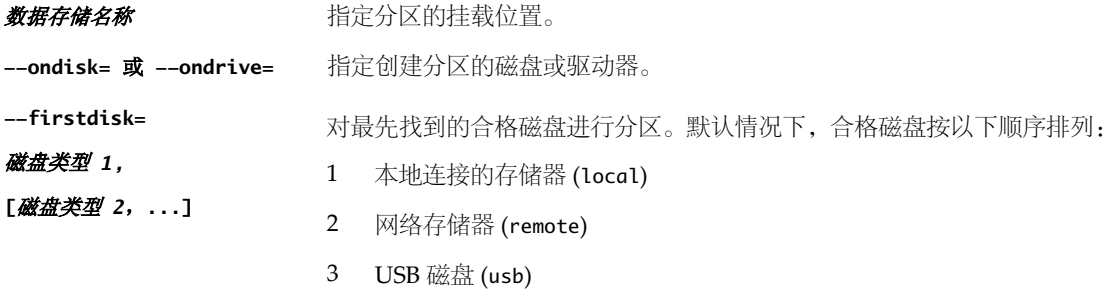

可以使用附加到参数的逗号分隔列表更改磁盘的顺序。如果提供筛选列表,则 会覆盖默认设置。可组合筛选器以指定特定磁盘,包括安装有 ESX 的第一个磁 盘的 esx、型号和供应商信息,或 vmkernel 设备驱动程序的名称。例如,要首 选使用型号名称为 ST3120814A 的磁盘, 及使用 mptsas 驱动程序的任何磁盘, 而非普通本地磁盘,参数为 --firstdisk=ST3120814A,mptsas,local。

# **reboot**(可选)

脚本式安装完成后重新引导计算机。

**<--noeject>** 安装完成后不弹出 CD。

# **rootpw**(必需)

设置系统的根密码。

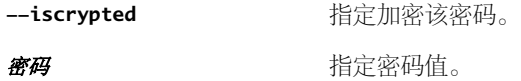

### **upgrade**

需要 install、upgrade 或 installorupgrade 命令来确定要在其上安装或升级 ESXi 的磁盘。

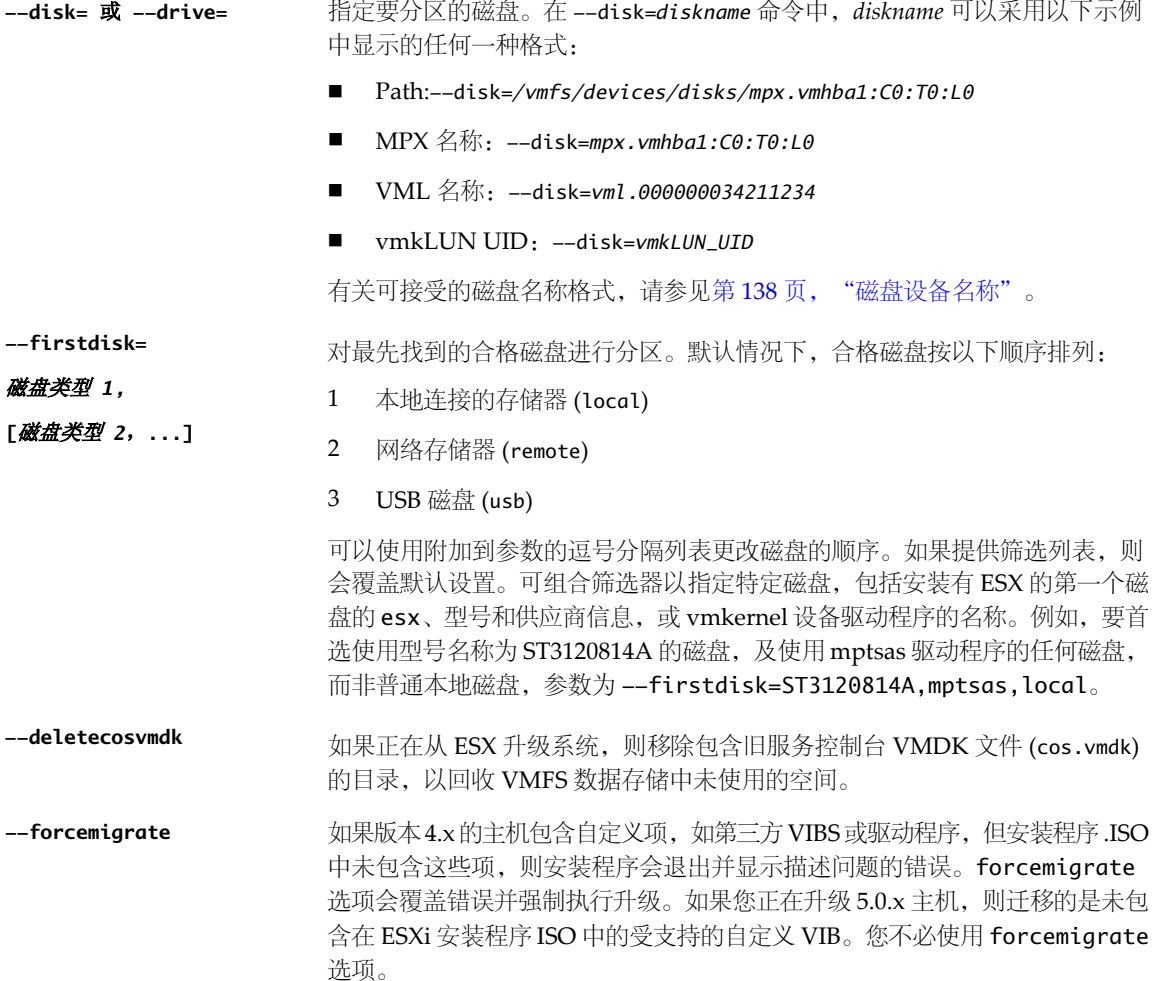

有关升级具有第三方自定义 VIB 的主机的信息,请参见 *vSphere* 升级文档。

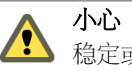

小心使用 forcemigrate 选项可能会导致已升级的主机无法正确引导、系统不 稳定或丢失功能。

# **%include** 或 **include**(可选)

指定要解析的另一个安装脚本。该命令的处理方式类似于多行命令,但仅使用一个参数。

文件名 例如: %include part.cfg

# **%pre**(可选)

指定在评估 kickstart 配置之前要运行的脚本。例如,可使用其生成 kickstart 文件要包含的文件。

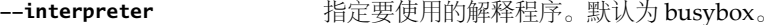

**=[python|busybox]**

# **%post**(可选)

软件包安装完成后,运行指定的脚本。如果指定多个 %post 部分,则它们将按照在安装脚本中显示的顺序依次 运行。

**--interpreter** 指定要使用的解释程序。默认为 busybox。

**=[python|busybox]**

- **--timeout=secs** 指定用于运行脚本的超时时间。如果超时时间到达后脚本仍未完成,则会强制 终止脚本。
- **--ignorefailure** 如果值为 true, 则即使 %post 脚本终止并显示错误, 安装仍将视为成功。

**=[true|false]**

### **%firstboot**

创建仅在首次引导期间运行的 init 脚本。该脚本不会对后续引导造成影响。如果指定多个 %firstboot 部分, 则它们将按照在 kickstart 文件中显示的顺序依次运行。

注意在系统首次引导之前,无法检查 %firstboot 脚本的语义。安装完成之前,%firstboot 脚本可能包含未公 开的潜在灾难性错误。

**--interpreter**

指定要使用的解释程序。默认为 busybox。

**=[python|busybox]**

注意在系统首次引导之前,无法检查 %firstboot 脚本的语义。如果该脚本包含错误,则直到安装完成才会显 示这些错误。

# **ESXi 4.x** 和 **ESXi 5.x** 脚本式安装和升级命令之间的差异

如果您熟悉 ESXi 版本 4.x 脚本式安装,则在执行脚本式 ESXi 安装或升级之前,请注意 ESXi 4.x 和 ESXi 5.x 脚 本式安装和升级命令之间的差异。

在 ESXi 5.x 中, 由于安装映像会在引导主机时直接加载到主机内存中,因此不需要在安装脚本中包含安装介质 的位置。

除了脚本式安装外,ESXi 5.x 还支持脚本式升级。

<span id="page-137-0"></span>以下摘要中记录了命令差异。

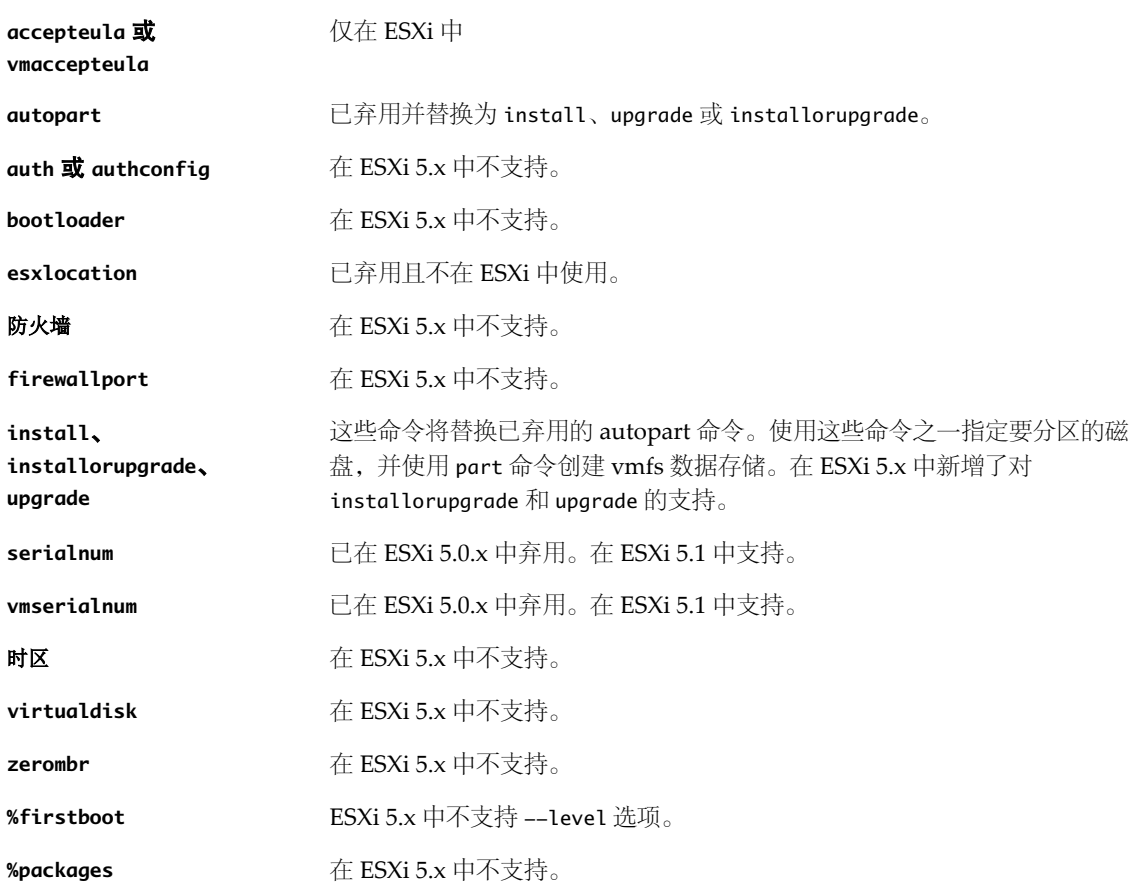

# 磁盘设备名称

表 **7**‑**3** 磁盘设备名称

install、upgrade 和 installorupgrade 安装脚本命令需要使用磁盘设备名称。

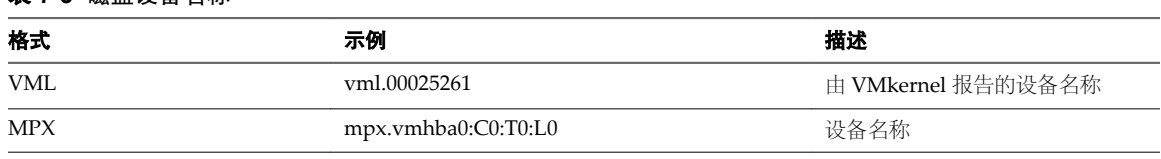

注意 使用脚本式升级从 ESX 4.x 升级到 ESXi 5.x 时, MPX 和 VML 磁盘名称会发生变化, 这可能会导致升级 失败。要避免此问题,请使用磁盘设备的网络地址授权标识符 (NAA ID),而不是 MPX 和 VML 磁盘名称。

获取 NAA ID 或 VML 编号后,通常可以从存储适配器的 BIOS 中修改每个主机的 kickstart 文件 (ks.cfg), 以 通过 NAA ID 或 VML 编号标识磁盘设备。

某些设备未提供 NAA ID。在这些情况下, ESXi 将生成一个 MPX 标识符, 用于表示 LUN 或磁盘。此标识符 的格式与带 mpx. 前缀的先前版本的 ESXi 的规范名称相似。此标识符的用法可以与 NAA ID 完全相同。请参见 知识库文章 [1014953](http://kb.vmware.com/kb/1014953)。

# <span id="page-138-0"></span>关于 **boot.cfg** 文件

引导加载程序配置文件 boot.cfg 指定了 mboot.c32 引导加载程序在 ESXi 安装过程中使用的内核、内核选项和 引导模块。

ESXi 安装程序中提供了 boot.cfg 文件。您可以修改 boot.cfg 文件的 kernelopt 行, 以指定安装脚本的位置 或传递其他引导选项。

boot.cfg 文件具有以下语法:

# boot.cfg -- mboot configuration file # # Any line preceded with '#' is a comment.

title=*STRING* kernel=*FILEPATH* kernelopt=*STRING* modules=*FILEPATH1* --- *FILEPATH2*...--- *FILEPATHn*

# Any other line must remain unchanged.

boot.cfg 中的命令配置引导加载程序。

表 **7**‑**4** boot.cfg 中的命令。

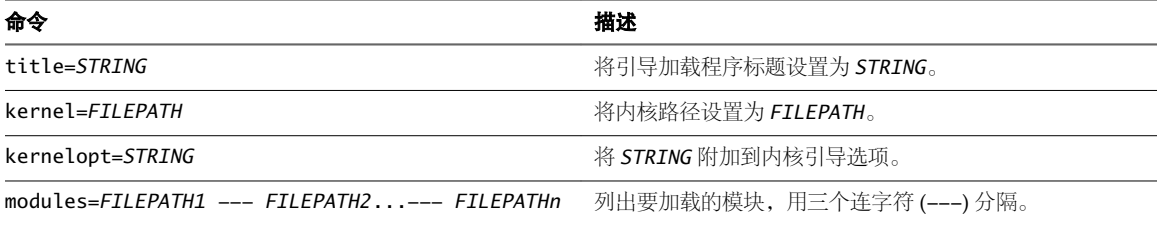

请参见 第 115 页, "使用自定义安装或升级脚本创建安装程序 ISO 映像"、第 119 页, "使用 [PXELINUX](#page-118-0) 和 PXE 配置文件 PXE 引导 ESXi [安装程序"、](#page-118-0)第 121 页,"使用 PXELINUX 和 [isolinux.cfg PXE](#page-120-0) 配置文件 PXE 引导 ESXi [安装程序"](#page-120-0)和第 116 页, "PXE 引导 ESXi [安装程序"。](#page-115-0)

# 使用脚本从 **CD** 或 **DVD** 安装、升级或迁移 **ESXi**

可以使用指定安装或升级选项的脚本从 CD/DVD 驱动器安装、升级或迁移 ESXi。

可通过在启动主机时输入引导选项来启动安装或升级脚本。您也可以创建包含安装脚本的安装程序 ISO 映像。 使用安装程序 ISO 映像,可在引导结果安装程序 ISO 映像时,执行无需人工干预的脚本式安装。请参见第115 页, "使用自定义安装或升级脚本创建安装程序 ISO 映像"。

# 前提条件

运行脚本式安装、升级或迁移之前,请确认是否满足以下必备条件:

- 要在其上进行安装、升级或迁移的系统满足相应的硬件要求。请参见第 13 页,"ESXi [硬件要求"。](#page-12-0)
- 安装 CD/DVD 上有 ESXi 安装程序 ISO。请参见第 113 页, "将 ESXi 安装程序 ISO [映像下载并刻录至](#page-112-0) CD 或 [DVD](#page-112-0)"。
- 系统可以访问默认安装或升级脚本 (ks.cfg) 或者自定义安装或升级脚本。请参见第 130 页, "关于安装和 [升级脚本"](#page-129-0)。
- 已选择引导命令来运行脚本式安装、升级或迁移。请参见第 128 [页,"输入引导选项以启动安装或升级脚](#page-127-0) [本"](#page-127-0)。有关引导命令的完整列表,请参见第129页, "引导选项"。

# 步骤

- 1 使用本地 CD/DVD-ROM 驱动器从 CD 或 DVD 引导 ESXi 安装程序。
- 2 出现 ESXi 安装程序窗口时, 请按 Shift+O 编辑引导选项。

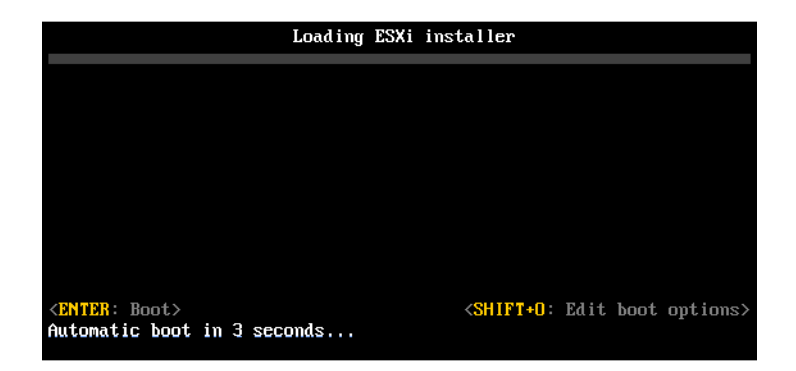

- 3 键入称为默认安装或升级脚本的引导选项,或您创建的安装或升级脚本文件。 引导选项的格式为 ks=。
- 4 按 Enter。

安装、升级或迁移过程应用您所指定的选项运行。

# 使用脚本从 **USB** 闪存驱动器安装、升级或迁移 **ESXi**

可以使用指定安装或升级选项的脚本从 USB 闪存驱动器安装、升级或迁移 ESXi。 第 129 页, "引导选项"中列出了受支持的引导选项。

### 前提条件

运行脚本式安装、升级或迁移之前,请确认已满足以下必备条件:

- 安装、升级或迁移到 ESXi 的系统满足安装或升级的硬件要求。请参见第 13 页, "ESXi [硬件要求"。](#page-12-0)
- 可引导的 USB 闪存驱动器上有 ESXi 安装程序 ISO。请参见第 113 页, "格式化 USB [闪存驱动器以引导](#page-112-0) ESXi [安装或升级"](#page-112-0)。
- 系统可以访问默认安装或升级脚本 (ks.cfg) 或者自定义安装或升级脚本。请参见第 130 页, "关于安装和 [升级脚本"](#page-129-0)。
- 已选择引导选项来运行脚本式安装、升级或迁移。请参见第 128 页, "输入引导选项以启动安装或升级脚 [本"](#page-127-0)。

步骤

1 从 USB 闪存驱动器引导 ESXi 安装程序。

<span id="page-140-0"></span>2 出现 ESXi 安装程序窗口时, 请按 Shift+O 编辑引导选项。

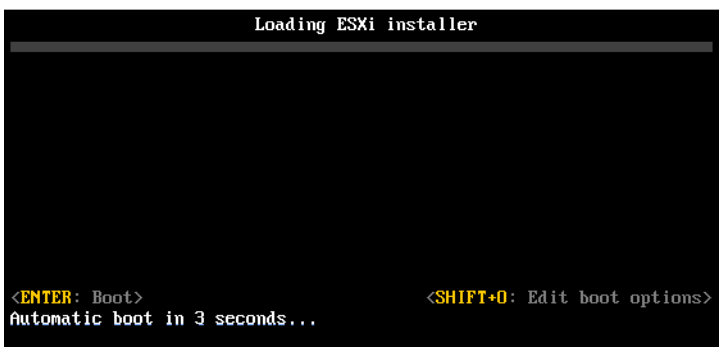

- 3 键入称为默认安装或升级脚本的引导选项,或您创建的安装或升级脚本文件。 引导选项的格式为 ks=。
- 4 按 Enter。

安装、升级或迁移过程应用您所指定的选项运行。

# 通过 **PXE** 引导安装程序执行 **ESXi** 脚本式安装或升级

ESXi 5.x 为 PXE 引导安装程序和使用安装或升级脚本提供了多个选项。

- 有关设置 PXE 基础架构的信息,请参见第 116 页, "PXE 引导 ESXi [安装程序"。](#page-115-0)
- 有关创建和查找安装脚本的信息,请参见第130页, "关于安装和升级脚本"。
- 有关 PXE 引导 ESXi 安装程序并使用安装脚本的特定过程,请参见以下主题之一:
	- 第 121 页, "使用 PXELINUX 和 [isolinux.cfg PXE](#page-120-0) 配置文件 PXE 引导 ESXi 安装程序"
	- 第 119 页, "使用 [PXELINUX](#page-118-0) 和 PXE 配置文件 PXE 引导 ESXi 安装程序"
	- 第 122 页, "使用 [gPXE PXE](#page-121-0) 引导 ESXi 安装程序"
- 有关使用 Auto Deploy 通过 PXE 引导执行脚本式安装的信息,请参见第 141 页, "使用 vSphere Auto Deploy 安装 ESXi"。

# 使用 **vSphere Auto Deploy** 安装 **ESXi**

使用 vSphere Auto Deploy 可以为数百台物理主机置备 ESXi 软件。

使用Auto Deploy,有经验的系统管理员可有效地管理大型部署。Auto Deploy 可用于无状态缓存或有状态安装。

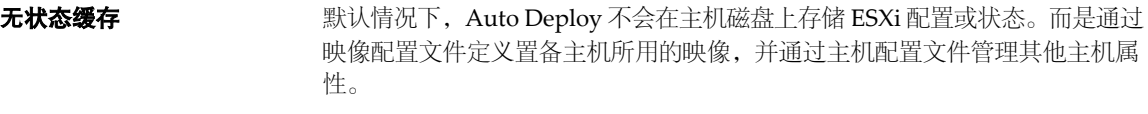

有状态安装 您可以使用 Auto Deploy 置备主机并将主机设置为将映像存储到磁盘。后续引 导时,将从磁盘引导主机。

# 了解 **vSphere Auto Deploy**

vSphere Auto Deploy 可以为数百台物理主机置备 ESXi 软件。可以指定要部署的映像以及要使用此映像置备的 主机。也可以指定应用到主机的主机配置文件,并且为每个主机指定 vCenter Server 位置(文件夹或群集)。

# **Auto Deploy** 简介

当启动为 Auto Deploy 设置的物理主机时, Auto Deploy 会将 PXE 引导基础架构与 vSphere 主机配置文件结 合使用来置备并自定义该主机。主机本身并不存储任何状况,而是由 Auto Deploy 服务器管理每个主机的状况 信息。

# **ESXi** 主机的状况信息

Auto Deploy 将要置备的 ESXi 主机的信息存储在不同位置中。最初, 在将计算机映射到映像配置文件和主机 配置文件的规则中指定有关映像配置文件和主机配置文件的位置信息。

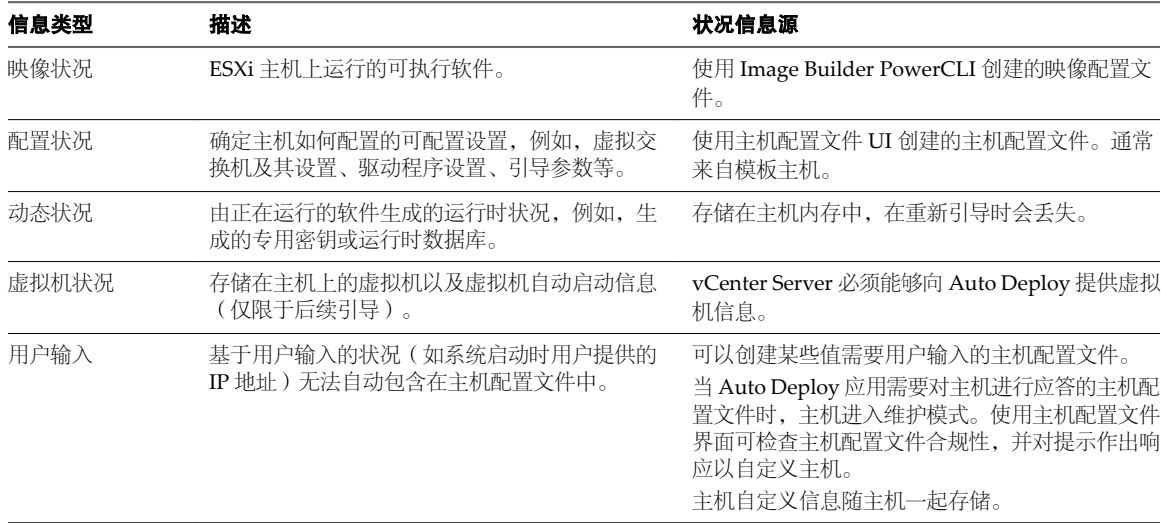

# 表 **7**‑**5** Auto Deploy 存储部署信息

# **Auto Deploy** 架构

Auto Deploy 基础架构由若干个组件组成。

### 图 **7**‑**1** vSphere Auto Deploy 架构

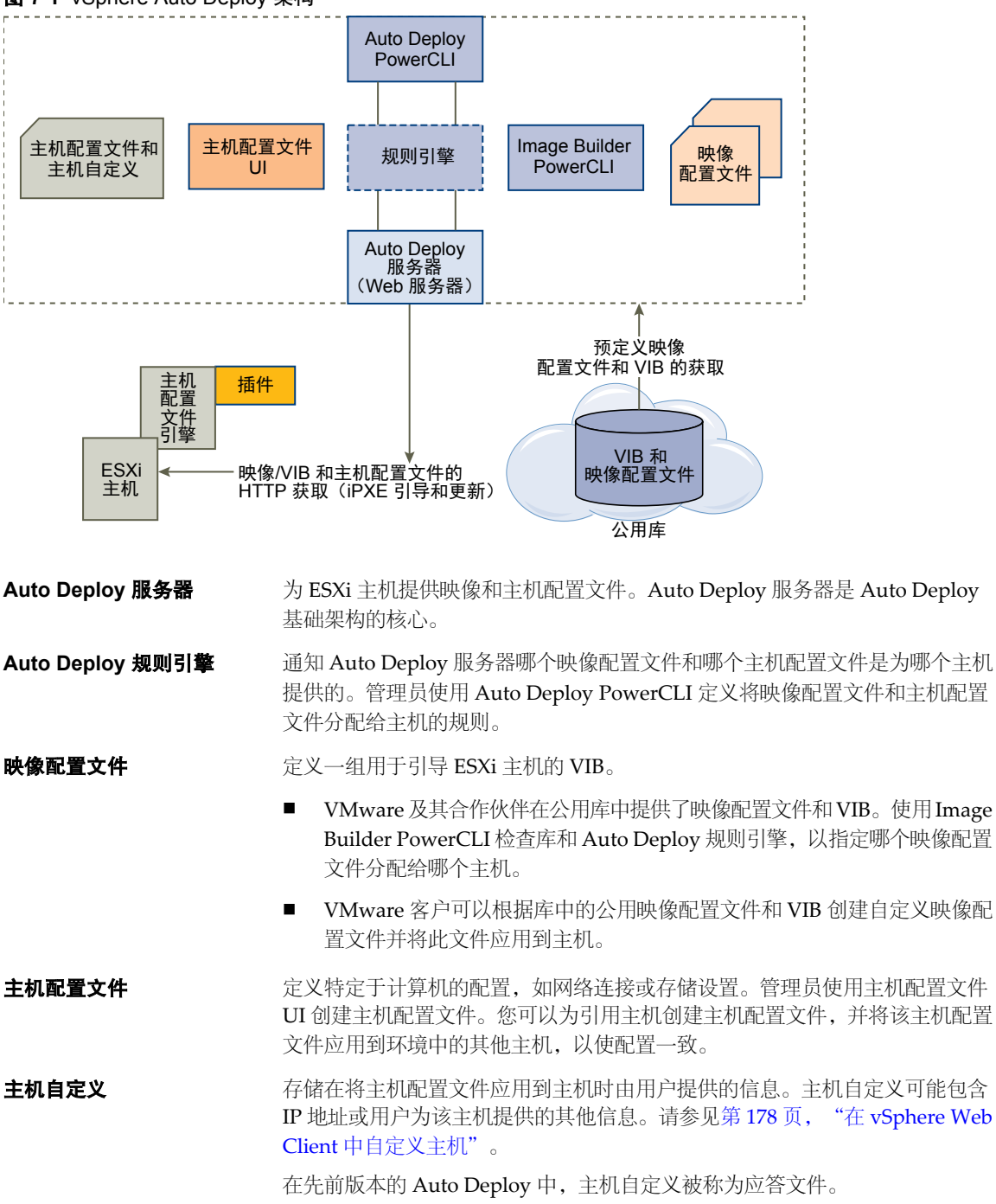

# 规则和规则集

使用以 Power CLI 编写的一组规则来指定 Auto Deploy 服务器的行为。Auto Deploy 规则引擎会检查规则集 是否有匹配的主机模式,以确定使用哪些项(映像配置文件、主机配置文件或 vCenter Server 位置)来置备每 个主机。

规则引擎将基于主机属性将软件和配置设置映射到主机。例如,可以通过编写两个规则(每个规则与一个群集 的网络地址匹配)将映像配置文件或主机配置文件部署到两个主机群集中。

对于尚未添加到 vCenter Server 系统中的主机, Auto Deploy 服务器会先检查规则引擎, 然后再为主机提供映 像配置文件、主机配置文件和清单位置信息。对于受 vCenter Server 系统管理的主机,会使用 vCenter Server 在主机对象中已存储的映像配置文件、主机配置文件和清单位置。如果您更改规则,则可以使用 Auto Deploy PowerCLI cmdlet 来测试和修复规则合规性。当修复主机的规则合规性时,将会更新该主机的映像配置文件和 主机配置文件分配。

注意必须对受 vCenter Server 系统管理的任何主机测试和修复规则合规性,即使 Auto Deploy 未将这些主机 添加到 vCenter Server 系统。请参见第 158 页, "测试和修复规则合规性"。

规则引擎包括规则和规则集。

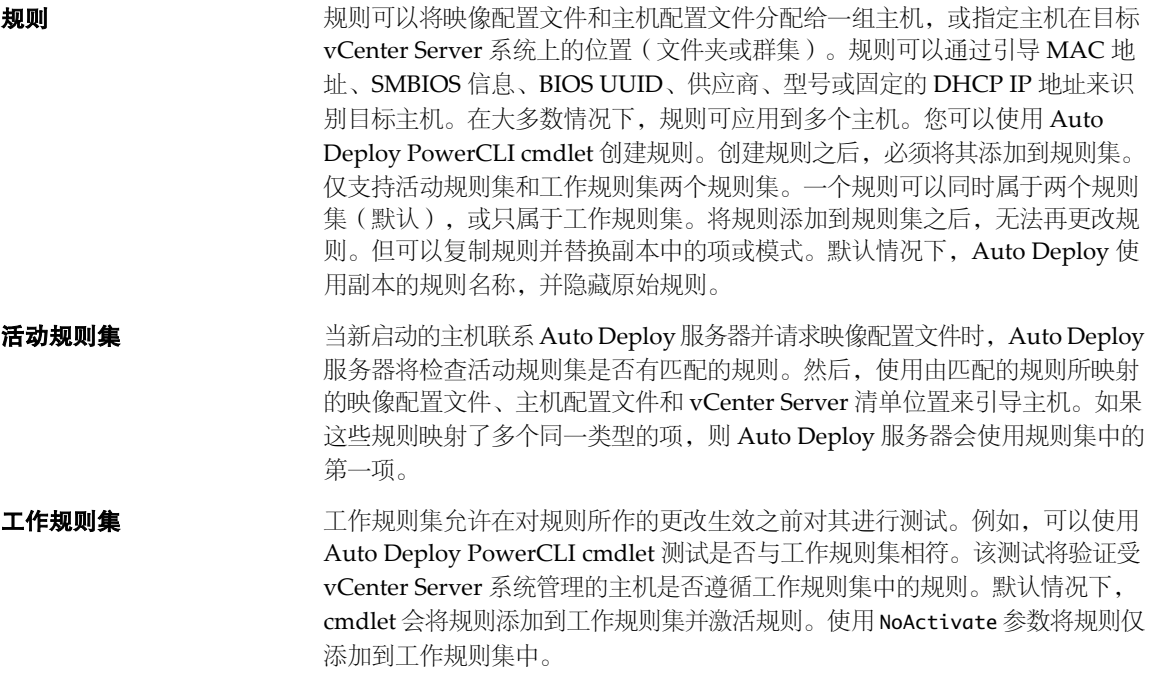

对规则和规则集使用以下工作流。

- 1 更改工作规则集。
- 2 使用针对某一主机执行工作规则集规则的 cmdlet, 确保一切运行正常。
- 3 细化并重新测试工作规则集中的规则。
- 4 激活工作规则集中的规则。

如果您添加了规则但未指定 NoActivate 参数, 则当前位于工作规则集中的所有规则均被激活。不能激活单 个规则。

请参阅 PowerCLI 命令行帮助和第 155 页, "使用 [PowerCLI Cmdlet](#page-154-0) 管理 Auto Deploy"。

# **Auto Deploy** 引导过程

当您引导要使用 vSphere Auto Deploy 进行置备或重新置备的主机时, Auto Deploy 基础架构将为该主机提供 映像配置文件以及(可选)主机配置文件和 vCenter Server 位置。

对于尚未使用 Auto Deploy 置备的主机(首次引导)以及已使用 Auto Deploy 置备并添加到 vCenter Server 系统中的主机(后续引导),该引导过程是不同的。
#### 首次引导必备条件

在进行首次引导过程之前, 必须设置您的系统。设置包含以下任务, 第 150 页, "准备 [vSphere Auto](#page-149-0) [Deploy](#page-149-0)"中进行了更详细的说明。

- 设置 DHCP 服务器,该服务器在启动时将 IP 地址分配给每个主机,并将主机指向从中下载 iPXE 引导加 载程序的 TFTP 服务器。
- 确保 Auto Deploy 服务器具有 IPv4 地址。仅 IPv4 支持 PXE 引导。Auto Deploy 基础架构中的其他组件 可使用 IPv4 或 IPv6 进行通信。
- 通过以下方式之一确定要使用的映像配置文件。
	- 在公用库中选择 ESXi 映像配置文件。
	- (可选) 使用 Image Builder PowerCLI 创建自定义映像配置文件, 并将该映像配置文件放置到 Auto Deploy 服务器能够访问的库中。映像配置文件必须包含基础 ESXi VIB。
- (可选) 如果环境中具有引用主机,请导出引用主机的主机配置文件,并定义一个规则,将主机配置文件 应用到一个或多个主机。请参见第168页, "设置 [Auto Deploy](#page-167-0) 引用主机"。
- 为主机部署指定规则,并将这些规则添加到活动规则集。

## 首次引导概览

引导尚未使用 vSphere Auto Deploy 置备的主机时(首次引导), 该主机将与多个 Auto Deploy 组件交互。

1 管理员打开主机时,主机将启动 PXE 引导序列。

DHCP 服务器将 IP 地址分配给主机,并指示主机联系 TFTP 服务器。

- 2 主机联系 TFTP 服务器并下载 iPXE 文件 (可执行引导加载程序)和 iPXE 配置文件。
- 3 iPXE 开始执行。

配置文件指示主机向 Auto Deploy 服务器发送 HTTP 引导请求。HTTP 请求包含硬件和网络信息。

- 4 作为响应, Auto Deploy 服务器会执行下列任务:
	- a 向规则引擎查询主机信息。
	- b 传输映像配置文件、可选主机配置文件和可选 vCenter Server 位置信息中指定的组件。
- 5 主机使用映像配置文件进行引导。

如果 Auto Deploy 服务器提供了主机配置文件, 则此主机配置文件将应用于主机。

- 6 Auto Deploy 将主机添加到已向其注册 Auto Deploy 的 vCenter Server 系统。
	- a 如果规则指定了 vCenter Server 系统上的目标文件夹或群集, 则主机将放置于该文件夹或群集中。目 标文件夹必须位于数据中心下。
	- b 如果不存在指定 vCenter Server 清单位置的规则, Auto Deploy 会将主机添加到 vSphere Web Client UI 中显示的第一个数据中心。
- 7 (可选) 如果主机配置文件要求用户指定某些信息(例如静态 IP 地址),则将主机添加到 vCenter Server 系统后,该主机将处于维护模式。

要使主机退出维护模式,必须重新应用主机配置文件并更新主机自定义。更新主机自定义时,请回答系统 提示的任何问题。

8 如果主机属于 DRS 群集, 将主机成功添加到 vCenter Server 系统后, 可将其他主机的虚拟机迁移到该主机。 请参见第159页, "置备主机(首次引导)"。

图 **7**‑**2** Auto Deploy 安装,首次引导

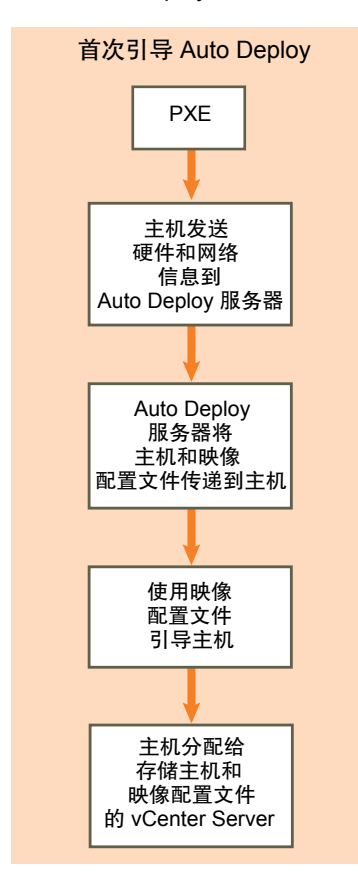

### 没有更新的后续引导

对于使用 Auto Deploy 置备且由 vCenter Server 系统管理的主机,后续引导可以完全自动进行。

- 1 管理员重新引导主机。
- 2 在引导主机时, Auto Deploy 使用映像配置文件和主机配置文件置备主机。
- 3 根据主机设置启动虚拟机或将其迁移到主机。
	- 独立主机。根据主机上定义的自动启动规则,打开虚拟机电源。
	- DRS 群集主机。已成功迁移到其他主机的虚拟机驻留在此。如果所有主机对于某些虚拟机均不具有足 够资源,则会向重新引导的主机注册这些虚拟机。

如果 vCenter Server 系统不可用, 主机将联系 Auto Deploy, 并使用映像配置文件进行置备。主机继续联系 Auto Deploy 服务器,直至 Auto Deploy 重新连接至 vCenter Server 系统。

如果 vCenter Server 不可用, Auto Deploy 将无法设置 vSphere Distributed Switch, 并且仅当虚拟机加入 HA 群集时才会将它们分配给主机。直到主机重新连接到 vCenter Server 且应用主机配置文件后,才可以创建交换 机。由于主机处于维护模式,因此虚拟机无法启动。请参见第160页, "通过简单的重新引导操作重新置备主 [机"](#page-159-0)。

所有设置为要求用户输入的主机都处于维护模式。请参见第162页, "在 [vSphere Web Client](#page-161-0) 中更新主机自 [定义"](#page-161-0)。

### 具有更新的后续引导

可以为主机更改映像配置文件、主机配置文件或 vCenter Server 位置。该过程包括更改规则以及测试和修复主 机的规则合规性。

- 1 管理员使用 Copy-DeployRule PowerCLI cmdlet 复制和编辑一个或多个规则并更新规则集。有关示例请参 见 第 148 页, "[Auto Deploy](#page-147-0) 路线图"。
- 2 管理员运行 Test-DeployRulesetCompliance cmdlet 以检查是否每个主机都使用当前规则集指定的信息。
- 3 主机返回封装合规性信息的 PowerCLI 对象。
- 4 管理员运行 Repair-DeployRulesetCompliance cmdlet,以更新 vCenter Server 系统为每个主机存储的映像 配置文件、主机配置文件或 vCenter Server 位置。
- 5 主机重新引导后,为主机使用已更新的映像配置文件、主机配置文件或 vCenter Server 位置。

如果主机配置文件设置为要求用户输入,则主机将处于维护模式。遵循 第162 页, "在 [vSphere Web](#page-161-0) Client [中更新主机自定义"](#page-161-0)中的步骤。

请参见第 158 页, "测试和修复规则合规性"。

图 **7**‑**3** Auto Deploy 安装,后续引导

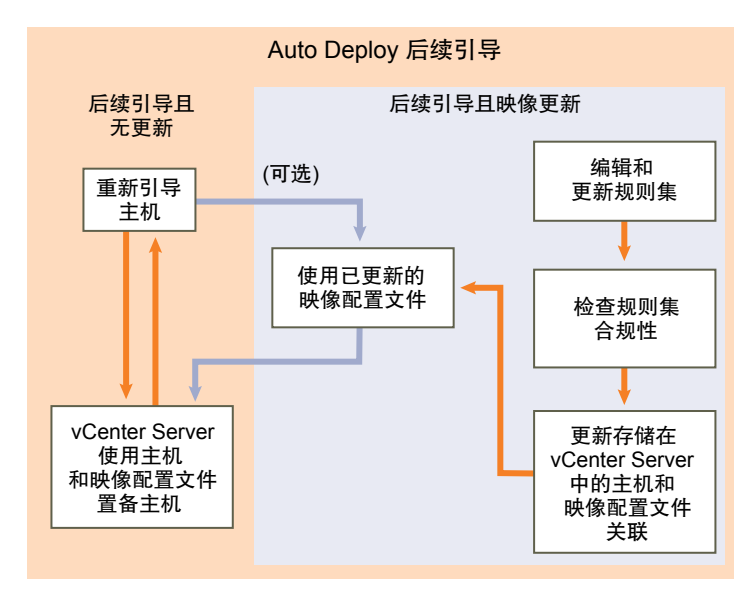

## 置备具有分布式交换机的系统

可以使用分布式交换机配置 Auto Deploy 引用主机的主机配置文件。

配置分布式交换机之后,引导配置参数策略将自动设置为与重新引导后的主机连接所需的网络参数匹配。

Auto Deploy 为 ESXi 主机置备主机配置文件之后,该主机会执行以下两个步骤。

- 1 主机使用引导配置参数字段中指定的属性创建标准虚拟交换机。
- 2 主机创建 VMkernel 网卡。VMkernel 网卡允许主机连接到 Auto Deploy 和 vCenter Server 系统。

主机添加到 vCenter Server 之后, vCenter Server 会删除标准交换机并将分布式交换机重新应用于该主机。

注意不要更改引导配置参数,以便避免分布式交换机出现问题。

# <span id="page-147-0"></span>**Auto Deploy** 路线图和 **Cmdlet** 概览

要成功使用Auto Deploy,必须了解置备主机所涉及的任务,了解Auto Deploy 组件及其交互,并了解 PowerCLI cmdlet。

# **Auto Deploy** 路线图

要开始使用 Auto Deploy,您需要了解 Auto Deploy 工作原理、安装 Auto Deploy 服务器、安装 PowerCLI、 编写置备主机的 PowerCLI 规则以及打开要使用指定的映像配置文件进行引导的主机。支持自定义映像配置文 件、主机配置文件和 vCenter Server 位置。

有关帮助您在 Windows 2008 系统中设置第一个 Auto Deploy 环境的逐步操作,请参见第 190 页, "Auto Deploy["概念证明"安装"](#page-189-0)。

要在环境中使用 Auto Deploy 成功置备主机,可以遵循以下步骤,本文档对这些步骤进行了较详细的说明。

1 安装 Auto Deploy 服务器。

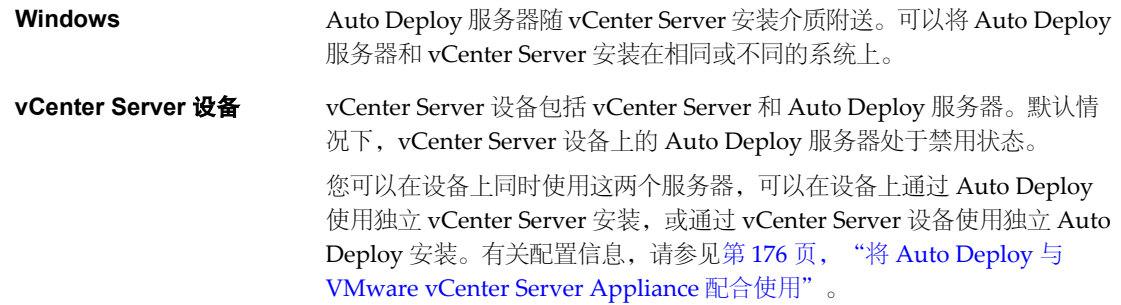

注意不能将多个 Auto Deploy 服务器与一个 vCenter Server 系统一起使用。

有关安装软件、设置 DHCP 服务器和下载 TFTP 配置文件的信息, 请参见第 151 页, "准备系统并安装 [Auto Deploy](#page-150-0) 服务器"。

2 安装 PowerCLI(包括 Auto Deploy 和 Image Builder cmdlet)并设置远程签名。

请参见第 153 页, "安装 PowerCLI [和必备软件"](#page-152-0)和第 153 页, "使用 [Auto Deploy Cmdlet](#page-152-0)"。

- 3 查找包含要部署到主机的 VIB 的映像配置文件。
	- 在大多数情况下,将包含您感兴趣的软件的库添加到 PowerCLI 会话,然后从其中一个库中选择映像 配置文件。
	- 如果要创建自定义映像配置文件,可以使用 Image Builder cmdlet 克隆现有映像配置文件,然后将自 定义 VIB 添加到克隆。将自定义映像配置文件添加到 PowerCLI 会话。

仅当必须添加或移除 VIB 时才需要使用 Image Builder 进行自定义。在大多数情况下,可以将 VMware 驻 留映像配置文件的库作为 URL 添加到 PowerCLI 会话。

使用 New-DeployRule PowerCLI cmdlet 编写一个将映像配置文件分配给一个主机、同一模式指定的多个主 机或所有主机的规则。

New-DeployRule -Name "testrule" -Item *image-profile* -AllHosts

请参见第155页, "将映像配置文件分配给主机"。

注意为了将具有固定 MAC 地址的主机置备到 DHCP(有时称作 DHCP 预留)中的 IP 地址映射而优化 Auto Deploy。如果要使用静态 IP 地址, 则必须设置主机配置文件, 以提示主机自定义。请参见第 [175](#page-174-0) 页,"在 vSphere Web Client 中设置静态 IP [地址的主机配置文件"。](#page-174-0)

- 5 打开主机, 使 Auto Deploy 使用指定的映像配置文件置备主机。
- 6 为主机配置文件设置置备为引用主机的主机。 可以指定引用主机的 syslog 设置、防火墙设置、存储和网络连接等。请参见第168页, "设置 [Auto Deploy](#page-167-0) [引用主机"](#page-167-0)。
- 7 创建并导出引用主机的主机配置文件。 请参见《主机配置文件》文档。
- 8 若要置备多个主机,可以使用 Copy-DeployRule cmdlet。

您可以修改规则,使得不仅分配映像配置文件,还分配主机配置文件和群集位置。

```
Copy-DeployRule -DeployRule "testrule" -ReplaceItem 
my_host_profile_from_reference_host,my_targetcluster
-ReplacePattern "ipv4=192.XXX.1.10-192.XXX.1.20"
```
*my\_host\_profile\_from\_reference\_host* 是引用主机配置文件的名称。*my\_targetcluster* 是目标群集的名称。

9 打开要置备的主机。

如果由模式指定的主机当前不受 vCenter Server 系统管理, 则 Auto Deploy 将使用已存储的映像配置文件 和指定的主机配置文件来置备这些主机,并将它们添加到目标群集。

- 10 检查您所置备的主机是否满足以下要求。
	- 每个主机已连接到 vCenter Server 系统。
	- 主机不处于维护模式。
	- n 主机不具有合规性故障。
	- 每个具有主机配置文件(要求用户输入)的主机都具有最新的主机自定义信息。

修正主机自定义和合规性问题,然后重新引导主机,直到所有主机都满足要求。

有关引导过程的简介、首次引导和后续引导之间的区别的讨论以及使用主机自定义的概述,请阅读第 [142](#page-141-0) 页, "了解 [vSphere Auto Deploy](#page-141-0)"。

## **Auto Deploy PowerCLI Cmdlet** 概览

可以使用 VMware PowerCLI 中包含的一组 PowerCLI cmdlet 指定一些规则,将映像配置文件和主机配置文件 分配给主机。

如果您对 PowerCLI 不甚了解,请先阅读 PowerCLI 文档并查看第 153 页, "使用 [Auto Deploy Cmdlet](#page-152-0)"。 可以在 PowerShell 提示符下获取有关任何命令的帮助。

- 基本帮助: Get-Help *cmdlet name*
- n 详细帮助:Get-Help *cmdlet\_name* -Detailed

注意如果运行 Auto Deploy cmdlet,请在调用 cmdlet 时在命令行上提供所有参数。不建议以交互模式提供 参数。

#### 表 **7**‑**6** 规则引擎 PowerCLI Cmdlet

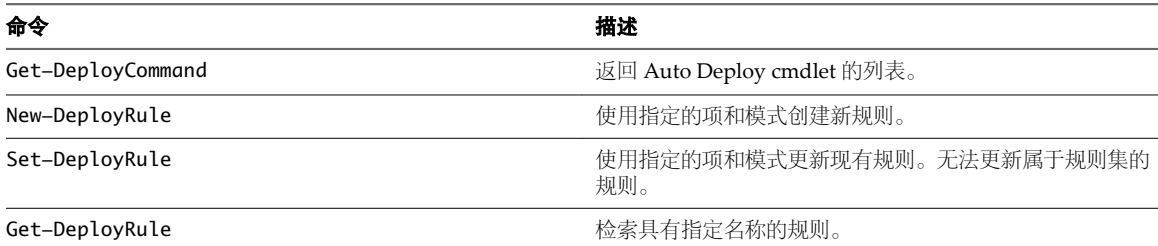

<span id="page-149-0"></span>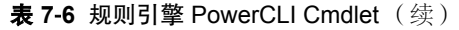

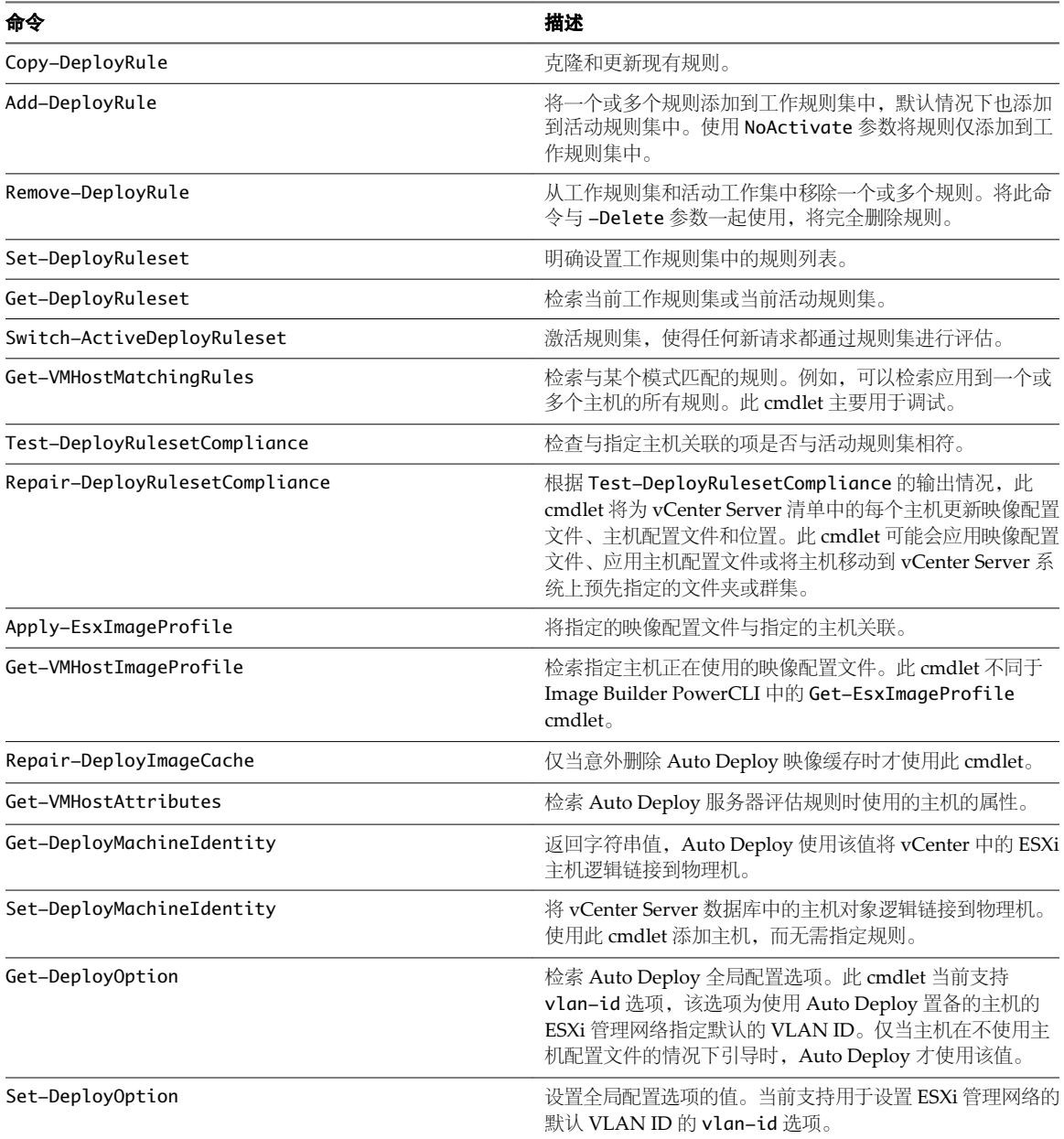

# 准备 **vSphere Auto Deploy**

您必须先准备环境,然后才能开始使用 vSphere Auto Deploy。首先设置服务器并准备硬件。必须向您计划用 于管理置备的主机的 vCenter Server 系统注册 Auto Deploy 软件,并安装 VMware PowerCLI。

■ [准备系统并安装](#page-150-0) Auto Deploy 服务器第 151 页,

在打开主机通过 vSphere Auto Deploy 进行 PXE 引导之前,必须安装必备软件并设置 Auto Deploy 与之 交互的 DHCP 和 TFTP 服务器。

■ 安装 PowerCLI [和必备软件第](#page-152-0) 153 页,

在可以运行 Auto Deploy cmdlet 以创建和修改用于管理 Auto Deploy 行为的规则和规则集之前, 必须安 装 vSphere PowerCLI 和所有必备软件。Auto Deploy cmdlet 随 PowerCLI 安装附送。

<span id="page-150-0"></span>n 使用 [Auto Deploy Cmdlet](#page-152-0) 第 153 页,

Auto Deploy cmdlet 作为 Microsoft PowerShell cmdlet 实施并包含在 vSphere PowerCLI 中。Auto Deploy cmdlet 的用户可以利用所有的 PowerCLI 功能。

■ [设置批量许可第](#page-153-0) 154 页,

可以使用 vSphere Web Client 或 ESXi Shell 指定各个许可证密钥,或使用 PowerCLI cmdlet 设置批量许 可。批量许可适用于所有 ESXi 主机,但对使用 Auto Deploy 置备的主机尤其有用。

## 准备系统并安装 **Auto Deploy** 服务器

在打开主机通过 vSphere Auto Deploy 进行 PXE 引导之前, 必须安装必备软件并设置 Auto Deploy 与之交互 的 DHCP 和 TFTP 服务器。

#### 前提条件

n 确保要使用 Auto Deploy 置备的主机满足 ESXi 的硬件要求。

请参见第13页, "ESXi [硬件要求"。](#page-12-0)

注意除非将 EFI 系统切换为 BIOS 兼容性模式,否则将无法使用 Auto Deploy 置备 EFI 主机。

确保 ESXi 主机与 vCenter Server 建立网络连接, 且满足所有端口要求。

请参见第22页, "[vCenter Server](#page-21-0) 所需的端口"。

- 如果在 Auto Deploy 环境中要使用 VLAN, 必须正确设置端到端网络。PXE 引导主机时, 必须将 UNDI 驱动程序设置为使用适当的 VLAN ID 来标记帧。这必须通过在 BIOS 中进行正确的更改来手动进行。还 必须使用正确的 VLAN ID 来正确配置 ESXi 端口组。请咨询网络管理员以了解 VLAN ID 在环境中的使用 方式。
- 确保您具有足够存储空间用于 Auto Deploy 存储库。Auto Deploy 服务器使用存储库存储其需要的数据, 包括您创建的规则和规则集,以及在规则中指定的 VIB 和映像配置文件。

最佳做法是分配 2 GB 以具有足够的空间容纳四个映像配置文件和一些额外空间。每个映像配置文件大约 需要 350 MB。通过考虑希望使用的映像配置文件数量来确定为 Auto Deploy 存储库预留多少空间。

■ 获取 vCenter Server 安装介质 (包括 Auto Deploy 安装程序), 或部署 vCenter Server Appliance。

请参见第 65 页, 第 4 章 "安装 [vCenter Server](#page-64-0)"。

请参见第 176 页, "将 Auto Deploy 与 [VMware vCenter Server Appliance](#page-175-0) 配合使用"。

- 确保 TFTP 服务器在您的环境中可用。如果您需要受支持的解决方案,请从选择的供应商处购买受支持的 TFTP 服务器。
- 获取对 DHCP 服务器(该服务器管理要从其进行引导的网络段)的管理特权。可以使用环境中已有的 DHCP 服务器或安装一台 DHCP 服务器。对于 Auto Deploy 安装程序, gpxelinux.0 文件名需替换为 undionly.kpxe.vmw-hardwired。
- 保护您的网络,就像其他任何基于 PXE 的部署方法一样。Auto Deploy 通过 SSL 传输数据, 以防止意外 干扰和侦听。但是,在 PXE 引导期间不会检查客户端或 Auto Deploy 服务器的真实性。.

注意NPIV(N\_Port ID 虚拟化)不支持 Auto Deploy。

设置远程 Syslog 服务器。有关 Syslog 服务器配置信息,请参见《vCenter Server 和主机管理》文档。将 您引导的第一台主机配置为使用远程 syslog 服务器并将主机的主机配置文件应用于所有其他目标主机。或 者, 安装并使用 vSphere Syslog Collector, 该工具是 vCenter Server 支持工具, 提供了统一的系统日志记 录架构且能够将多台主机的网络日志记录和日志结合使用。

■ 安装 ESXi Dump Collector 并设置第一台主机, 以便所有核心转储都指向 ESXi Dump Collector 并将该主 机的主机配置文件应用于所有其他主机。请参见第 170 页, "通过 ESXCLI 配置 [ESXi Dump Collector](#page-169-0)"。

另请参见第 96 页, "安装或升级 [vSphere ESXi Dump Collector](#page-95-0)"。

■ Auto Deploy 不支持纯 IPv6 环境,因为 PXE 引导规范不支持 IPv6。但是,在初始 PXE 引导状态后,其 余通信可以通过 IPv6 发生。可以向使用 IPv6 的 vCenter Server 系统注册 Auto Deploy, 而且可以将主机 配置文件设置为启动具有 IPv6 地址的主机。仅初始引导过程需要 IPv4 地址。

## 步骤

1 安装 vSphere Auto Deploy 服务器(作为 vCenter Server 安装的一部分或在 Windows 系统上独立安装), 或者将 vCenter Server Appliance 部署到选择的 ESXi 系统上。

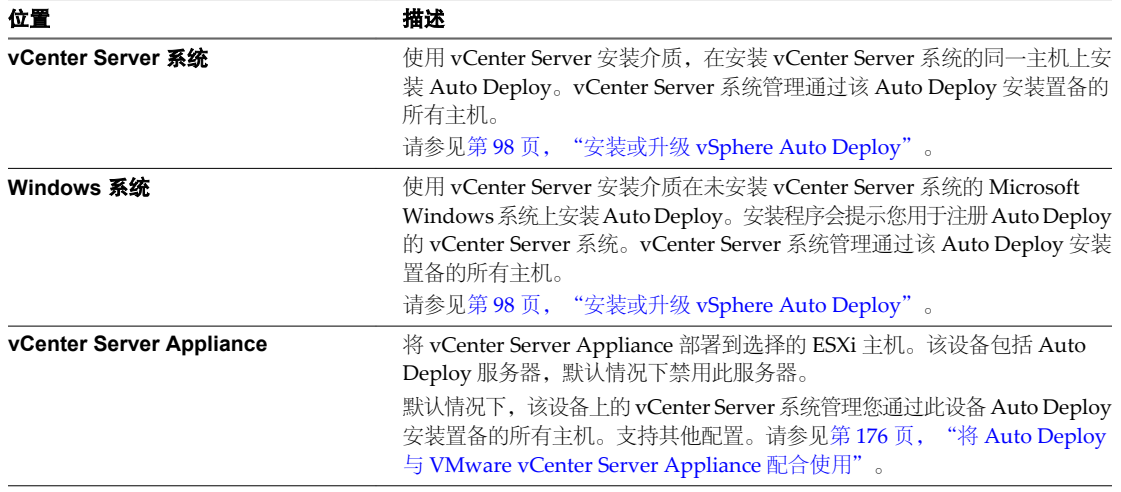

- 2 配置 TFTP 服务器。
	- a 在与注册了 Auto Deploy 的 vCenter Server 系统相连的 vSphere Web Client 中,请转到清单列表并 选择 vCenter Server 系统。
	- b 单击"管理"选项卡,选择"设置",然后单击 Auto Deploy。
	- c 单击下载**TFTP** 引导日志以下载TFTP 配置文件,并将该文件解压缩到TFTP 服务器存储文件的目录下。
- 3 设置 DHCP 服务器,以指向 TFTP ZIP 文件所在的 TFTP 服务器。
	- a 在 DHCP 选项 66(通常称为 next-server)中指定 TFTP 服务器的 IP 地址。
	- b 在 DHCP 选项 67(通常称为 boot-filename)中指定引导文件名 undionly.kpxe.vmw-hardwired。
- 4 按照制造商的说明将要使用 Auto Deploy 置备的每个主机设置为网络引导或 PXE 引导。
- 5 查找要使用的映像配置文件及其所在的库。

在多数情况下,可以指向 VMware 在公用库中提供的映像配置文件。如果要包括基本映像以及自定义 VIB, 则可以使用 Image Builder PowerCLI 创建一个映像配置文件并使用该映像配置文件。请参见《Image Builder PowerCLI》文档。

- 6 编写将映像配置文件分配给主机的规则。
- 7 (可选) 通过将 OpenSSL 证书 (rbd-ca.crt) 和 OpenSSL 专用密钥 (rbd-ca.key) 替换为自己的证书和密 钥文件, 便可使用自己的证书颁发机构 (CA)。
	- 在 Windows 上, 文件位于 Auto Deploy 安装目录的 SSL 子文件夹中。例如, 在 Windows 7 上, 文 件的默认位置为 C:\ProgramData\VMware\VMware vSphere Auto Deploy\ssl。
	- n 在 vCenter Server Appliance 上,文件位于 /etc/vmware-rbd/ssl/ 中。

<span id="page-152-0"></span>在启动设置了 Auto Deploy 的主机时,该主机会与 DHCP 服务器联系并直接指向 Auto Deploy 服务器, 这将 使用活动规则集中指定的映像配置文件置备该主机。

### 下一步

- 安装 PowerCLI。请参见第 153 页, "安装 PowerCLI 和必备软件"。
- 使用 PowerCLI cmdlet 定义为主机分配映像配置文件和可选主机配置文件的规则。请参见第 151 页, "准 备系统并安装 [Auto Deploy](#page-150-0) 服务器"。
- (可选) 配置第一台置备为引用主机的主机。使用要针对目标主机共享的存储器、网络和其他设置。为该 引用主机创建主机配置文件,并编写将已测试的映像配置文件和主机配置文件分配给目标主机的规则。
- 如果要使 Auto Deploy 覆盖现有分区,请将引用主机设置为进行自动分区并将引用主机的主机配置文件应 用于其他主机。请参见第174页, "考虑并执行您的分区策略"。
- 如果必须配置特定于主机的信息,可以设置引用主机的主机配置文件,以便提示用户输入。请参见第178 页,"在 [vSphere Web Client](#page-177-0) 中自定义主机"。

## 安装 **PowerCLI** 和必备软件

在可以运行 Auto Deploy cmdlet 以创建和修改用于管理 Auto Deploy 行为的规则和规则集之前,必须安装 vSphere PowerCLI 和所有必备软件。Auto Deploy cmdlet 随 PowerCLI 安装附送。

在 Microsoft Windows 系统上安装 vSphere PowerCLI 和必备软件。有关安装 Microsoft 软件的信息,请参见 Microsoft 网站。有关 PowerCLI 安装的详细说明,请参见《vSphere PowerCLI 安装指南》。

## 步骤

- 1 请确认是否已安装 Microsoft .NET 2.0,如果未安装,请从 Microsoft 网站按照该网站上的说明进行安装。
- 2 请确认是否已安装 Microsoft Powershell 2.0,如果未安装,请从 Microsoft 网站按照该网站上的说明进行 安装。
- 3 安装 vSphere PowerCLI, 其中附带了 Auto Deploy cmdlet。

### 下一步

请查看第153页, "使用 Auto Deploy Cmdlet"。如果您对 PowerCLI 不甚了解,请先阅读 PowerCLI 文档。

使用 Auto Deploy cmdlet、其他 PowerCLI cmdlet 以及 PowerShell cmdlet 来管理 Auto Deploy 规则和规则 集。使用 Get-Help <cmdlet\_name> 随时获取命令行帮助。

## 使用 **Auto Deploy Cmdlet**

Auto Deploy cmdlet 作为 Microsoft PowerShell cmdlet 实施并包含在 vSphere PowerCLI 中。Auto Deploy cmdlet 的用户可以利用所有的 PowerCLI 功能。

具有丰富经验的 PowerShell 用户可以像使用其他 PowerShell cmdlet 一样使用 Auto Deploy cmdlet。如果您 是 PowerShell 和 PowerCLI 的新用户, 以下提示可能对您有所帮助。

可以在 PowerCLI shell 中键入 cmdlet、参数和参数值。

- 通过运行 Get-Help cmdlet 名称获取有关任何 cmdlet 的帮助。
- n 请记住,PowerShell 不区分大小写。
- 对 cmdlet 名称和参数名称使用 Tab 自动补全。
- 使用 Format-List 或 Format-Table 或它们的缩写 fl 或 ft 格式化任何变量和 cmdlet 输出。请参见 **Get-Help Format-List**。

## <span id="page-153-0"></span>通过名称传递参数

在大多数情况下,可以通过名称传递参数,并使用双引号将包含空格或特殊字符的参数值引起来。

### **Copy-DeployRule -DeployRule testrule -ReplaceItem MyNewProfile**

文档中的大多数示例均通过名称传递参数。

## 将参数作为对象传递

如果希望执行脚本操作并实现自动化,则可以将参数作为对象传递。将参数作为对象传递对于返回多个对象和 返回单个对象的 cmdlet 都有用。请考虑以下示例。

1 将封装主机规则集合规信息的对象绑定到变量。

### **\$tr = Test-DeployRuleSetCompliance MyEsxi42**

2 显示对象的 itemlist 属性以查看规则集中的规则与主机当前使用的规则之间有何差异。

#### **\$tr.itemlist**

3 通过将对象传递给对 Repair-DeployRuleSetCompliance 的调用以修复主机, 从而使用修改的规则集。

### **Repair-DeployRuleSetCompliance \$tr**

该示例将在下次引导主机时修复主机。

## 设置属性以支持远程签名

出于安全原因, Windows PowerShell 支持执行策略功能。它决定了是否允许脚本运行以及是否必须对脚本进 行数字签名。默认情况下,执行策略设置为"已限制",这是最安全的策略。如果要运行脚本或加载配置文件, 可以通过使用 Set-ExecutionPolicy cmdlet 来更改执行策略。要执行此操作,请在 vSphere PowerCLI 控制台 窗口中键入以下内容。

### Set-ExecutionPolicy RemoteSigned

如果该命令成功,则可以运行脚本并加载配置文件。有关 Windows PowerShell 中执行策略和数字签名的详细 信息,请使用以下命令。

### Get-Help About\_Signing

## 设置批量许可

可以使用 vSphere Web Client 或 ESXi Shell 指定各个许可证密钥,或使用 PowerCLI cmdlet 设置批量许可。 批量许可适用于所有 ESXi 主机,但对使用 Auto Deploy 置备的主机尤其有用。

下面的示例为数据中心中的所有主机分配许可证。您也可将许可证与主机和群集关联。

以下示例适用于了解如何使用 PowerShell 变量的高级 PowerCLI 用户。

### 前提条件

安装 PowerCLI。请参见第153页, "安装 PowerCLI [和必备软件"](#page-152-0)。

通过 vSphere Web Client 分配许可证密钥和使用 PowerCLI cmdlet 分配许可的工作方式不同。

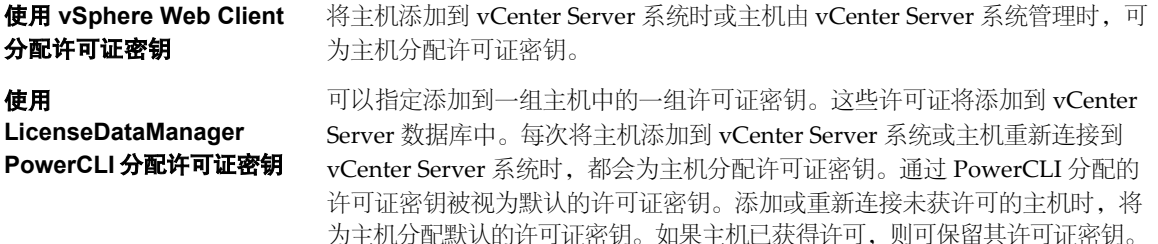

```
步骤
```
1 连接到要使用的 vCenter Server 系统, 并将关联的许可证管理器绑定到变量。

**Connect-VIServer -Server 192.XXX.X.XX -User** *username* **-Password** *password* **\$licenseDataManager = Get-LicenseDataManager**

2 运行检索数据中心的 cmdlet,要对其使用批量许可功能的主机位于该数据中心中。

**\$hostContainer = Get-Datacenter -Name Datacenter-X**

也可以运行检索群集的 cmdlet 以对群集中的所有主机使用批量许可,或者运行检索文件夹的 cmdlet 以对 文件夹中的所有主机使用批量许可。

3 创建新的 LicenseData 对象以及具有关联类型 ID 和许可证密钥的 LicenseKeyEntry 对象。

**\$licenseData = New-Object VMware.VimAutomation.License.Types.LicenseData \$licenseKeyEntry = New-Object Vmware.VimAutomation.License.Types.LicenseKeyEntry \$licenseKeyEntry.TypeId = "vmware-vsphere**" **\$licenseKeyEntry.LicenseKey = "XXXXX-XXXXX-XXXXX-XXXXX-XXXXX"**

4 将步骤 3 中创建的 LicenseData 对象的 LicenseKeys 属性与 LicenseKeyEntry 对象关联。

**\$licenseData.LicenseKeys += \$licenseKeyEntry**

5 使用 LicenseData 对象更新数据中心的许可证数据,并验证许可证是否与主机容器关联。

**\$licenseDataManager.UpdateAssociatedLicenseData(\$hostContainer.Uid, \$licenseData) \$licenseDataManager.QueryAssociatedLicenseData(\$hostContainer.Uid)**

- 6 使用 Auto Deploy 置备一个或多个主机,并将这些主机分配到为其分配许可证数据的数据中心或群集中。
- 7 可以使用 vSphere Web Client 以验证主机是否成功分配到默认许可证 XXXXX-XXXXX-XXXXX-XXXXX-XXXXX。

所有分配到数据中心的主机现在均已自动获得许可。

# 使用 **PowerCLI Cmdlet** 管理 **Auto Deploy**

可以使用 Auto Deploy PowerCLI cmdlet 创建将主机与映像配置文件、主机配置文件和 vCenter Server 目标上 的位置关联的规则。还可以通过测试规则合规性并修复合规性问题来更新主机。

## 将映像配置文件分配给主机

在可以置备主机之前,必须创建规则,将映像配置文件分配给要使用 Auto Deploy 进行置备的每个主机。

## 前提条件

- n 安装 VMware PowerCLI 和所有必备软件。
- 如果您在运行 PowerCLI cmdlet 时遇到问题,请考虑更改执行策略。请参见第 153 页, "使用 [Auto Deploy](#page-152-0) [Cmdlet](#page-152-0)"。

### 步骤

1 运行 Connect-VIServer PowerCLI cmdlet 以连接到已向其注册 Auto Deploy 的 vCenter Server 系统。

#### **Connect-VIServer 192.XXX.X.XX**

Cmdlet 可能会返回服务器证书警告。在生产环境中,请确保不会产生服务器证书警告。在开发环境中, 可以忽略此警告。

2 确定公用软件库的位置,或使用 Image Builder PowerCLI 定义自定义映像配置文件。

3 运行 Add-EsxSoftwareDepot 将包含映像配置文件的软件库添加到 PowerCLI 会话。

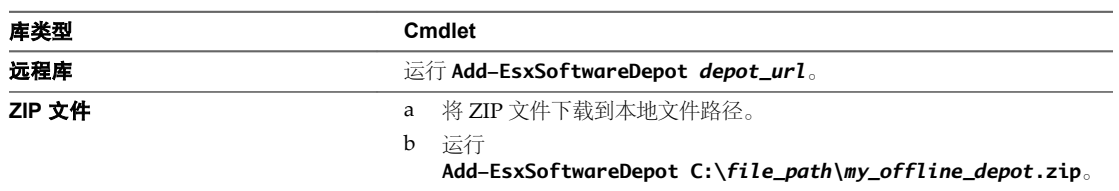

4 在库中,通过运行 Get-EsxImageProfile cmdlet 查找要使用的映像配置文件。

默认情况下,ESXi 库中包括一个含有 VMware Tools 的基础映像配置文件(其名称中含有字符串 standard) 和一个不含有 VMware Tools 的基础映像配置文件。

5 定义一个规则,将具有某些属性(例如 IP 地址范围)的主机分配给映像配置文件。

**New-DeployRule -Name "testrule" -Item "My Profile25" -Pattern "vendor=Acme,Zven", "ipv4=192.XXX.1.10-192.XXX.1.20"**

如果名称包含空格,则必须使用双引号,否则可自由选择是否使用双引号。指定 -AllHosts(而非模式), 将项应用于所有主机。

Cmdlet 创建名为 testrule 的规则。该规则将名为 My Profile25 的映像配置文件分配给供应商为 Acme 或 Zven 且 IP 地址在指定范围内的所有主机。

6 将规则添加到规则集。

### **Add-DeployRule testrule**

默认情况下,该规则将添加到工作规则集和活动规则集。如果使用 NoActivate 参数,则工作规则集不会成 为活动规则集。

主机从 iPXE 引导时, 将向控制台报告计算机属性。编写部署规则时,请使用相同的属性格式。

### \*\*\*\*\*\*\*\*\*\*\*\*\*\*\*\*\*\*\*\*\*\*\*\*\*\*\*\*\*\*\*\*\*\*\*\*\*\*\*\*\*\*\*\*\*\*\*\*\*\*\*\*\*\*\*\*\*\*\*\*\*\*\*\*\*\*

- \* Booting through VMware AutoDeploy...
- \* \* Machine attributes:
- \* . asset=No Asset Tag
- \* . domain=vmware.com
- \* . hostname=myhost.mycompany.com
- \* . ipv4=XX.XX.XXX.XXX
- \* . mac=XX:Xa:Xb:Xc:Xx:XX
- \* . model=MyVendorModel
- \* . oemstring=Product ID:XXXXXX-XXX
- \* . serial=XX XX XX XX XX XX...
- \* . uuid=XXXXXXX-XXXX-XXXX-XXXX-XXXXXXXXXX
- \* . vendor=MyVendor

\*\*\*\*\*\*\*\*\*\*\*\*\*\*\*\*\*\*\*\*\*\*\*\*\*\*\*\*\*\*\*\*\*\*\*\*\*\*\*\*\*\*\*\*\*\*\*\*\*\*\*\*\*\*\*\*\*\*\*\*\*\*\*\*\*\*

## 下一步

- 对于已使用 Auto Deploy 置备的主机,请执行合规性测试和修复操作,以使用新的映像配置文件对其进行 置备。请参见第158页, "测试和修复规则合规性"。
- n 打开未置备的主机,以使用新的映像配置文件对其进行置备。

## <span id="page-156-0"></span>将主机配置文件分配给主机

Auto Deploy 可以将一个主机配置文件分配给一个或多个主机。主机配置文件可能包含有关主机的存储配置、 网络配置或其他特性的信息。如果将主机添加到群集,则将使用该群集的主机配置文件。

以下过程说明如何编写将主机配置文件分配给主机的规则。要将主机配置文件分配给已使用 Auto Deploy 置备 的主机,您还必须执行测试和修复过程。请参见第158页, "测试和修复规则合规性"。

多数情况下,将主机分配给群集,而不用明确指定主机配置文件。主机使用群集的主机配置文件。

## 前提条件

- 安装 vSphere PowerCLI 和所有必备软件。
- n 导出要使用的主机配置文件。
- 如果您在运行 PowerCLI cmdlet 时遇到问题,请考虑更改执行策略。请参见第 153 页, "使用 [Auto Deploy](#page-152-0) [Cmdlet](#page-152-0)"。

### 步骤

1 运行 Connect-VIServer PowerCLI cmdlet 以连接到已向其注册 Auto Deploy 的 vCenter Server 系统。

#### **Connect-VIServer 192.XXX.X.XX**

Cmdlet 可能会返回服务器证书警告。在生产环境中,请确保不会产生服务器证书警告。在开发环境中, 可以忽略此警告。

- 2 使用 vSphere Web Client 设置主机,使该主机具有您要使用的设置,然后从该主机创建主机配置文件。
- 3 通过运行在 ESXi 主机(您通过该主机创建主机配置文件)中传递的 Get-VMhostProfile PowerCLI cmdlet,查找主机配置文件的名称。
- 4 在 PowerCLI 提示符处,定义一个规则,将具有某些属性(例如IP 地址范围)的主机分配给主机配置文件。

## **New-DeployRule -Name "testrule2" -Item my\_host\_profile -Pattern "vendor=Acme,Zven", "ipv4=192.XXX.1.10-192.XXX.1.20"**

将指定项分配给具有指定属性的所有主机。此示例指定了一个名为 testrule2 的规则。该规则将指定的主机 配置文件 my\_host\_profile 分配给 IP 地址在指定范围内且制造商为 Acme 或 Zven 的所有主机。

5 将规则添加到规则集。

#### **Add-DeployRule testrule2**

默认情况下,工作规则集将成为活动规则集,规则集的所有更改将在添加规则时处于活动状态。如果使用 NoActivate 参数, 则工作规则集不会成为活动规则集。

## 下一步

- 通过对现有主机执行合规性测试和修复操作,升级这些主机以使用新的主机配置文件。请参见第 [158](#page-157-0) 页, ["测试和修复规则合规性"。](#page-157-0)
- 打开未置备的主机, 使用主机配置文件对其进行置备。

# <span id="page-157-0"></span>将主机分配给文件夹或群集

Auto Deploy 可以将主机分配给文件夹或群集。当主机引导时,Auto Deploy 将其添加到 vCenter Server 上的 指定位置。分配给群集的主机将继承群集的主机配置文件。

以下过程说明如何编写将主机分配给文件夹或群集的规则。要将已由 Auto Deploy 置备的主机分配给新文件夹 或群集,您还必须执行测试和修复循环。请参见第158页, "测试和修复规则合规性"。

注意选择的文件夹必须位于数据中心或群集中。您无法将主机分配到独立的顶层文件夹中。

## 前提条件

- 安装 VMware PowerCLI 和所有必备软件。
- 如果您在运行 PowerCLI cmdlet 时遇到问题,请考虑更改执行策略。请参见第 153 页, "使用 [Auto Deploy](#page-152-0) [Cmdlet](#page-152-0)"。

## 步骤

1 运行 Connect-VIServer PowerCLI cmdlet 以连接到已向其注册 Auto Deploy 的 vCenter Server 系统。

### **Connect-VIServer 192.XXX.X.XX**

Cmdlet 可能会返回服务器证书警告。在生产环境中,请确保不会产生服务器证书警告。在开发环境中, 可以忽略此警告。

2 定义一个规则,将具有某些属性(例如 IP 地址范围)的主机分配给文件夹或群集。

**New-DeployRule -Name "testrule3" -Item "my folder" -Pattern "vendor=Acme,Zven", "ipv4=192.XXX. 1.10-192.XXX.1.20"**

此示例按名称在文件夹中传递。也可以在使用 Get-Folder、Get-Cluster 或 Get-Datacenter cmdlet 检索 的文件夹、群集或数据中心对象中传递。

3 将规则添加到规则集。

### **Add-DeployRule testrule3**

默认情况下,工作规则集将成为活动规则集,规则集的所有更改将在添加规则时处于活动状态。如果使用 NoActivate 参数, 则工作规则集不会成为活动规则集。

### 下一步

- 通过在现有主机上执行测试和修复合规性操作,升级这些将被添加到指定的 vCenter Server 位置的主机。 请参见第 158 页, "测试和修复规则合规性"。
- 打开未置备的主机,将其添加到指定的 vCenter Server 位置。

## 测试和修复规则合规性

将规则添加到 Auto Deploy 规则集或对一个或多个规则进行更改时,主机不会自动更新。仅当测试其规则合规 性并执行修复时,Auto Deploy 才应用新规则。

该任务假定基础架构中包含一个或多个使用 Auto Deploy 置备的 ESXi 主机, 并假定安装了 vSphere PowerCLI 的主机可以访问这些 ESXi 主机。

## 前提条件

- n 安装 vSphere PowerCLI 和所有必备软件。
- 如果您在运行 PowerCLI cmdlet 时遇到问题,请考虑更改执行策略。请参见第 153 页, "使用 [Auto Deploy](#page-152-0) [Cmdlet](#page-152-0)"。

## <span id="page-158-0"></span>步骤

1 使用 PowerCLI 查看当前可用的 Auto Deploy 规则。

### **Get-DeployRule**

系统返回规则及关联的项目和模式。

2 对其中一个可用的规则进行更改,例如更改映像配置文件和规则名称。

## **Copy-DeployRule -DeployRule testrule -ReplaceItem MyNewProfile**

无法编辑已添加到规则集中的规则。但可以复制规则并替换要更改的项目或模式。默认情况下,PowerCLI 使用副本的原名称,并隐藏原始规则。

3 确认是否可以访问要测试规则集合规性的主机。

### **Get-VMHost -Name MyEsxi42**

4 运行 cmdlet 测试主机的规则集合规性, 然后将返回值与变量绑定供以后使用。

### **\$tr = Test-DeployRuleSetCompliance MyEsxi42**

5 检查该规则集与主机当前使用的规则集之间的区别。

## **\$tr.itemlist**

系统返回包含当前项目和预期项目的表。

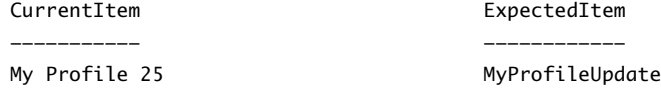

6 修复主机,以便在下次引导主机时使用修改后的规则集。

**Repair-DeployRuleSetCompliance \$tr**

### 下一步

如果您更改的规则指定了清单位置,则更改会在您修复合规性时生效。对于其他所有更改,请引导主机以使 Auto Deploy 应用新规则并实现规则集与主机之间的合规性。

# 使用 **vSphere Auto Deploy** 置备 **ESXi** 系统

vSphere Auto Deploy 可以为数百台物理主机置备 ESXi 软件。可以置备之前不运行 ESXi 软件的主机(首次引 导),重新引导主机或者使用不同的映像配置文件、主机配置文件、文件夹或群集位置重新置备主机。

根据主机状况和所要做的更改的不同,Auto Deploy 过程会有所不同。

# 置备主机(首次引导)

使用 Auto Deploy 置备从未置备过的主机(首次引导)的过程不同于后续引导过程。必须准备主机并满足其他 所有必备条件,才能置备主机。(可选)可以使用 Image Builder PowerCLI cmdlet 定义自定义映像配置文件。

### 前提条件

■ 确保主机满足 ESXi 主机的硬件要求。

请参见第13页, "ESXi [硬件要求"。](#page-12-0)

- 为系统准备 [vSphere Auto Deploy](#page-149-0) ( 请参见第 150 页, "准备 vSphere Auto Deploy")。
- 编写将映像配置文件分配给主机以及有选择地将主机配置文件和 vCenter Server 位置分配给主机的规则。 请参见第155页, "使用 [PowerCLI Cmdlet](#page-154-0) 管理 Auto Deploy"。

完成设置的同时,也会安装 Auto Deploy 服务器和 PowerCLI、完成 DHCP 设置且要置备的主机的规则位 于活动规则集中。

## <span id="page-159-0"></span>步骤

1 打开该主机。

该主机将联系 DHCP 服务器并从服务器指向的位置下载 iPXE。然后, Auto Deploy 服务器使用规则引擎 指定的映像置备主机。如果在规则集中指定了主机配置文件,则 Auto Deploy 服务器可能也会将主机配置 文件应用到主机。最后, Auto Deploy 将主机添加到规则集中指定的 vCenter Server 系统。

2 (可选) 如果 Auto Deploy 应用需要用户输入(如 IP 地址)的主机配置文件,则将主机置于维护模式。 通过 vSphere Web Client 重新应用主机配置文件,并在系统提示时提供用户输入。

首次引导过程完成后,主机处于运行状态,并由 vCenter Server 系统管理。vCenter Server 存储主机的映像配 置文件、主机配置文件和位置信息。

现在可以根据需要重新引导主机。每次重新引导时,vCenter Server 系统都会重新置备主机。

### 下一步

根据需要重新置备主机。请参见第160页, "重新置备主机"。

如果要更改映像配置文件、主机配置文件或主机位置,请更新规则,执行测试并修复合规性操作。请参见第 [158](#page-157-0) [页,"测试和修复规则合规性"](#page-157-0)。

## 重新置备主机

vSphere Auto Deploy 支持多个重新置备选项。可以使用不同的映像配置文件或不同的主机配置文件执行简单 的重新引导或重新置备。

使用 Auto Deploy 首次引导时需要设置环境并将规则添加到规则集中。请参见第150页, "准备 [vSphere Auto](#page-149-0) [Deploy](#page-149-0)"。

可用的重新置备操作如下:

- n 简单地重新引导。
- 重新引导用户在引导操作过程中回答其问题的主机。
- 使用不同的映像配置文件重新置备。
- n 使用不同的主机配置文件重新置备。

### 通过简单的重新引导操作重新置备主机

使用 Auto Deploy 置备的主机的简单重新引导只要求仍满足所有的必备条件。此过程使用之前分配的映像配置 文件、主机配置文件和 vCenter Server 位置。

设置过程涉及到设置 DHCP 服务器、写入规则以及使映像配置文件可用于 Auto Deploy 基础架构。

## 前提条件

确保首次引导操作过程中执行的设置不变。

### 步骤

- 1 检查主机的映像配置文件和主机配置文件是否仍然可用,以及主机是否具有之前引导操作过程中具有的识 别信息(资产标记、IP 地址)。
- 2 将主机置于维护模式。

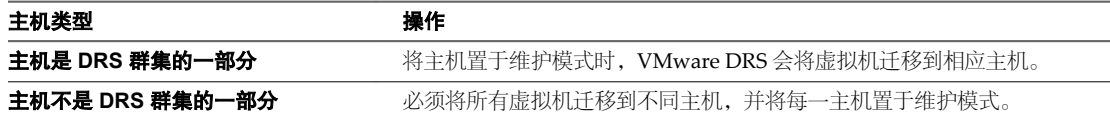

3 重新引导主机。

主机关闭。主机重新引导时,将使用 Auto Deploy 服务器提供的映像配置文件。Auto Deploy 服务器也应用存 储在 vCenter Server 系统中的主机配置文件。

## 使用新映像配置文件重新置备主机

通过更改主机的规则并执行测试和修复合规性操作,可以使用新的映像配置文件、主机配置文件或 vCenter Server 位置重新置备主机。

重新置备主机存在多个选项。

- 如果要使用的 VIB 支持实时更新, 则可以使用 esxcli software vib 命令。在这种情况下, 还必须更新规 则集以使用包含新 VIB 的映像配置文件。
- 测试过程中,可以使用 Apply-EsxImageProfile cmdlet 将映像配置文件应用于单个主机并重新引导主机以 使更改生效。Apply-EsxImageProfile cmdlet 可更新主机和映像配置文件之间的关联,但不在主机上安装 VIB。
- n 在其他所有情况下,请使用此过程。

### 前提条件

- 创建要引导主机所使用的映像配置文件。使用第 203 页, "使用 [vSphere ESXi Image Builder CLI](#page-202-0)"中所 述的 Image Builder PowerCLI。
- n 确保首次引导操作期间执行的安装程序存在。

## 步骤

1 在 PowerShell 提示符下,运行 Connect-VIServer PowerCLI cmdlet 以连接到已向其注册 Auto Deploy 的 vCenter Server 系统。

### **Connect-VIServer myVCServer**

Cmdlet 可能会返回服务器证书警告。在生产环境中,请确保不会产生服务器证书警告。在开发环境中, 可以忽略此警告。

- 2 确定包含要使用的映像配置文件的公用软件库的位置,或使用 Image Builder PowerCLI 定义自定义映像 配置文件。
- 3 运行 Add-EsxSoftwareDepot 将包含映像配置文件的软件库添加到 PowerCLI 会话。

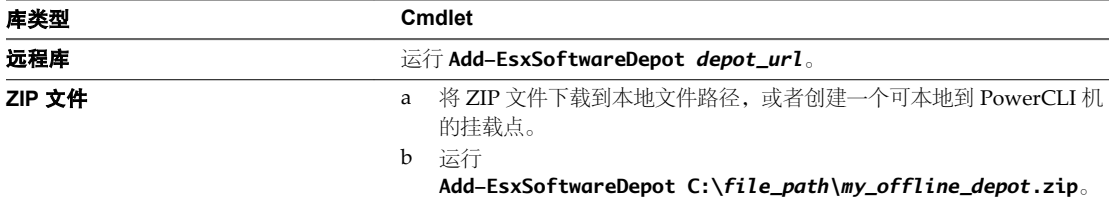

4 运行 Get-EsxImageProfile 查看映像配置文件列表,并决定要使用的配置文件。

5 运行 Copy-DeployRule 并指定 ReplaceItem 参数以更改将映像配置文件分配给主机的规则。

以下 cmdlet 使用 *my\_new\_imageprofile* 配置文件替换规则分配给主机的当前映像配置文件。cmdlet 完成 后,myrule 会将新映像配置文件分配给主机。将重命名并隐藏旧版本的 myrule。

### **Copy-DeployRule myrule -ReplaceItem** *my\_new\_imageprofile*

6 测试和修复要将映像部署到的每个主机的规则合规性。

请参见第 158 页, "测试和修复规则合规性"。

<span id="page-161-0"></span>修复合规性后重新引导主机时,Auto Deploy 将使用新映像配置文件置备主机。

## 在 **vSphere Web Client** 中更新主机自定义

如果主机在上次引导时要求用户输入,则会通过 vCenter Server 保存答案。如果要提示用户输入新信息,则要 修复主机。

## 前提条件

将提示用户输入的主机配置文件附加到主机中。

### 步骤

1 将所有虚拟机迁移到不同主机,并将主机置于维护模式。

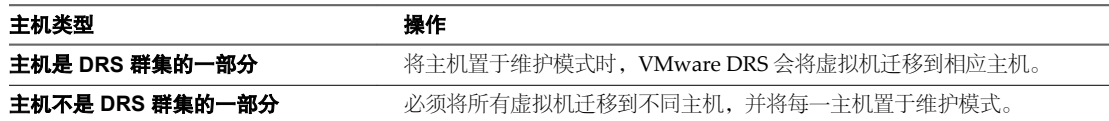

- 2 在 vSphere Web Client 中修复主机。
	- a 右键单击该主机,然后单击所有 **vCenter** 操作 **>** 主机配置文件 **>** 修复。
- 3 当出现提示时,提供用户输入。

现在可以命令主机退出维护模式。

主机自定义已保存。下次引导时,会将主机自定义应用于主机。

# 使用 **Auto Deploy** 以进行无状态缓存和有状态安装

通过 Auto Deploy 无状态缓存功能,您可以将主机的映像缓存在主机本地或网络驱动器,然后继续通过 Auto Deploy 置备主机。通过 Auto Deploy 有状态安装功能, 您可以通过网络安装主机, 无需设置完整的 PXE 引导 基础架构。初始网络引导后,这些主机可以像安装了 ESXi 的其他主机一样进行引导。

- n 简介第 162 页, 系统缓存配置主机配置文件支持无状态缓存和有状态安装。
- [了解无状态缓存和有状态安装第](#page-163-0) 164 页, 当您想要将 Auto Deploy 用于无状态缓存或有状态安装时,您必须设置主机配置文件、应用该主机配置 文件并设置引导顺序。
- [设置无状态主机以在缓存状态下使用](#page-164-0) Auto Deploy 第 165 页,

您可以将系统设置为通过 Auto Deploy 置备主机,并将主机配置为使用无状态缓存。当重新引导主机时, 如果 Auto Deploy 服务器不可用,主机将使用缓存映像。

■ 为置备有 Auto Deploy [的主机启用有状态安装第](#page-166-0) 167 页,

您可将使用 Auto Deploy 置备的主机设置为缓存映像到磁盘,并将缓存的映像用于后续引导。缓存映像 后,主机的运行方式类似于安装了映像的主机。

# 简介

系统缓存配置主机配置文件支持无状态缓存和有状态安装。

在使用 Auto Deploy 基础架构时, 无状态缓存是很好的解决方案, 但您需要准备安全措施以便在 Auto Deploy 服务器不可用时使用。通过无状态缓存主机配置文件设置置备的主机将继续通过 Auto Deploy 置备。有状态安 装支持通过 Auto Deploy 进行网络安装。进行初始安装后,通过有状态安装主机配置文件设置置备的主机将从 磁盘引导。

## 用例

系统缓存配置主机配置文件支持以下用例。

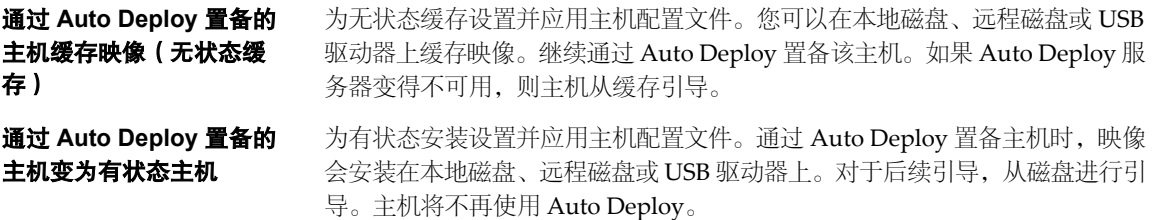

### 准备

要成功使用无状态缓存或有状态安装,请确定如何设置系统和引导顺序。

### 表 **7**‑**7** 准备无状态缓存或有状态安装

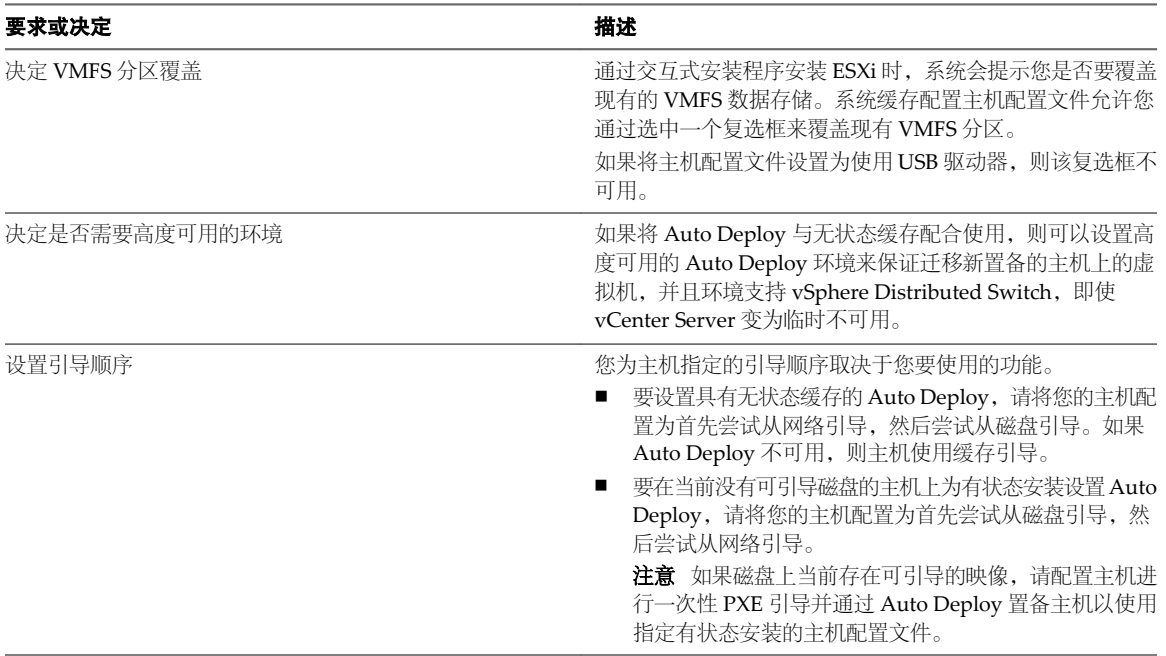

## 无状态缓存和丢失连接

如果运行您的虚拟机的 ESXi 主机丢失与 Auto Deploy 服务器和/或 vCenter Server 系统的连接, 则下次重新引 导时会存在一些限制。

- 如果 vCenter Server 可用但 Auto Deploy 服务器不可用, 则主机不会自动连接到 vCenter Server。您可以 手动将主机连接到 vCenter Server, 或等待直至 Auto Deploy 服务器再次可用。
- 如果 vCenter Server 和 vSphere Auto Deploy 都不起作用, 则可以通过使用 vSphere Web Client 连接到 每个 ESXi 主机, 然后将虚拟机分配给各个主机。
- 如果 vCenter Server 不可用, 则 vSphere DRS 不起作用。Auto Deploy 服务器无法将主机添加到 vCenter Server 系统。您可以通过使用 vSphere Web Client 连接到每个 ESXi 主机, 然后将虚拟机分配给各个主机。
- 如果在丢失连接期间对设置进行更改,则故障结束后 Auto Deploy 服务器恢复时会失去这些更改。

# <span id="page-163-0"></span>了解无状态缓存和有状态安装

当您想要将 Auto Deploy 用于无状态缓存或有状态安装时,您必须设置主机配置文件、应用该主机配置文件并 设置引导顺序。

当您应用可针对主机启用缓存的主机配置文件时,Auto Deploy 会对指定磁盘进行分区。接下来发生的事情取 决于您如何设置主机配置文件以及您如何在主机上设置引导顺序。

- 如果使用在主机上启用无状态缓存主机配置文件,当应用主机配置文件时, Auto Deploy 将缓存映像。无 需重新引导。您之后引导时,主机将继续使用 Auto Deploy 基础架构检索其映像。如果 Auto Deploy 服务 器不可用,主机将使用缓存映像。
- 如果使用在主机上启用有状态安装主机配置文件, Auto Deploy 将安装映像。当重新引导主机时, 将从磁 盘引导主机,正如通过安装程序置备主机一样。Auto Deploy 将不再置备主机。

您可以从 vSphere Web Client 应用主机配置文件,或编写应用主机配置文件的 Auto Deploy PowerCLI 规则。

每个工作流均支持无状态缓存和有状态安装。

| 工作流                               | 无状态缓存                                                                                                    | 有状态安装                                                                                                    |
|-----------------------------------|----------------------------------------------------------------------------------------------------|----------------------------------------------------------------------------------------------------|
| 从 vSphere Web Client 应用<br>主机配置文件 | 将主机配置文件应用于文件夹或群集中的<br>个别主机或所有主机。不需要重新引导。                                                                     | 将主机配置文件应用于文件夹或群集中的个别主<br>机或所有主机。需要重新引导。                                                                  |
| 编写和应用 PowerCLI 规则                 | 使用具有所需缓存设置的主机配置文件设<br>置引用主机。编写一个 PowerCLI 规则,<br>该规则可使用 Auto Deploy 置备主机并应<br>用针对无状态缓存而设置的主机配置文件。<br>需要重新引导。 | 使用具有所需缓存设置的主机配置文件设置引用<br>主机。编写一个 PowerCLI 规则, 该规则可使用<br>Auto Deploy 置备主机并应用针对有状态安装而<br>设置的主机配置文件。需要重新引导。 |

表 **7**‑**8** 针对无状态缓存或有状态安装设置主机的工作流

### 从 **vSphere Web Client** 中应用系统缓存配置主机配置文件

您可以在引用主机上创建主机配置文件,并将该主机配置文件应用于其他主机或者 vCenter Server 文件夹或群 集。将生成以下工作流。

- 1 使用 Auto Deploy 置备主机, 并编辑该主机的系统映像缓存配置主机配置文件。
- 2 将一个或多个目标主机置于维护模式下,将主机配置文件应用于每个主机,然后指示主机退出维护模式。
- 3 接下来发生的事情取决于所选主机配置文件。
	- 如果主机配置文件启用了无状态缓存,则映像将缓存到磁盘。无需重新引导。
	- 如果主机配置文件启用了有状态安装,将安装映像。当重新引导时,主机将使用安装的映像。
- 4 需要进行重新引导,更改才能生效。

## 通过 **PowerCLI** 应用系统缓存配置

您可以为引用主机创建主机配置文件,并编写将该主机配置文件应用于其他目标主机的 Auto Deploy PowerCLI 规则。将生成以下工作流。

- 1 通过 Auto Deploy 置备引用主机, 然后创建主机配置文件以启用缓存形式。
- 2 编写一个通过 Auto Deploy 置备其他主机并将引用主机的主机配置文件应用于这些主机的规则。

<span id="page-164-0"></span>3 Auto Deploy 使用新映像配置文件置备每个主机。应用主机配置文件的确切效果取决于所选主机配置文件 以及主机之前是否是通过 Auto Deploy 置备的。

### 表 **7**‑**9** 首次引导和后续引导对比

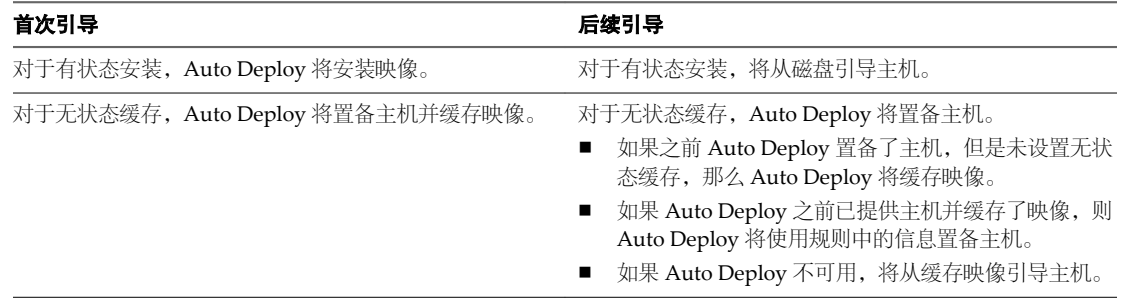

## 设置无状态主机以在缓存状态下使用 **Auto Deploy**

您可以将系统设置为通过 Auto Deploy 置备主机,并将主机配置为使用无状态缓存。当重新引导主机时,如果 Auto Deploy 服务器不可用,主机将使用缓存映像。

重新引导主机时, 仅当 Auto Deploy 服务器不可用时, 设置为使用无状态缓存的主机才会使用缓存映像。在所 有其他情况下,都将使用 Auto Deploy 置备主机。如果您更改将映像配置文件应用于主机的规则,并执行测试 和修复合规性操作,那么 Auto Deploy 会用新映像置备主机,并且将缓存新映像。

设置高可用性 Auto Deploy 基础架构,以保证重新引导主机时虚拟机会迁移到该主机。因为 vCenter Server 要 将虚拟机分配给该主机,所以 vCenter Server 必须可用。请参见第 183 页, "设置高可用性 Auto Deploy 基 [础架构"。](#page-182-0)

您可以通过直接应用主机配置文件或使用 PowerCLI 规则来设置无状态缓存的环境。

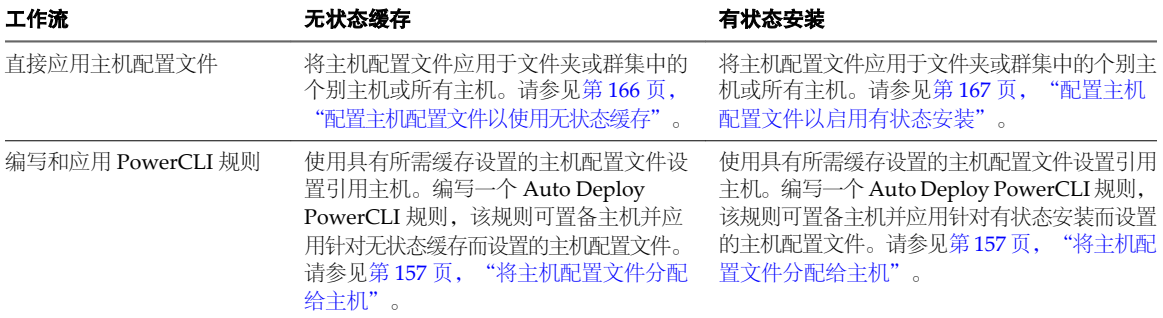

#### 表 **7**‑**10** 为主机设置无状态缓存或有状态安装

### 为在无状态缓存的情况下进行 **Auto Deploy** 做准备

在您通过 Auto Deploy 并使用无状态缓存开始置备主机之前,您必须确认已经针对 Auto Deploy 设置您的环 境、准备 Auto Deploy PowerCLI 规则并设置主机引导顺序。

### 前提条件

- n 决定用于缓存的磁盘并确定缓存进程是否覆盖现有 VMFS 分区。
- n 在生产环境中,请通过在高可用性环境中包括 vCenter Server 系统和 Auto Deploy 服务器来对其进行保 护。在管理群集中包括 vCenter Server 可以保证 VDS 和虚拟机迁移可用。如果可能,请保护基础架构的 其他元素。请参见第183页, "设置高可用性 Auto Deploy 基础架构"。

### <span id="page-165-0"></span>步骤

- 1 针对 Auto Deploy 设置环境并安装 PowerCLI。 请参见第150页, "准备 [vSphere Auto Deploy](#page-149-0)"。
- 2 确认具有一个可用空间至少为 1 GB 的磁盘。 如果该磁盘尚未分区,那么当应用主机配置文件时会进行分区。
- 3 将主机设置为第一次尝试网络引导,如果网络引导失败,则从磁盘进行引导。 请参见硬件供应商的文档。

## 下一步

针对无状态缓存设置主机配置文件。在大多数情况下,您将在引用主机上设置主机配置文件并将该主机配置文 件应用于其他主机。

### 配置主机配置文件以使用无状态缓存

如果某个主机设置为使用无状态缓存, 则 Auto Deploy Server 不可用时该主机会使用缓存的映像。要使用无状 态缓存,您必须配置主机配置文件。您可以将该主机配置文件应用到要设置用于无状态缓存的其他主机。

您可以在要设置为使用缓存的单个主机上配置主机配置文件。也可以在引用主机上创建使用缓存的主机配置文 件,然后将该主机配置文件应用到其他主机。

## 前提条件

准备主机用于无状态缓存。请参见第165页, "为在无状态缓存的情况下进行 Auto Deploy 做准备"。

#### 步骤

- 1 在 vSphere Web Client 中,创建一个主机配置文件。 请参见《主机配置文件》文档。
- 2 选择主机配置文件。
- 3 将名称和描述保持不变,然后单击下一步。
- 4 单击高级配置设置,然后单击系统映像缓存配置文件夹。
- 5 单击系统映像缓存配置图标。
- 6 在"系统映像缓存配置文件设置"下拉菜单中进行选择。

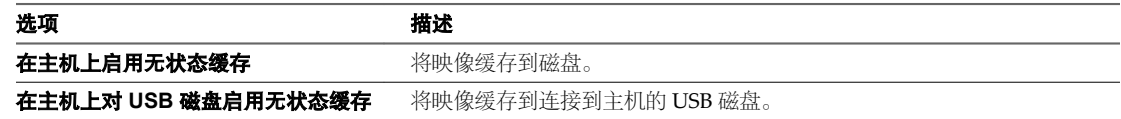

7 如果选择了在主机上启用无状态缓存,请指定有关要使用的磁盘的信息。

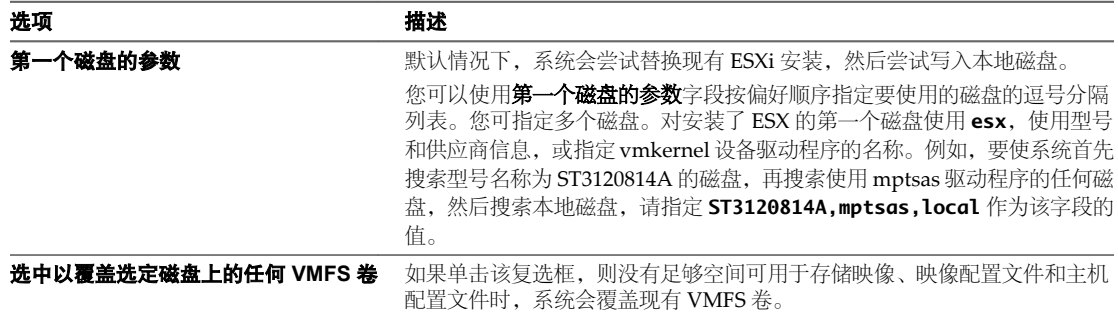

- <span id="page-166-0"></span>8 单击完成完成主机配置文件配置。
- 9 通过 vSphere Web Client 或 vSphere PowerCLI 应用主机配置文件。

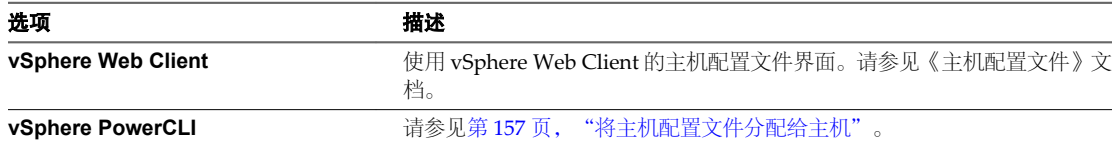

## 为置备有 **Auto Deploy** 的主机启用有状态安装

您可将使用 Auto Deploy 置备的主机设置为缓存映像到磁盘,并将缓存的映像用于后续引导。缓存映像后,主 机的运行方式类似于安装了映像的主机。

## 准备置备有 **Auto Deploy** 的主机以进行有状态安装

在某些情况下,通过 Auto Deploy 来置备主机以及从磁盘执行所有的后续引导会很有用。该方式称为有状态安 装。

## 前提条件

决定用于存储映像的磁盘并确定新映像是否覆盖现有 VMFS 分区。

#### 步骤

1 针对 Auto Deploy 设置环境并安装 PowerCLI。

请参见第150页, "准备 [vSphere Auto Deploy](#page-149-0)"。

2 确认具有一个可用空间至少为 1 GB 的磁盘。

如果该磁盘尚未分区,那么当应用主机配置文件时会进行分区。

3 将主机设置为从磁盘引导。 请参见硬件供应商的文档。

#### 配置主机配置文件以启用有状态安装

要将通过 Auto Deploy 置备的主机为设置从磁盘引导, 您必须配置主机配置文件。您可以将该主机配置文件应 用到要设置用于有状态安装的其他主机。

您可以在单个主机上配置主机配置文件。也可以在引用主机上创建主机配置文件,然后将该主机配置文件应用 到其他主机。

## 前提条件

确保您的主机配置用于 Auto Deploy 并且您符合有状态安装的其他必备条件。请参见第167页, "准备置备有 Auto Deploy 的主机以进行有状态安装"。

## 步骤

1 在 vSphere Web Client 中,创建一个主机配置文件。

请参见《主机配置文件》文档。

- 2 显示主机配置文件对象后,单击"编辑主机配置文件设置"图标。
- 3 将名称和描述保持不变,然后单击下一步。
- 4 单击高级配置设置,然后单击系统映像缓存配置文件夹。
- 5 单击系统映像缓存配置图标。

## <span id="page-167-0"></span>6 在"系统映像缓存配置文件设置"下拉菜单中进行选择。

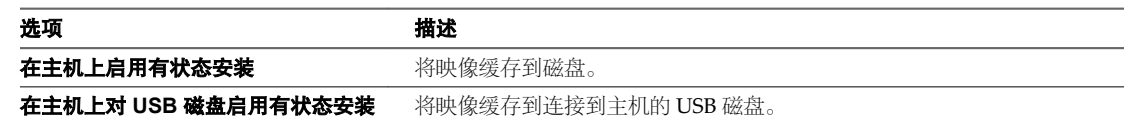

7 如果选择在主机上启用有状态安装,请指定有关要使用的磁盘的信息。

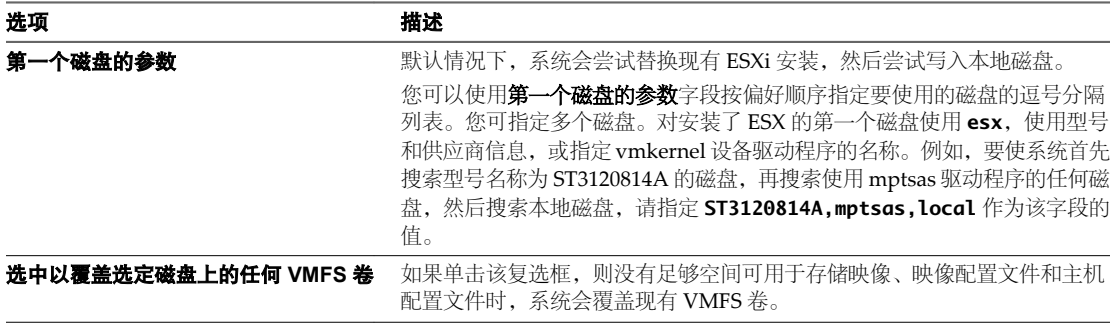

## 8 单击完成完成主机配置文件配置。

9 通过 vSphere Web Client 或 vSphere PowerCLI 应用主机配置文件。

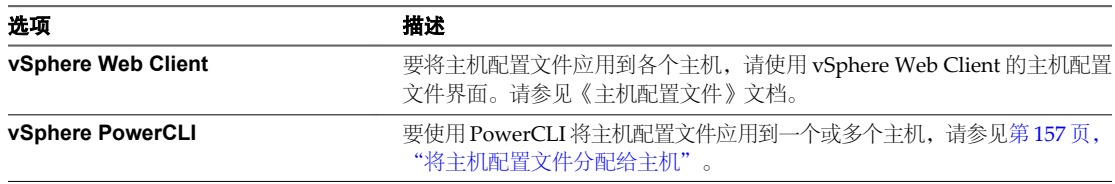

# 设置 **Auto Deploy** 引用主机

在主机上不存储任何状况的环境中,引用主机可帮助您将多个主机设置为相同的配置。为引用主机配置日志记 录、coredump 以及其他希望的配置,保存主机配置文件,然后根据需要编写将主机配置文件应用到其他主机 的规则。

可以在引用主机上配置存储、网络连接和安全设置,并设置服务, 如 syslog 和 NTP。

# 了解引用主机设置

精心设计的引用主机连接到所有服务,如 syslog、NTP 等。引用主机可能还包含安全、存储、网络连接以及 ESXi Dump Collector 的设置。然后可以将主机设置应用到其他具有主机配置文件的主机。

引用主机的确切设置取决于环境,但可能要考虑以下自定义设置。

- **NTP** 服务器设置 在大型环境中收集日志记录信息时,必须确保已协调日志时间。将引用主机设 置为在所有主机共享的环境中使用 NTP 服务器。可以使用 vicfg-ntp 命令指定 NTP 服务器。可以使用 vicfg-ntp 命令或 vSphere Web Client 启动和停止主机 的 NTP 服务。
- Syslog 服务器设置 所有 ESXi 主机均运行 syslog 服务 (vmsyslogd), 该服务将来自 VMkernel 和其 他系统组件的消息记录到文件中。可以使用 esxcli system syslog vCLI 命令 或 vSphere Web Client 指定日志主机并管理日志位置、轮换、大小和其他属 性。对于使用 Auto Deploy 置备但没有本地存储器的主机, 设置远程主机上的 日志记录尤为重要。也可以选择安装 vSphere Syslog Collector 来收集所有主机 中的日志。

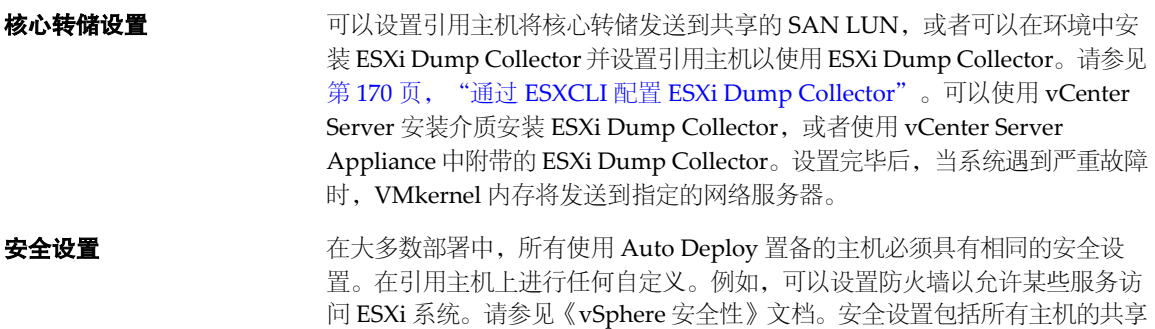

注意如果使用主机配置文件设置活动目录,则密码不受保护。使用 vSphere Authentication Service 设置活动目录以避免公开活动目录密码。

用户访问设置。可以通过为 Microsoft 活动目录设置引用主机来实现统一的用

网络连接和存储设置 如果预留了一组网络连接和存储资源供使用 Auto Deploy 置备的主机使用, 则 可以设置引用主机使用这些资源。

在大型部署中,引用主机设置支持 Enterprise Network Manager,该管理器收集来自环境中各种监控服务的所 有信息。

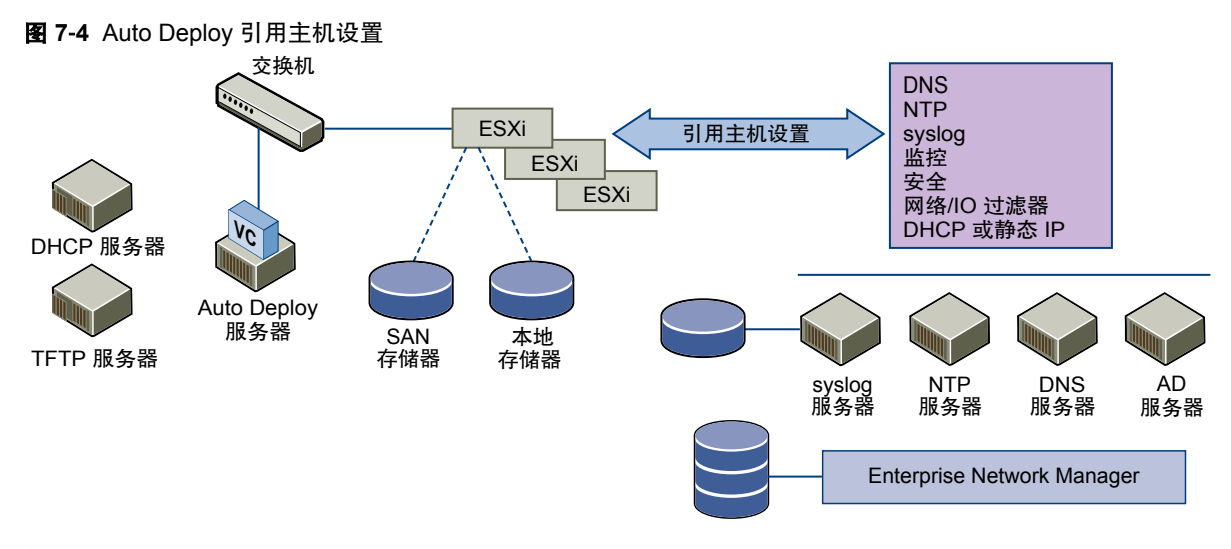

第170页, "配置 [Auto Deploy](#page-169-0) 引用主机"说明如何执行该设置。

户访问。

# <span id="page-169-0"></span>配置 **Auto Deploy** 引用主机

vSphere 允许您使用 vSphere Web Client、vCLI 或主机配置文件配置引用主机。

要设置主机配置文件,您可以使用最适合您的方法。

- **vSphere Web Client** vSphere Web Client 支持对 ESXi 主机的网络连接、存储、安全以及诸多其他方 面进行设置。您可以完整地设置引用主机中的环境,并从 Auto Deploy 使用的 引用主机中创建主机配置文件。
- **vSphere** 命令行界面 您可以使用 vCLI 命令设置主机的许多方面。vCLI 尤其适合用于在 vSphere 环 境下配置某些服务。设置命令包括 vicfg-ntp(设置 NTP 服务器)、esxcli system syslog (设置 syslog 服务器)和 esxcli network route (添加路由和 设置默认路由)。请参见第 170 页, "通过 ESXCLI 配置 ESXi Dump Collector"。
- 主机配置文件界面 最佳做法是利用 vSphere Web Client 或 vCLI 设置主机, 并从该主机创建主机 配置文件。也可以在 vSphere Web Client 中利用"主机配置文件"界面直接配 置主机配置文件。请参见第171页, "使用 [vSphere Web Client](#page-170-0) 为 Auto Deploy [引用主机配置主机配置文件"](#page-170-0)。

# 通过 **ESXCLI** 配置 **ESXi Dump Collector**

核心转储是主机出现故障时工作内存的状况。默认情况下,核心转储会保存到本地磁盘。您可以使用 ESXi Dump Collector 在网络服务器上保留核心转储,以便在调试期间使用。ESXi Dump Collector 对 Auto Deploy 特别有 用,而且支持任何 ESXi 主机。ESXi Dump Collector 支持其他自定义,包括将核心转储发送到本地磁盘。

## 前提条件

安装 ESXi Dump Collector, 这是 vCenter Server autorun.exe 应用程序附带的支持工具, 也包括在 vCenter Server Appliance 中。

如果要配置主机以使用 ESXi Dump Collector,请安装 vCLI。在进行故障排除时,您可以改为在 ESXi Shell 中 使用 ESXCLI。

## 步骤

1 通过在本地 ESXi Shell 中运行 esxcli system coredump 或使用 vCLI, 将 ESXi 系统设置为使用 ESXi Dump Collector。

esxcli system coredump network set --interface-name vmk0 --server-ipv4 10xx.xx.xx.xx --server**port 6500**

您必须指定 VMkernel 网卡、要将核心转储发送到的服务器的 IP 地址和可选端口。如果所配置的 ESXi 系 统运行在使用 vSphere 标准交换机的虚拟机内部,必须选择正处于混杂模式的 VMkernel 端口。

2 启用 ESXi Dump Collector。

### **esxcli system coredump network set --enable true**

3 (可选) 检查是否已正确配置 ESXi Dump Collector。

esxcli system coredump network check

使用指定的 VMkernel 网卡和可选端口将已在其上设置 ESXi Dump Collector 的主机设置为将核心转储发送到 指定的服务器。

### <span id="page-170-0"></span>下一步

- 编写一个规则,将主机配置文件应用到要使用在引用主机中指定的设置置备的所有主机(请参见第 157 [页,](#page-156-0) ["将主机配置文件分配给主机"](#page-156-0))。
- 对于使用 Auto Deploy 置备的主机,请执行测试和修复合规性操作,以便为其置备新的主机配置文件。请 参见第 158 页, "测试和修复规则合规性"。
- 打开未置备的主机, 以为其置备新的主机配置文件。

# 使用 **vSphere Web Client** 为 **Auto Deploy** 引用主机配置主机配置文件

您可以在引用主机中设置主机配置文件,并将这些主机配置文件设置应用到使用 vSphere Auto Deploy 置备的 其他所有主机。您可以配置引用主机并导出主机配置文件,或直接编辑主机配置文件进行一些小的更改。

## 前提条件

验证您是否有权访问可连接到 vCenter Server 系统的 vSphere Web Client

# 步骤

- 1 在 vSphere Web Client 中,单击规则和配置文件,然后单击主机配置文件。
- 2 对于新的配置文件,单击从主机中创建配置文件图标,或右键单击要修改的配置文件,然后选择编辑主机 配置文件。
- 3 通过使用 vCLI、客户端 UI 或"主机配置文件"界面来自定义引用主机。

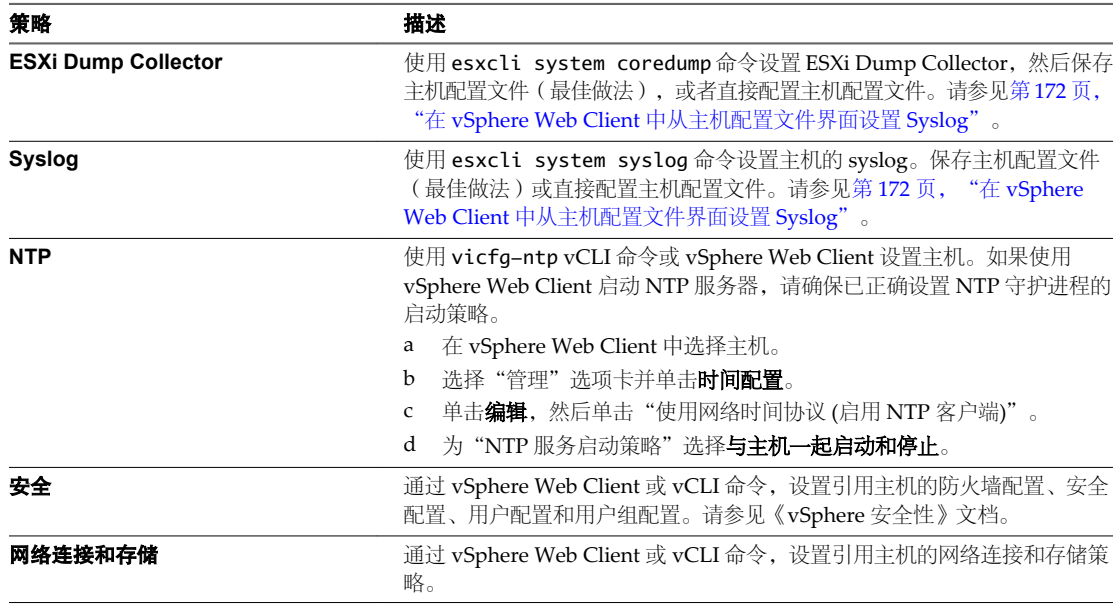

4 单击确定保存主机配置文件设置。

## 下一步

编写一个规则,将主机配置文件应用到要使用在引用主机中指定的设置置备的所有主机(请参见第157页, "将 [主机配置文件分配给主机"](#page-156-0))。执行测试和修复合规性操作。

### <span id="page-171-0"></span>在 **vSphere Web Client** 中从主机配置文件界面设置 **ESXi Dump Collector**

可以使用 esxcli 或直接在 vSphere Web Client 的"主机配置文件"面板中为引用主机设置 ESXi Dump Collector。可以导出主机配置文件,并编写规则以将配置文件应用于使用 Auto Deploy 置备的所有主机。

最佳做法是使用 esxcli system coredump 命令来设置主机,以使用 ESXi Dump Collector 并保存主机配置文件 (请参见第 170 页, "通过 ESXCLI 配置 [ESXi Dump Collector](#page-169-0)")。如果您选择使用 GUI,请在"主机配置 文件"界面中设置 ESXi Dump Collector。

### 前提条件

确认至少有一个分区有足够的存储功能来存储使用 vSphere Auto Deploy 置备的多个主机中的核心转储。

### 步骤

- 1 在 vSphere Web Client 中,单击规则和配置文件,然后单击主机配置文件。
- 2 对于新的配置文件,单击从主机中创建配置文件图标,或右键单击要修改的配置文件,然后选择编辑主机 配置文件。
- 3 将名称和描述保持不变,然后单击下一步。
- 4 洗择网络配置。
- 5 选择网络 **Coredump** 设置。
- 6 单击已启用复选框。
- 7 指定"要使用的主机网卡"、"网络 Coredump 服务器 IP"和"网络 Coredump 服务器端口"。
- 8 单击完成保存主机配置文件设置。

### 下一步

- 编写一个规则,将主和配置文件应用到要使用在引用主机中指定的设置置备的所有主机。请参见第157[页,](#page-156-0) ["将主机配置文件分配给主机"](#page-156-0)。
- 对于使用 Auto Deploy 置备的主机,请执行合规性测试和修复操作,以便为其置备新的主机配置文件。请 参见第 158 页, "测试和修复规则合规性"。
- n 打开未置备的主机,以为其置备新的主机配置文件。

### 在 **vSphere Web Client** 中从主机配置文件界面设置 **Syslog**

通常,使用 Auto Deploy 置备的主机没有足够的本地存储来保存系统日志。通过设置引用主机、保存主机配置 文件并根据需要将该主机配置文件应用于其他主机,可以为这些主机指定远程 syslog 服务器。

最佳做法是使用 vSphere Web Client 或 esxcli system syslog 命令在引用主机上设置 syslog 服务器并保存主 机配置文件。您也可在"主机配置文件"界面中设置 syslog。

### 前提条件

- 如果要使用远程 syslog 主机,请在自定义主机配置文件之前设置该主机。
- 验证您是否有权访问可连接到 vCenter Server 系统的 vSphere Web Client。

### 步骤

- 1 在 vSphere Web Client 中,单击规则和配置文件,然后单击主机配置文件。
- 2 (可选) 如果环境中不存在引用主机,请单击从主机中提取配置文件图标创建主机配置文件。
- 3 右键单击要修改的主机配置文件,然后选择编辑主机配置文件。
- 4 将名称和描述保持不变,然后单击下一步。

5 依次单击高级配置设置、高级选项文件夹和高级配置选项。

您可在此处指定 syslog 设置。

- 6 如果正在设置的 ESXi 5.0 主机之前未配置 syslog 服务器, 则必须创建高级配置选项。
	- a 单击加号图标。
	- b 单击选项列表顶部新的"高级配置选项",然后从下拉菜单中选择配置固定选项。
	- c 指定 Syslog.global.loghost 作为选项,指定主机作为值。

如果正在配置的 ESXi 5.1 或更高版本主机或者 ESXi 5.0 主机已配置 syslog, 高级选项列表中则会包括 Syslog.global.loghost。

7 单击确定保存主机配置文件设置。

下一步

- 编写一个规则,将主机配置文件应用到要使用在引用主机中指定的设置置备的所有主机(请参见第157[页,](#page-156-0) ["将主机配置文件分配给主机"](#page-156-0))。
- 对于已使用 Auto Deploy 置备的主机,请执行合规性测试和修复操作,以使用新的映像配置文件对其进行 置备。请参见第 158 页, "测试和修复规则合规性"。
- 打开未置备的主机, 以使用新的映像配置文件对其讲行置备。

### 在 **vSphere Web Client** 中为您的 **Auto Deploy** 主机设置网络

为使用 Auto Deploy 置备的引用主机设置网络连接,并将主机配置文件应用于所有其他主机以确保提供功能完 善的网络连接环境。

## 前提条件

使用 Auto Deploy 通过 ESXi 映像来置备要用作引用主机的主机。

### 步骤

- 1 在 vSphere Web Client 中, 选择主机, 然后单击网络连接选项卡。
- 2 执行网络连接设置。

如果您正在使用虚拟交换机而不是 vSphere Distributed Switch, 则不要将其他 VMkernel 网卡添加到 vSwitch0。

- 3 引用主机配置完成之后,重新引导系统以验证 vmk0 是否已连接到管理网络。
- 4 从主机创建主机配置文件。

## 下一步

- 编写一个规则,将主机配置文件应用到要使用在引用主机中指定的设置置备的所有主机。请参见第157[页,](#page-156-0) ["将主机配置文件分配给主机"](#page-156-0)。
- 对于使用 Auto Deploy 置备的主机,请执行合规性测试和修复操作,以便为其置备新的主机配置文件。请 参见第158页, "测试和修复规则合规性"。
- 打开未置备的主机, 以为其置备新的主机配置文件。

## <span id="page-173-0"></span>考虑并执行您的分区策略

默认情况下, 仅当主机上存在分区时, Auto Deploy 才会置备主机。您可设置一个引用主机, 用于对使用 Auto Deploy 置备的所有主机进行自动分区。

小心如果更改默认自动分区行为,则无论现有分区内容如何,Auto Deploy 都会将其覆盖。如果启用该选项, 请确保不会造成意外的数据丢失结果。

要确保本地 SSD 在自动分区期间保持未分区状态, 您必须在引用主机上设置参数 **skipPartitioningSsds=TRUE**。

有关在自动分区期间防止 SSD 格式化的详细信息,请参见《vSphere Storage》文档 *vSphere* 存储。

## 前提条件

- 使用 Auto Deploy 为要用作引用主机的主机置备 ESXi 映像。
- 验证您是否有权访问可连接到 vCenter Server 系统的 vSphere Web Client。

### 步骤

- 1 在 vSphere Web Client 中,选择要用作引用主机的主机,然后单击管理。
- 2 单击设置。
- 3 单击系统打开系统选项,然后单击高级系统设置。
- 4 滚动至 VMkernel.Boot.autoPartition, 将值设置为 true。
- 5 (可选) 如果希望本地 SSD 保持未分区状态,请滚动至 VMkernel.Boot.skipPartitioningSsds,并将其 值设置为 true。
- 6 如果引用主机的主机配置文件不存在,请在此时创建。
- 7 使用 Auto Deploy PowerCLI 编写一个规则,使得所有主机在引导时都立即应用引用主机的主机配置文件。

自动分区将在主机引导时执行。

## 高级管理任务

在大多数情况下,通过准备系统设置、编写规则和置备主机来管理 Auto Deploy 环境。在某些情况下,可以执 行高级管理任务,例如重新注册 Auto Deploy 服务器或为每个主机分配静态 IP 地址。

## 重新注册 **Auto Deploy**

如果 vCenter Server 的 IP 地址有所变更,则必须重新注册 Auto Deploy。

如果 vCenter Server IP 地址有所变更, 则无论您正在使用 vCenter Server Appliance 还是 Windows 上所安装 的 vCenter Server 系统,都必须停止 Auto Deploy 进程并重新注册 Auto Deploy。

# <span id="page-174-0"></span>步骤

u 根据操作系统执行重新注册任务。

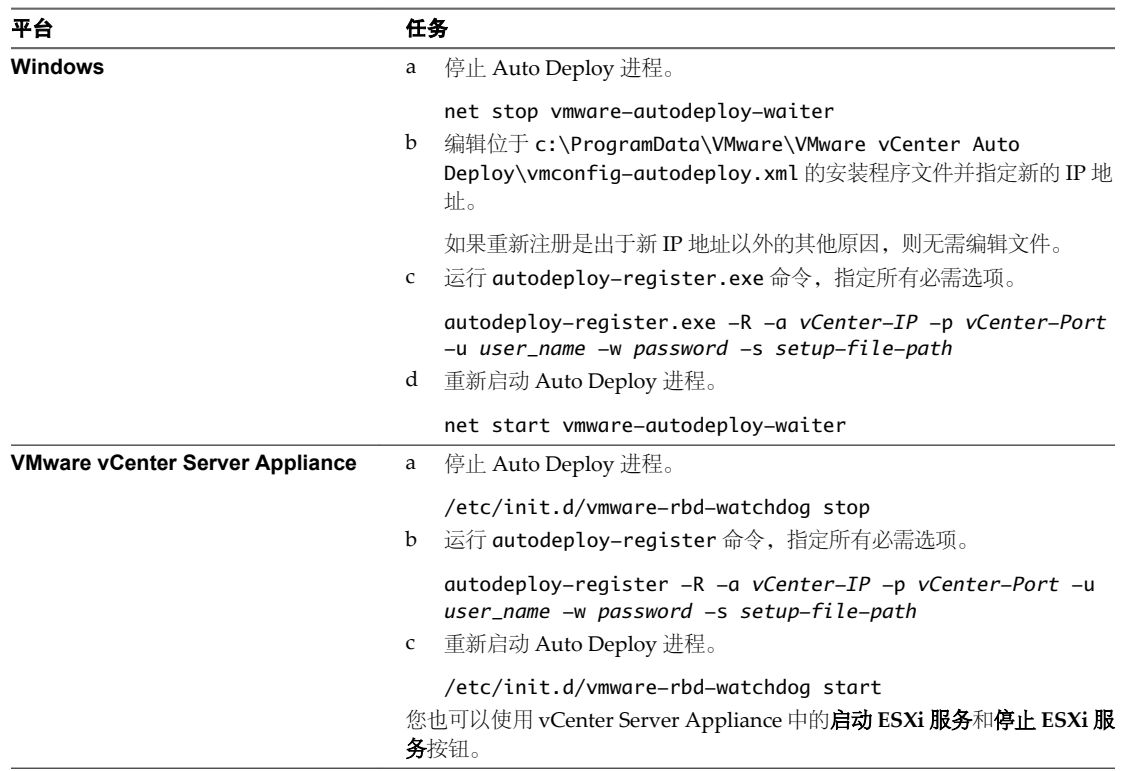

# 在 **vSphere Web Client** 中设置静态 **IP** 地址的主机配置文件

默认情况下, DHCP 服务器为使用 Auto Deploy 置备的主机分配 DHCP 地址。您可使用 Auto Deploy 主机自 定义机制向主机分配静态 IP 地址。

### 前提条件

- 设置 Auto Deploy 环境。
- 使用 Auto Deploy 引导主机。
- 从主机中提取主机配置文件。

### 步骤

- 1 通过 vSphere Web Client, 连接到管理 Auto Deploy 主机的 vCenter Server, 选择规则和配置文件, 然后 选择主机配置文件。
- 2 右键单击刚刚提取的主机配置文件,然后单击编辑主机配置文件。
- 3 使用默认名称和描述,然后单击下一步。
- 4 按照以下步骤更改默认 IP 地址设置。
	- a 单击网络配置。
	- b 单击主机端口组。
	- c 单击管理网络。
	- d 单击 **IP** 地址设置
- 5 从 IPv4 地址下拉菜单中,选择用户指定的、在应用配置时使用的 **IP** 地址。
- <span id="page-175-0"></span>6 如果主机与 vCenter Server 系统所在子网不同,请选择网络配置 **> IP** 路由配置 **> IP** 路由配置,然后在"默 认 IPv4 网关"字段中提供默认路由。
- 7 选择网络配置,然后单击 **DNS** 配置。在"DNS 设置"字段中,确保未选中指示是否应使用 **DHCP** 的标 记复选框。
- 8 修复主机来更新主机自定义信息。
	- a 右键单击该主机,选择所有 **vCenter** 操作 **>** 主机配置文件 **>** 附加主机配置文件,再选择要附加的配置 文件,然后单击确定。
	- b 右键单击主机,然后选择进入维护模式。
	- c 右键单击该主机,然后选择所有 **vCenter** 操作 **>** 主机配置文件 **>** 修复。
	- d 系统提示时,提供 IP 地址。
	- e 右键单击主机, 然后选择**退出维护模式**。

此时会将 IP 地址另存为主机自定义信息。下次引导时,会将该主机自定义信息应用于主机。

## 将 **Auto Deploy** 与 **VMware vCenter Server Appliance** 配合使用

VMware vCenter Server Appliance 是预配置的基于 Linux 的虚拟机,并针对运行 vCenter Server 及关联服务 进行了优化。该设备包括在默认情况下禁用的 Auto Deploy 服务器。

可以通过几种不同方式将 Auto Deploy 与 vCenter Server Appliance 配合使用。

- 将设备上的 vCenter Server 系统与设备上的 Auto Deploy 服务器配合使用。
- n 将设备上的 vCenter Server 系统与在 Windows 系统中单独安装的 Auto Deploy 服务器配合使用。
- 将设备上的 Auto Deploy 服务器与在其他 vCenter Server Appliance 上安装的 vCenter Server 系统配合使 用。
- n 将设备上的 Auto Deploy 服务器与在 Windows 系统中单独安装的 vCenter Server 系统配合使用。

注意 如果要在 vCenter Server Appliance 上使用 Auto Deploy 服务器, 则必须首先启动服务。可以从设备的 "摘要"选项卡中启动服务。

在所有情况下,您都负责设置 DHCP 服务器。请参见第 151 页, "准备系统并安装 Auto Deploy 服务器"。

注意 您只能向 vCenter Server 系统注册一个 Auto Deploy 实例, 向 Auto Deploy 服务器注册一个 vCenter Server 系统。

可以设置包含 IPv6 vCenter Server 的混合模式环境。Auto Deploy 服务器必须具有一个 IPv4 地址, 因为仅 IPv4 支持 PXE 引导。

### 设置 **vCenter Server Appliance** 使用独立 **Auto Deploy** 服务器

vCenter Server Appliance 包括 Auto Deploy 服务器。也可以将该设备与独立 Auto Deploy 服务器配合使用。

### 前提条件

- n 部署 vCenter Server Appliance。
- 获取包含 Auto Deploy 安装程序的 vCenter Server 安装介质。
- n 确认要对 Auto Deploy 使用的 Windows 系统满足 vCenter Server 安装要求。Auto Deploy 也有同样的要 求。

## 步骤

1 如果 Auto Deploy 正在 vCenter Server Appliance 上运行, 请停止内置 Auto Deploy 服务器, 并从 Linux 命令提示符取消注册 Auto Deploy。

service vmware-rdb-watchdog stop autodeploy-register --unregister -a localhost -l

如果从未在该设备上启动 Auto Deploy, 则不必执行该步骤。

2 使用 vCenter Server 安装介质,在 Windows 系统上安装 Auto Deploy,并且当提示您输入 vCenter Server 信息时提供 vCenter Server Appliance 信息。

独立 Auto Deploy 安装现已与 vCenter Server 设备上的 vCenter Server 关联。

### 在 **vCenter Server Appliance** 上设置 **Auto Deploy**

默认情况下, 在 vCenter Server Appliance 上预配置 Auto Deploy, 以使用该设备上运行的 vCenter Server 系 统。可以设置 Auto Deploy 以使用其他 vCenter Server 系统。

## 前提条件

- 部署 vCenter Server Appliance。
- 安装 vCenter Server 系统以与 Auto Deploy 配合使用。

### 步骤

1 如果 Auto Deploy 正在 vCenter Server Appliance 上运行, 请停止内置 Auto Deploy 服务器, 并从 Linux 命令提示符取消注册 Auto Deploy。

service vmware-rdb-watchdog stop autodeploy-register --unregister -a localhost -l

如果从未在该设备上启动 Auto Deploy, 则不必执行该步骤。

默认情况下,Auto Deploy 守护进程未运行。

- 2 下一步取决于是否要在注册时确认 vCenter Server 指纹。
	- n 注册并传入您之前在注册过程中创建的指纹。

**autodeploy-register --register -a** *vcenter-ip* **-u** *username* **-w** *password***-R -T thumbprint**

n 在不使用指纹的情况下注册。

**autodeploy-register --register -a** *vcenter-ip* **-u** *username* **-w** *password* **-R**

3 重新启动 Auto Deploy 守护进程

**service vmware-rbd-watchdog restart**

# <span id="page-177-0"></span>在 **vSphere Web Client** 中自定义主机

要自定义具有共享属性的主机,可以在引用主机中创建一个主机配置文件。要自定义单个主机,可以设置主机 配置文件中的某些字段,以便提示用户为每个主机进行输入。

使用主机配置文件,可以在引用主机中预先指定存储设置或 Syslog 设置等信息,然后将主机配置文件应用到一 组共享相同设置的目标主机。还可以使用主机配置文件指定某些设置与主机有关。如果这样做,当使用 Auto Deploy 置备主机时,主机将以维护模式启动。修复主机或重置主机自定义,以提示输入。系统会存储输入内 容,并在下次主机引导时使用该信息。

注意主机自定义不能存储在管理员可以访问的位置中,也不能采用管理员可以访问的格式。使用 vSphere Web Client 中的主机配置文件 UI 修改自定义。

如果主机配置文件设置为提示用户进行输入,当重置主机自定义时,则必须在出现的对话框中指定一个值。如 果未指定值,则会出错。

### 表 **7**‑**11** 提示 iSCSI 用户进行输入的主机配置文件选项

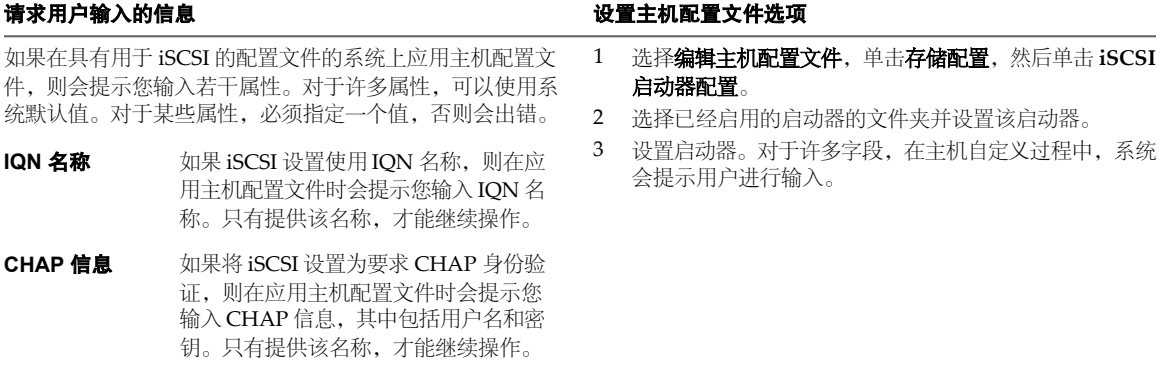

### 表 **7**‑**12** 提示存储用户进行输入的主机配置文件选项

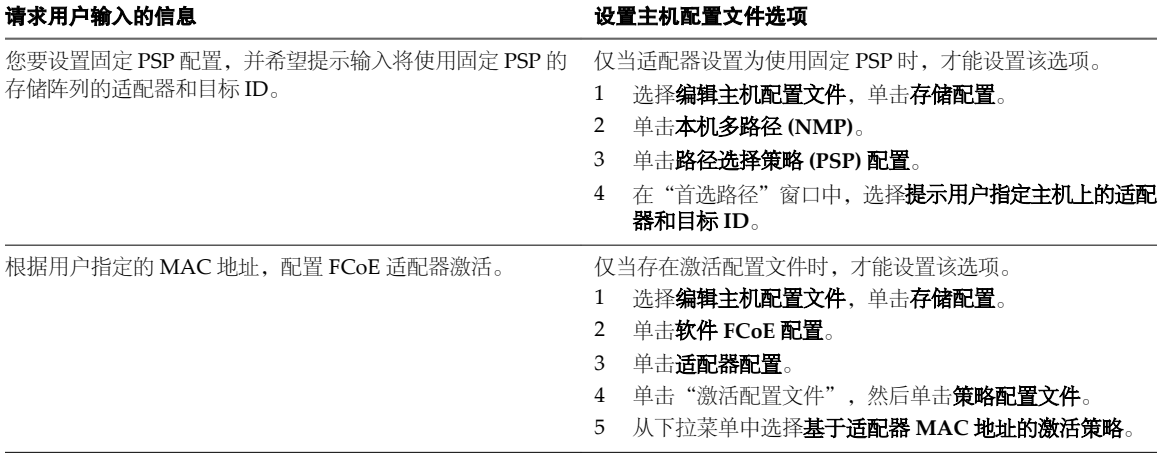

# 表 **7**‑**13** 提示安全用户进行输入的主机配置文件选项

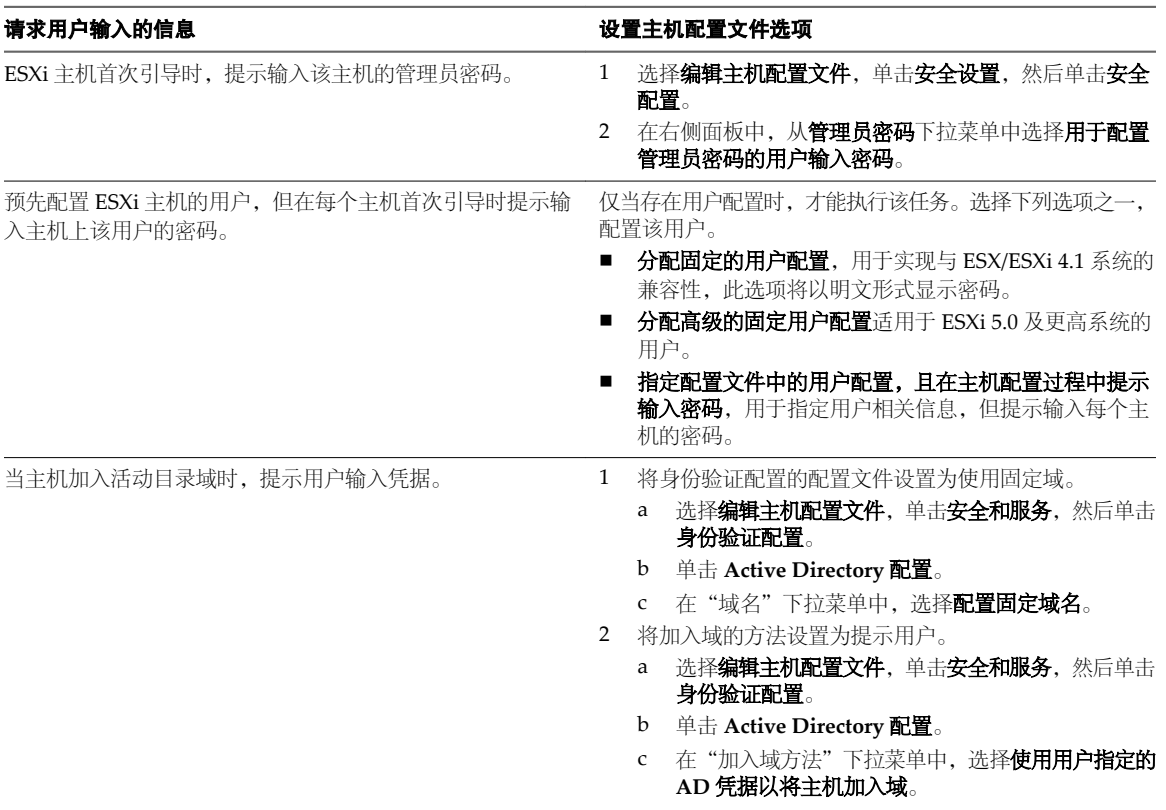

## 表 **7**‑**14** 提示联网用户进行输入的主机配置文件选项

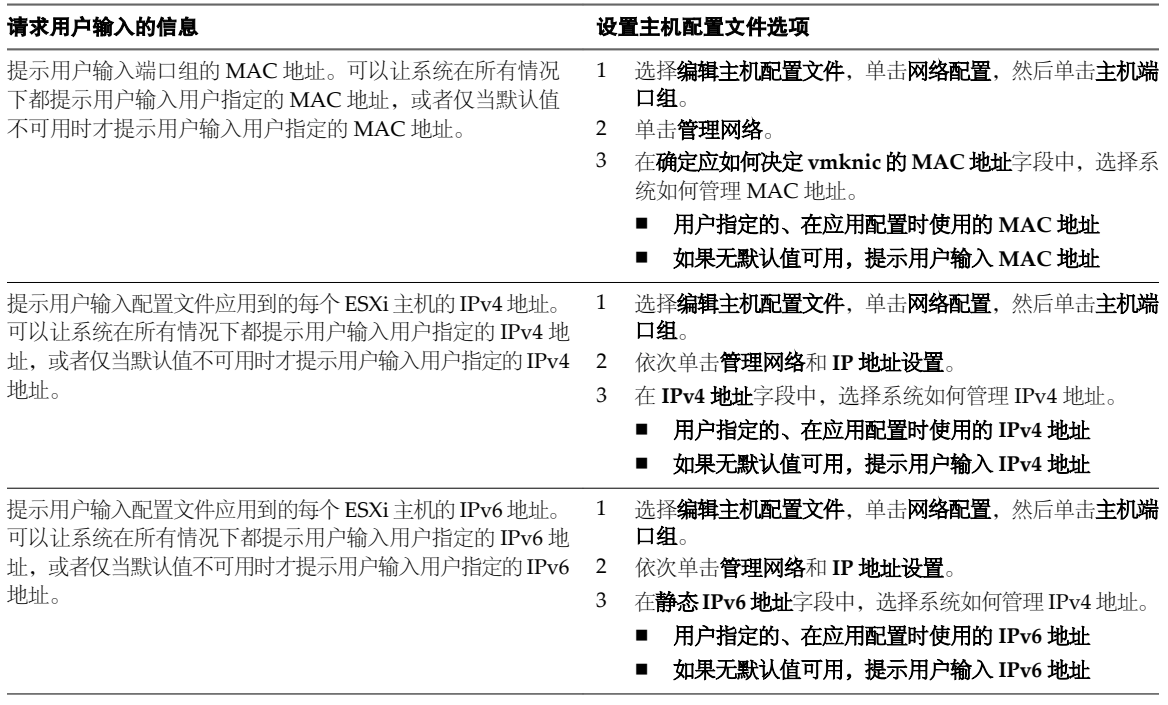

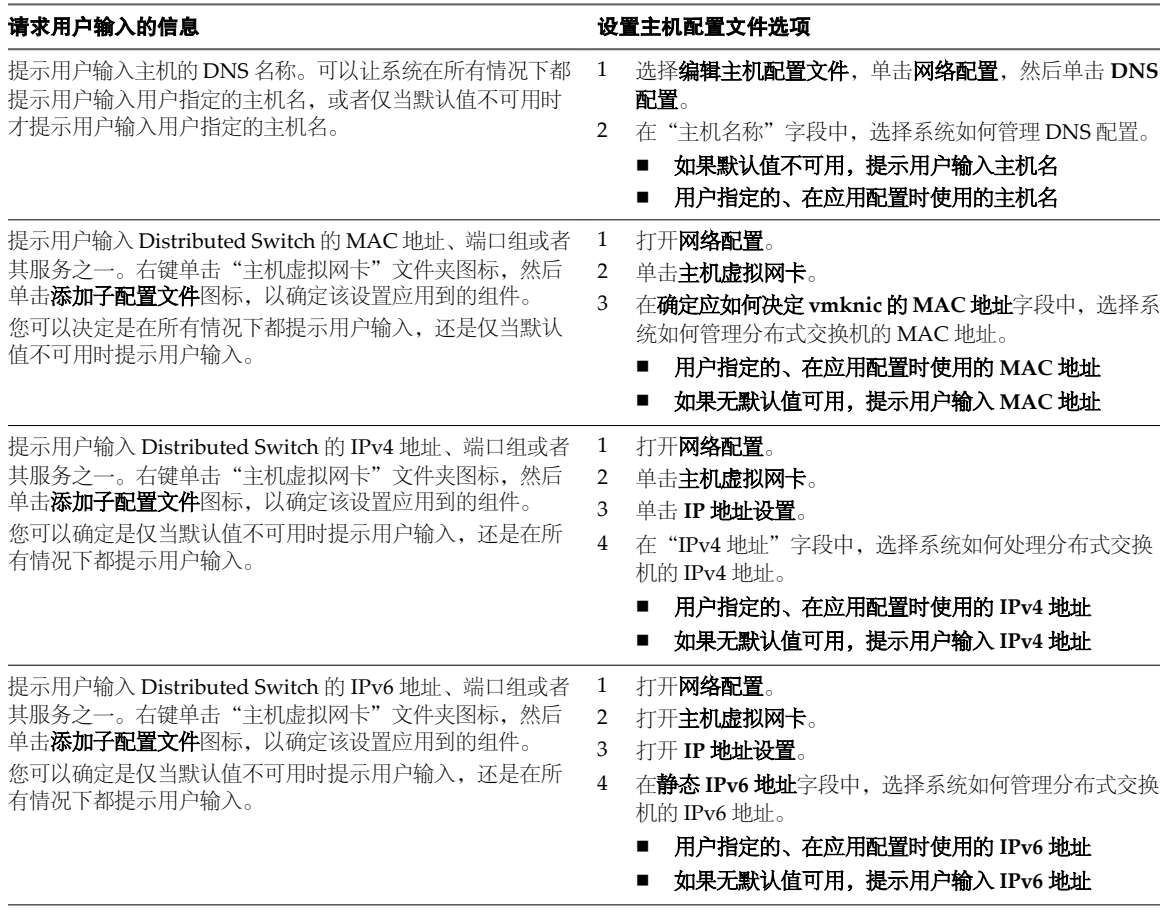

表 **7**‑**14** 提示联网用户进行输入的主机配置文件选项 (续)

# **Auto Deploy** 最佳做法和安全注意事项

安装 vSphere Auto Deploy 和将 Auto Deploy 与其他 vSphere 组件配合使用时,请遵循以下最佳做法。在大 型生产环境中或在使用无状态缓存时,设置具有高可用性的 Auto Deploy 基础架构。请遵循在 PXE 引导环境 中将遵循的所有安全准则,并考虑本章中的建议。

# **Auto Deploy** 最佳做法

本节介绍了几个 Auto Deploy 最佳做法。 有关其他最佳做法的信息,请参见 VMware 知识库文章。

## **Auto Deploy** 和 **vSphere HA** 最佳做法

通过执行以下最佳做法,可以提高在使用 Auto Deploy 置备的主机上运行的虚拟机的可用性。

- 某些环境使用 Distributed Switch 配置使用 Auto Deploy 置备的主机或使用 Auto Start Manager 配置在主 机上运行的虚拟机。在这些环境中,部署 vCenter Server 系统,使其可用性与 Auto Deploy 服务器的可用 性匹配。有多种实现方法。
	- 在概念证明环境中,在同一系统上部署 vCenter Server 系统和 Auto Deploy 服务器。在其他所有情况 下,将两个服务器安装在单独的系统中。
	- 部署 vCenter Server Heartbeat。

VMware vCenter Server Heartbeat 为 VMware vCenter Server 提供高可用性,以便保护虚拟基础架 构和云基础架构,使之不会出现与应用、配置、操作系统或硬件相关的中断。
n 在虚拟机中部署 vCenter Server 系统。运行启用了 vSphere HA 的群集中的 vCenter Server 虚拟机, 并将此虚拟机的 vSphere HA 重新启动优先级配置为高。将两台或多台非 Auto Deploy 管理的主机包 含在此群集中,并通过使用规则(vSphere HA DRS 所需的主机所对应的虚拟机规则)将 vCenter Server 虚拟机固定到这些主机中。如果不想在群集中使用 DRS, 则可以设置规则, 然后禁用 DRS。 非 Auto Deploy 管理的主机数量越多,主机故障的恢复能力越强。

注意如果使用的是 Auto Start Manager,则此方法不适合,因为启用了 vSphere HA 的群集中不支 持 Auto Start Manager。

# **Auto Deploy** 网络最佳做法

通过执行 Auto Deploy 网络最佳做法来防止出现网络问题。

IP 地址分配 **MECH TER THE THE ART WARKER THE ART WARKER WARKER WARKER WARKER WARKER WARKER WARKER WARKER WARKER WARKE** 为每个主机提供输入。

VLAN 注意事项 **Example The Deploy** 建议在不使用 VLAN 的环境中使用 Auto Deploy。

如果打算在使用 VLAN 的环境中使用 Auto Deploy, 必须确保要置备的主机可 以访问 DHCP 服务器。如何将主机分配给 VLAN 取决于您站点上的设置。 VLAN ID 可由交换机或路由器分配, 也可以在主机的 BIOS 中或通过主机配置 文件设置 VLAN ID。请与网络管理员联系以确定允许主机访问 DHCP 服务器 的步骤。

### **Auto Deploy** 和 **VMware Tools** 最佳做法

有关 Auto Deploy 和 VMware Tools 最佳做法, 请参见 VMware 知识库文章 2004018。

### **Auto Deploy** 负载管理最佳做法

同时引导大量主机将对 Auto Deploy 服务器造成过重的负载。由于 Auto Deploy 的核心是 Web 服务器,因此 可以使用现有的 Web 服务器调节技术来帮助分配负载。例如,可以将一个或多个缓存反向代理服务器与 Auto Deploy 结合使用。反向代理提供静态文件,而 ESXi 引导映像中绝大部分都是由这些静态文件组成的。配置反 向代理以缓存静态内容并将所有请求传递到 Auto Deploy 服务器。请观看 VMware 技术出版物视频《将反向 Web 代理服务器用于 Auto Deploy》。

通过使用多个 TFTP 服务器,使每个反向代理服务器与一个 TFTP 服务器对应,配置主机关闭反向代理。最后, 设置 DHCP 服务器将不同主机发送给不同的 TFTP 服务器。

引导主机时,DHCP 服务器会将它们发送给不同的 TFTP 服务器。每个 TFTP 服务器都会将主机发送给不同的 服务器(Auto Deploy 服务器或反向代理服务器), 从而大大减少 Auto Deploy 服务器的负荷。

大范围断电之后, VMware 建议以群集为单位启动主机。如果同时启动多个群集, Auto Deploy 服务器可能会 遇到 CPU 瓶颈。所有主机均会延迟启动。如果设置了反向代理,则瓶颈不会很严重。

### **vSphere Auto Deploy** 日志记录和故障排除最佳做法

要解决使用 vSphere Auto Deploy 时遇到的问题,请使用 vSphere Web Client 中的 Auto Deploy 日志记录信 息,并设置您的环境,以便将日志记录信息和核心转储发送给远程主机。

- **Auto Deploy 日志** 1 在与注册了 Auto Deploy 的 vCenter Server 系统相连的 vSphere Web Client 中,请转到清单列表并选择 vCenter Server 系统。
	- 2 单击"管理"选项卡,选择"设置",然后单击 Auto Deploy。
	- 3 单击下载**TFTP** 引导日志以下载TFTP 配置文件,并将该文件解压缩到 TFTP 服务器存储文件的目录下。

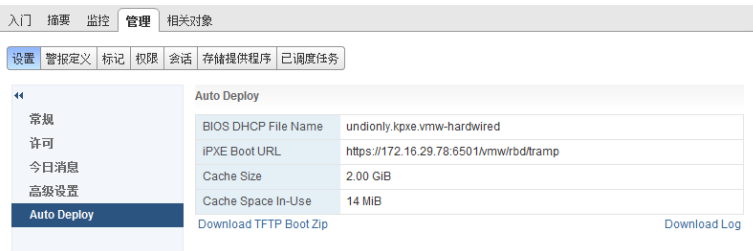

设置 **Syslog** 设置远程Syslog 服务器。有关Syslog 服务器配置信息,请参见《vCenter Server 和主机管理》文档。将您引导的第一台主机配置为使用远程 syslog 服务器并将 主机的主机配置文件应用于所有其他目标主机。或者,安装并使用 vSphere Syslog Collector, 该工具是 vCenter Server 支持工具, 提供了统一的系统日志 记录架构且能够将多台主机的网络日志记录和日志结合使用。 设置 **ESXi Dump Collector** 使用 Auto Deploy 置备的主机没有用于存储核心转储的本地磁盘。安装 ESXi Dump Collector 并设置第一台主机,以便所有核心转储都指向 ESXi Dump Collector 并将该主机的主机配置文件应用于所有其他主机。请参见第 170 [页,](#page-169-0)

### 在生产环境中使用 **Auto Deploy**

从"概念证明"安装转到生产环境时,请注意保证此环境的可恢复性。

保护 [Auto Deploy](#page-179-0) 服务器。第180页, "Auto Deploy 和 vSphere HA 最佳做法"概述了所具有的选项。

"通过 ESXCLI 配置 [ESXi Dump Collector](#page-169-0)"。

- 保护您环境中的所有其他服务器(包括 DHCP 服务器和 TFTP 服务器)。
- 请遵循 VMware 安全准则,包括第 184 页, "Auto Deploy [安全注意事项"](#page-183-0)中所述的准则。

### **Auto Deploy** 设备别名最佳做法

对设备别名配置文件进行合规性检查可能导致发生合规性故障,若不修改硬件本身,则无法修复此故障。当主 机并非完全同类(例如,主机包含不同的 PCI 卡或具有不同的 BIOS 级别)时会出现这些错误。

下列是针对不同情况的修复和重新引导最佳做法:

- 如果合规性检查显示别名(例如 vmhba3 等名称)与引用主机不同的设备,则可以进行修复。修复将导致 设备名称与引用主机的名称完全一致。
- 修复步骤 ( 针对未使用 Auto Deploy 置备的主机) 始终需要重新引导。
- n 使用 Auto Deploy 置备的主机不需要修复步骤。重新引导主机而不修复。
- n 合规性检查步骤会忽略位于该主机,而不位于引用主机上的其他设备。应选择设备最少的主机作为引用主机。

### **Auto Deploy** 设备别名命名

为了在所有主机中创建统一、永久且稳定的设备命名,设备别名配置文件应仅用于同类主机。这些是在 PCI 总 线中配置了相同网络和存储卡的主机。对于所有使用 Auto Deploy 置备的主机, 必须提供此设备别名配置文件。

在先前版本的 vSphere 中, 设备根据 BIOS 中枚举的顺序进行命名。如果任何 PCI 总线配置临时发生更改, 则 系统重新引导时 VMware 不保证同一总线上同一插槽中的设备具有相同名称。一些 PCI 总线配置更改可能是 添加或移除卡,或由于卡故障而导致的更改。在 vSphere 5.5 中,现在设备的物理位置(总线地址)及其名称 (别名)之间存在映射。这意味着重新引导 ESXi 主机时,保证未以物理方式移动的设备具有相同名称。

注意 对于使用旧版本的 BIOS 的系统, 旧 BIOS 可能未提供板载设备的准确的位置信息。针对这种情况, ESXi 应用试探法来保持别名稳定(甚至针对这些设备)。始终保持 BIOS 为最新级别。

试探法的设计目的是即使添加或移除了插槽中的卡,也要保持缺少必要 BIOS 信息的内置设备稳定。VMware 无法保证此方法在所有情况下均有效(例如,如果在 BIOS 设置中进行更改或者如果设备发生故障)。

对于正常安装的主机,别名映射存储在系统硬盘或 USB 引导设备中。对于使用 Auto Deploy 置备的主机,该 映射存储在主机配置文件(设备别名子配置文件)中。由于映射对于保持设备命名稳定非常重要,因此不应对 使用 Auto Deploy 置备的主机禁用设备别名子配置文件。

对于已安装的主机,设备别名子配置文件可用于使设备名称(别名)在多个主机间保持一致。但是,这些主机 必须属于同类才能使此功能生效。如果主机不属于同类,则应禁用设备别名子配置文件。

为了避免发生错误,VMware 建议您不要在主机配置文件中编辑设备别名配置策略。

### 为设备别名配置文件升级系统

在先前版本的 ESXi 中,不存在设备别名配置文件。从先前版本的 ESXi 升级到 ESXi 5.5 时,请考虑以下问题:

- 对于已安装的主机(未使用 Auto Deploy 置备的主机),升级 ESXi 主机将保留别名。升级后,只要 BIOS 提供信息, 别名就会保持稳定状态。
- 为无状态群集升级使用 Auto Deploy 映像置备的 ESXi 主机时, 别名将不会更改, 因为 ESXi 5.5 使用相同 的算法来生成别名(即使 ESXi 5.x 主机配置文件不包含别名)。然后应从引用主机生成新的主机配置文 件。该主机配置文件不包含别名。
- 升级系统时,请勿升级 BIOS,因为此操作会更改别名。将 BIOS 升级为最新级别更适用于全新安装。

# 设置高可用性 **Auto Deploy** 基础架构

在很多生产情况下,需要一个具有高可用性的 Auto Deploy 基础架构来防止数据丢失。该基础架构也是在无状 态缓存情况下使用 Auto Deploy 的必备条件。

### 前提条件

对于管理群集,在三台主机上安装 ESXi。请勿使用 Auto Deploy 置备管理群集主机。

#### 步骤

- 1 在管理群集上启用 vSphere HA 和 vSphere DRS。
- 2 在管理群集上设置以下虚拟机。

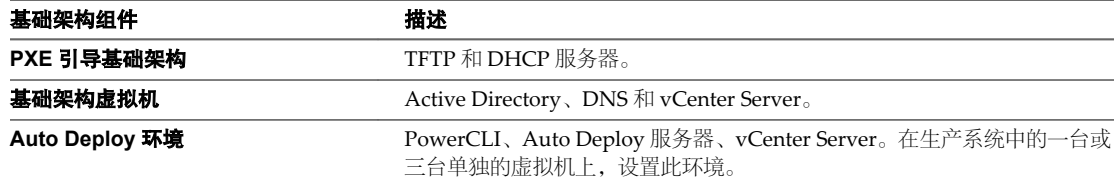

基础架构虚拟机上的 vCenter Server 与 Auto Deploy 环境中的 vCenter Server 不同。

3 根据需要设置 Auto Deploy 来置备其他主机。

因为管理群集上的组件受 vSphere HA 保护, 所以支持高可用性。

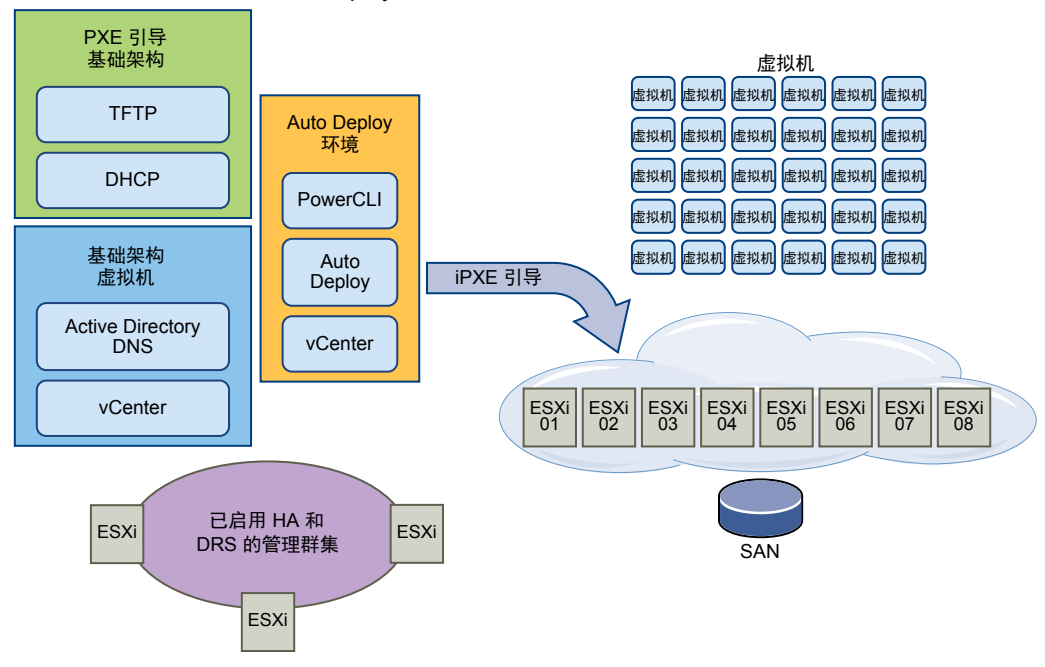

### <span id="page-183-0"></span>图 **7**‑**5** 具有高可用性的 Auto Deploy 基础架构

# **Auto Deploy** 安全注意事项

了解潜在的安全风险有助于您以安全的方式设置环境。

保护您的网络,就像其他任何基于 PXE 的部署方法一样。Auto Deploy 通过 SSL 传输数据, 以防止意外干扰 和侦听。但是,在 PXE 引导期间不会检查客户端或 Auto Deploy 服务器的真实性。

Auto Deploy 服务器下载到计算机中的引导映像可以具有以下组件。

- n 映像配置文件所包含的 VIB 软件包始终包含在引导映像中。
- 如果 Auto Deploy 规则设置为使用主机配置文件或主机自定义设置置备主机,则主机配置文件和主机自定 义便包含在引导映像中。
	- 主机配置文件和主机自定义附带的管理员(根帐户)密码和用户密码进行了 MD5 加密。
	- 与配置文件关联的其他任何密码均采用明文形式。如果使用主机配置文件设置活动目录,则密码不受 保护。

使用 vSphere Authentication Service 设置活动目录以避免公开活动目录密码。

■ 主机的公用和专用 SSL 密钥和证书都包含在引导映像中。

通过完全隔离在其中使用 Auto Deploy 的网络,可以大幅降低 Auto Deploy 的安全风险。

# **Auto Deploy** 故障排除

Auto Deploy 故障排除主题提供了通过 Auto Deploy 置备的主机未按预期工作情况下的解决方案。

# 在引导时出现 **Auto Deploy TFTP** 超时错误

当由 Auto Deploy 置备的主机进行引导时,会显示 TFTP 超时错误消息。消息的文本内容取决于 BIOS。

# 问题

当由 Auto Deploy 置备的主机进行引导时,会显示 TFTP 超时错误消息。消息的文本内容取决于 BIOS。

# 原因

TFTP 服务器已关闭或无法访问。

# 解决方案

◆ 请确保您的 TFTP 服务正在运行且可由您要尝试引导的主机访问。

# **Auto Deploy** 主机在配置错误的情况下进行引导

主机在 ESXi 映像、主机配置文件或文件夹位置与规则中指定的不同的情况下进行引导。

### 问题

主机在 ESXi 映像配置文件或配置与规则指定的映像配置文件或配置不同的情况下进行引导。例如, 您将规则 更改为分配其他映像配置文件,但主机仍使用旧的映像配置文件。

# 原因

将主机添加到 vCenter Server 系统后,由 vCenter Server 系统确定引导配置。vCenter Server 系统将映像配置 文件、主机配置文件或文件夹位置与主机关联。

### 解决方案

u 使用 Test-DeployRuleSetCompliance 和 Repair-DeployRuleSetCompliance PowerCLI cmdlet 重新评估规 则,并将正确的映像配置文件、主机配置文件或文件夹位置与主机关联。

# 主机未重定向至 **Auto Deploy** 服务器

在引导期间,您希望使用 Auto Deploy 置备的主机会加载 iPXE。该主机不会重定向至 Auto Deploy 服务器。

### 问题

```
在引导期间,您希望使用 Auto Deploy 置备的主机会加载 iPXE。该主机不会重定向至 Auto Deploy 服务器。
```
### 原因

TFTP ZIP 文件中包含的 tramp 文件中的 Auto Deploy 服务器的 IP 地址错误。

# 解决方案

◆ 请按照《vSphere 安装和设置》文档中的说明更正 tramp 文件中的 Auto Deploy 服务器的 IP 地址。

# 具有内置 **USB** 闪存驱动器的 **Auto Deploy** 主机不向本地磁盘发送 **Coredump**

如果 Auto Deploy 主机具有内置 USB 闪存驱动器,且有错误导致 coredump,则 coredump 会丢失。将系统 设置为使用 ESXi Dump Collector 将 coredump 存储在联网的主机上。

# 问题

如果 Auto Deploy 主机具有内置 USB 闪存, 并遇到导致出现 coredump 的错误, 则不会向本地磁盘发送 coredump。

### 解决方案

1 在您选择的系统上安装 ESXi Dump Collector。

ESXi Dump Collector 随 vCenter Server 安装程序提供。

2 使用 ESXCLI 将主机配置为使用 ESXi Dump Collector。

```
esxcli conn_options system coredump network set IP-addr,port
esxcli system coredump network set -e true
```
3 使用 ESXCLI 禁用本地 coredump 分区。

esxcli *conn\_options* system coredump partition set -e false

# 将映像配置文件分配给 **Auto Deploy** 主机时的数据包警告消息

在运行分配了某个映像配置文件的 PowerCLI cmdlet 时 (该映像配置文件不准备用于 Auto Deploy), 将显示 一则警告消息。

### 问题

在编写或修改规则以将映像配置文件分配给一个或多个主机时,将出现以下错误:

警告:映像配置文件 <name-here> 包含一个或多个无状态未就绪的软件包。在结合使用此配置文件和 Auto Deploy 时可 能会出现问题。

#### 原因

映像配置文件中的每个 VIB 均有一个 stateless-ready 标志, 用于指示 VIB 是否可以与 Auto Deploy 配合使 用。如果尝试编写使用映像配置文件的 Auto Deploy 规则(该映像配置文件中一个或多个 VIB 已将该标志设置 为 FALSE), 则会显示错误。

注意您可以使用通过 Auto Deploy 置备且包含无状态未就绪的 VIB 的主机,而不会出现任何问题。但是,使 用包含无状态未就绪的 VIB 的映像配置文件进行引导将被视为全新安装。每次引导主机时,所有配置数据都将 丢失,而这些数据在使用 Auto Deploy 置备的主机重新引导期间是可用的。

# 解决方案

- 1 使用 Image Builder PowerCLI cmdlet 查看映像配置文件中的 VIB。
- 2 移除所有无状态未就绪的 VIB。
- 3 重新运行 Auto Deploy PowerCLI cmdlet。

# **Auto Deploy** 主机在五分钟后重新引导

Auto Deploy 主机进行引导并显示 iPXE 信息, 但在五分钟后会进行重新引导。

#### 问题

要使用 Auto Deploy 置备的主机从 iPXE 进行引导并在控制台上显示 iPXE 信息。但是, 此主机五分钟后会在 控制台上显示以下消息,并进行重新引导。

This host is attempting to network-boot using VMware AutoDeploy.However, there is no ESXi image associated with this host. Details:No rules containing an Image Profile match this host.You can create a rule with the New-DeployRule PowerCLI cmdlet and add it to the rule set with Add-DeployRule or Set-DeployRuleSet. The rule should have a pattern that matches one or more of the attributes listed below.

# 主机还可能显示以下详细信息:

Details:This host has been added to VC, but no Image Profile is associated with it.You can use Apply-ESXImageProfile in the PowerCLI to associate an Image Profile with this host. Alternatively, you can reevaluate the rules for this host with the Test-DeployRuleSetCompliance and Repair-DeployRuleSetCompliance cmdlets.

控制台随后显示主机的计算机属性,其中包括供应商、序列号、IP 地址等。

# 原因

当前没有映像配置文件与该主机关联。

# 解决方案

可以通过运行 Apply-EsxImageProfile cmdlet 暂时将映像配置文件分配给主机。

可以按照如下方式将映像配置文件永久分配给主机。

- 1 运行 New-DeployRule cmdlet 创建一个包含将主机与映像配置文件匹配的模式的规则。
- 2 运行 Add-DeployRule cmdlet 将规则添加到规则集。
- 3 运行Test-DeployRuleSetCompliance cmdlet,并将此cmdlet 的输出用作Repair-DeployRuleSetCompliance cmdlet 的输入。

# **Auto Deploy** 主机不会进行网络引导

使用 Auto Deploy 置备的主机会启动,但不会进行网络引导。

# 问题

尝试引导使用 Auto Deploy 置备的主机时,该主机不会启动网络引导过程。

### 原因

您尚未启用主机进行网络引导。

### 解决方案

1 重新引导主机,然后按照屏幕说明访问 BIOS 配置。

如果有 EFI 主机,必须将 EFI 系统切换到 BIOS 兼容模式。

2 在 BIOS 配置中, 启用"引导设备"配置中的"网络引导"。

# **Auto Deploy** 主机无法获取 **DHCP** 分配的地址

使用 Auto Deploy 置备的主机无法获取 DHCP 地址。

### 问题

尝试引导使用 Auto Deploy 置备的主机时,该主机会执行网络引导,但不会分配有 DHCP 地址。Auto Deploy 服务器无法使用映像配置文件置备主机。

### 原因

DHCP 服务或防火墙设置可能出现问题。

### 解决方案

- 1 检查将 DHCP 服务器设置为置备主机的 Windows 系统上是否正在运行 DHCP 服务器服务。
	- a 单击开始 **>** 设置 **>** 控制面板 **>** 管理工具。
	- b 双击服务打开"服务管理"面板。
	- c 在"服务"字段中,请查找 DHCP 服务器服务,如果该服务未运行,请重新启动它。
- 2 如果 DHCP 服务器正在运行,请重新检查为目标主机配置的 DHCP 范围和 DHCP 预留。 如果 DHCP 范围和预留已正确配置,则问题最有可能与防火墙有关。
- 3 暂时的解决办法是,关闭防火墙以确定能否解决该问题。
	- a 通过单击开始 **>** 程序 **>** 附件 **>** 命令提示符来打开命令提示符。
	- b 键入以下命令以暂时关闭防火墙。不要在生产环境中关闭防火墙。

**netsh firewall set opmode disable**

- c 尝试使用 Auto Deploy 置备主机。
- d 键入以下命令以再次打开防火墙。

### **netsh firewall set opmode enable**

4 设置规则以允许 DHCP 网络流量到达目标主机。

有关详细信息,请参见 DHCP 和正在运行 DHCP 服务器的 Windows 系统的防火墙文档。

# **Auto Deploy** 主机无法与 **TFTP** 服务器联系

使用 Auto Deploy 置备的主机无法与 TFTP 服务器联系。

# 问题

尝试引导使用 Auto Deploy 置备的主机时,该主机会执行网络引导并由 DHCP 服务器向其分配 DHCP 地址, 但该主机无法与 TFTP 服务器进行联系。

### 原因

TFTP 服务器可能已停止运行,或防火墙可能会阻止 TFTP 端口。

### 解决方案

- 如果已安装 WinAgents TFTP 服务器,请打开 WinAgents TFTP 管理控制台并验证服务是否正在运行。如 果正在运行服务,请检查 Windows 防火墙的入站规则以确保未阻止 TFTP 端口。暂时关闭防火墙以检查 防火墙是否有问题。
- 对于其他所有 TFTP 服务器, 请参见服务器文档中的调试过程。

# **Auto Deploy** 主机无法从 **Auto Deploy** 服务器检索 **ESXi** 映像

使用 Auto Deploy 置备的主机在 iPXE 引导屏幕上停止。

# 问题

尝试引导使用 Auto Deploy 置备的主机时,引导过程在 iPXE 引导屏幕上停止,并且状态消息指示主机正在尝 试从 Auto Deploy 服务器获取 ESXi 映像。

# 原因

Auto Deploy 服务可能会停止或 Auto Deploy 服务器可能无法访问。

# 解决方案

- 1 登录到已安装了 Auto Deploy 服务器的系统。
- 2 检查 Auto Deploy 服务器是否正在运行。
	- a 单击开始 **>** 设置 **>** 控制面板 **>** 管理工具。
	- b 双击服务打开"服务管理"面板。
	- c 在"服务"字段中,请查找 VMware vSphere Auto Deploy Waiter 服务,如果该服务未在运行,请重 新启动它。

3 打开 Web 浏览器, 然后输入以下 URL 并检查是否可以访问 Auto Deploy 服务器。

https://*Auto Deploy* 服务器 *IP* 地址:*Auto Deploy* 服务器端口/vmw/rdb

注意仅使用此地址检查是否可以访问该服务器。

- 4 如果无法访问该服务器,则可能会出现防火墙问题。
	- a 尝试设置 Auto Deploy 服务器端口的可允许 TCP 入站规则。

端口一直为 6501,除非在安装期间指定了其他端口。

b 如果上述方法不奏效,请暂时禁用防火墙,然后在验证该防火墙是否阻止了流量之后再启用它。不要 在生产环境中禁用防火墙。

要禁用防火墙,请运行 **netsh firewall set opmode disable**。要启用防火墙,请运行 **netsh firewall set opmode enable**。

# 从 **Auto Deploy** 服务器上的数据库损坏中恢复

在某些情况下,您可能会遇到 Auto Deploy 数据库问题。最有效的恢复选项是使用最新的备份文件替换现有数 据库文件。

### 问题

当使用 Auto Deploy 置备您环境中的 ESXi 主机时, 您可能会遇到 Auto Deploy 数据库问题。

重要事项这是一个很少见的问题。在替换当前数据库文件之前,请按照所有其他 Auto Deploy 故障排除策略 进行操作。进行了您选择的备份之后所创建的规则或关联会丢失。

#### 原因

这一问题仅发生于使用 Auto Deploy 置备的主机中。

### 解决方案

- 1 停止 Auto Deploy 服务器服务。
- 2 通过转到 vSphere Web Client 中的"Auto Deploy"页面查找 Auto Deploy 日志。
- 3 检查日志中的以下消息:

DatabaseError:数据库磁盘映像格式错误。

如果看到该消息,请使用最新的备份替换现有数据库。

4 转到 Auto Deploy 数据目录。

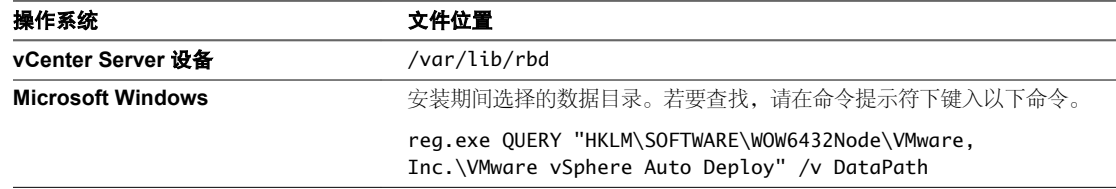

该目录包含名为 db 的文件和名为 db-*yyy*-*mm*-*dd* 的备份文件。

5 重命名当前的 db 文件。

如果您致电寻求帮助,VMware 支持部门可能会要求提供该文件。

- 6 将最新的备份重命名为 db。
- 7 重新启动 Auto Deploy 服务器服务。

<span id="page-189-0"></span>8 如果日志中仍然显示该消息,则重复执行上述步骤来使用下一个最新备份,直至 Auto Deploy 在不出现任 何数据库错误下工作。

# 如果您升级 **vCenter Server** 但不升级 **Auto Deploy** 服务器,则会出现问题

升级 vCenter Server 时, 也可以同时升级 Auto Deploy 服务器。如果推迟更新, 则可能会导致 vSphere HA 代 理出现问题。

问题

升级 vCenter Server 时,vCenter Server 会将每个 ESXi 主机上的 vSphere HA 代理 (vmware-fdm) 版本 5.0 替 换为 vSphere HA 代理版本 5.1 或更高版本。在使用 Auto Deploy 置备的主机上, 替换项并不是永久性的, 因 为主机上没有任何状态。如果 vCenter Server 不可用, ESXi 主机则没有正确的 vSphere HA 代理且无法加入群 集。

## 原因

Auto Deploy 5.0 服务器不会自动将 FDM VIB 升级到 5.1 版或更高版本。除非您创建包含 VIB 的新映像,否则 Auto Deploy 会在重新引导后恢复为 FDM VIB 5.0 版本。

### 解决方案

升级 Auto Deploy 服务器。

如果无法升级 Auto Deploy 服务器, 则可以使用 vSphere PowerCLI 中包含的 Image Builder PowerCLI cmdlet 来创建包含新 vmware-fdm VIB 的 ESXi 5.0 映像配置文件。可以将该映像配置文件提供给您的主机。

1 在 PowerCLI 提示符下,添加 ESXi 5.0 软件库并添加包含新 vmware-fdm VIB 的软件库。

```
Add-EsxSoftwareDepot
C:\Path\VMware-Esxi-5.0.0-buildnumber-depot.zip
```
Add-EsxSoftwareDepot http://*vcenter\_server*/vSphere-HA-depot

2 创建将新映像配置文件分配给主机的规则,并将该规则添加到规则集。

```
New-DeployRule -Name "Rule Name" 
-Item "ImageName" 
-Pattern "my host pattern"
Add-DeployRule -DeployRule "Rule Name"
```
3 为主机执行测试和修复合规性操作,以便在主机上永久性包含 vSphere HA 代理。

\$result = Test-DeployRuleSetCompliance *Host\_list* Repair-DeployRuleSetCompliance -TestResult \$result

# **Auto Deploy**"概念证明"安装

Auto Deploy 环境的"概念证明"安装可帮助管理员评估产品和演示其管理功能。完成"概念证明"安装工作 流之后,您将具有一个包含引用主机和一个或多个其他目标主机的正常运行的 Auto Deploy 环境。

"概念证明"安装适用于测试或开发环境,但完成的设置可以作为生产环境的基础。所需任务需在未安装 Auto Deploy 组件的环境中开始执行。任务描述假定您在物理主机和环境其余主机之间使用的是没有 VLAN 标记的 平面网络。

要执行这些任务,应具有以下背景知识和特权。

- vSphere (vCenter Server、ESX 和 ESXi)的使用经验。
- n Microsoft PowerShell 和 vSphere PowerCLI 的基础知识。
- n 对目标 Windows 和 vCenter Server 系统的管理员权限。

<span id="page-190-0"></span>按照本文档中所示顺序执行这些任务。可以不同顺序执行某些步骤,但此处使用的顺序限制了某些组件的重复 操作。

可以设置包含 IPv6 vCenter Server 的混合模式环境。Auto Deploy 服务器必须具有一个 IPv4 地址,因为仅 IPv4 支持 PXE 引导。

# 概念证明预安装对照表

开始执行"概念证明"安装之前,必须确保您的环境满足硬件和软件要求并且您具有该安装中所涉及组件的必 要权限。

执行"概念证明"安装需要以下硬件和软件。

- n 在 Windows 系统上安装 vCenter Server 5.1 或更高版本。在此"概念证明"安装中,将在运行 vCenter Server 的主机上安装 Auto Deploy 服务器和 vSphere PowerCLI。可以通过直接登录控制台或使用远程桌 面协议 (RDP) 登录此主机来执行多个安装任务。
	- n vCenter Server 系统上配置的数据中心、群集和文件夹。
	- vCenter Server 系统上至少 4 GB 的可用空间。最好有第二个卷或硬盘驱动器。
- ESXi 数据存储的存储器(NFS、iSCSI 或 FibreChannel),服务器和存储阵列配置为 LUN 对服务器可见。
	- NFS 或 iSCSi 的目标 IP 地址的列表。
	- NFS 或 iSCSI 的目标卷信息的列表。
- 要使用 Auto Deploy 置备的两个或多个主机, 以及每个主机的以下信息。
	- 每个物理网卡的 MAC 地址的列表。
	- IP 地址和为目标 ESXi 安装预分配的完全限定主机名的列表。
		- 默认路由、子网掩码以及主 DNS 服务器和辅助 DNS 服务器 IP 地址。
		- VMkernel 主(管理)网络的 IP 地址和子网掩码。
		- 其他 VMkernel 网络 (如存储器、vSphere FT 或 VMware vMotion) 的 IP 地址和子网掩码。

默认情况下,Auto Deploy 不覆盖现有分区。

- n vSphere 安装程序(DVD 或 ISO)。
- n 已预安装 Microsoft PowerShell 的 Window 7 或 Windows Server 2008 系统。
- 从 VMware 网站上的"下载"页面下载的 vSphere PowerCLI 安装程序二进制文件。
- VMware 网站的"下载"页面上的 ESXi 软件库的位置。将使用 URL 指向该位置上存储的映像配置文件或 下载 ZIP 文件以与本地库配合使用。请勿下载 ESXi 映像。
- TFTP 安装程序软件,如 WinAgents TFTP 服务器。Windows 2008 中包含的 TFTP 服务器与 Windows 网 络部署紧密相关,但不适合。
- n DHCP 服务器。Windows 2008 中包含的 DHCP 服务器适合"概念证明"安装。

还需要环境核心服务器的相关信息和管理特权,这些服务器包括 ActiveDirectory 服务器、DNS 服务器、DHCP 服务器、NTP 服务器等。

必须完全控制将在其中部署设置的子网的广播域。请确保此子网中没有其他 DHCP、DNS 或 TFTP 服务器。

# 安装 **TFTP** 服务器

Auto Deploy 依靠 TFTP 服务器将引导映像发送到由 Auto Deploy 置备的主机。必须在环境中安装 TFTP 服务 器。

此任务仅安装 TFTP 服务器。稍后将配置文件下载至该服务器。请参见第 196 页, "在 [vSphere Web Client](#page-195-0) 中 配置 [Auto Deploy](#page-195-0) 和 TFTP 环境"。

### 前提条件

请确保系统满足预安装对照表中的要求。请参见第 191 页, "概念证明预安装对照表"。

### 步骤

- 1 使用管理员特权直接或通过 RDP 登录到安装了 vCenter Server 的 Windows 系统的控制台。
- 2 下载并安装 TFTP 服务器软件。

此示例设置使用 WinAgents 的 TFTP 服务器。Windows 2008 附带的 TFTP 服务器与 Windows 网络部署 紧密相关,且不适用于 Auto Deploy。

3 将 TFTP 根目录配置为 D:\ 驱动器或类似位置(例如, D:\TFTP\_Root\)。

### 下一步

安装和设置 vSphere PowerCLI。使用 PowerCLI cmdlet 编写将映像配置文件和主机配置文件分配给主机的规 则。请参见第192页, "安装和设置 vSphere PowerCLI"。

# 安装和设置 **vSphere PowerCLI**

可通过使用 vSphere PowerCLI cmdlet 创建的规则来管理 Auto Deploy。

此"概念证明"安装会在与 vCenter Server 相同的系统上安装 vSphere PowerCLI。也可以在其他 Windows 系统上安装 PowerCLI。

### 前提条件

- 请确认是否已安装 Microsoft .NET 2.0,如果未安装,请从 Microsoft 网站按照该网站上的说明进行安装。
- 请确认是否已安装 Microsoft Powershell 2.0,如果未安装,请从 Microsoft 网站按照该网站上的说明进行 安装。

PowerShell 2.0 已预先安装在 Windows 2008 和 Windows 7 系统上。

#### 步骤

- 1 以管理员特权直接或使用 RDP 登录到安装了 vCenter Server 的 Windows 系统的控制台。
- 2 打开命令提示符并按顺序键入以下命令, 在每一行后要按 Enter 键。

#### **powershell**

#### **Set-ExecutionPolicy RemoteSigned Exit**

- 3 从 VMware 网站的"下载"页面下载 vSphere PowerCLI,并安装 vSphere PowerCLI 软件。
- 4 确认 PowerCLI 正常运行。
	- a 双击桌面上的 PowerCLI 图标以打开 PowerCLI 窗口。
	- b 忽略 SSL 错误, 键入 Get-DeployCommand, 然后按 Enter。

PowerCLI 将在 PowerCLI 窗口中显示 cmdlet 列表及其定义。

### 下一步

- 如果运行 Get-DeployCommand 时看不到 cmdlet 列表,请检查您的 PowerCLI 版本, 如有必要, 将其卸载并 重新安装。
- 有关 PowerCLI 的一些背景信息,请参见第 153 页, "使用 [Auto Deploy Cmdlet](#page-152-0)"。有关详细信息,请 参见 vSphere PowerCLI 文档集。
- 准备要使用 [Auto Deploy](#page-192-0) 置备的主机。请参见第 193 页,"准备 Auto Deploy 目标主机"。

# <span id="page-192-0"></span>准备 **Auto Deploy** 目标主机

必须为 Auto Deploy 准备所有目标主机。

# 前提条件

要使用 Auto Deploy 置备的主机必须满足 ESXi 的要求。

请参见第13页, "ESXi [硬件要求"。](#page-12-0)

注意除非将 EFI 系统切换为 BIOS 兼容性模式,否则将无法使用 Auto Deploy 置备 EFI 主机。

### 步骤

- 1 更改每个物理主机的 BIOS 设置以强制主机从主网络设备引导。
- 2 重新确认主网络设备的 MAC 地址。

### 下一步

准备 DHCP 服务器。请参见第 193 页, "准备 DHCP 服务器"。

### 准备 **DHCP** 服务器

必须设置概念证明环境中的 DHCP 服务器,以便为每个目标主机提供 iPXE 二进制文件。

概念证明环境将活动目录与 DNS 和 DHCP 配合使用。

概念证明说明如何使用 DHCP 预留。为每个主机设置固定的 IP 地址非常耗时,不建议此操作。

### 前提条件

- 请确保系统满足预安装对照表中的要求。请参见第191页, "概念证明预安装对照表"。
- 执行上述所有["概念证明"安](#page-189-0)装任务。有关完整列表,请参见第 190 页, "Auto Deploy"概念证明"安 [装"。](#page-189-0)

# 步骤

- 1 以 Administrator 用户身份登录 DHCP 服务器。
- 2 为 IP 地址范围创建 DHCP 范围。
	- a 单击开始 **>** 设置 **>** 控制面板 **>** 管理工具,然后单击 **DHCP**。
	- b 详细查看 DHCP > *主机名* > IPv4, 右键单击并单击新范围。
	- c 单击"欢迎使用"屏幕上的下一步,然后指定范围的名称和说明。
	- d 指定 IP 地址范围, 然后单击下一步。
	- e 单击下一步直至到达"配置 DHCP 选项"屏幕, 然后选择否, 稍后配置此选项。
- 3 如果计划使用 DHCP 预留, 则为每个目标 ESXi 主机创建 DHCP 预留。
	- a 在 DHCP 窗口中,详细查看 **DHCP >** 主机名 **> IPv4 >** 自动部署范围 **>** 预留。
	- b 右键单击预留,然后选择新预留。

c 在"新预留"窗口中,为其中一个主机指定名称、IP 地址和MAC 地址。MAC 地址中不能包含冒号 (:)。

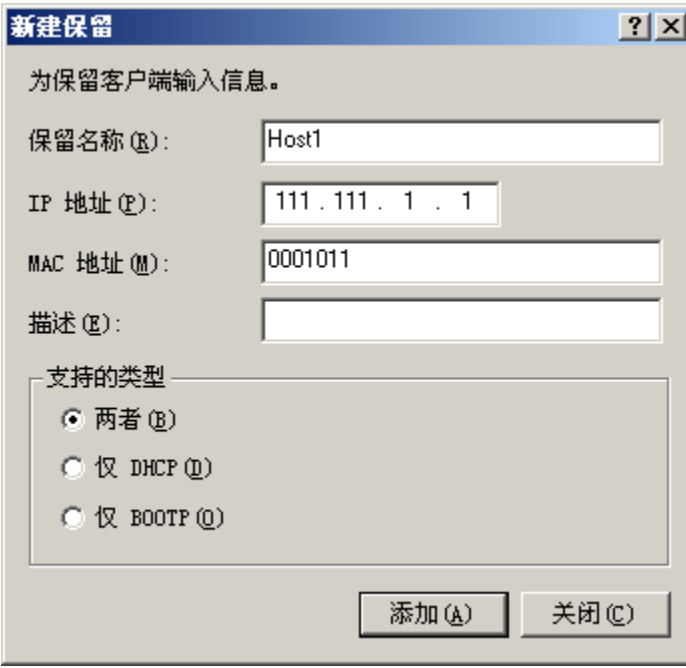

- d 对每一个其他主机重复此过程。
- 4 将 DHCP 服务器设置为将主机指向 TFTP 服务器。

确切过程取决于使用的 DHCP 服务器。此示例使用 Windows 2008 中包含的 DHCP 服务器。

- a 在 DHCP 窗口中,详细查看 **DHCP >** 主机名 **> IPv4 >** 自动部署范围 **>** 范围选项。
- b 右键单击范围选项,然后选择配置选项。
- c 在"范围选项"窗口中,单击常规选项卡。
- d 单击 066 引导服务器主机名,然后在"可用选项"下方的"字符串值"字段中输入所安装的 TFTP 服 务器的地址。

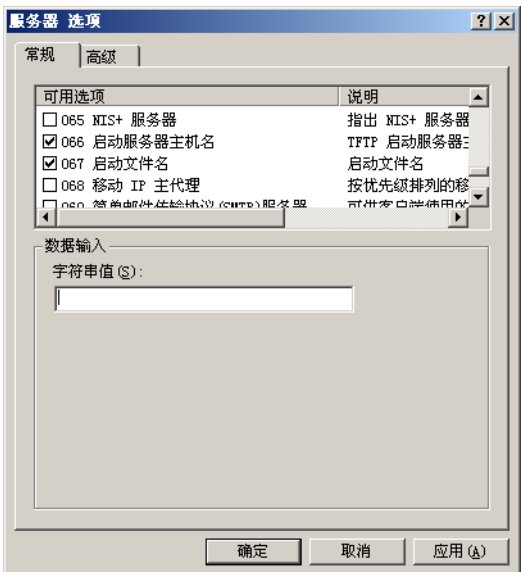

- e 单击 **067** 引导文件名,然后输入 **undionly.kpxe.vmw-hardwired**。 undionly.kpxe.vmw-hardwired iPXE 二进制文件将用于引导 ESXi 主机。
- f 单击应用,然后单击确定以关闭窗口。
- 5 在 DHCP 窗口中, 右键单击 DHCP > *主机名* > IPv4 > 范围 > 激活, 然后单击激活。
- 6 对于 DHCP 和 DNS,如果使用的是活动目录,则不要从 DHCP 服务器中注销,否则请注销。

## 下一步

准备 DNS 服务器。请参见第 195 页, "准备 DNS 服务器"。

# 准备 **DNS** 服务器

准备 DNS 服务器包括将 DHCP 信息添加到 DNS 服务器以及验证 DNS 条目是否工作。此任务为可选的。 示例环境将活动目录与 DNS 和 DHCP 配合使用。

# 前提条件

执行上述所有"概念证明"安装任务。有关完整列表,请参见第 190 页, "Auto Deploy["概念证明"安装"](#page-189-0)。

### 步骤

- 1 登录 DNS 服务器。
- 2 添加 DHCP 预留 IP 地址和关联的主机名作为静态 DNS 条目。 确保在"正向 (ARecord) 区域"和"反向 (PTR 记录) 区域"中都添加条目。
- 3 使用管理员特权直接或通过 RDP 登录到安装了 vCenter Server 的 Windows 系统的控制台。
- 4 打开命令提示符, 对 ESXi 主机名执行 nslookup 以验证 DNS 条目是否工作。 使用正向(短域名和 FQDN)查找和反向查找。
- 5 注销 DNS 服务器。

### 下一步

安装 Auto Deploy 服务器软件。请参见第 195 页, "安装 Auto Deploy 服务器软件"。

### 安装 **Auto Deploy** 服务器软件

Auto Deploy 服务器软件随 vCenter Server 安装介质附送。此"概念证明"安装会在安装 vCenter Server 的系 统上安装 Auto Deploy 服务器。

只有在使用相同版本的 Auto Deploy 和 vCenter Server 系统时才支持 Auto Deploy。例如, 如果使用的是 vCenter Server 5.5,则必须安装 Auto Deploy 服务器 5.5。如果已安装 Auto Deploy 5.0 服务器,并且无法升 级 Auto Deploy 服务器,请参见第 190 页, "如果您升级 vCenter Server 但不升级 Auto Deploy 服务器, 则 [会出现问题"。](#page-189-0)

### 前提条件

- 请确保系统满足预安装对照表中的要求。请参见第191页, "概念证明预安装对照表"。
- 执行上述所有["概念证明"安](#page-189-0)装任务。有关完整列表,请参见第 190 页, "Auto Deploy"概念证明"安 [装"。](#page-189-0)

#### 步骤

1 使用管理员特权直接或通过 RDP 登录到安装了 vCenter Server 的 Windows 系统的控制台。

<span id="page-195-0"></span>2 保护 Auto Deploy 服务器软件安装介质的安全。

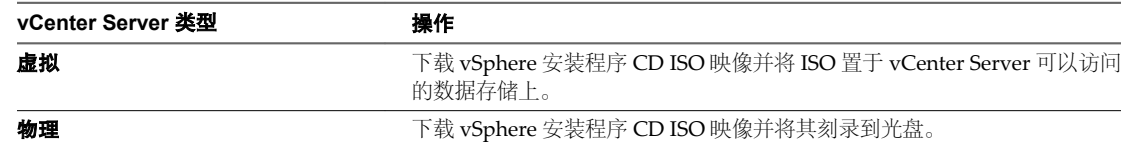

3 使 ISO 可用于 vCenter Server。

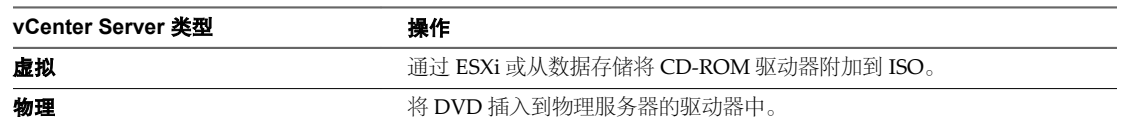

- 4 对 DVD 运行自动播放。
- 5 选择 Auto Deploy 服务器,然后单击安装。
- 6 当安装程序向导提示您选择存储库位置时,请浏览到具有足够存储空间来供 Auto Deploy 使用的卷或硬盘 驱动器,然后选择该位置。

安装 Auto Deploy 时, 网络共享不是一个选项。

- 7 其他选项保留默认值。
- 8 当安装程序提示您选择凭据时,请使用您的 vCenter Server 管理员凭据。

### 下一步

- 请求 vSphere Web Client 的访问权限, 以便可以访问要管理 Auto Deploy 服务器的 vCenter Server 系统。
- 配置 Auto Deploy 和 TFTP 环境。请参见第 196 页, "在 vSphere Web Client 中配置 Auto Deploy 和 TFTP 环境"。

# 在 **vSphere Web Client** 中配置 **Auto Deploy** 和 **TFTP** 环境

必须从 Auto Deploy 服务器下载 FTP Boot ZIP 文件。自定义的 FTP 服务器将提供 Auto Deploy 提供的引导映 像。可以在 vSphere Web Client 中执行此任务。

# 前提条件

- 请确保系统满足预安装对照表中的要求。请参见第191页, "概念证明预安装对照表"。
- 执行上述所有["概念证明"安](#page-189-0)装任务。有关完整列表,请参见第190页, "Auto Deploy"概念证明"安 [装"](#page-189-0)。

### 步骤

- 1 从您的 Web 浏览器,访问连接到 vCenter Server 系统 (用于管理 Auto Deploy 服务器)的 vSphere Web Client 的 URL。
- 2 显示证书警告时, 继续进行到 vCenter Server 系统。
- 3 在清单中,详细杳看 vCenter Server 系统。
- 4 单击"管理"选项卡,选择"设置",然后单击 Auto Deploy。
- 5 单击下载 **TFTP** 引导日志以下载 TFTP 配置文件。

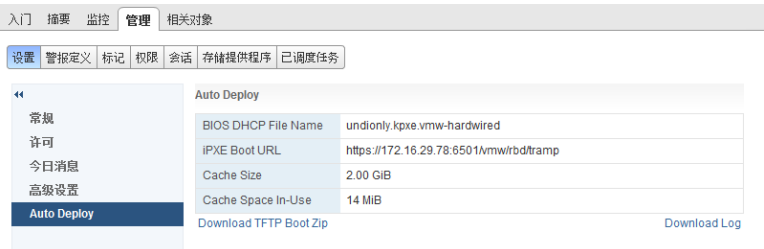

- 6 将文件 (Deploy-tftp.zip) 保存至安装 TFTP 服务器时创建的 TFTP\_Root 目录,并将该文件解压至该目录。
- 7 将与 vSphere Web Client 一起使用的 Web 浏览器最小化。

### 下一步

准备 Auto Deploy 置备主机时从其检索 ESXi 软件的库。请参见第 197 页, "准备 ESXi 软件库"。

### 准备 **ESXi** 软件库

Auto Deploy 为主机置备映像配置文件描述的映像。映像配置文件存储在软件库中。开始置备主机之前必须确 保提供了正确的映像配置文件。

ESXi 软件库包含用于运行 ESXi 的映像配置文件和软件包 (VIB)。映像配置文件是 VIB 列表。此"概念证明" 安装使用 VMware 提供的库和映像配置文件,且不会创建自定义映像配置文件。

此"概念证明"安装下载包含映像配置文件的 ZIP 文件。不过您也可以使 Auto Deploy 服务器指向某个映像配 置文件的 HTTP URL。

如果需要自定义 VIB, 如映像配置文件中的自定义驱动程序, 则可以使用 Image Builder PowerCLI 创建自定义 映像配置文件。

此任务中的步骤将指示您运行 PowerCLI cmdlet。有关每个 cmdlet 的详细信息,请在 PowerCLI 提示符下键 入 Help *cmdlet* 或搜索 vSphere 文档中心。

# 前提条件

- 请确保系统满足预安装对照表中的要求。请参见第191页, "概念证明预安装对照表"。
- 执行上述所有["概念证明"安](#page-189-0)装任务。有关完整列表,请参见第190页, "Auto Deploy"概念证明"安 [装"](#page-189-0)。

#### 步骤

- 1 使用管理员特权直接或通过 RDP 登录到安装了 vCenter Server 的 Windows 系统的控制台。
- 2 从 VMware 网站将 ESXi 库 ZIP 文件下载到 PowerCLI Windows 系统可访问的位置。

文件名格式如下:VMware-Esxi-N.N.N-xxxxx-depot.zip.

- 3 将 ZIP 文件保存到本地 D:\ 驱动器或任何具有足够空间的卷, 并记下文件的位置。
- 4 启动 PowerCLI 会话,并在提示符下运行以下 cmdlet。

**Connect-VIServer -Server** *your\_vc\_hostname* **-User** *username* **-Password** *password* <Enter> **Add-EsxSoftwareDepot** *path***:\VMware-Esxi-***version***-***xxxxx***-depot.zip** <Enter>

包括您下载的 ZIP 文件的完整路径和文件名。

5 通过使用 Get-EsxImageProfile cmdlet 检查库的内容来验证已成功将 ZIP 文件添加到库中。

### **Get-EsxImageProfile** <Enter>

cmdlet 将返回有关库中所有映像配置文件的信息。

# 下一步

设置 Auto Deploy 以置备第一个主机,并使用库中的映像配置文件置备此主机。请参见第 198 页, "设置第一 台主机并为其置备 Auto Deploy"。

# 设置第一台主机并为其置备 **Auto Deploy**

设置第一台主机要求您了解如何使用 vSphere PowerCLI 编写 Auto Deploy 规则。编写规则并将其添加到规则 集之后,可以打开主机对其进行置备。

使用 PowerCLI 命令行界面指定 Auto Deploy 如何置备目标主机。定义规则并将每个规则添加到活动规则集。 Auto Deploy 服务器将检查规则集以确定将发送到每个 ESXi 主机的映像配置文件和主机配置文件,以及主机 在 vCenter Server 上的放置位置。

规则允许您指定以下参数。

参数 描述

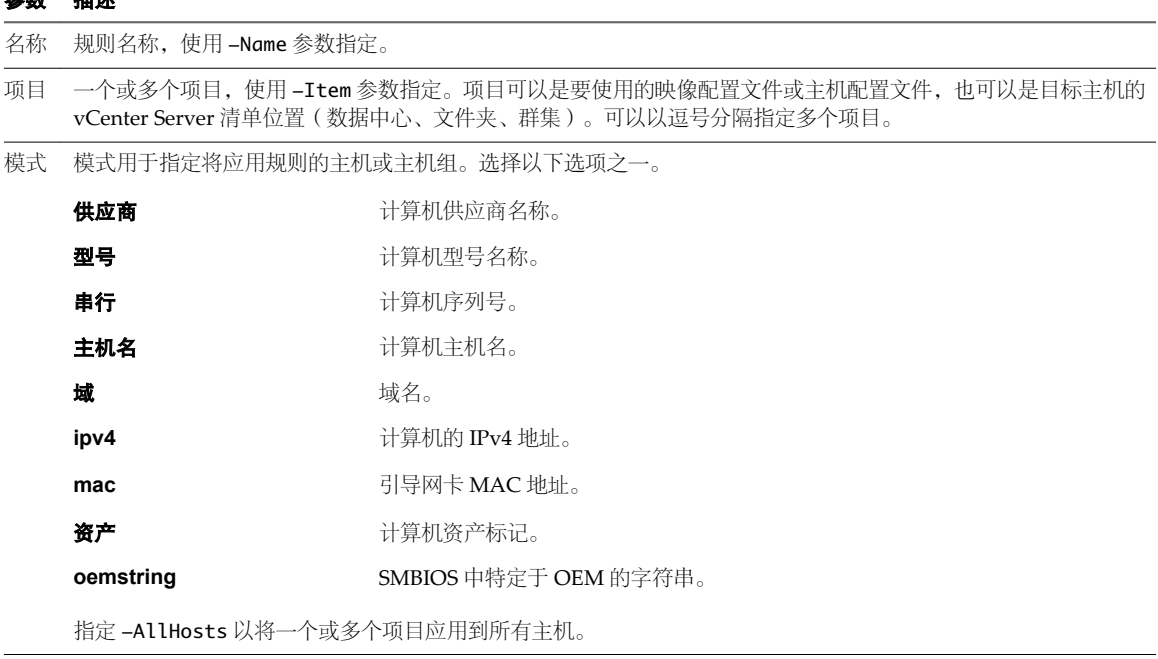

这一"概念证明"安装首先使用 -AllHosts, 然后使用 IP 地址范围来标识要置备的主机。

# 为第一台主机写入规则

可以通过 PowerCLI 编写规则并将所写规则添加到活动规则集中来指定用于置备主机的映像配置文件。

此任务假定您已掌握 Microsoft PowerShell 和 vSphere PowerCLI 的基础知识。

### 前提条件

- 请确保系统满足预安装对照表中的要求。请参见第 191 页, "概念证明预安装对照表"。
- 执行上述所有["概念证明"安](#page-189-0)装任务。有关完整列表,请参见第 190 页, "Auto Deploy"概念证明"安 [装"](#page-189-0)。
- 请确保您可以访问运行 PowerCLI cmdlet 的系统中的 ESXi 软件。

### 步骤

1 使用管理员特权直接或通过 RDP 登录到安装了 vCenter Server 的 Windows 系统的控制台。 该任务假定已在运行 vCenter Server 系统的系统上安装了 PowerCLI。

2 打开 PowerCLI 窗口并列出 ESXi 映像配置文件。

#### **Get-EsxImageProfile**

- 3 通过运行以下 cmdlet,并将 ESXi-5.1.0-*XXXXX*-standard 替换为您要使用的映像配置文件来创建新规则。 **New-DeployRule -Name "InitialBootRule" -Item "Esxi-5.1.0-***XXXXX***-standard" -AllHosts**
- 4 将新规则添加到活动规则集,以使该规则可用于 Auto Deploy 服务器。

**Add-DeployRule -DeployRule "InitialBootRule"**

### 下一步

引导主机,并检查 Auto Deploy 是否置备主机并将其添加到 vCenter Server 清单中。请参见第 199 页, "置 备第一个主机"。

# 置备第一个主机

可以置备第一个主机并检查其在 vCenter Server 上的位置,以完成验证设置的映像置备。

#### 前提条件

- 请确保系统满足预安装对照表中的要求。请参见第 191 页, "概念证明预安装对照表"。
- 执行上述所有["概念证明"安](#page-189-0)装任务。有关完整列表,请参见第 190 页, "Auto Deploy"概念证明"安 [装"。](#page-189-0)

### 步骤

- 1 打开要用作第一个 ESXi 目标主机的物理主机的控制台会话,引导主机并查找表示 iPXE 引导成功的消息。 在引导过程中,DHCP 会将 IP 地址分配给主机。IP 地址与之前在 DNS 服务器中指定的名称匹配。主机联 系 Auto Deploy 服务器并从之前下载到 TFTP\_Root 目录的 iPXE tramp 文件中指示的 HTTP URL 下载 ESXi 二进制文件。Auto Deploy 的每个实例都为 TFTP 服务器生成自定义文件集。
- 2 使用 vSphere Web Client 并连接到 vCenter Server 系统。

在此"概念证明"安装中,vCenter Server 系统是 localhost。

- 3 单击主机和群集。
- 4 检查新置备的主机现在是否在数据中心级别的 vCenter Server 清单中。

默认情况下,引导过程完成后,Auto Deploy 会在数据中心级别添加主机。

### 下一步

如果遇到问题,请参见第184页, "[Auto Deploy](#page-183-0) 故障排除"。

配置第一个主机以将其用作引用主机,并保存其主机配置文件以用于其他主机。请参见第 199 页, "配置概念 证明引用主机"。

# 配置概念证明引用主机

可以自定义为环境引导的第一台 ESXi 主机并创建主机配置文件。可以设置 Auto Deploy,以便使用该主机配 置文件置备其他目标主机。用于创建主机配置文件的 ESXi 主机被视为引用主机或模板主机。

如何配置引用主机取决于您要做什么。

### 共享的设置 有一个 有关所有主机共享的设置并保存主机的主机配置文件。

特定于主机的设置 可以通过设置主机配置文件以提示用户输入有限数量的选项 ( 如静态 IP 地址 ) 来自定义主机。保存主机配置文件时即可保存主机自定义。请参见第 [178](#page-177-0) 页, "在 [vSphere Web Client](#page-177-0) 中自定义主机"。

Auto Deploy 将主机配置文件中的所有常用设置应用于所有目标主机。如果将主机配置文件设置为要求用户输 入,则使用该主机配置文件置备的所有主机都将处于维护模式。必须重新应用主机配置文件或重置主机自定义, 才能获得特定于主机的信息的提示。

注意管理员无法直接访问或操作主机自定义。使用 vSphere Web Client 主机配置文件 UI 处理主机自定义。

### 前提条件

- 请确保系统满足预安装对照表中的要求。请参见第191页, "概念证明预安装对照表"。
- 执行上述所有["概念证明"安](#page-189-0)装任务。有关完整列表,请参见第 190 页, "Auto Deploy"概念证明"安 [装"](#page-189-0)。

#### 步骤

1 使用 vSphere Web Client 连接到 vCenter Server 系统。

在此"概念证明"安装中,vCenter Server 系统是 localhost。

- 2 单击"主机和群集",并选择 Auto Deploy 添加到第一个数据中心的主机。
- 3 配置该主机。

"概念证明"安装的其余部分假定您至少配置了一种不同于其他主机的设置。

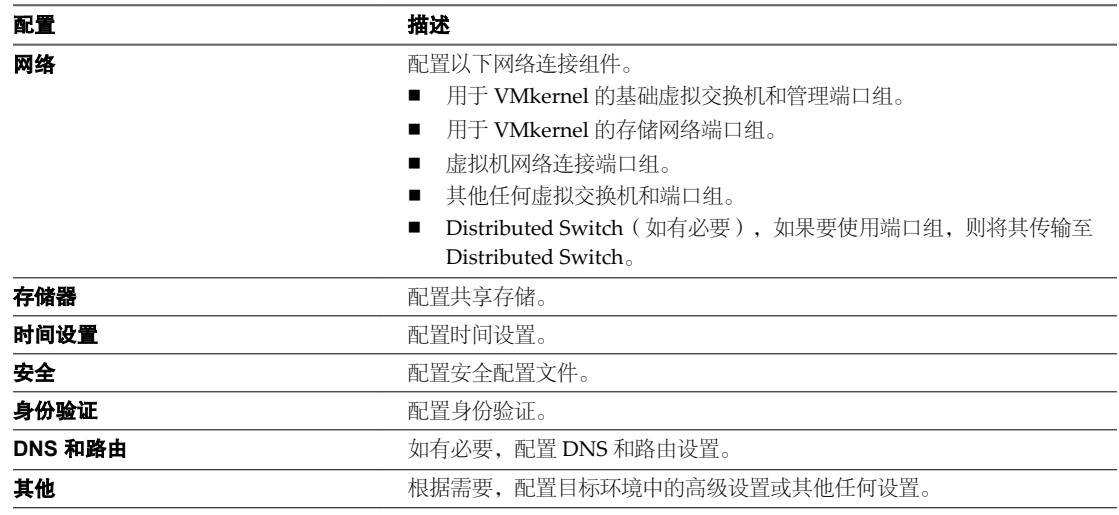

# 下一步

从引用主机创建主机配置文件以用于其他所有目标主机。请参见《主机配置文件》文档。

# 使用 **vSphere Web Client** 创建并应用主机配置文件

由一组主机共享的配置存储在主机配置文件中。可以从引用主机中创建主机配置文件。主机间的不同配置(例 如静态 IP 地址)可通过主机自定义机制进行管理。

Auto Deploy 可使用同一主机配置文件置备每个主机。在某些情况下,Auto Deploy 还会采用主机自定义机制, 便于您指定主机间的不同信息。例如,如果为 vMotion 或存储器设置 VMkernel 端口, 则可采用主机自定义机 制指定该端口的静态 IP 地址。

在本例中,您要从引用主机提取主机配置文件、将主机配置文件附加到另一主机,并检查主机配置文件合规性。 在大多数情况下,您无需手动执行这些任务,而是编写 Auto Deploy 规则,用于将一个主机配置文件应用于使 用 Auto Deploy 置备的主机。请参见第 157 页, "将主机配置文件分配给主机"。

### 前提条件

- 请确保系统满足预安装对照表中的要求。请参见第 191 页, "概念证明预安装对照表"。
- 执行上述所有["概念证明"安](#page-189-0)装任务。有关完整列表,请参见第 190 页, "Auto Deploy"概念证明"安 [装"](#page-189-0)。

### 步骤

- 1 以拥有管理员特权的身份登录到连接到 vCenter Server 系统的 vSphere Web Client。
- 2 单击规则和配置文件,然后选择主机配置文件。
- 3 单击"从主机中提取配置文件"图标,然后在向导提示下执行操作。

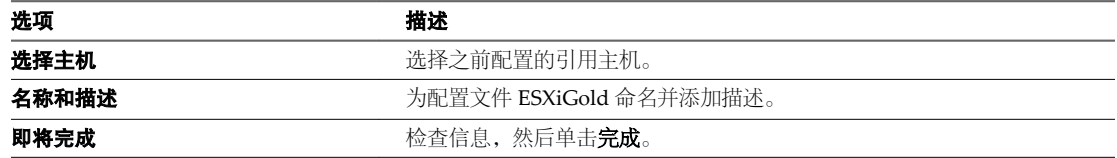

- 4 右键单击 ESXiGold 主机配置文件,然后选择**附加/分离主机和群集**。
- 5 选择要将配置文件附加到的 ESXi 主机,单击附加,然后单击下一步。 向导即会加载主机自定义机制。
- 6 提供所有自定义信息,然后单击完成。

# 下一步

创建一个规则,将映像配置文件和新创建的主机配置文件分配给要使用 Auto Deploy 置备的所有主机。请参见 第 201 页, "为其他目标主机创建规则"。

# 为其他目标主机创建规则

可以创建一个规则,将之前验证的映像配置文件和刚刚创建的主机配置文件应用于所有目标主机。

此任务假定您已掌握 Microsoft PowerShell 和 vSphere PowerCLI 的基础知识。

### 前提条件

- 请确保系统满足预安装对照表中的要求。请参见第191页, "概念证明预安装对照表"。
- 执行上述所有["概念证明"安](#page-189-0)装任务。有关完整列表,请参见第 190 页, "Auto Deploy"概念证明"安 [装"](#page-189-0)。

### 步骤

- 1 使用管理员特权直接或通过 RDP 登录到安装了 vCenter Server 的 Windows 系统的控制台。
- 2 启动 PowerCLI 会话, 并在提示符处键入以下命令, 然后按 Enter 键。

**Connect-VIServer -Server** *your\_vc\_hostname* **-User** *username* **-Password** *password* **Add-EsxSoftwareDepot** *path***:\VMware-Esxi-***version***-***xxxxx***-depot.zip**

包括您先前下载的 ZIP 文件的完整路径和文件名。每次启动新的 PowerCLI 会话时,都需要添加软件库。

3 (可选)要显示活动规则集中的规则,请在提示符处键入以下 cmdlet, 然后按 Enter 键。

#### **Get-DeployRuleset**

4 要创建一个规则, 以指示 Auto Deploy 使用选定的映像以及从引用主机中创建的主机配置文件, 置备一组 处于指定 IP 范围内的主机, 请键入以下命令, 然后按 Enter 键。

**New-DeployRule -name "Production01Rule" -item "***image\_profile***", ESXiGold,***target\_cluster* **- Pattern "ipv4=***IP\_range***"**

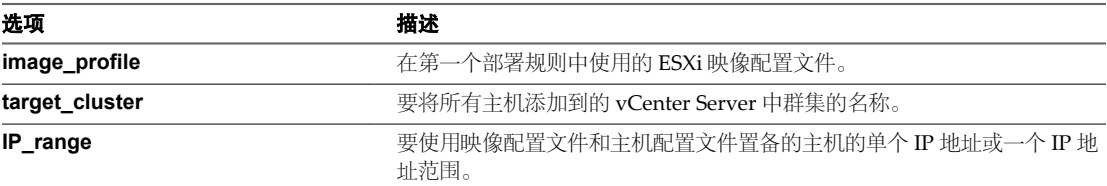

指定目标群集时,会将主机配置文件应用于群集中的所有主机。无需将主机配置文件应用到每一个主机。

5 将新规则添加到活动规则集。

**Add-DeployRule -DeployRule "Production01Rule"** <Enter>

6 (可选)移除针对初始引导操作创建的部署规则。

**Remove-DeployRule -DeployRule InitialBootRule** <Enter>

7 检查活动规则集。

**Get-DeployRuleset**<Enter>

PowerCLI 将显示类似以下示例的信息。

Name:Production01Rule PatternList:{ipv4=*address\_range*} ItemList:{ESXi-*version*-*XXXXXX*-standard, Compute01, ESXiGold}

# 下一步

置备所有主机,并为每个主机设置主机自定义。请参见第202页, "置备所有主机并设置主机自定义"。

# 置备所有主机并设置主机自定义

准备好使用映像配置文件置备主机的相应规则和从引用主机创建的主机配置文件后,即可置备所有目标主机。 如果有主机配置文件项设置为提示用户输入,则主机将进入维护模式。应用主机配置文件或检查主机合规性, 以便获得信息提示。系统会将主机自定义与主机相关联。

# 前提条件

- 请确保系统满足预安装对照表中的要求。请参见第191页, "概念证明预安装对照表"。
- 执行上述所有["概念证明"安](#page-189-0)装任务。有关完整列表,请参见第190页, "Auto Deploy"概念证明"安 [装"。](#page-189-0)
- n 打开要置备的每个主机的控制台以监控引导进度。

### 步骤

1 引导其余主机。

Auto Deploy 引导主机,应用主机配置文件并将主机添加到 vCenter Server 清单。主机仍保持维护模式, 因为引用主机中的主机配置文件设置为针对每台主机都需要用户输入。

- 2 使用 vSphere Web Client,连接到 vCenter Server 系统。
- 3 单击主页,然后选择主机配置文件。
- 4 在左侧面板中,选择 ESXiGold 配置文件并将新引导的主机添加到该配置文件。

5 将主机配置文件应用到每个主机,提供用户输入信息并重新引导每个主机。

重新引导进度完成后,所有主机都与指定的映像一起运行,并使用引用主机配置文件中的配置。群集显示 所有主机都完全合规。

现在,所有主机都通过引用主机配置文件配置了共享信息,并通过主机自定义机制配置了特定于主机的信息。 下次引导主机时,将检索该信息并完成引导。

# 下一步

成功完成概念证明实施后,可以开始计划生产设置。

# 使用 **vSphere ESXi Image Builder CLI**

ESXi Image Builder CLI 是一组 PowerCLI cmdlet,您可以使用它们来管理 vSphere 映像配置文件和 VIB 软件 包(如驱动程序 VIB)并更新 VIB。还可以使用 Image Builder cmdlet 将映像配置文件导出为 ISO 或脱机库 ZIP 文件,您可以使用该文件来安装带有自定义更新、修补程序和驱动程序集的 ESXi。

# 了解 **Image Builder**

可以使用 vSphere® ESXi™ Image Builder CLI 管理软件库、映像配置文件以及软件包 (VIB)。映像配置文件和 VIB 指定了在 ESXi 主机安装或升级期间要使用的软件。

# **Image Builder** 概览

Image Builder PowerCLI 支持对 vSphere 映像配置文件和 VIB 的管理。

可以使用 vSphere Image Builder 管理 VIB 和映像配置文件。VIB 是软件包,而映像配置文件会指定一组软件 包。请参见第204页, "软件库及其组件"。

您可以使用 Image Builder cmdlet 管理软件,从而在多个不同方案中将软件部署到您的 ESXi 主机。

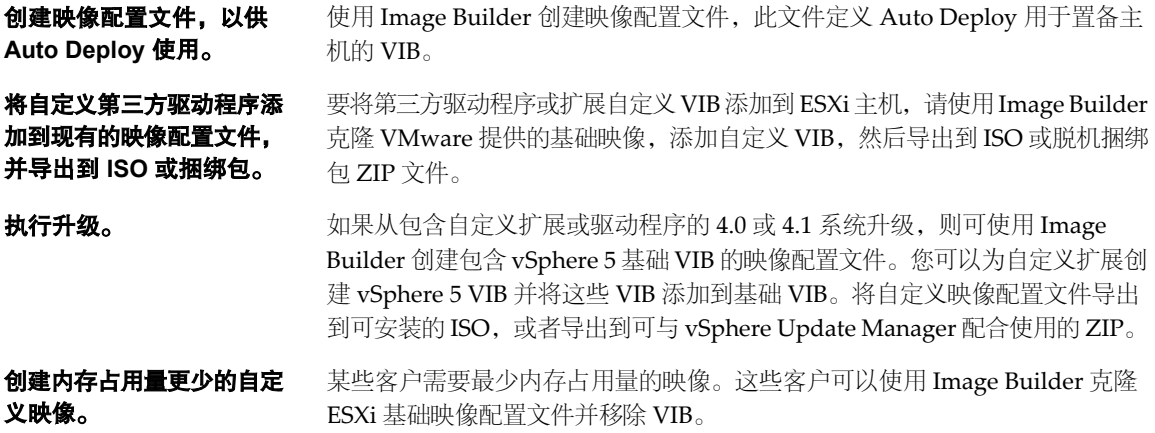

Image Builder PowerCLI cmdlet 将映像配置文件和 VIB 作为输入,并生成不同的输出。

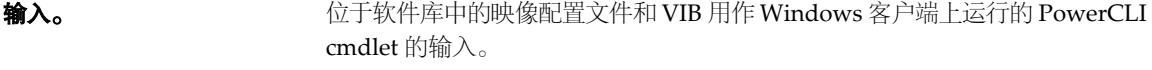

输出。 PowerCLI cmdlet 创建可导出到 ISO 或脱机库 ZIP 文件的自定义映像配置文 件。ISO 映像可用于安装。ZIP 库可由 vSphere Update Manager 或 esxcli software 命令用于更新或安装映像。映像配置文件也可在 vSphere Auto Deploy 规则中用于指定置备 ESXi 主机的软件。

<span id="page-203-0"></span>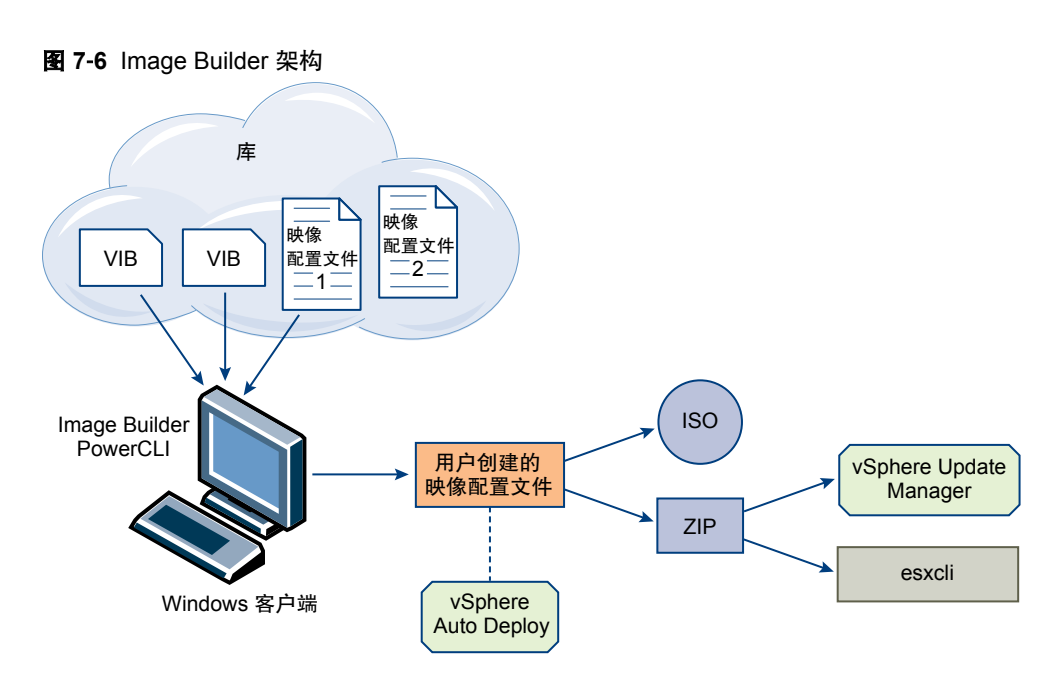

# 软件库及其组件

了解如何结构化库、配置文件和 VIB,并了解在什么情况下使用它们是自定义 ESXi ISO 的内存中安装、使用 vSphere Auto Deploy 置备 ESXi 主机及执行某些自定义升级操作的必备条件。

以下技术术语在整个 vSphere 文档集中用于论述安装和升级任务。

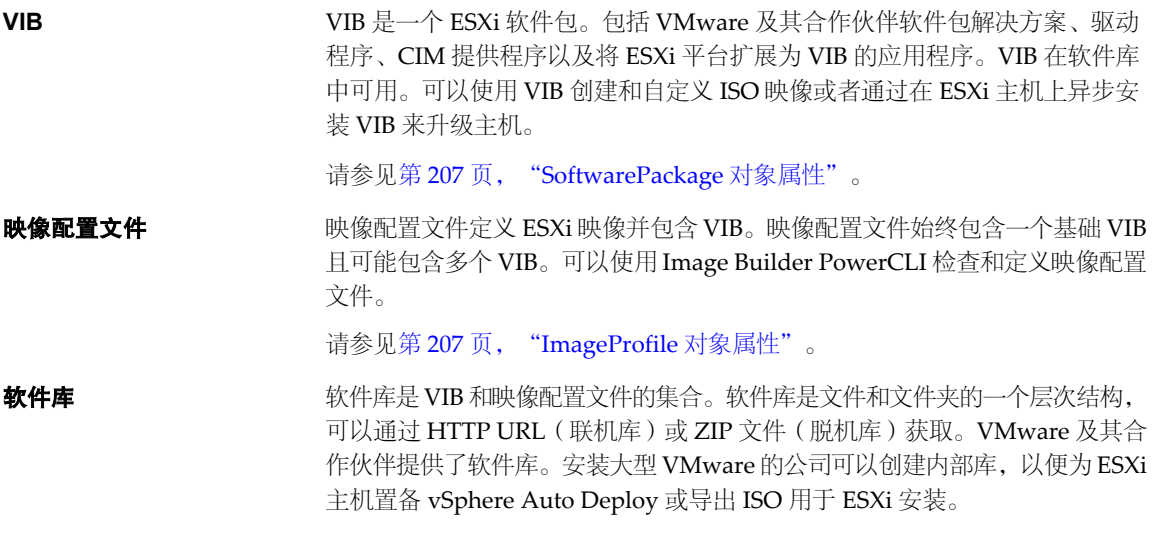

# **Image Builder PowerCLI** 概览

通过 Image Builder PowerCLI cmdlet,您可以管理映像配置文件和 VIB。

Image Builder PowerCLI 包括以下 cmdlet。

注意如果运行 Image Builder cmdlet,请在调用 cmdlet 时在命令行上提供所有参数。不建议以交互模式提供 参数。

有关详细的参考信息,请在 PowerCLI 提示符处运行 Get-Help *cmdlet* 名称。

### 表 **7**‑**15** Image Builder Cmdlet

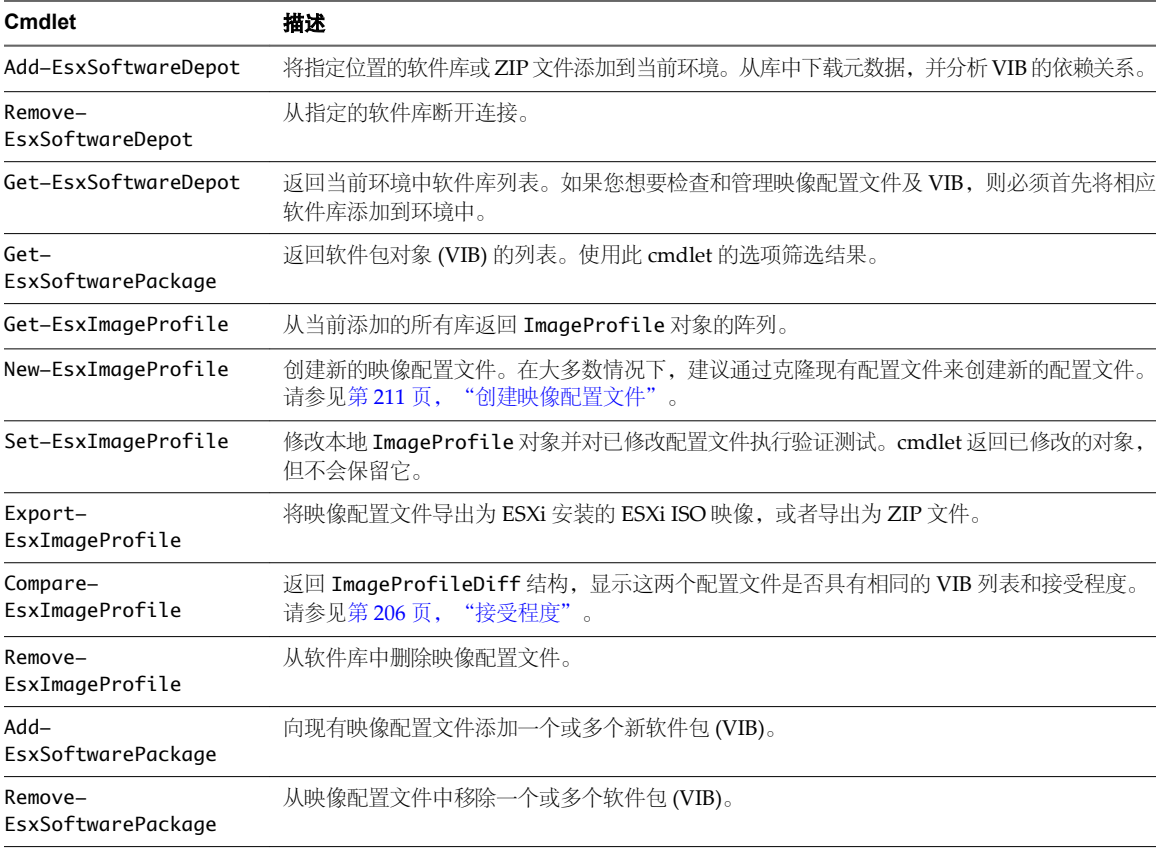

# 映像配置文件

映像配置文件定义了 ESXi 安装或更新进程使用的 VIB 集。映像配置文件应用到使用 Auto Deploy 置备的主机 以及其他 ESXi 5.x 主机。可以使用 Image Builder PowerCLI 定义和操作映像配置文件。

### 映像配置文件要求

可以重新创建自定义映像配置文件,或者克隆现有配置文件并添加或移除 VIB。配置文件必须满足以下要求才 会有效。

- 每个映像配置文件必须具有唯一的名称和供应商组合。
- 每个映像配置文件均有接受程度。在使用 Image Builder PowerCLI cmdlet 将 VIB 添加到映像配置文件中 时,Image Builder 会检查 VIB 是否与为配置文件定义的接受程度相匹配。
- 不能移除其他 VIB 所需的 VIB。
- 一个映像配置文件中不能包含同一VIB 的两个版本。在添加新版本的 VIB 时, 新版本将替换现有版本的 VIB。

### 映像配置文件验证

映像配置文件及其 VIB 必须满足多个标准才会有效。

- 映像配置文件必须至少包含一个基础 VIB 和一个可引导的内核模块。
- 如果映像配置文件中的任何 VIB 依赖于其他 VIB, 则其他 VIB 也必须包含在映像配置文件中。VIB 创建程 序将此信息存储在 SoftwarePackage 对象的"依赖"属性中。
- VIB 相互之间不能有冲突。VIB 创建程序将冲突信息存储在 SoftwarePackage 对象的"冲突"属性中。
- 两个同名但版本不同的 VIB 不能共存。在添加新版本的 VIB 时, 新版本将替换现有版本的 VIB。

<span id="page-205-0"></span>■ 不存在任何接受程度验证问题。

对映像配置文件进行更改时, Image Builder 会检查此更改是否会使配置文件无效。

- 依赖关系验证 在添加或移除 VIB 时,Image Builder 会检查是否满足软件包依赖关系。每个 SoftwarePackage 对象均包含"依赖"属性,该属性指定了 VIB 所依赖的其他 VIB 的列表。请参见第 207 页, "ImageProfile、[SoftwarePackage](#page-206-0) 和 [ImageProfileDiff](#page-206-0) 对象的结构" 接受程度验证 每次创建或更改映像配置文件时, Image Builder 均执行接受程度验证。Image
	- Builder 会根据配置文件允许的最小接受程度来检查映像配置文件中 VIB 的接受 程度。每次验证 VIB 的签名时,也会验证 VIB 的接受程度。

# 导出过程中验证 **VIB**

在将映像配置文件导出到 ISO 时, Image Builder 会通过执行以下操作来验证每个 VIB。

- 通过检查每个 SoftwarePackage 对象的"冲突"属性,来检查是否不存在任何冲突。
- 执行 VIB 签名验证。签名验证会阻止对 VIB 软件包进行未授权的修改。签名是一个加密校验和,可以保证 VIB 是其作者创建的。在 ESXi 主机上安装 VIB 期间以及 Auto Deploy 服务器使用 VIB 时, 也会进行签名 验证。
- 检查 VIB 是否遵循文件路径使用规则。VMware 测试 VMwareCertified 及 VMwareAccepted VIB, 以保 证这些 VIB 始终遵循文件路径使用规则。

# 接受程度

每个释放的 VIB 都具有无法更改的接受程度。主机接受程度决定了能够在该主机上安装哪些 VIB。可以使用 esxcli 命令更改主机接受程度。

VMware 支持以下接受程度。

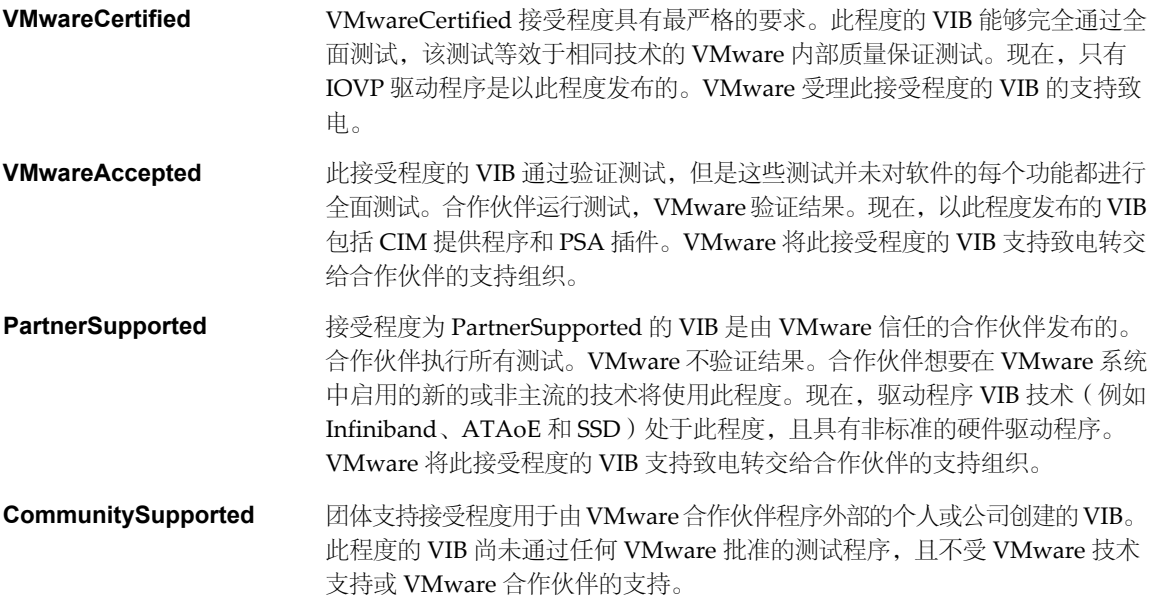

# <span id="page-206-0"></span>**ImageProfile**、**SoftwarePackage** 和 **ImageProfileDiff** 对象的结构

在某些情况下,了解 ImageProfile、SoftwarePackage 和 ImageProfileDiff 对象的结构有助于管理部署和升级 过程。

# **ImageProfile** 对象属性

可以使用 Get-EsxImageProfile PowerCLI cmdlet 进行访问的 ImageProfile 对象具有以下属性。

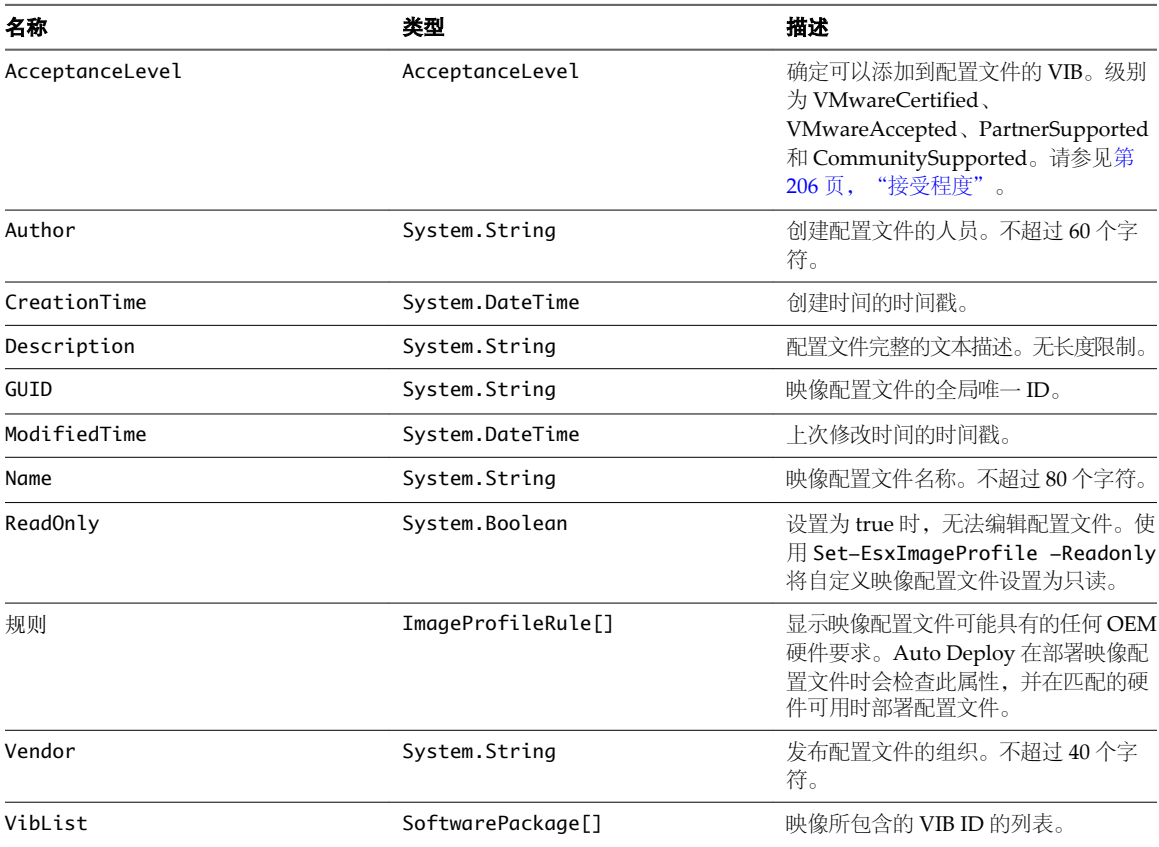

# **SoftwarePackage** 对象属性

准备映像配置文件时,可以检查软件包以确定哪些软件包适合纳入。SoftwarePackage 对象具有以下属性。

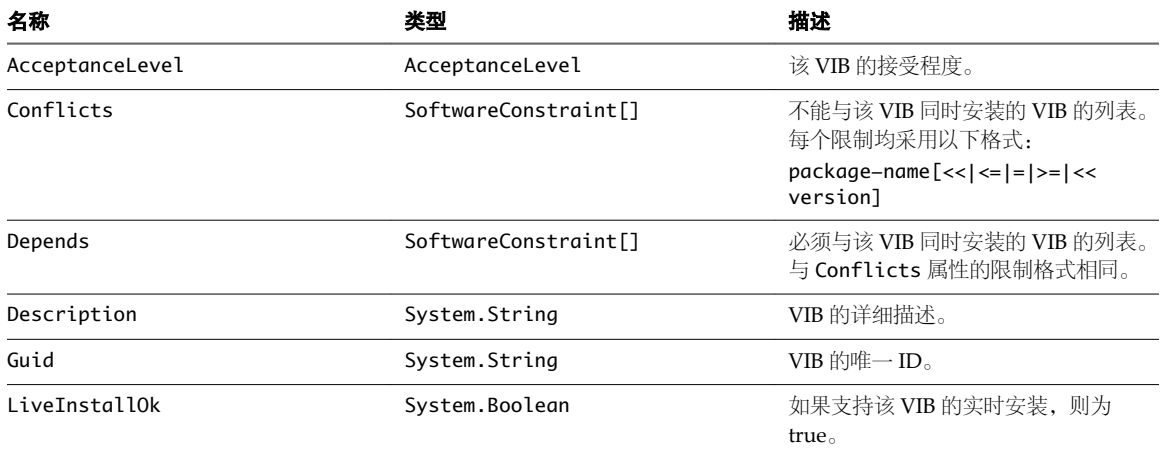

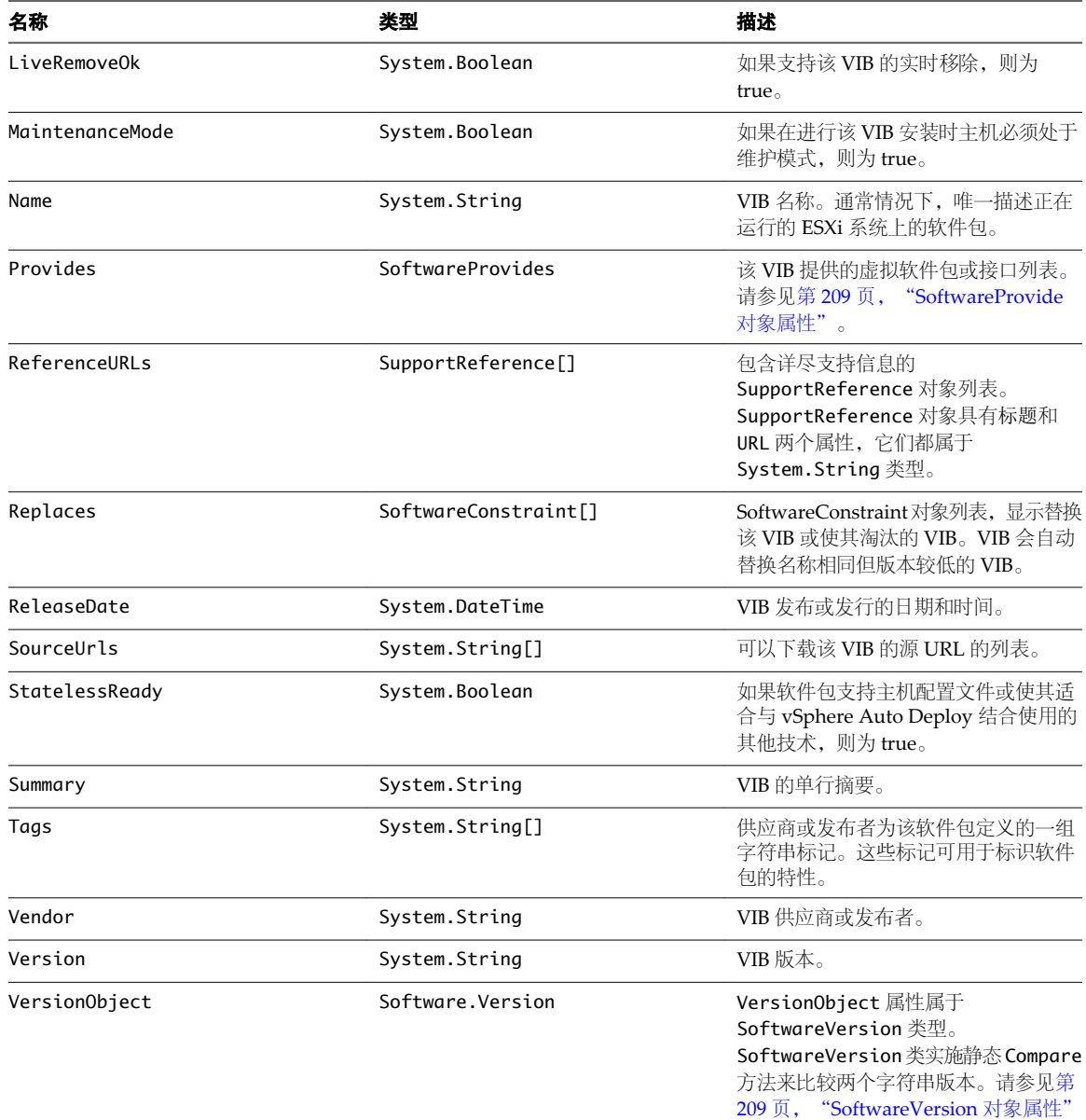

# **ImageProfileDiff** 对象属性

运行 Compare-EsxImageProfile cmdlet 时,可以传递两个参数: 首先传递引用配置文件, 然后是比较配置文 件。cmdlet 返回 ImageProfileDiff 对象,该对象具有以下属性。

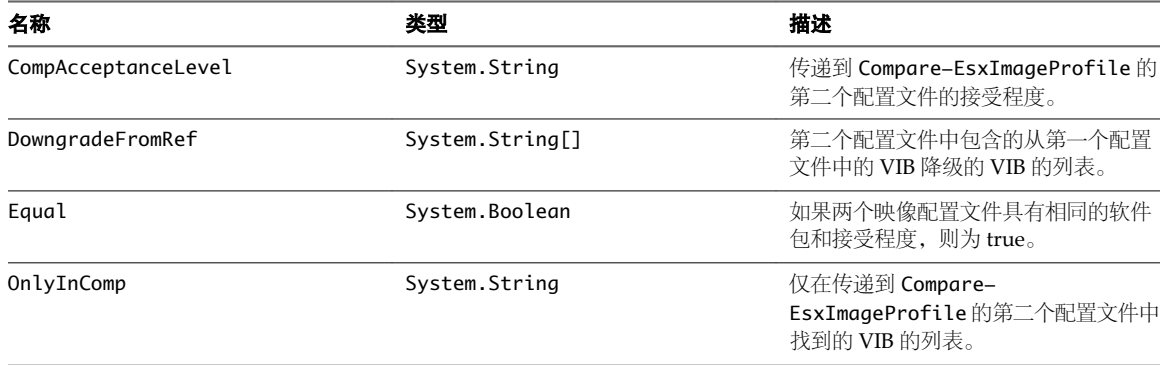

<span id="page-208-0"></span>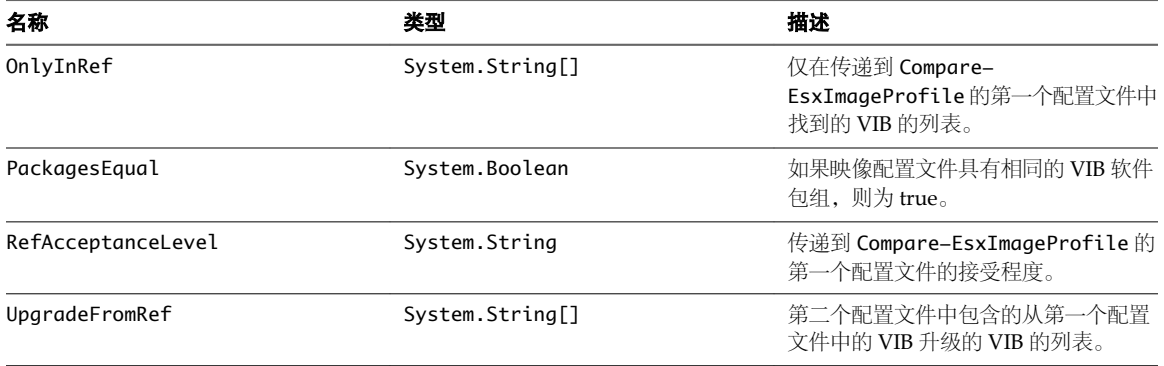

### **SoftwareVersion** 对象属性

您可通过 SoftwareVersion 对象比较两个版本字符串。对象包含静态 Compare 方法,接受两个字符串作为输入 内容。如果第一个版本字符串高于第二个版本字符串,会返回1。如果两个版本字符串相等, Compare 会返回 0。如果第二个版本字符串高于第一个字符串,Compare 会返回 -1。对象具有以下属性:

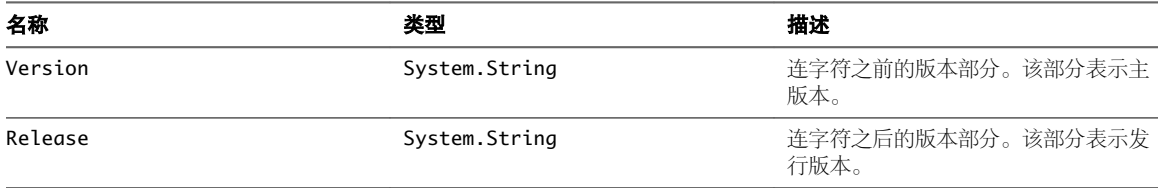

### **SoftwareConstraint** 对象属性

SoftwareConstraint 对象实施 MatchesProvide 方法。该方法接受 SoftwareProvides 或 SoftwarePackage 对象 作为输入内容。如果 constraint 符合 SoftwareProvide 或 SoftwarePackage, 会返回 True, 否则会返回 False。

SoftwareConstraint 对象也具有以下属性:

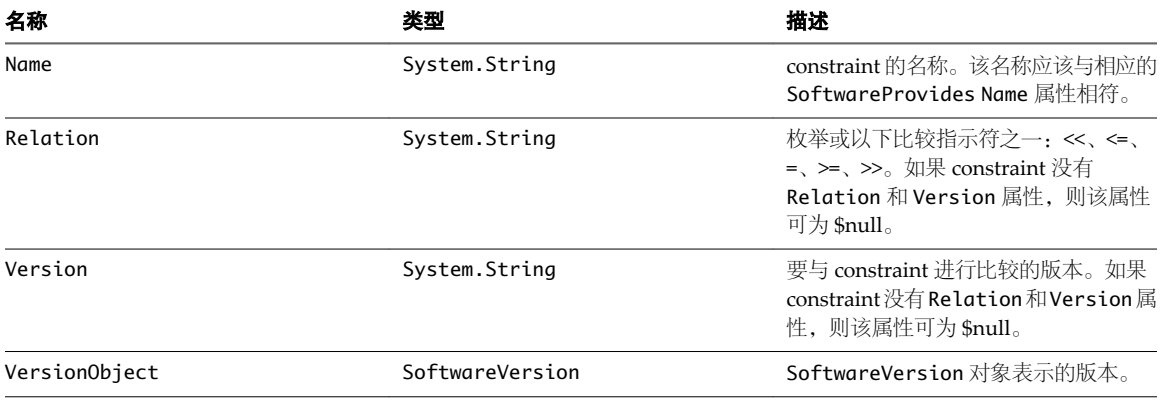

### **SoftwareProvide** 对象属性

SoftwareProvide 对象具有以下属性:

<span id="page-209-0"></span>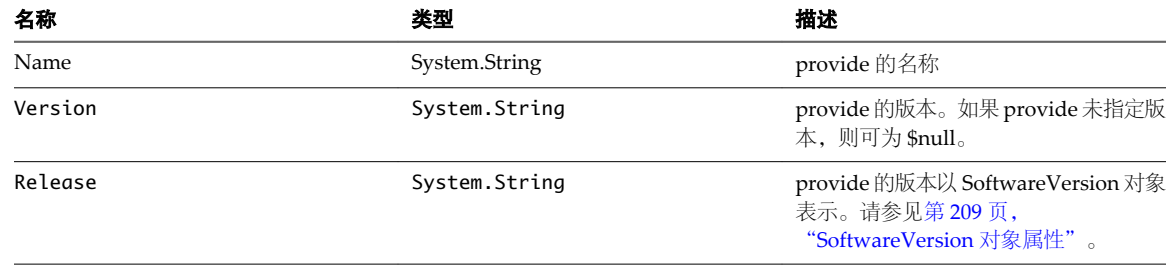

# **Image Builder** 安装和使用情况

Image Builder 包含 Image Builder 服务器和 Image Builder PowerShell cmdlet。在运行第一个 Image Builder cmdlet 时,启动 Image Builder 服务器。

# 安装 **Image Builder PowerCLI** 和必备软件

在可以运行 Image Builder cmdlet 之前,必须安装 vSphere PowerCLI 和所有必备软件。Image Builder 管理单 元随 PowerCLI 安装附送。

在 Microsoft Windows 系统上安装 Image Builder 和必备软件。

### 步骤

- 1 按照网站上的说明,从 Microsoft 网站安装 Microsoft .NET 2.0。
- 2 按照网站上的说明,从 Microsoft 网站安装 Microsoft PowerShell 2.0。
- 3 安装 vSphere PowerCLI, 它包含 Image Builder cmdlet。

有关详细说明,请参见《vSphere PowerCLI 安装指南》。

# 下一步

请查看第 210 页, "使用 Image Builder Cmdlet"。如果您对 PowerCLI 不甚了解,请阅读 PowerCLI 文档。

使用 Image Builder cmdlet、其他 PowerCLI cmdlet 以及 PowerShell cmdlet 管理映像配置文件和 VIB。使用 Get-Help *cmdlet\_name* 随时获取命令行帮助。

# 使用 **Image Builder Cmdlet**

Image Builder cmdlet 作为 Microsoft PowerShell cmdlet 实施并包含在 VMware PowerCLI 中。Image Builder cmdlet 的用户可以利用所有的 PowerCLI 功能。

具有丰富经验的 PowerShell 用户可以像使用其他 PowerShell cmdlet 一样使用 Image Builder cmdlet。如果您 不熟悉 PowerShell 和 PowerCLI, 以下提示有助于您快速进行了解。

可以在 PowerCLI shell 中键入 cmdlet、参数和参数值。

- 通过运行 Get-Help *cmdlet 名称*获取有关任何 cmdlet 的帮助。
- 请记住, PowerShell 不区分大小写。
- n cmdlet 名称和参数名称可使用 Tab 键自动完成。
- n 使用 **Format-List** 或 **Format-Table** 或它们的缩写 **fl** 或 **ft** 格式化任何变量和 cmdlet 输出。请参见 **Get-Help Format-List**。

#### 通过名称传递参数

在大多数情况下,可以通过名称传递参数,并使用双引号将包含空格或特殊字符的参数值引起来。

Add-EsxSoftwarePackage -ImageProfile profile42 -SoftwarePackage "partner package 35"

### <span id="page-210-0"></span>将参数作为对象传递

如果希望执行脚本操作并实现自动化,则可以将参数作为对象传递。您可以将此技术用于返回多个对象或返回 单个对象的 cmdlet。

1 将返回多个对象的 cmdlet 的输出绑定到变量。

#### **\$profs = Get-EsxImageProfile**

2 当运行需要将对象作为输入的 cmdlet 时, 通过位置访问该对象(列表以0开头)。

**Add-EsxSoftwarePackage -ImageProfile \$profs[4] -SoftwarePackage partner-pkg**

该示例将指定的软件包添加到 Get-EsxImageProfile 返回的列表中的第五个映像配置文件中。

文档中的大多数示例按名称传递参数。第217页, "[Image Builder](#page-216-0) 工作流"包含将参数作为对象传递的示例。

### 设置属性以支持远程签名

出于安全原因, Windows PowerShell 支持执行策略功能。它决定了是否允许脚本运行以及是否必须对脚本进 行数字签名。默认情况下,执行策略设置为"已限制",这是最安全的策略。如果要运行脚本或加载配置文件, 可以通过使用 Set-ExecutionPolicy cmdlet 来更改执行策略。要执行此操作,请在 vSphere PowerCLI 控制台 窗口中键入以下内容。

#### Set-ExecutionPolicy RemoteSigned

如果该命令成功,则可以运行脚本并加载配置文件。有关 Windows PowerShell 中执行策略和数字签名的详细 信息, 请使用以下 cmdlet。

Get-Help About\_Signing

# **Image Builder** 常见任务

通过 Image Builder PowerCLI cmdlet,您可以操作软件库、映像配置文件和 VIB。

# 创建映像配置文件

克隆已发布的配置文件是创建自定义映像配置文件最简单的方法。如果您要从配置文件中移除一些 VIB, 或者 要使用来自不同供应商的主机并使用相同的基本配置文件,但要添加特定于供应商的 VIB,则克隆配置文件会 非常有用。VMware 合作伙伴或大型安装可能考虑创建全新的配置文件。

执行此任务的管理员必须具有使用 PowerCLI 或 Microsoft PowerShell 的经验。

### 前提条件

- 安装 VMware PowerCLI 和所有必备软件。请参见第 210 页, "Image Builder [安装和使用情况"](#page-209-0)。
- n 验证您是否有权访问包含要克隆的映像配置文件的软件库。
- 如果您在运行 PowerCLI cmdlet 时遇到问题,请考虑更改执行策略。请参见第 210 页, "使用 Image [Builder Cmdlet](#page-209-0)"。

### 步骤

1 在 PowerShell 提示符处, 将包含要克隆的配置文件的库添加到当前会话。

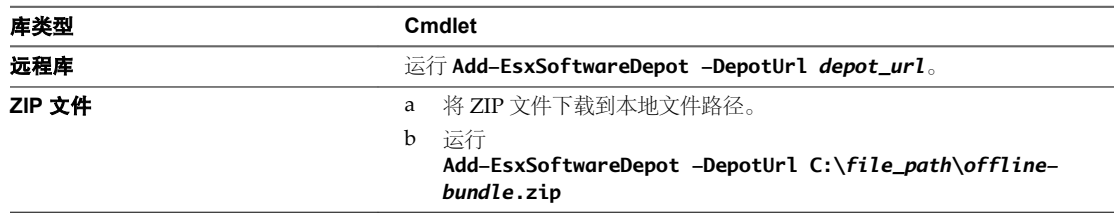

Cmdlet 将返回一个或多个 SoftwareDepot 对象。

2 (可选) 运行 Get-EsxImageProfile cmdlet 以找到要克降的配置文件的名称。

### **Get-ESXImageProfile**

您可以在 Get-EsxImageProfile 中使用筛选选项。

3 运行New-EsxImageProfile cmdlet 以创建新的配置文件并使用 -CloneProfile 参数指定要克隆的配置文件。

### **New-EsxImageProfile -CloneProfile My\_Profile -Name "Test Profile 42"**

此示例克隆名为 My-Profile 的配置文件并向其分配名称 Test Profile 42。您必须为克隆的配置文件指定 唯一的名称和供应商组合。

# 下一步

有关筛选的一些示例,请参见第 217 页, "检查库内容"。

通过添加或移除 VIB 自定义映像配置文件。请参见第 212 页, "将 VIB 添加到映像配置文件"。

# 将 **VIB** 添加到映像配置文件

如果映像配置文件未设置为"只读",则可以将一个或多个 VIB 添加到映像配置文件。如果新的 VIB 依赖于配 置文件中的其他 VIB 或与配置文件中的其他 VIB 冲突, 则将在 PowerShell 提示符处显示一条消息, 且不会添 加该 VIB。

您可以将来自 VMware 或 VMware 合作伙伴的 VIB 添加到映像配置文件。如果您添加 VMware VIB, Image Builder PowerCLI 将执行验证。如果您添加来自两个或多个 OEM 合作伙伴的 VIB, 则不报告任何错误, 但最 终的映像配置文件可能无法使用。每次只安装来自一个 OEM 供应商的 VIB。

即使最终的映像配置文件是无效的,您仍可以添加 VIB。

注意VMware 只支持那些经过大量严格的测试证明是完全正常的稳定环境和配置。请仅使用这些受支持的配 置。如果必须使用超出该明确定义的空间范围以外的空间,请使用自定义 VIB。自定义 VIB 会降低主机合规 性,从而降低可支持性。但是,您了解自己所做的更改,从而可以使用自定义 VIB 机制来维护这些更改。

### 前提条件

- 安装 VMware PowerCLI 和所有必备软件。请参见第 210 页, "安装 [Image Builder PowerCLI](#page-209-0) 和必备软 [件"](#page-209-0)。
- 如果您在运行 PowerCLI cmdlet 时遇到问题,请考虑更改执行策略。请参见第 210 页, "使用 Image [Builder Cmdlet](#page-209-0)"。
- 执行此任务的管理员必须具有使用 PowerCLI 或 Microsoft PowerShell 的经验。

# 步骤

1 为每个要使用的库运行 Add-EsxSoftwareDepot。

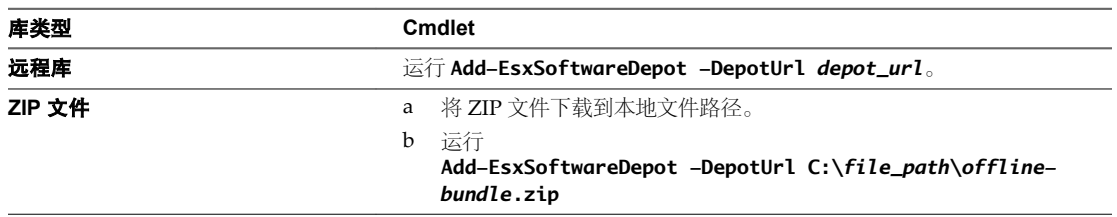

Cmdlet 将返回一个或多个 SoftwareDepot 对象。

2 运行 Get-EsxImageProfile,列出当前可见的所有库中的所有映像配置文件。

### **Get-EsxImageProfile**

Cmdlet 将返回所有可用的配置文件。通过使用可选参数筛选输出,可以缩小搜索范围。

3 克隆配置文件。

### **New-EsxImageProfile -CloneProfile My\_Profile -Name "Test Profile 42" -Vendor "My Vendor"**

由 VMware 及其合作伙伴发布的映像配置文件是只读的。要进行更改,请克隆映像配置文件。需要 vendor 参数。

4 运行 Add-EsxSoftwarePackage,将新的软件包添加到其中一个映像配置文件中。

### **Add-EsxSoftwarePackage -ImageProfile My\_Profile -SoftwarePackage partner-package**

Cmdlet 会对映像配置文件运行标准验证测试。如果验证成功,cmdlet 将返回已修改且已验证的映像配置 文件。如果想要添加的 VIB 依赖于其他 VIB, cmdlet 将显示此信息并包含能够解决此依赖关系的 VIB。如 果想要添加的 VIB 的接受程度低于映像配置文件的接受程度,将产生错误。请更改映像配置文件的接受程 度以添加该 VIB。

5 (可选) 如果显示关于接受程度问题的错误,请更改映像配置文件的接受程度。

VIB 接受程度在创建 VIB 时设置,且无法更改。

映像配置文件包含新的 VIB。

# 将映像配置文件导出到 **ISO** 或脱机捆绑包 **ZIP**

可以将映像配置文件导出到 ISO 映像或组件文件及文件夹的 ZIP 文件。运行 cmdlet 一次不能同时创建 ISO 映 像和 ZIP 文件。可以使用 ISO 映像作为 ESXi 安装程序,或者将 ISO 上载到 vSphere Update Manager 以进行 升级。可以使用包含在映像配置文件中指定的元数据和 VIB 的 ZIP 文件, 以便升级到 ESXi 5.0 及更高版本。

执行此任务的管理员必须具有使用 PowerCLI 或 Microsoft PowerShell 的经验。

# 前提条件

- 安装 VMware PowerCLI 和所有必备软件。请参见第 210 页, "安装 [Image Builder PowerCLI](#page-209-0) 和必备软 [件"](#page-209-0)。
- 如果您在运行 PowerCLI cmdlet 时遇到问题,请考虑更改执行策略。请参见第210页, "使用 Image [Builder Cmdlet](#page-209-0)"。

# 步骤

1 运行 Add-EsxSoftwareDepot,以便连接到包含要导出的映像配置文件的库。

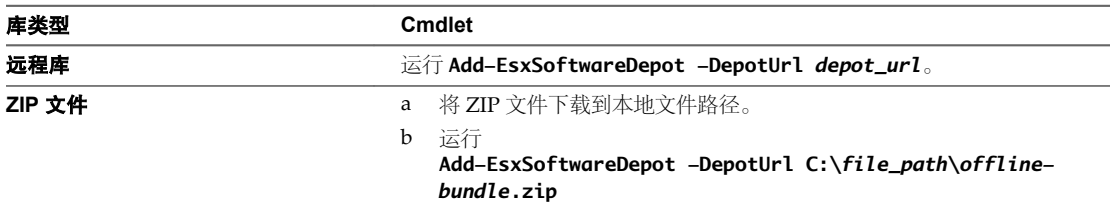

Cmdlet 将返回一个或多个 SoftwareDepot 对象。

2 运行 Export-EsxImageProfile 导出映像配置文件。

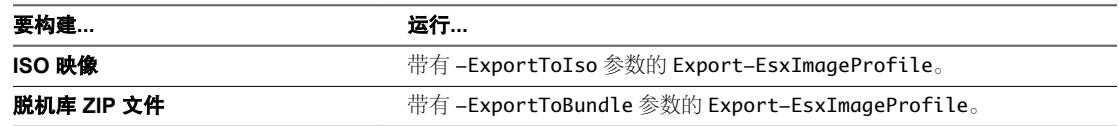

对于 ISO 映像, Image Builder 会验证 VIB 签名, 向映像中添加 VIB 二进制文件, 并且将映像下载到指定位 置。对于 ZIP 文件, Image Builder 会验证 VIB 签名并将 VIB 二进制文件下载到指定位置。

### 示例:将映像配置文件导出到 **ISO** 或脱机捆绑包

从 PowerCLI 提示符下将映像配置文件导出到 ISO。

1 添加软件库。

Add-EsxSoftwareDepot -DepotUrl *url\_or\_file*

2 显示所有可用的映像配置文件,以便查找要导出的映像配置文件的名称。

Get-EsxImageProfile

3 导出映像配置文件。

Export-EsxImageProfile -ImageProfile "myprofile" -ExportToIso -FilePath *iso\_name*

从 PowerCLI 提示符将映像配置文件导出到脱机捆绑包 ZIP。

1 添加软件库。

Add-EsxSoftwareDepot -DepotUrl *url\_or\_file*

2 显示所有可用的映像配置文件,以便查找要导出的映像配置文件的名称。

Get-EsxImageProfile

3 导出映像配置文件。

Export-EsxImageProfile -ImageProfile "myprofile" -ExportToBundle -FilePath C:\*my\_bundle*.zip

### 下一步

在 ESXi 安装中使用 ISO 映像, 或者将 ISO 映像上载到 vSphere Update Manager, 以便执行升级。 使用 ZIP 文件升级 ESXi 安装。

- 将 ZIP 文件导入 vSphere Update Manager, 以便与修补程序基准一起使用。
- 将 ZIP 文件下载到 ESXi 主机或数据存储, 然后运行 esxcli software vib命令, 以便将 VIB 导入 ZIP 文件。 请参见《vSphere 升级》文档。

# 跨会话保留映像配置文件

如果创建映像配置文件后退出 PowerCLI 会话,则启动新会话时该映像配置文件不再可用。可以将映像配置文 件导出到 ZIP 文件软件库,并在下一个会话中添加该库。

### 前提条件

- 安装 VMware PowerCLI 和所有必备软件。请参见第 210 页, "安装 [Image Builder PowerCLI](#page-209-0) 和必备软 [件"。](#page-209-0)
- 如果您在运行 PowerCLI cmdlet 时遇到问题,请考虑更改执行策略。请参见第 210 页, "使用 Image [Builder Cmdlet](#page-209-0)"。

# 步骤

- 1 在 PowerCLI 会话中创建映像配置文件,例如,通过克隆现有映像配置文件并添加 VIB 来创建。
- 2 在退出会话之前, 通过调用带有 ExportToBundle 参数的 Export-EsxImageProfile 将映像配置文件导出到 ZIP 文件。

**Export-EsxImageProfile -ImageProfile "my\_profile" -ExportToBundle -FilePath "C:\isos\tempbase-plus-vib25.zip"**

- 3 退出 PowerCLI 会话。
- 4 启动新的 PowerCLI 会话时,可以添加库以访问映像配置文件。

.

**Add-EsxSoftwareDepot "C:\isos\temp-base-plus-vib25.zip"**

# 使用接受程度

主机、映像配置文件和各个 VIB 都有接受程度。VIB 接受程度显示了经过测试的 VIB。了解每一接受程度的含 义、如何更改接受程度以及这些更改的含义是安装和更新过程的重要部分。

接受程度是为主机、映像配置文件和各个 VIB 设置的。ESXi 映像或映像配置文件的默认接受程度为 PartnerSupported。

主机接受程度 在一个主机接受程度用于确定能够在该主机上安装的 VIB。可以使用 ESXCLI 命令更 改主机的接受程度。默认情况下,ESXi 主机的接受程度为 PartnerSupported, 以便可以使用 PartnerSupported VIB 轻松进行更新。

> 注意VMware 支持接受程度为 PartnerSupported 的主机。有关接受程度为 PartnerSupported 的各个 VIB 的相关问题, VMware 建议您与合作伙伴的的支 持组织联系。

映像配置文件接受程度 网络图置文件接受程度在映像配置文件中设置为最低的 VIB 接受程度。如果要 将具有低接受程度的 VIB 添加到映像配置文件中,可以使用 Set-EsxImageProfile cmdlet 更改映像配置文件接受程度。请参见第 217 页, "设 [置映像配置文件接受程度"](#page-216-0)。

> vSphere Update Manager 不会显示实际接受程度。使用 Image Builder PowerCLI cmdlet 可检索 VIB 和映像配置文件的接受程度信息。

**VIB** 接受程度 VIB 的接受程度可在创建 VIB 时设置。只有 VIB 创建者可以设置该接受程度。

如果您在尝试置备主机时所使用的映像配置文件或 VIB 的接受程度低于该主机的接受程度, 则会出现错误。可 以更改主机的接受程度以安装映像配置文件或 VIB。请参见第 216 页, "更改主机接受程度"。更改主机的接 受程度将更改该主机的系统支持。

<span id="page-215-0"></span>通过主机、映像配置文件或 VIB 的接受程度, 可以确定测试 VIB 的人员以及为 VIB 提供支持的人员。VMware 支持以下接受程度。

**VMwareCertified** VMwareCertified 接受程度具有最严格的要求。此程度的 VIB 能够完全通过全 面测试,该测试等效于相同技术的 VMware 内部质量保证测试。现在,只有 IOVP 驱动程序是以此程度发布的。VMware 受理此接受程度的 VIB 的支持致 电。 **VMwareAccepted** 此接受程度的 VIB 通过验证测试,但是这些测试并未对软件的每个功能都进行 全面测试。合作伙伴运行测试,VMware 验证结果。现在,以此程度发布的 VIB 包括 CIM 提供程序和 PSA 插件。VMware 将此接受程度的 VIB 支持致电转交 给合作伙伴的支持组织。 **PartnerSupported** 接受程度为 PartnerSupported 的 VIB 是由 VMware 信任的合作伙伴发布的。 合作伙伴执行所有测试。VMware 不验证结果。合作伙伴想要在 VMware 系统 中启用的新的或非主流的技术将使用此程度。现在,驱动程序 VIB 技术(例如 Infiniband、ATAoE 和 SSD)处于此程度, 且具有非标准的硬件驱动程序。 VMware 将此接受程度的 VIB 支持致电转交给合作伙伴的支持组织。 **CommunitySupported** 团体支持接受程度用于由 VMware 合作伙伴程序外部的个人或公司创建的 VIB。 此程度的 VIB 尚未通过任何 VMware 批准的测试程序,且不受 VMware 技术 支持或 VMware 合作伙伴的支持。

### 更改主机接受程度

可以降低主机接受程度,使其与要安装的 VIB 或映像配置文件的接受程度匹配。

主机上每个 VIB 的接受程度必须至少与主机接受程度相同。例如,您不能在接受程度为 VMwareAccepted 的 主机上安装接受程度为 PartnerSupported 的 VIB。您必须首先降低主机的接受程度。

# 前提条件

安装 vCLI 或部署 vSphere Management Assistant (vMA) 虚拟机。请参见 *vSphere* 命令行界面入门。要进行故 障排除,请在 ESXi Shell 中运行 esxcli 命令。

### 步骤

1 检索 VIB 或映像配置文件的接受程度。

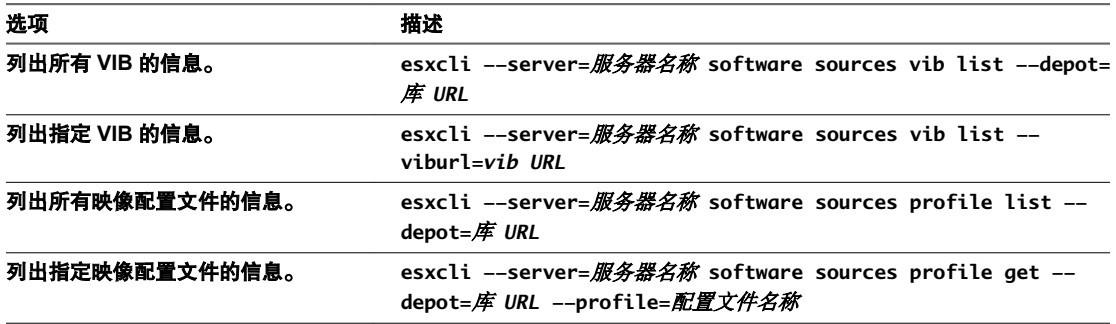

#### 2 获取主机接受程度。

**esxcli --server=**服务器名称 **software acceptance get**

3 如果 VIB 接受程度低于主机接受程度,则更改主机接受程度。

**esxcli --server=**服务器名称 **software acceptance set --level=**接受程度
<span id="page-216-0"></span>接受程度的值可以是 VMwareCertified、VMwareAccepted、PartnerSupported 或 CommunitySupported。接 受程度的值区分大小写。

注意如果主机的接受程度高于要添加的 VIB 或映像配置文件,您可以使用 --force 选项运行 esxcli software vib 或 esxcli software profile 命名空间中的命令。由于您的设置不再一致, 因此使用 --force 选项时,将出现警告。当您在接受程度不一致的主机上安装 VIB、移除 VIB 和执行其他某些操作时,会重 复出现警告。

## 设置映像配置文件接受程度

如果要向映像配置文件添加 VIB,并且该 VIB 接受程度低于该映像配置文件接受程度,您可以克隆具有更低接 受程度的映像配置文件或更改该映像配置文件接受程度。

#### 前提条件

- 安装 VMware PowerCLI 和所有必备软件。请参见第 210 页, "安装 [Image Builder PowerCLI](#page-209-0) 和必备软 [件"](#page-209-0)。
- 如果您在运行 PowerCLI cmdlet 时遇到问题,请考虑更改执行策略。请参见第210页, "使用 Image [Builder Cmdlet](#page-209-0)"。

#### 步骤

1 为每个要使用的库运行 Add-EsxSoftwareDepot。

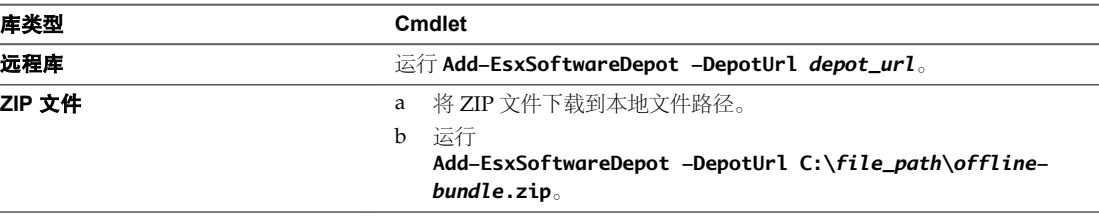

2 获取映像配置文件的接受程度。

**Get-EsxImageProfile -Name** *string*

3 设置映像配置文件的接受程度。

#### **Set-EsxImageProfile -Name** *string* **-AcceptanceLevel** *level*

您可以将 VMwareCertified、VMwareAccepted、PartnerSupported 或 CommunitySupported 指定为接 受程度。如果您降低接受程度,则使用该接受程度置备的映像配置文件和主机的支持级别将发生更改。请 参见第 206 页, "接受程度"。

## **Image Builder** 工作流

Image Builder 工作流是 cmdlet 使用情况的示例。工作流不表示实际的任务, 但说明了如何了解使用 cmdlet 的不同方式。尝试工作流的管理员通过体验 PowerCLI 和/或 Microsoft PowerShell 而获益。

## 检查库内容

可以使用 Image Builder PowerCLI cmdlet 检查软件库和 VIB。此工作流说明了如何检查库内容,并包含通配 符使用示例。

工作流自身按名称传递参数,以下示例通过访问变量来将参数作为对象进行传递。

在此工作流中使用这些 cmdlet 之前,请确保您的环境满足以下要求。

■ 已安装VMware PowerCLI 和必备软件。请参见第210页, "安装 [Image Builder PowerCLI](#page-209-0) 和必备软件"。

■ 如果您在运行 PowerCLI cmdlet 时遇到问题,请考虑更改执行策略。请参见第 210 页, "使用 Image [Builder Cmdlet](#page-209-0)"。

使用筛选选项和通配符可便于检查库内容。

- 1 在 PowerShell 提示符处, 将要检查的库添加到当前会话。
	- 对于远程库,运行 **Add-EsxSoftwareDepot -DepotUrl** 库 *url*。

对于脱机库 ZIP 文件, 您必须先下载 ZIP 文件。

- a 将 ZIP 文件下载到本地文件路径,但不解压缩。
- b 运行 **Add-EsxSoftwareDepot -DepotUrl C:\***file\_path***\***offline-bundle***.zip**
- 2 检索映像配置文件。

可按供应商、名称和接受程度进行筛选。

n **Get-EsxImageProfiles**

从添加到会话的所有库中返回 ImageProfile 对象的阵列。

n **Get-EsxImageProfile -Vendor "C\*"**

返回名称以 C 开头的供应商创建的所有映像配置文件。

3 使用 Get-EsxSoftwarePackage 检索软件包。

可以进行筛选(例如按供应商或版本进行筛选),并且可以使用标准 PowerShell 通配符。

■ Get-EsxSoftwarePackage -Vendor "V\*"

返回来自名称以 V 开头的供应商的所有软件包。

- n **Get-EsxSoftwarePackage -Vendor "V\*" -Name "\*scsi\*"** 返回来自名称以 V 开头的供应商且名称中带有字符串 scsi 的所有软件包。
- n **Get-EsxSoftwarePackage -Version "2.0\*"**

返回版本字符串以 2.0 开头的所有软件包。

- 4 使用 -Newest 查找最新的软件包。
	- n **Get-EsxSoftwarePackage -Vendor "V\*" -Newest** 返回以 V 开头的供应商的最新软件包,并以表格形式显示信息。
	- n **Get-EsxSoftwarePackage -Vendor "V\*" -Newest | format-list**

将软件包请求的输出传递到 PowerShell format-list cmdlet,并显示有关每个软件包的详细信息。

5 显示映像配置文件中的 VIB 列表。

**(Get-EsxImageProfile -Name "Robin's Profile").VibList**

VibList 是 ImageProfile 对象的属性。请参见第 207 页, "ImageProfile、[SoftwarePackage](#page-206-0) 和 [ImageProfileDiff](#page-206-0) 对象的结构"。

6 通过使用 CreatedBefore 或 CreatedAfter 参数,检索在某个日期之前或之后发布的软件包。

**Get-EsxSoftwarePackage -CreatedAfter 7/1/2010**

#### <span id="page-218-0"></span>示例: 使用变量检查库内容

本示例工作流通过将参数作为按变量中的位置进行访问的对象进行传递(而不是按名称传递参数)来检查库内 容。您可以在 PowerCLI 提示符中按顺序运行以下命令。将名称替换为安装中适用的名称。

```
Get-EsxSoftwarePackage -Vendor "V*"
Get-EsxSoftwarePackage -Vendor "V*" -Name "r*"
Get-EsxSoftwarePackage -Version "2.0*"
$ip1 = Get-EsxImageProfile -name ESX-5.0.0-123456-full
$ip1.VibList
Get-EsxSoftwarePackage -CreatedAfter 7/1/2010
```
## 通过克隆工作流创建映像配置文件

您可以使用 Image Builder cmdlet 检查可用的库、添加库、显示映像配置文件信息,以及通过克隆一个可用映 像配置文件来创建新的映像配置文件。

在此工作流中使用这些 cmdlet 之前,请确保您的环境满足以下要求。

- 已安装VMware PowerCLI 和必备软件。请参见第210页, "安装 [Image Builder PowerCLI](#page-209-0) 和必备软件"。
- 如果您在运行 PowerCLI cmdlet 时遇到问题,请考虑更改执行策略。请参见第210 页, "使用 Image [Builder Cmdlet](#page-209-0)"。

已发布的配置文件通常是只读的,无法修改。即使已发布的配置文件不是只读的,最佳做法也是克隆配置文件 而不是对其进行修改,因为修改原始配置文件会将其清除。您不能恢复到未修改的原始配置文件,除非重新连 接到库。

配置文件克隆工作流可能包括检查系统的当前状况、添加软件库以及克隆配置文件。

1 在 PowerShell 窗口中, 检查是否为当前会话定义了任何软件库。

#### **\$DefaultSoftwareDepots**

PowerShell 会返回当前定义的库,如果是刚刚启动 PowerShell,则不会返回任何内容。

2 如果需要,将包含要克隆的配置文件的库添加到当前会话。

对于远程库,运行 **Add-EsxSoftwareDepot -DepotUrl** 库 *url*。

对于脱机库 ZIP 文件, 您必须先下载 ZIP 文件。

- a 将 ZIP 文件下载到本地文件路径。
- b 运行 **Add-EsxSoftwareDepot -DepotUrl C:\***file\_path***\***offline-bundle***.zip**

PowerShell 会将指定的库添加到您的当前会话,并列出所有当前库。

3 检查 \$DefaultSoftwareDepots 变量, 其现在返回新添加的库。

#### **\$DefaultSoftwareDepots**

4 显示当前可用的所有映像配置文件。

#### **Get-EsxImageProfile**

该列表有助于挑选合适的克隆候选对象。

5 通过指定"名称"列中显示的名称、新配置文件的名称以及供应商的名称克隆一个映像配置文件。

**\$ip = New-EsxImageProfile -CloneProfile base-tbd-v1 -Name "Test Profile 42" -Vendor "Vendor20"**

6 显示新创建的映像配置文件。

<span id="page-219-0"></span>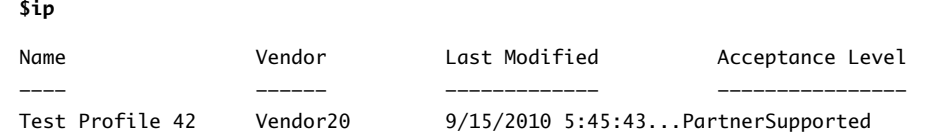

## 示例:通过使用变量克隆创建映像配置文件

该示例 cmdlet 序列重复该工作流的步骤,但将参数作为对象进行传递(按照变量中的位置访问),而不是按 名称传递参数。您可以在 PowerCLI 提示符中按顺序运行以下 cmdlet。

```
$DefaultSoftwareDepots
Add-EsxSoftwareDepot -DepotUrl depot_url
$DefaultSoftwareDepots
$profs = Get-EsxImageProfile
$profs
$ip = New-EsxImageProfile -CloneProfile $profs[2] -Name "new_profile_name" -Vendor "my_vendor"
$ip
```
## 创建全新映像配置文件工作流

在大多数情况下,可以通过克隆现有配置文件创建映像配置文件。某些 VMware 客户或合作伙伴可能需要创建 全新的映像配置文件。如果创建全新的映像配置文件,则请注意依赖关系和接受程度。

在此工作流中使用这些 cmdlet 之前,请确保您的环境满足以下要求。

- 已安装VMware PowerCLI 和必备软件。请参见第210页, "安装 [Image Builder PowerCLI](#page-209-0) 和必备软件"。
- 有权访问包含一个基本映像以及一个或多个 VIB 的库。VMware 和 VMware 合作伙伴会提供可通过 URL 进行访问的公用库。VMware 或 VMware 合作伙伴可以创建一个 ZIP 文件, 您可以将其解压缩至本地环 境并使用文件路径进行访问。

有关克降和修改映像配置文件的示例,请参见第 211 页, "创建映像配置文件"。

系统希望添加到基本映像的 VIB 的接受程度至少与基本映像的接受程度一样高。如果需要添加具有较低接受程 度的 VIB, 则传递 -AcceptanceLevel 参数以更改映像配置文件的接受程度。

作为在命令行上指定参数的替代方法,您可以使用 PowerShell 提示机制指定字符串参数。提示不适用于其他 参数,如对象。

以下工作流说明了如何创建全新的映像配置文件。

1 在 PowerShell 提示符下, 将包含要使用的软件包的库添加到当前会话。

对于远程库,运行 **Add-EsxSoftwareDepot -DepotUrl** *depot\_url*。

对于脱机库 ZIP 文件, 您必须先下载 ZIP 文件。

- a 将 ZIP 文件下载到本地文件路径。
- b 运行 **Add-EsxSoftwareDepot -DepotUrl C:\***file\_path***\***offline-bundle***.zip**
- 2 列出您感兴趣的可用软件包,并将其绑定到变量。

**Get-EsxSoftwarePackage -CreatedAfter 7/1/2010**

3 创建新的配置文件,为其分配名称和供应商,并添加基本软件包。

New-EsxImageProfile -NewProfile -Name "Test #2" -vendor "Vendor42" -SoftwarePackage esx**base[0]**

该示例使用 esx-base 软件包。大多数情况下,创建全新的映像配置文件时包含 esx-base 软件包。包含空格 的名称使用引号括起来。

<span id="page-220-0"></span>4 有关新软件包的详细信息,请将新映像配置文件的相关信息传递到 format-list。

**(Get-EsxImageProfile -Name "Test #2").VibList | format-list**

#### 示例:使用变量创建全新的映像配置文件

该命令序列重复工作流的步骤,但将参数作为对象进行传递(按照变量中的位置访问),而不是按名称传递参 数。您可以在 PowerCLI 提示符中按顺序运行以下命令。

Add-EsxSoftwareDepot <varname>depoturl</varname> \$pkgs = Get-EsxSoftwarePackage -CreatedAfter 7/1/2010 \$ip2 = New-EsxImageProfile -Name "Test #2" -vendor "Vendor42" -SoftwarePackage \$pkgs[0] \$ip2 | format-list

#### 编辑映像配置文件工作流

通过克隆和编辑映像配置文件可以创建自定义映像。可以在现有配置文件中添加或替换一个或多个 VIB。如果 添加或替换 VIB 会使映像配置文件不一致,则会出现错误。

在此工作流中使用这些 cmdlet 之前,请确保您的环境满足以下要求。

- 已安装VMware PowerCLI 和必备软件。请参见第210页, "安装 [Image Builder PowerCLI](#page-209-0) 和必备软件"。
- 有权访问包含一个基本映像以及一个或多个 VIB 的库。VMware 和 VMware 合作伙伴会提供可通过 URL 进行访问的公用库。VMware 或 VMware 合作伙伴可以创建一个 ZIP 文件, 您可以将其下载到本地环境 并使用文件路径进行访问。
- 1 在 PowerShell 提示符处, 将包含要编辑的映像配置文件的库添加到当前会话。

对于远程库,运行 **Add-EsxSoftwareDepot -DepotUrl** 库 *url*。

对于脱机库 ZIP 文件, 您必须先下载 ZIP 文件。

- a 将 ZIP 文件下载到本地文件路径。
- b 运行 **Add-EsxSoftwareDepot -DepotUrl C:\***file\_path***\***offline-bundle***.zip**
- 2 将要编辑的映像配置文件通过管道传递到 format-list, 以查看详细信息。在本示例中, 第 220 页, "创 [建全新映像配置文件工作流"中](#page-219-0)创建的映像配置文件只包含基本映像。库中不包含新创建的映像配置文件。 但是,您可以按名称访问映像配置文件,或者将其绑定到某个变量来进行访问。

**Get-EsxImageProfile "Test #2" | format-list**

PowerShell 会返回格式化的信息。

Name :Test #2 Vendor : Vendor42 ... VibList : {esx-base 5.0.0.-...,}

3 (可选)如果以低于映像配置文件的接受程度添加 VIB,请更改映像配置文件的接受程度。

#### **Set-EsxImageProfile -ImageProfile "Test #2" -AcceptanceLevel VMwareAccepted**

PowerShell 会以表格格式返回有关更改的配置文件的信息。

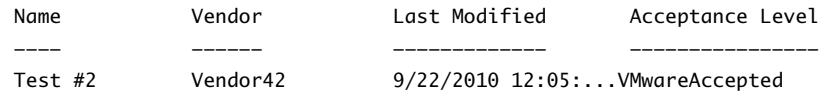

4 向映像配置文件中添加软件包 (VIB)。可以按名称添加软件包。

#### **Add-EsxSoftwarePackage -ImageProfile "Test #2" -SoftwarePackage NewPack3**

PowerShell 会以表格格式返回有关映像配置文件的信息。

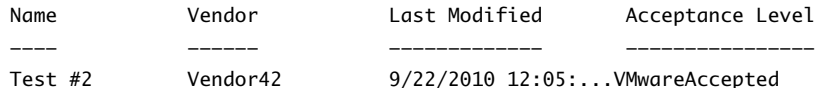

5 再次显示映像配置文件。

#### **Get-EsxImageProfile "Test #2" | format-list**

VIB 列表将更新为包含新的软件包,并且显示以下信息。

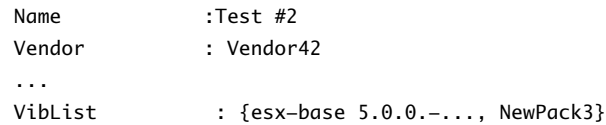

#### 示例:使用变量编辑映像配置文件

该 cmdlet 序列重复工作流的步骤,但将参数作为对象进行传递(按照变量中的位置访问),而不是按名称传 递参数。您可以在 PowerCLI 提示符中按顺序运行以下 cmdlet。

Add-EsxSoftwareDepot -DepotUrl *depot\_url* \$ip2 = Get-EsxImageProfile -name "Test #2" \$ip2 | format-list Set-EsxImageProfile -ImageProfile \$ip2 -AcceptanceLevel VMwareAccepted Add-EsxImageSoftwarePackage -ImageProfile \$ip2 -SoftwarePackage NewPack3 \$ip2 | format-list

# <span id="page-222-0"></span>设置 **ESXi 8**

这些主题提供有关使用直接控制台用户界面及配置 ESXi 的默认设置的信息。

本章讨论了以下主题:

- 第 223 页, "ESXi 自动配置"
- 第 224 页, "关于直接控制台 ESXi 接口"
- 第 226 页, "设置管理员帐户的密码"
- 第 227 页, "配置 BIOS 引导设置"
- 第 228 页, "在 UEFI 模式下安装 ESXi [后主机无法引导"](#page-227-0)
- 第 228 页, "通过网络访问 ESXi 主机"
- 第 229 页, "在未附加到网络的主机上配置网络设置"
- 第 229 页, "远程管理 ESXi"
- 第 229 页, "配置网络设置"
- 第 233 页, "存储器行为"
- 第 236 页, "查看系统日志"
- 第 236 页, "在 ESXi [主机上配置](#page-235-0) Syslog"
- 第 237 页, "使用直接控制台启用锁定模式"
- 第 238 页, "使用 [vSphere Web Client](#page-237-0) 启用锁定模式"
- 第 238 页, "使用直接控制台用户界面启用 ESXi Shell 和 SSH 访问"
- 第 239 页, "设置主机映像配置文件接受程度"
- 第 239 页, "重置系统配置"
- 第 240 页, "移除 ESXi [上的所有自定义软件包"](#page-239-0)
- 第 240 页, "禁用对虚拟机文件和目录名称中的非 ASCII 字符的支持"
- 第 240 页, "禁用 ESXi"

## **ESXi** 自动配置

首次打开 ESXi 主机或重置默认配置后,主机将进入自动配置阶段。此阶段以默认设置配置系统网络和存储设备。

默认情况下,动态主机配置协议 (DHCP) 会对 IP 进行配置, 然后系统会将所有可见空白内部磁盘格式化为虚 拟机文件系统 (VMFS) 以便将虚拟机存储在磁盘上。

## <span id="page-223-0"></span>关于直接控制台 **ESXi** 接口

使用直接控制台接口进行初始 ESXi 配置和故障排除。

将键盘和显示器连接到主机即可使用直接控制台。主机完成自动配置阶段后,显示器上会显示直接控制台。可 以检查默认网络配置,并更改与网络环境不兼容的任意设置。

可以在直接控制台执行的主要操作包括:

- 配置主机
- 设置管理访问
- 故障排除

您也可以使用 vSphere Web Client 通过 vCenter Server 来管理主机。

#### 表 **8**‑**1** 直接控制台中的导航操作

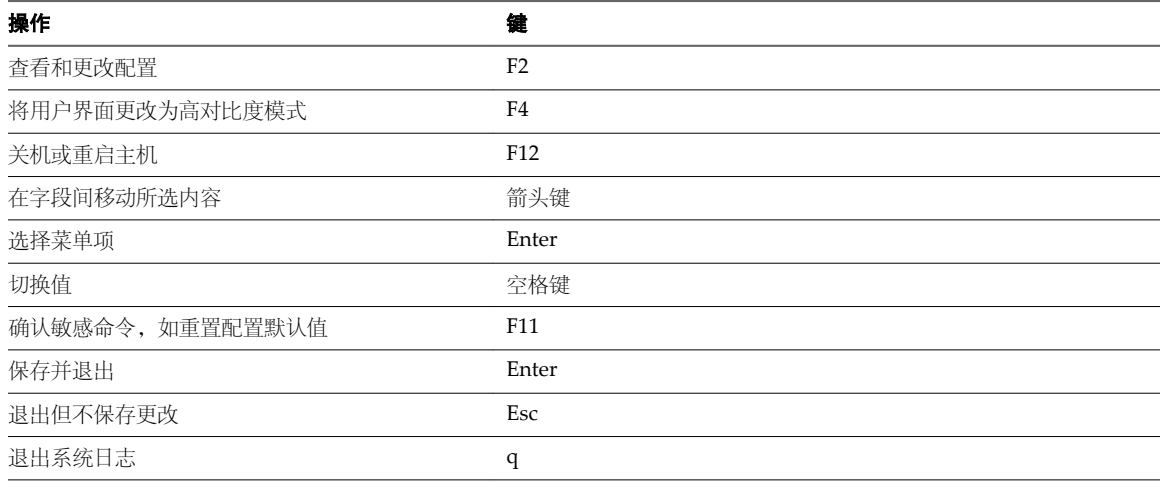

## 配置直接控制台的键盘布局

可以使用直接控制台配置所用键盘的布局。

#### 步骤

- 1 在直接控制台中,选择配置键盘并按 Enter。
- 2 选择要使用的布局。
- 3 按空格键切换选中和不选中状态。
- 4 按 Enter。

## 为直接控制台创建安全横幅

安全横幅是显示在直接控制台欢迎使用屏幕上的消息。

## 步骤

- 1 从 vSphere Web Client, 连接至 vCenter Server。
- 2 在清单中选择主机。
- 3 单击管理选项卡。
- 4 单击设置。
- <span id="page-224-0"></span>5 存"系统"下, 选择高级系统设置。
- 6 选择注释。
- 7 单击"编辑"图标。
- 8 输入安全消息。

该消息显示在直接控制台的欢迎使用屏幕上。

## 将直接控制台重定向到串行端口

要从串行控制台远程管理 ESXi 主机,可以将直接控制台重定向到串行端口。

vSphere 支持 VT100 终端类型和 PuTTy 终端仿真器通过串行端口查看直接控制台。

可以通过多种方式将直接控制台重定向到串行端口。

- 通过手动设置引导选项将直接控制台重定向到串行端口第 225 页, 通过设置引导选项将直接控制台重定向到串行端口时,后续引导不会保留此更改。
- 通过 vSphere Web Client 将直接控制台重定向到串行端口第 225 页,

您可以通过将直接控制台重定向到串行端口 com1 或 com2,从连接到串行端口的控制台远程管理 ESXi 主机。使用 vSphere Web Client 将直接控制台重定向到串行端口时,后续重新引导后仍会保留您设置的 引导选项。

■ 在使用 Auto Deploy [部署的主机中将直接控制台重定向到串行端口第](#page-225-0) 226 页, 将直接控制台重定向到串行端口后,可以使此设置成为主机配置文件的一部分,在使用 Auto Deploy 重 新置备主机时保留此设置。

## 通过手动设置引导选项将直接控制台重定向到串行端口

通过设置引导选项将直接控制台重定向到串行端口时,后续引导不会保留此更改。

## 前提条件

验证串行端口是否未用于串行登录和调试。

#### 步骤

- 1 启动主机。
- 2 出现"正在加载 VMware Hypervisor"窗口时, 请按 Shift+O 编辑引导选项。
- 3 通过输入以下引导选项禁用 com1 上的 logPort 和 gdbPort 并将 tty2Port 设置为 com1:

"gdbPort=none logPort=none tty2Port=com1";

要改用 com2,请将 com1 替换为 com2。

重新引导主机后才能将直接控制台重定向到串行端口。要为后续引导重定向直接控制台,请参见第 225 页, "通过 vSphere Web Client 将直接控制台重定向到串行端口"

## 通过 **vSphere Web Client** 将直接控制台重定向到串行端口

您可以通过将直接控制台重定向到串行端口 com1 或 com2,从连接到串行端口的控制台远程管理 ESXi 主机。 使用 vSphere Web Client 将直接控制台重定向到串行端口时,后续重新引导后仍会保留您设置的引导选项。

## 前提条件

- 验证是否可以从 vSphere Web Client 访问主机。
- n 确认串行端口尚未用于串行登录和调试或者 ESX Shell (tty1Port)。

#### <span id="page-225-0"></span>步骤

- 1 从 vSphere Web Client, 连接至 vCenter Server。
- 2 在清单中选择主机。
- 3 单击管理洗项卡。
- 4 单击设置。
- 5 在"系统"下,选择高级系统设置。
- 6 请确保 **VMkernel.Boot.logPort** 和 **VMkernel.Boot.gdbPort** 字段未设置为使用要将直接控制台重定向至 的 COM 端口。
- 7 将 **VMkernel.Boot.tty2Port** 设置为要将直接控制台重定向至的串行端口:**com1** 或 **com2**
- 8 重新引导主机。

现在可以从连接到串行端口的控制台远程管理 ESXi 主机。

## 在使用 **Auto Deploy** 部署的主机中将直接控制台重定向到串行端口

将直接控制台重定向到串行端口后,可以使此设置成为主机配置文件的一部分,在使用 Auto Deploy 重新置备 主机时保留此设置。

## 前提条件

串行端口必须尚未用于串行登录和调试。

#### 步骤

- 1 从 vSphere Web Client, 连接至 vCenter Server。
- 2 在清单中选择主机。
- 3 单击**管理**选项卡。
- 4 选择设置。
- 5 选择高级系统设置。
- 6 请确保 **VMkernel.Boot.logPort** 和 **VMkernel.Boot.gdbPort** 字段未设置为使用要将直接控制台重定向至 的 COM 端口。
- 7 将 **VMkernel.Boot.tty2Port** 设置为要将直接控制台重定向至的串行端口:**com1** 或 **com2**
- 8 单击确定。
- 9 保存主机配置文件并将主机附加到配置文件。请参见 *vSphere* 主机配置文件文档。

将直接控制台重定向到串行端口的设置由 vCenter Server 进行存储,且在使用 Auto Deploy 重新置备主机时保 留此设置。

## 设置管理员帐户的密码

可以使用直接控制台设置管理员帐户 (root) 的密码。

ESXi 主机的管理员用户名为 root。默认情况下,不设置管理密码。

#### 步骤

- 1 在直接控制台中,选择配置密码。
- 2 (可选) 如果已设置密码, 请在旧密码行中键入该密码, 然后按 Enter。
- <span id="page-226-0"></span>3 在新密码行中键入一个新密码, 然后按 Enter。
- 4 重新键入新的密码,并按 Enter。

## 配置 **BIOS** 引导设置

如果服务器有多个驱动器,则可能需要配置 BIOS 设置。

BIOS 引导配置决定了服务器的引导模式。通常,CD-ROM 设备位于列首。

注意 如果要使用 ESXi Embedded, 则 BIOS 引导配置决定服务器是引导到 ESXi 引导设备不是其他引导设备。 通常,在托管 ESXi 的计算机上, USB 闪存设备位于 BIOS 引导设置列表的第一项。

通过在启动期间配置 BIOS 的引导顺序, 或者从引导设备选择菜单中选择引导设备, 可以更改引导设置。如果 更改了 BIOS 的引导顺序, 新的设置会影响之后的所有重新引导。如果从引导设备选择菜单中选择引导设备, 所作选择仅对当前引导有效。

某些服务器没有引导设备选择菜单,在此情况下即使只是一次性引导也必须更改 BIOS 的引导顺序,然后再在 随后重新引导时更改回原来的顺序。

## 更改 **ESXi** 的 **BIOS** 引导设置

如果要服务器默认引导进入 ESXi 中,请为 ESXi 配置 BIOS 引导设置。

ESXi Installable 和 ESXi Embedded 不能存在于同一主机上。

#### 步骤

1 在打开 ESXi 主机电源的过程中,可按所需键进入主机的 BIOS 设置。

所需按键可能是一个功能键或 Delete 键,具体取决于服务器的硬件。进入 BIOS 设置的选项可能随服务器 的不同而不同。

2 选择 BIOS 引导设置。

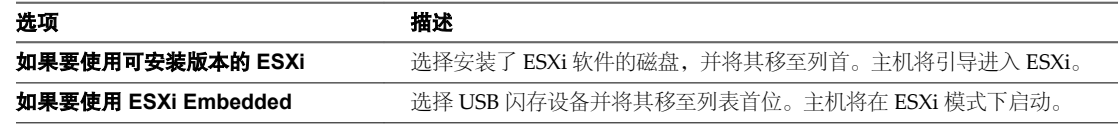

## 配置虚拟介质的引导设置

如果使用远程管理软件设置 ESXi,可能需要为虚拟介质配置引导设置。

虚拟介质是一种将诸如 CD-ROM、USB 海量存储、ISO 映像和软盘之类的远程存储介质连接到目标服务器(可 位于网络中的任意位置)的方法。目标服务器可以访问远程介质,并且还可以对其执行读取和写入操作,就好 象是通过物理方式连接到服务器的 USB 端口一样。

## 前提条件

ESXi Installable 和 ESXi Embedded 不能存在于同一主机上。

#### 步骤

1 将介质连接到虚拟设备。

例如,如果使用的是 Dell 服务器,则可以登录 Dell 远程访问控制器 (DRAC) 或类似的远程管理界面,然 后选择一个物理软盘或 CD-ROM 驱动器, 或提供一个软盘映像或 CD-ROM 映像的路径。

2 重新引导服务器。

- <span id="page-227-0"></span>3 在打开服务器电源时,进入设备选择菜单。 所需按键可能是一个功能键或 Delete 键, 具体取决于服务器的硬件。
- 4 按照说明选择虚拟设备。

服务器会从所配置的设备进行一次引导,然后会在后续引导中恢复为默认引导顺序。

## 在 **UEFI** 模式下安装 **ESXi** 后主机无法引导

在 UEFI 模式下,在主机上安装 ESXi 后,主机可能无法引导。

## 问题

在 UEFI 模式下, 在主机上安装 ESXi 后重新引导时, 重新引导可能失败。出现此问题的同时, 还显示一条类似 于以下内容的错误消息:发生异常网络错误。无可用的引导设备 (Unexpected network error. No boot device available)。

## 原因

主机系统无法识别作为引导磁盘在其上安装 ESXi 的磁盘。

## 解决方案

- 1 屏幕上显示错误消息时,按 F11 显示引导选项。
- 2 选择一个类似于添加引导选项的选项。

该选项的文字可能有所不同,具体取决于您的系统。

- 3 在安装 ESXi 的磁盘上选择文件 \EFI\BOOT\BOOTx64.EFI。
- 4 更改引导顺序,以便主机从添加的选项引导。

## 通过网络访问 **ESXi** 主机

默认行为是使用 DHCP 配置 ESXi 管理网络。安装完成后,可以替代默认行为,对管理网络使用静态 IP 设置。

#### 表 **8**‑**2** ESXi 支持的网络配置应用场景

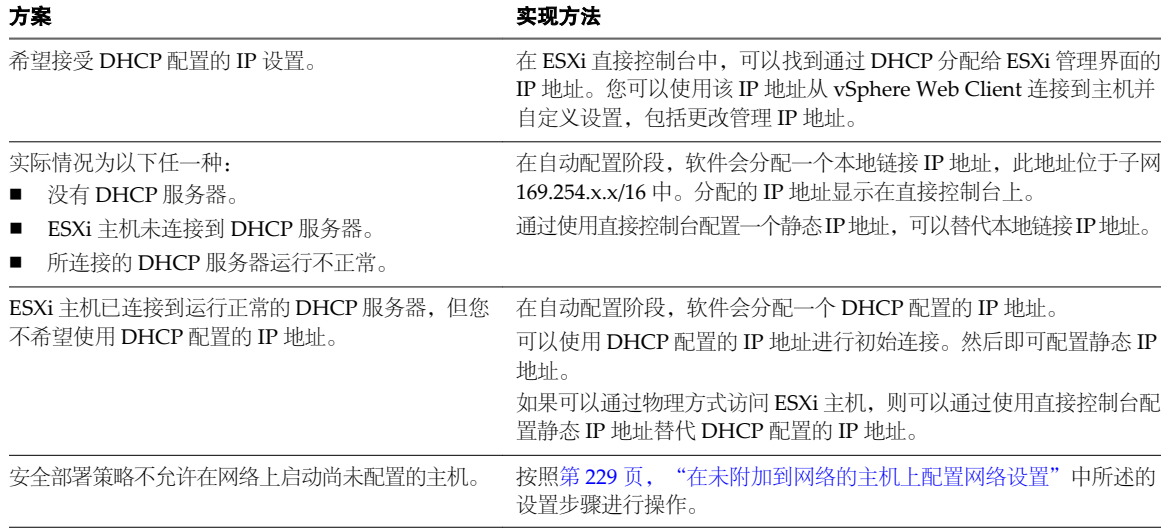

## <span id="page-228-0"></span>在未附加到网络的主机上配置网络设置

部分高度安全的环境不允许在网络上未配置的主机打开电源。将主机附加到网络之前,可以对主机进行配置。

#### 前提条件

验证主机是否未连接任何网络线缆。

## 步骤

- 1 打开该主机电源。
- 2 使用直接控制台配置管理员帐户 (root) 的密码。
- 3 使用直接控制台配置一个静态 IP 地址。
- 4 将网络线缆连接到该主机。
- 5 (可选) 使用 vSphere Web Client 连接到 vCenter Server 系统。
- 6 (可选) 将主机添加到 vCenter Server 清单。

## 远程管理 **ESXi**

可以使用 vSphere Web Client 和 vCenter Server 管理主机。

有关下载并安装 vCenter Server 和 vSphere Web Client 的说明,请参见以下主题。

- 第 57 页, "下载 [vCenter Server](#page-56-0) 安装程序"
- 在自定义安装过程中安装 vCenter Server
- 第 93 页, "安装或升级 [vSphere Web Client](#page-92-0)"

## 配置网络设置

ESXi 需要一个 IP 地址用于管理网络。要配置基本网络设置,请使用 vSphere Web Client 或直接控制台。 如果对 DHCP 服务器分配的 IP 地址满意,请使用 vSphere Web Client。

在以下情况中使用直接控制台:

- 对 DHCP 服务器分配的 IP 地址不满意。
- 不允许您使用由 DHCP 服务器分配的 IP 地址。
- ESXi 没有 IP 地址。如果在配置 DHCP 时自动配置阶段不成功, 则可能出现这种情况。
- 在自动配置阶段,选择了错误的网络适配器。

## 选择管理网络的网络适配器

ESXi 主机与任意外部管理软件之间的流量通过主机上的以太网网络适配器进行传输。可以使用直接控制台选择 由管理网络使用的网络适配器。

外部管理软件示例包括 vCenter Server 和 SNMP 客户端。主机上的网络适配器均命名为 vmnicN, 其中 N 是 用于识别网络适配器的唯一编号(如 vmnic0 和 vmnic1 等)。

在自动配置阶段,ESXi 主机选择 vmnic0 用于管理流量。通过手动选择承载主机管理流量的网络适配器,可替 代默认选择。在某些情况下,可能需要将千兆位以太网网络适配器用于承载管理流量。帮助确保可用性的另一 种方法是选择多个网络适配器。使用多个网络适配器还可启用负载平衡和故障切换功能。

## <span id="page-229-0"></span>步骤

- 1 在直接控制台中,选择配置管理网络并按 Enter。
- 2 选择网络适配器并按 Enter。
- 3 选择网络适配器,并按 Enter。

网络开始工作后,可以使用 vSphere Web Client 通过 vCenter Server 连接到 ESXi 主机。

## 设置 **VLAN ID**

可以设置 ESXi 主机的虚拟 LAN (VLAN) ID 编号。

#### 步骤

- 1 在直接控制台中, 选择配置管理网络并按 Enter。
- 2 选择 **VLAN** 并按 Enter。
- 3 输入从 1 到 4094 之间的一个 VLAN ID 编号。

## 为 **ESXi** 配置 **IP** 设置

默认情况下,DHCP 设置 IP 地址、子网掩码和默认网关。

为方便日后参考,请记下 IP 地址。

要使 DHCP 能够工作,网络环境必须拥有 DHCP 服务器。如果 DHCP 不可用,则主机会分配一个本地链接 IP 地址,此地址位于子网 169.254.x.x/16 中。分配的 IP 地址将显示在直接控制台上。如果无法对主机进行物理监 控访问,则可以使用远程管理应用程序访问直接控制台。请参见第123页, "使用远程管理应用程序"

如果有权访问直接控制台,则可以选择配置静态网络地址。默认子网掩码为 255.255.0.0。

## 通过直接控制台配置 **IP** 设置

如果可通过物理方式访问主机或者可以远程访问直接控制台,即可使用直接控制台来配置 IP 地址、子网掩码和 默认网关。

#### 步骤

- 1 选择配置管理网络并按 Enter。
- 2 选择 **IP** 配置并按 Enter。
- 3 选择设置静态 **IP** 地址和网络配置。
- 4 输入 IP 地址、子网掩码和默认网关,然后按 Enter。

#### 从 **vSphere Web Client** 配置 **IP** 设置

如果无法通过物理方式访问主机,可以使用 vSphere Web Client 配置静态 IP 设置。

## 步骤

- 1 从 vSphere Web Client 登录 vCenter Server。
- 2 在清单中选择主机。
- 3 在管理选项卡上,选择网络。
- 4 选择虚拟适配器。
- 5 选择 **vmk0** 管理网络,然后单击编辑图标。
- <span id="page-230-0"></span>6 选择 **IPv4** 设置。
- 7 选择使用静态 **IPv4** 设置。
- 8 输入或更改静态 IPv4 地址设置。
- 9 (可选) 设置静态 IPv6 地址。
	- a 选择 **IPv6** 设置。
	- b 选择静态 **IPv6** 地址。
	- c 单击添加图标。
	- d 键入 IPv6 地址, 然后单击确定。
- 10 单击确定。

## 为 **ESXi** 配置 **DNS**

可以为 ESXi 主机选择手动或自动 DNS 配置。

默认为自动。要启用自动 DNS, 网络环境必须拥有 DHCP 服务器及 DNS 服务器。

在自动 DNS 不可用或不合适的网络环境中,可以配置静态 DNS 信息,包括主机名、主名称服务器、辅助名称 服务器及 DNS 后缀。

## 通过直接控制台配置 **DNS** 设置

如果可通过物理方式访问主机或者可以远程访问直接控制台,即可使用直接控制台配置 DNS 信息。

#### 步骤

- 1 选择配置管理网络并按 Enter。
- 2 选择 **DNS** 配置并按 Enter。
- 3 选择使用以下 **DNS** 服务器地址和主机名。
- 4 输入主服务器、备用服务器(可选)和主机名称。

## 配置 **DNS** 后缀

如果可以通过物理方式访问主机,即可使用直接控制台配置 DNS 信息。默认情况下,DHCP 获取DNS 的后缀。

步骤

- 1 在直接控制台中,选择配置管理网络。
- 2 选择自定义 **DNS** 后缀并按 Enter。
- 3 输入新的 DNS 后缀。

## 测试管理网络

可以使用直接控制台执行简单的网络连接测试。 直接控制台执行以下测试。

- Ping 默认网关
- Ping 主 DNS 名称服务器
- Ping 辅助 DNS 名称服务器
- 解析配置的主机名称

## <span id="page-231-0"></span>步骤

- 1 在直接控制台中,选择测试管理网络并按 Enter。
- 2 按 Enter 开始测试。

## 重新启动管理代理

管理代理可同步 VMware 组件,并可让您通过 vSphere Web Client 和 vCenter Server 访问 ESXi 主机。它们与 vSphere 软件一同安装。如果远程访问中断,可能需要重新启动管理代理。

重新启动管理代理会重新启动在 ESXi 主机上 /etc/init.d 中安装和运行的所有管理代理及服务。通常,这些 代理包括 hostd、ntpd、sfcbd、wsman 和 vobd。该软件还会重新启动故障域管理器 (FDM)(如果已安装)。

在重新启动管理代理后,通过 vSphere Web Client 和 vCenter Server 访问此主机的用户将失去连接。

## 步骤

- 1 在直接控制台中, 选择故障排除选项并按 Enter。
- 2 选择重新启动管理代理并按 Enter。
- 3 按 F11 确认重新启动。

ESXi 主机会重新启动管理代理及服务。

## 重新启动管理网络

还原网络或续订 DHCP 租约时,可能需要重新启动管理网络接口。

重新启动管理网络将导致短暂网络中断,可能会临时影响正在运行的虚拟机。

如果续订 DHCP 租约产生新网络标识(IP 地址或主机名称), 则远程管理软件将断开连接。

## 步骤

- 1 在直接控制台中, 洗择重新启动管理网络并按 Enter。
- 2 按 F11 确认重新启动。

## 禁用管理网络

管理网络可同步 VMware 组件,并可让您通过 vSphere Web Client 和 vCenter Server 访问 ESXi 主机。它与 vSphere 软件一同安装。可能需要禁用管理网络以隔离 vCenter Server 清单中的主机。

在禁用管理网络后,通过 vSphere Web Client 和 vCenter Server 访问此主机的用户将失去连接。

禁用管理网络的一个原因是从 HA 和 DRS 群集中隔离 ESXi 主机,而不丢失您的静态 IP 和 DNS 配置或重新引 导主机。

此操作不需要虚拟机的停机时间。在主机与 vCenter Server 和 vSphere Web Client 断开连接后,虚拟机将继续 运行。

## 步骤

- 1 在直接控制台中,选择禁用管理网络并按 Enter。
- 2 按 F11 确认。

## <span id="page-232-0"></span>还原标准交换机

vSphere Distributed Switch 可用作所有关联主机的单个虚拟交换机。虚拟机可以在跨多个主机进行迁移时确保 其网络配置保持一致。如果将现有标准交换机或虚拟适配器迁移到 Distributed Switch, 并且 Distributed Switch 不再需要或停止运行,则可以还原标准交换机以确保主机仍可访问。

在还原标准交换机时,将创建新虚拟适配器,并且当前连接到 Distributed Switch 的管理网络上行链路会迁移 到新虚拟交换机。

可能由于以下原因需要还原标准交换机:

- Distributed Switch 不再需要, 或没有运行。
- 需要修复 Distributed Switch 以还原 vCenter Server 的连接, 且主机必须仍可访问。
- n 您不希望 vCenter Server 管理主机。当主机没有连接到 vCenter Server 时,大多数 Distributed Switch 功 能对主机不可用。

#### 前提条件

确认管理网络已连接到 Distributed Switch。

#### 步骤

- 1 在直接控制台中, 选择还原标准交换机并按 Enter。
	- 如果主机已在标准交换机上,则此选项为灰色,并且无法将其选中。
- 2 按 F11 确认。

## 测试与设备和网络的连接

可以使用直接控制台执行一些简单的网络连接测试。除了管理网络以外,还可以指定其他设备和网络。

#### 步骤

- 1 在直接控制台中,选择测试管理网络并按 Enter。
- 2 键入要 ping 的地址或要解析的其他 DNS 主机名。
- 3 按 Enter 开始测试。

## 存储器行为

启动 ESXi 时, 主机进入自动配置阶段, 在此期间将系统存储设备配置为默认设置。

注意对从 5.0 版本之前的 ESXi 版本升级到 ESXi 5.x 版本的主机进行分区,与对新安装 ESXi 5.x 版本的主机进 行分区存在明显的不同。请参见 *vSphere* 升级文档。

在安装 ESXi 映像后重新引导 ESXi 主机时, 主机会将系统存储设备配置为默认设置。默认情况下, 系统会将所 有可见空白内部磁盘格式化为 VMFS 以便将虚拟机存储在这些磁盘上。在 ESXi Embedded 中,默认情况下, 系统也会将所有可见空白内部磁盘格式化为 VMFS。

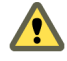

小心ESXi 将覆盖任何显示为空白的磁盘。如果磁盘没有有效分区表或分区,则将其视为空白磁盘。如果正在 使用使用此类磁盘的软件,尤其是正在使用逻辑卷管理器 (LVM) 而不是(或除了)常规分区方案,则 ESXi 可 能会导致本地 LVM 重新格式化。在首次打开 ESXi 的电源之前,备份系统数据。

在 ESXi 主机的引导硬盘驱动器或 USB 设备上,磁盘格式化软件将保留硬件供应商创建的现有诊断分区。在剩 余空间中,软件将创建 [表](#page-233-0) 8‑3 中介绍的分区。

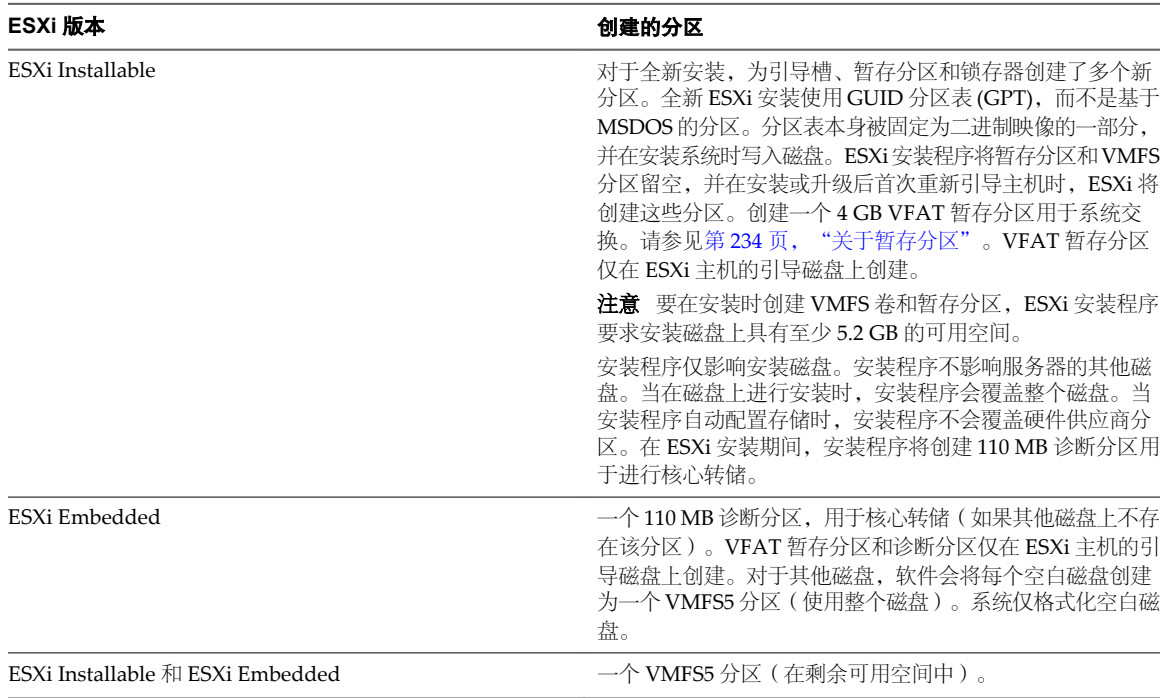

#### <span id="page-233-0"></span>表 **8**‑**3** ESXi 在主机驱动器上创建的分区

在某些情况下(例如您使用共享存储设备而非本地存储器),您可能需要覆盖该默认行为。要防止磁盘自动格 式化,请在以下情况下将本地存储设备与主机分离:

- n 首次启动主机之前。
- 将主机重置为默认配置后启动主机之前。

如果已发生磁盘自动格式化,要覆盖 VMFS 格式,可移除数据存储。请参见 *vCenter Server 和主机管理*文档。

## 关于暂存分区

对于新安装的 ESXi, 在自动配置阶段, 如果另一个磁盘上不存在分区, 则会创建 4 GB VFAT 暂存分区。

注意对从 5.0 版本之前的 ESXi 版本升级到 ESXi 5.x 版本的主机进行分区,与对新安装 ESXi 5.x 版本的主机进 行分区存在明显的不同。请参见 *vSphere* 升级文档。

当 ESXi 引导时,系统会尝试在本地磁盘上查找适合的分区以创建暂存分区。

暂存分区不是必需的。它用于存储创建支持包时需要用到的 vm-support 输出。如果暂存分区不存在,vmsupport 输出将会存储在 ramdisk 中。在内存较低的情况下,如果没有暂存分区,可能会希望创建一个暂存分区。

对于 ESXi Installable 版本,该分区将在安装期间进行创建,并处于选中状态。VMware 建议您不要修改分区。

注意要创建 VMFS 卷和暂存分区,ESXi 安装程序要求安装磁盘上具有至少 5.2 GB 的可用空间。

对于 ESXi Embedded,如果未找到分区,但存在一个空的本地磁盘,系统将对其进行格式化并创建一个暂存分 区。如果未创建暂存分区,您可以配置一个,但是暂存分区并不是必需的。此外,您还可以替代默认配置。您 可能希望在远程 NFS 挂载目录下创建暂存分区。

注意安装程序可以创建多个 VFAT 分区。VFAT 标识并不始终表示该分区为暂存分区。在某些情况下,VFAT 分区可能只是闲置的。

## <span id="page-234-0"></span>从 **vSphere Web Client** 设置暂存分区

如果未设置暂存分区,则可能需要配置一个,尤其是考虑到内存很低时。如果暂存分区不存在,vm-support 输出将会存储在 ramdisk 中。

## 前提条件

主机上必须存在用于暂存分区的目录。

#### 步骤

- 1 从 vSphere Web Client, 连接至 vCenter Server。
- 2 在清单中选择主机。
- 3 单击管理选项卡。
- 4 选择设置。
- 5 选择高级系统设置。

**ScratchConfig.CurrentScratchLocation** 设置将显示暂存分区的当前位置。

- 6 在 **ScratchConfig.ConfiguredScratchLocation** 字段中,输入特定于此主机的目录路径。
- 7 重新引导主机以使更改生效。

## 与另一主机共享引导磁盘时,主机在引导期间意外停止

当有多个主机(无论是物理主机还是虚拟主机)从同一个共享磁盘或 LUN 引导时, 这些主机无法使用同一个 暂存分区。

## 问题

当与其他主机共享引导磁盘时,该主机会在引导时停止。

#### 原因

多个 ESXi 主机可以共享同一个物理磁盘或 LUN。当两个这样的主机还配置了同一个暂存分区时,其中一个主 机在引导时可能会失败。

## 解决方案

- 1 将主机设置为按顺序引导,然后引导主机。 此设置可用于启动主机,以便可以更改其中一个主机的暂存分区。
- 2 从 vSphere Web Client, 连接至 vCenter Server。
- 3 在清单中选择主机。
- 4 单击管理选项卡。
- 5 单击设置。
- 6 在"系统"下,选择高级系统设置。
- 7 选择 **ScratchConfig**。

**ScratchConfig.CurrentScratchLocation** 字段中将显示暂存分区的当前位置。

- 8 在 **ScratchConfig.ConfiguredScratchLocation** 字段中,输入特定于此主机的目录路径。
- 9 重新引导主机以使更改生效。

## <span id="page-235-0"></span>查看系统日志

系统日志提供有关系统运行事件的详细信息。

#### 步骤

- 1 在直接控制台中,选择查看系统日志。
- 2 按对应的数字键查看日志。 如果将主机添加到 vCenter Server, 则会显示 vCenter Server Agent (vpxa) 日志。
- 3 按 Enter 或空格键滚动查看消息。
- 4 执行正则表达式搜索。
	- a 按斜线键 (/)。
	- b 键入要查找的文本。
	- c 按 Enter。

找到的文本会突出显示在屏幕上。

5 按 q 返回直接控制台。

## 下一步

另请参见第 236 页, "在 ESXi 主机上配置 Syslog"。

## 在 **ESXi** 主机上配置 **Syslog**

所有 ESXi 主机均运行 syslog 服务 (vmsyslogd), 该服务将来自 VMkernel 和其他系统组件的消息记录到日志文 件中。

可以使用 vSphere Web Client 或 esxcli system syslog vCLI 命令来配置 syslog 服务。

有关使用 vCLI 命令的详细信息,请参见 *vSphere* 命令行界面入门。

#### 步骤

- 1 在 vSphere Web Client 清单中,选择主机。
- 2 单击管理选项卡。
- 3 在"系统"面板中,单击高级系统设置。
- 4 查找"高级系统设置"列表中的 **Syslog** 部分。
- 5 要全局设置日志记录,请选择要更改的设置,然后单击"编辑"图标。

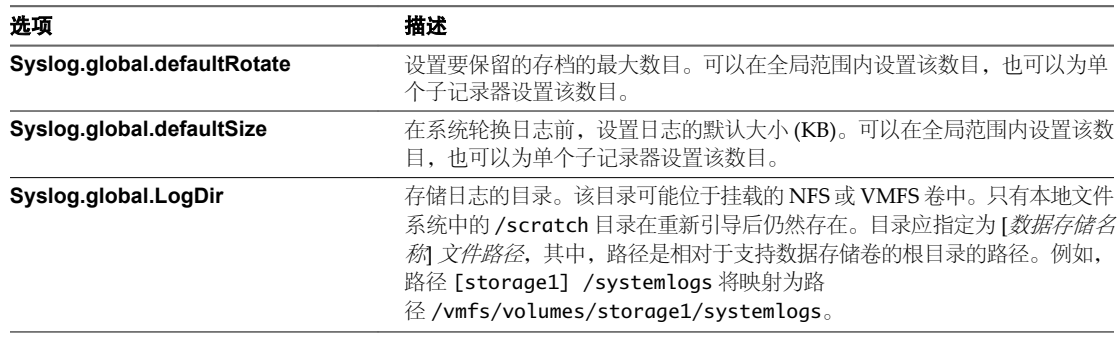

<span id="page-236-0"></span>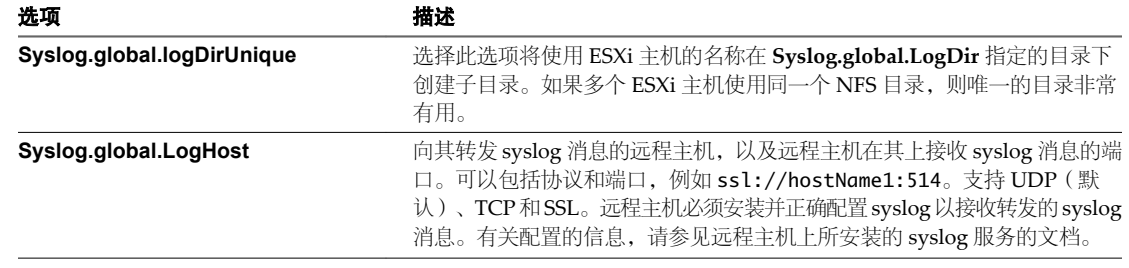

- 6 (可选)覆盖任何日志的默认日志大小和日志轮换。
	- a 单击要自定义的日志的名称。
	- b 单击"编辑"图标,然后输入所需的轮换和日志大小数量。

7 单击确定。

对 syslog 选项的更改将立即生效。

## 使用直接控制台启用锁定模式

要提高 ESXi 主机的安全性,可以将其置于锁定模式。

启用锁定模式时,除 vpxuser 以外的任何用户都没有身份验证权限,也无法直接对主机执行操作。锁定模式将 强制所有操作都通过 vCenter Server 执行。

当主机处于锁定模式时,您无法从管理服务器、脚本或 vMA 针对主机运行 vSphere CLI 命令。外部软件或管 理工具可能无法从 ESXi 主机检索或修改信息。

注意具有 DCUI 访问特权的用户有权在启用锁定模式的情况下登录到直接控制台用户界面 (DCUI)。您使用 DCUI 禁用锁定模式后,所有具有 DCUI 访问特权的用户均被授予该主机上的管理员角色。您可以在"高级设 置"中授予 DCUI 访问特权。

启用或禁用锁定模式会影响有权访问主机服务的用户类型,但不会影响这些服务的可用性。也就是说,如果启 用了 ESXi Shell、SSH 或直接控制台用户界面 (DCUI) 服务, 则不管主机是否处于锁定模式, 这些服务都将继 续运行。

可以通过使用添加主机向导将主机添加到 vCenter Server、使用 vSphere Web Client 管理主机或使用直接控制 台用户界面启用锁定模式。

注意如果使用直接控制台用户界面 (DCUI) 启用或禁用锁定模式,则主机上用户和组的权限都将丢失。要保 留这些权限,必须使用连接到 vCenter Server 的 vSphere Web Client 启用和禁用锁定模式。

锁定模式只适用于添加到 vCenter Server 的 ESXi 主机。

请参见 *vSphere* 安全性文档,以获取有关锁定模式的详细信息。

## 步骤

- 1 在直接控制台中,选择配置锁定模式,然后按 Enter。
- 2 按空格键选择启用锁定模式并按 Enter。
- 3 按 Enter。

主机将处于锁定模式。

## <span id="page-237-0"></span>使用 **vSphere Web Client** 启用锁定模式

启用锁定模式以要求所有配置更改都通过 vCenter Server 进行。也可以通过直接控制台用户界面 (DCUI) 启用 或禁用锁定模式。

## 步骤

- 1 在 vSphere Web Client 清单中,浏览到主机。
- 2 依次单击管理选项卡和设置。
- 3 在"系统"下,选择安全配置文件。
- 4 在"锁定模式"面板中,单击编辑。
- 5 选择 启用锁定模式。
- 6 单击确定。

## 使用直接控制台用户界面启用 **ESXi Shell** 和 **SSH** 访问

使用直接控制台用户界面来启用 ESXi Shell。

#### 步骤

- 1 从直接控制台用户界面中,按 F2 访问"系统自定义"菜单。
- 2 选择故障排除选项, 然后按 Enter。
- 3 从"故障排除模式选项"菜单中,选择要启用的服务。
	- 启用 ESXi Shell
	- 启用 SSH
- 4 按 Enter 以启用该服务。
- 5 (可选) 设置 ESXi Shell 的超时时间。

默认情况下,ESXi Shell 的超时为 0(禁用)。

可用性超时设置是在启用 ESXi Shell 之后和必须登录之前,可以经过的分钟数。超过超时期限之后,如果 您未登录,将禁用 shell。

注意如果在经过超时期限后您已登录,您的会话将持续。但是,将禁用 ESXi Shell,以防止其他用户登录。

- a 从"故障排除模式选项"菜单中,选择修改 **ESXi Shell** 和 **SSH** 超时,然后按 Enter。
- b 输入可用性超时(以分钟为单位)。 可用性超时是在启用 ESXi Shell 之后和必须登录之前,可以经过的分钟数。
- c 按 Enter。
- d 输入闲置超时。

闲置超时是用户从闲置交互式会话注销之前可以经过的分钟数。对闲置超时的更改会在下次用户登录 到 ESXi Shell 时应用,而不会影响现有会话。

6 按 Esc 直到返回到直接控制台用户界面的主菜单。

## <span id="page-238-0"></span>设置主机映像配置文件接受程度

主机映像配置文件接受程度确定接受用于安装的 vSphere 安装捆绑包 (VIB)。

基于 VIB 接受程度和主机映像配置文件接受程度的组合检查并接受 VIB 签名以进行安装。VIB 标记有根据其签 名状态确定的接受程度。

请参见第206页, "接受程度"。

## 前提条件

所需特权:主机**.**配置**.**安全配置文件和主机**.**配置**.**防火墙

#### 步骤

- 1 从 vSphere Web Client, 连接至 vCenter Server。
- 2 在清单中选择主机。
- 3 单击**管理**选项卡。
- 4 单击设置。
- 5 在"系统"下,选择安全配置文件。
- 6 向下滚动至主机映像配置文件接受程度, 然后单击**编辑**。
- 7 选择接受程度, 然后单击确定。

#### 表 **8**‑**4** 主机映像配置文件接受程度

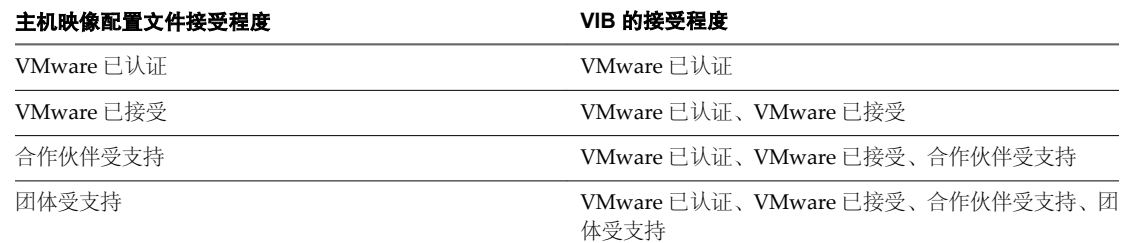

## 重置系统配置

如果您无法确定 ESXi 主机问题的根源, 则可以重置系统配置。

系统配置中的更改可能与各种问题有关,包括与网络和设备的连接问题。重置系统配置可能会解决这些问题。 如果重置系统配置未解决问题,则仍可排除将初始设置后所做的配置更改作为问题的根源。

重置配置时,软件会覆盖所有更改的配置、删除管理员帐户 (root) 的密码并重新引导主机。由硬件供应商进行 的配置更改(如 IP 地址设置和许可证配置)可能也将被删除。

重置配置并不会移除 ESXi 主机上的虚拟机。重置默认的配置设置后,虚拟机将不可见,但可以通过重新配置 存储器和重新注册虚拟机来使其重新可见。

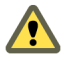

小心重置默认的配置设置时,访问主机的用户会失去连接。

#### 前提条件

重置配置之前,请先备份 ESXi 配置,以防要还原配置。

## <span id="page-239-0"></span>步骤

- 1 运行 vSphere CLI vicfg-cfgbackup 命令备份配置。
- 2 在直接控制台中,选择重置系统配置并按 Enter。
- 3 按 F11 确认。

所有设置重置为默认值后,系统将重新引导。

## 移除 **ESXi** 上的所有自定义软件包

添加自定义软件包之后,可能会决定移除它们。

#### 前提条件

移除自定义软件包之前,请关闭或迁移 ESXi 主机中正在运行的虚拟机。

## 步骤

- 1 重新引导 ESXi 主机。
- 2 在直接控制台中,选择移除自定义扩展,并按 F11 进行确认。
- 3 重新引导主机。

所有自定义软件包都将被移除。

## 禁用对虚拟机文件和目录名称中的非 **ASCII** 字符的支持

默认情况下, ESXi 支持在虚拟机文件和目录名称中使用非 ASCII 字符。您可以通过修 改 /etc/vmware/hostd/config.xml 文件来禁用该支持。

禁用该支持后,您仍可以对虚拟机名称输入非 ASCII 字符。vSphere 用户界面会以非 ASCII 字符显示虚拟机名 称,但 ESXi 会将实际文件和目录名称转换为 ASCII 字符串。

#### 步骤

- 1 使用文本编辑器,为 ESXi 主机打开 /etc/vmware/hostd/config.xml 文件。
- 2 在 <config></config> 标记中,添加以下代码。

<g11nSupport>false</g11nSupport>

- 3 保存并关闭文件。
- 4 重新引导主机。

## 禁用 **ESXi**

如果不希望服务器充当 ESXi 主机,则可以停用 ESXi 设置。

#### 步骤

- 1 移除内部磁盘上的 VMFS 数据存储,以使内部磁盘不会再被设置为存储虚拟机。
- 2 更改 BIOS 中的引导设置以使主机不再引导进入 ESXi 模式。
- 3 在其位置安装另一个操作系统。

## <span id="page-240-0"></span>安装和设置 **ESXi** 之后 **9**

安装并设置 ESXi 后, 您可以通过 vSphere Web Client 和 vCenter Server 管理主机、对主机进行许可以及备份 ESXi 配置。

本章讨论了以下主题:

- 第 241 页, "使用 vSphere Web Client 管理 ESXi 主机"
- 第 241 页, "许可 ESXi 主机"

## 使用 **vSphere Web Client** 管理 **ESXi** 主机

vSphere Web Client 提供了一种最简单的方法来管理 ESXi 主机并操作其虚拟机。

可以使用 vSphere Web Client 通过 Web 浏览器连接到 vCenter Server,并对其进行操作。要安装 vSphere Web Client, 请参见第 93 页, "安装或升级 [vSphere Web Client](#page-92-0)"。

## 许可 **ESXi** 主机

可以使用 vSphere Web Client 和 vCenter Server 对单个主机进行许可。

有关管理主机许可证的信息,请参见《vCenter Server 和主机管理》。

可以使用 PowerCLI 命令设置批量许可。批量许可适用于所有 ESXi 主机, 但对使用 Auto Deploy 置备的主机 尤其有用。请参见第154页, "设置批量许可"。

在没有许可 60 天评估期的情况下,同样可以操作 ESXi, 在这期间您可以访问完整的 ESXi 功能集。请参见第 [112](#page-111-0) 页,"关于 ESXi [评估和许可模式"](#page-111-0)

## 关于 **ESXi** 评估和许可模式

在购买 vSphere 许可证后,VMware 将提供一个序列号,可用于许可 ESXi 主机。您可以使用评估模式浏览可 用于 ESXi 主机的全套功能, 包括您拥有的许可证中不包括的功能。

例如, 在评估模式中,即使 vMotion、HA、DRS 和其他功能未获许可, 也可以使用这些功能。

ESXi 安装版本始终以评估模式安装。ESXi Embedded 由硬件供应商预安装在内部 USB 设备上。它可能处于评 估模式或已预授权。

评估期为 60 天,即使您以许可模式而并非评估模式启动,该评估期也会在您打开 ESXi 主机时开始计算。在 60 天评估期中的任意时刻,均可从许可模式转换为评估模式。要充分利用这 60 天的评估期,应在第一次打开主机 电源后尽快转换为评估模式。

有关管理许可和将 ESXi 主机设置为评估模式的信息,请参见《vCenter Server 和主机管理》文档。

## <span id="page-241-0"></span>记录 **ESXi** 许可证密钥

所有 ESXi 版本都具有与其关联的许可证密钥。VMware 建议您记下该许可证密钥并将其记录到服务器上,或 将该许可证密钥存放到一个安全且易于访问的位置。

可以从直接控制台或 vSphere Web Client 访问该许可证密钥。如果主机出现不可访问或无法引导等问题, 则是 否拥有许可证密钥记录将变得尤为重要。

## 从直接控制台访问 **ESXi** 许可证密钥

如果可通过物理方式访问主机或者可以远程访问直接控制台,即可使用直接控制台访问 ESXi 许可证密钥。

步骤

◆ 在直接控制台中,选择查看支持信息。

许可证密钥以 XXXXX-XXXXX-XXXXX-XXXXX-XXXXX 格式显示,标记为"许可证序列号"。

注意物理机的序列号会一并显示,标记为"序列号"。请勿混淆许可证密钥与物理机序列号。

## 从 **vSphere Web Client** 访问 **ESXi** 许可证密钥

您可以使用 vSphere Web Client 访问 ESXi 许可证密钥。

## 步骤

- 1 从 vSphere Web Client, 连接至 vCenter Server。
- 2 在清单中选择主机。
- 3 选择管理选项卡。
- 4 选择设置。
- 5 选择系统。
- 6 选择许可。

许可证密钥以 XXXXX-XXXXX-XXXXX-XXXXX-XXXXX 格式显示。

# 索引

## 符号

%include 命令 **[131](#page-130-0)** %post 命令 **[131](#page-130-0)** %pre 命令 **[131](#page-130-0)**

## 数字

64 位 DSN 要求 **[29](#page-28-0)**

## **A**

accepteula 命令 **[131](#page-130-0)** Active Directory 标识源 **[80](#page-79-0)** Active Directory LDAP Server 标识源 **[81](#page-80-0)** Add-DeployRule **[201](#page-200-0)** 安全 **[57](#page-56-0)** 安全横幅 **[224](#page-223-0)** 安全令牌服务 **[52](#page-51-0)** 安装 ESXi **[125](#page-124-0)** 客户端集成插件 **[92](#page-91-0)** Update Manager 服务器 **[94](#page-93-0)** VirtualCenter Server **[101](#page-100-0)** VMware vSphere Web Client **[75,](#page-74-0) [93](#page-92-0)** 安装 ESXi, 脚本式 **[127](#page-126-0)** 安装 vCenter Inventory Service 的必备条件 **[46](#page-45-0)** 安装 vCenter Server 的必备条件 **[46](#page-45-0)** 安装 vCenter Single Sign On 的必备条件 **[46](#page-45-0)** 安装概览 **[11](#page-10-0)** 安装和登录 **[65](#page-64-0)** 安装和登录的流程图 **[65](#page-64-0)** 安装脚本 路径 **[131](#page-130-0)** 默认 **[130](#page-129-0)** 在 ISO 映像中自定义 **[115](#page-114-0)** 支持的位置 **[130](#page-129-0)** 安装脚本, 创建 **[128](#page-127-0)** Apply-EsxImageProfile cmdlet **[161](#page-160-0)** Authentication Proxy, 另请参见 [vSphere](#page-248-0) [Authentication Proxy](#page-248-0) Auto Deploy 安装 **[195](#page-194-0)** 超时错误 **[184](#page-183-0)** 重定向问题 **[185](#page-184-0)** 重新引导 **[160](#page-159-0)** 重新置备主机 **[160](#page-159-0)**

重新注册 **[174](#page-173-0)** coredump **[185](#page-184-0)** 错误的映像 **[185](#page-184-0)** DHCP 地址 **[187](#page-186-0)** DHCP 服务器 **[151](#page-150-0), [193](#page-192-0)** DHCP 预留 **[193](#page-192-0)** DNS 服务器 **[195](#page-194-0)** EFI **[151](#page-150-0)** 概念证明 **[190](#page-189-0)** 概念证明对照表 **[191](#page-190-0)** 高可用性 **[183](#page-182-0)** 更改目标 vCenter Server **[177](#page-176-0)** 规则 **[198](#page-197-0)** 规则集合规性 **[158](#page-157-0)** 故障排除 **[184](#page-183-0)** 缓存 **[162](#page-161-0), [165](#page-164-0)** 缓存的应用场景 **[162](#page-161-0)** 缓存应用场景 **[162](#page-161-0)** iPXE 引导 **[199](#page-198-0)** 教程 **[190](#page-189-0)** 静态 IP 地址 **[175](#page-174-0)** PowerCLI 安装 **[192](#page-191-0)** PowerCLI cmdlet **[149](#page-148-0)** PowerCLI 设置 **[192](#page-191-0)** 启用缓存 **[164](#page-163-0)** 任务 **[148](#page-147-0)** TFTP 服务器 **[151](#page-150-0), [188](#page-187-0)** VLAN **[151](#page-150-0)** 网络 **[173](#page-172-0)** 网络引导问题 **[187](#page-186-0)** 无法完成引导 **[186](#page-185-0)** 无法引导 **[188](#page-187-0)** 引导操作 **[142](#page-141-0)** 引导过程 **[144](#page-143-0)** 引导文件 **[151](#page-150-0)** 映像配置文件警告 **[186](#page-185-0)** 引用主机 **[168](#page-167-0), [199](#page-198-0)** 用户输入 **[160](#page-159-0)** 置备主机 **[159](#page-158-0)** 主机配置文件 **[200](#page-199-0)** 准备 **[150](#page-149-0)** 最佳做法 **[180](#page-179-0)** 另请参见 [vSphere Auto Deploy](#page-248-0) Auto Deploy **[159](#page-158-0)** Auto Deploy 的静态 IP 地址 **[175](#page-174-0)** Auto Deploy 的模板主机 **[168](#page-167-0)** Auto Deploy 的引用主机 **[168](#page-167-0)** Auto Deploy 的用户输入 **[162](#page-161-0)** Auto Deploy 服务器 **[142](#page-141-0)** Auto Deploy 规则 **[157,](#page-156-0) [158](#page-157-0)** Auto Deploy 规则 **[155](#page-154-0)** Auto Deploy 路线图 **[148](#page-147-0)** Auto Deploy PowerCLI **[153](#page-152-0), [155](#page-154-0)** Auto Deploy PowerCLI cmdlet **[143](#page-142-0)** Auto Deploy 升级 **[190](#page-189-0)** Auto Deploy 守护进程 **[174](#page-173-0)** Auto Deploy 映像 **[197](#page-196-0)** Auto Deploy 与缓存 **[165](#page-164-0)** Auto Deploy 主机的用户输入 **[160](#page-159-0)** Auto Deploy, 提示 **[153](#page-152-0)** auto-deploy 注册命令 **[176](#page-175-0)**

## **B**

本地 Oracle 数据库 **[43,](#page-42-0) [45](#page-44-0)** 本地 SQL Server 数据库 **[31](#page-30-0)** 本地化, 键盘 **[224](#page-223-0)** 标识源, 添加到 vCenter Single Sign-On **[79](#page-78-0)** 标准交换机, 还原 **[233](#page-232-0)** BIOS **[227](#page-226-0)** BIOS UUID **[142](#page-141-0)** boot.cfg 文件 **[139](#page-138-0)** 部署方案, vCenter Single Sign-On **[53](#page-52-0)** 部署模式, vCenter Single Sign-On **[49](#page-48-0)**

## **C**

CD-ROM, 从虚拟引导 **[227](#page-226-0)** CD/DVD, 刻录 ESXi ISO 映像 **[113](#page-112-0)** 测试管理网络, 直接控制台 **[233](#page-232-0)** 查看, 日志文件 **[236](#page-235-0)** 超时错误, Auto Deploy **[184](#page-183-0)** 重定向日志文件 **[236](#page-235-0)** 重新安装 vCenter Server **[100](#page-99-0)** 重新启动管理代理 **[232](#page-231-0)** 重新启动管理网络 **[232](#page-231-0)** 重置默认的配置设置 **[239](#page-238-0)** 创建 Oracle 数据库 **[41](#page-40-0)** 创建 SQL Server 数据库 **[31](#page-30-0)** 串行端口 从 vSphere Web Client 重定向直接控制台 **[225](#page-224-0)** 将直接控制台重定向到 **[225](#page-224-0)** 出厂默认设置, 还原 **[239](#page-238-0)** 磁盘设备名称 **[138](#page-137-0)** clearpart 命令 **[131](#page-130-0)** Connect-VIServer cmdlet **[155,](#page-154-0) [157,](#page-156-0) [158,](#page-157-0) [161](#page-160-0)**

Copy-DeployRule cmdlet **[161](#page-160-0)** 存储器 **[233](#page-232-0)**

## **D**

导出映像配置文件 **[213](#page-212-0)** 导航, 直接控制台 **[224](#page-223-0)** DBO 特权 **[31](#page-30-0)** 登录 vCenter Server **[53](#page-52-0)** 登录到 vCenter Server **[53](#page-52-0)** DHCP 对于以 PXE 方式引导 ESXi 安装程序 **[118](#page-117-0)** vSphere Web Client **[230](#page-229-0)** 直接控制台 **[230](#page-229-0), [231](#page-230-0)** DHCP 范围 **[193](#page-192-0)** DHCP 服务器, Auto Deploy **[193](#page-192-0)** DHCP 预留, Auto Deploy **[193](#page-192-0)** 第三方模块, 移除 **[240](#page-239-0)** Distributed Switch, , 请参见 [vSphere Distributed](#page-248-0) [Switch](#page-248-0) DNS **[104](#page-103-0), [231](#page-230-0)** DNS 服务器, Auto Deploy **[195](#page-194-0)** DNS 后缀, 直接控制台 **[231](#page-230-0)** DNS 要求 **[25](#page-24-0)** DRAC **[25](#page-24-0)** dryrun 命令 **[131](#page-130-0)** DSN, 64 位要求 **[29](#page-28-0)** 端口 防火墙 **[22](#page-21-0), [24](#page-23-0)** 配置 **[22](#page-21-0), [24](#page-23-0)** 对主机的 ESXi Shell 访问 **[238](#page-237-0)** 对主机的 SSH 访问 **[238](#page-237-0)** Dump Collector, , 请参见 [vSphere ESXi Dump](#page-248-0) [Collector](#page-248-0)

## **E**

EFI, Auto Deploy **[151](#page-150-0)** esxcli system coredump **[170](#page-169-0)** ESXi 安装 **[125](#page-124-0)** 安装选项 **[111](#page-110-0)** 关于 **[223](#page-222-0)** syslog 服务 **[236](#page-235-0)** 停用 **[240](#page-239-0)** 系统要求 **[13](#page-12-0)** 以交互方式安装 **[125](#page-124-0)** 远程管理 **[229](#page-228-0)** ESXi 安装, 所需信息 **[123](#page-122-0)** ESXi 安装, Auto Deploy 选项 **[112](#page-111-0)** ESXi 安装脚本, 关于 **[130](#page-129-0)** ESXi 的脚本式安装, 从 CD 或 DVD **[139](#page-138-0)** ESXi 的脚本式安装, 从 USB 闪存驱动器 **[140](#page-139-0)**

索引

ESXi Dump Collector 引用主机 **[172](#page-171-0)** 主机配置文件 **[172](#page-171-0)** ESXi Image Builder CLI, 自定义 ESXi 安装映 像 **[112](#page-111-0)** ESXi ISO 映像, 在 CD/DVD 上刻录 **[113](#page-112-0)** ESXi 脚本式安装, 通过 PXE 引导 **[141](#page-140-0)** ESXi 设置, 设置后 **[241](#page-240-0)** ESXi 主机, 许可 **[241](#page-240-0)** ESXi, 安装 **[125](#page-124-0)** ESXi,安装之前 **[111](#page-110-0)**

## **F**

防火墙, 基于网络 **[104](#page-103-0)** 访问, 限制 **[237](#page-236-0)** FCoE,安装并引导 ESXi **[123](#page-122-0)** 非 ASCII 字符, 禁用支持 **[240](#page-239-0)** 分布式交换机, 权限 **[82](#page-81-0)** 分区 **[233](#page-232-0), [234](#page-233-0)** FTP **[116](#page-115-0)** FTP Boot ZIP **[196](#page-195-0)** 服务, syslogd **[236](#page-235-0)**

## **G**

高级管理 (Auto Deploy) **[174](#page-173-0)** 高可用性, 和 vCenter Single Sign-On **[51](#page-50-0)** 高可用性 Auto Deploy 环境 **[165](#page-164-0)** 根访问, 限制 **[237](#page-236-0)** 更新的信息 **[9](#page-8-0)** 根密码 **[226](#page-225-0)** Get-Help PowerShell cmdlet **[153](#page-152-0)** 工作规则集 **[143](#page-142-0)** gpupdate /force 命令 **[104](#page-103-0)** gPXE **[116](#page-115-0)** 管理代理, 正在重新启动 **[232](#page-231-0)** 管理单元, Auto Deploy **[153](#page-152-0)** 管理密码 **[226](#page-225-0)** 管理网络 测试 **[231](#page-230-0), [233](#page-232-0)** 重新启动 **[232](#page-231-0)** 禁用 **[232](#page-231-0)** 直接控制台 **[228](#page-227-0), [229](#page-228-0)** 管理员用户, vCenter Server 的设置 **[48](#page-47-0)** GUID **[104](#page-103-0)** 规格 ESXi 硬件要求 **[13,](#page-12-0) [15](#page-14-0)** 性能的建议 **[13](#page-12-0), [15](#page-14-0)** 规则 **[143](#page-142-0), [201](#page-200-0)** 规则集 **[142](#page-141-0)** 规则集合规性 **[158](#page-157-0)** 规则引擎 **[143](#page-142-0)**

规则引擎集 **[143](#page-142-0)** 故障排除, 链接模式 **[104](#page-103-0)**

## **H**

横幅, 安全 **[224](#page-223-0)** 还原, 出厂默认设置 **[239](#page-238-0)** 会话, PowerCLI **[215](#page-214-0)** 活动规则集 **[143](#page-142-0)**

## **I**

IDE 磁盘 **[13,](#page-12-0) [15](#page-14-0)** IIS, 端口 80 上与 vCenter Server 的冲突 **[24](#page-23-0)** ILO **[25](#page-24-0)** Image Builder **[217](#page-216-0)** Image Builder 概览 **[203](#page-202-0)** 和 Auto Deploy **[203](#page-202-0)** 另请参见 ESXi Image Builder CLI Image Builder CLI, , 请参见 [vSphere ESXi Image](#page-248-0) [Builder CLI](#page-248-0) Image Builder 会话 **[215](#page-214-0)** Image Builder PowerCLI **[204,](#page-203-0) [211](#page-210-0)** Image Builder, 安装 **[210](#page-209-0)** Image Builder, 安装 **[210](#page-209-0)** Image Builder, 工作流 **[217](#page-216-0)** Image Builder, 提示 **[210](#page-209-0)** ImageProfile 结构 **[207](#page-206-0)** include 命令 **[131](#page-130-0)** install 命令 **[131](#page-130-0)** installorupgrade 命令 **[131](#page-130-0)** Inventory Service 安装的必备条件 **[46](#page-45-0)** 安装或升级所需信息 **[59](#page-58-0)** 使用简单安装进行安装 **[69](#page-68-0)** 另请参见 [vCenter Inventory Service](#page-247-0) Inventory Service 数据库 在 Linux 上备份 **[107](#page-106-0)** 在 Linux 上还原 **[108](#page-107-0)** 在 Windows 上备份 **[106](#page-105-0)** 在 Windows 上还原 **[107](#page-106-0)** Inventory Service, 单独安装 **[76](#page-75-0)** Inventory Service, 实现对 IPv6 的支持 **[109](#page-108-0)** IP, 在分离主机上 **[228,](#page-227-0) [229](#page-228-0)** IP 地址, 具有多个网络接口的 vCenter Server **[103](#page-102-0)** IP 寻址 vSphere Web Client **[230](#page-229-0)** 直接控制台 **[230](#page-229-0), [231](#page-230-0)** IPv6 **[57](#page-56-0)** IPv6 地址, 格式 **[57](#page-56-0)** IPv6 支持, 为 Inventory Service 实现 **[109](#page-108-0)** iSCSI 软件磁盘, 安装 ESXi **[127](#page-126-0)**

ISO 创建 **[213](#page-212-0)** 导出 **[213](#page-212-0)** ISO 映像, 使用自定义安装脚本 **[115](#page-114-0)**

## **J**

Java 组件 (JRE), 单独安装或升级 **[84](#page-83-0)** JDBC **[38](#page-37-0)** JDBC URL 格式 **[57](#page-56-0)** 简单安装 **[69](#page-68-0)** 键盘, 本地化 **[224](#page-223-0)** 脚本, 用于安装 ESXi **[130](#page-129-0)** 脚本式安装, 与 ESXi 4.x 的差异 **[137](#page-136-0)** 脚本式安装选项 **[111](#page-110-0)** 交互式安装 **[111](#page-110-0)** 接受程度 VIB **[206](#page-205-0)** 映像配置文件 **[217](#page-216-0)** 接受程度, 主机 **[216](#page-215-0)** 介质选项, ESXi 安装程序, 支持的 **[113](#page-112-0)** 静态 DNS **[231](#page-230-0)** 静态 DNS, 直接控制台 **[231](#page-230-0)** 静态 IP **[230](#page-229-0)** 静态寻址, 关于 **[228](#page-227-0), [229](#page-228-0)** 禁用管理网络 **[232](#page-231-0)** 计算机名称 Oracle **[29](#page-28-0)** SQL Server **[29](#page-28-0)** JRE, 单独安装或升级 **[84](#page-83-0)** JVM 堆设置, 建议用于 vCenter 虚拟设备 **[16](#page-15-0)**

## **K**

客户端, 防火墙 **[22](#page-21-0), [24](#page-23-0)** 客户端集成插件, 安装 **[92](#page-91-0)** keyboard 命令 **[131](#page-130-0)** Kickstart 文件, 创建 **[128](#page-127-0)** ks.cfg **[130](#page-129-0)** 库 **[217](#page-216-0)**

## **L**

来自引用主机的主机配置文件 **[199](#page-198-0)** LDAP **[102](#page-101-0)** 联机帮助, 本地部署 **[94](#page-93-0)** 连接 Oracle 数据库 **[44](#page-43-0), [45](#page-44-0)** SQL Server 数据库 **[37](#page-36-0)** 链接模式 故障排除 **[104](#page-103-0)** 和权限 **[101](#page-100-0)** 和数据库 **[101](#page-100-0)** 可访问性 **[104](#page-103-0)** 要求 **[101](#page-100-0)**

LicenseDataManager **[154](#page-153-0)** Lookup Service, , 请参见 [vCenter Lookup Service](#page-247-0) 逻辑卷管理 **[233](#page-232-0)** LVM **[233](#page-232-0)**

## **M**

MAC 地址 **[119,](#page-118-0) [142](#page-141-0)** Microsoft .NET **[153,](#page-152-0) [210](#page-209-0)** Microsoft .NET Framework **[67](#page-66-0)** Microsoft PowerShell **[153,](#page-152-0) [210](#page-209-0)** Microsoft SQL Server, 要求 **[28](#page-27-0)** Microsoft SQL Server 2008 R2 Express **[67](#page-66-0)** Microsoft SQL Server 数据库架构, 使用脚本创建 (推荐方法) **[34](#page-33-0)** Microsoft SQL 数据库权限, 通过 dbo 架构和 db\_owner 数据库角色设置 **[33](#page-32-0)** Microsoft Windows SQL Server 的身份验证 **[57](#page-56-0)** 系统帐户 **[57](#page-56-0)** Microsoft Windows Installer **[67](#page-66-0)** 密码, 管理 **[226](#page-225-0)** 默认安装脚本 **[130](#page-129-0)** 默认的存储器行为 **[233](#page-232-0)** 默认的配置设置, 重置 **[239](#page-238-0)** 默认根密码 **[130](#page-129-0)** 默认设置, 还原 **[239](#page-238-0)** 目标主机 **[193](#page-192-0)** 目录服务 **[102](#page-101-0), [103](#page-102-0)**

## **N**

内存, ESXi 要求 **[13,](#page-12-0) [15](#page-14-0)** network 命令 **[131](#page-130-0)** New-DeployRule **[198,](#page-197-0) [201](#page-200-0)** New-DeployRule cmdlet **[155,](#page-154-0) [157,](#page-156-0) [158](#page-157-0)** New-EsxImageProfile cmdlet **[211](#page-210-0)** New-EsxImageProfile cmdlet **[220](#page-219-0)** NewEsxImageProfile cmdlet **[219](#page-218-0)** NTP 客户端, 配置 **[56](#page-55-0)**

## **O**

ODBC 数据库 **[37](#page-36-0)** OpenLDAP Server 标识源 **[81](#page-80-0)** Oracle 数据库 更改计算机名称 **[29](#page-28-0)** 要求 **[28](#page-27-0)** 用户 **[40](#page-39-0)** 用于创建的脚本 **[41](#page-40-0)** 远程访问 **[44](#page-43-0)** Oracle 数据库的脚本 **[41](#page-40-0)** Oracle 数据库的用户和组 **[40](#page-39-0)** Oracle 数据库架构 **[42](#page-41-0)**

Oracle, 准备数据库 **[43](#page-42-0)**

## **P**

paranoid 命令 **[131](#page-130-0)** part 命令 **[131](#page-130-0)** partition 命令 **[131](#page-130-0)** 配置端口 **[22](#page-21-0), [24](#page-23-0)** 配置键盘 **[224](#page-223-0)** 批量许可 **[154](#page-153-0)** 评估模式 **[112](#page-111-0), [241](#page-240-0)** PowerCLI **[155](#page-154-0)** PowerCLI cmdlet, Auto Deploy **[149](#page-148-0)** PowerCLI 会话 **[215](#page-214-0)** PowerCLI 通配符 **[217](#page-216-0)** PowerCLI, Image Builder **[204](#page-203-0)** PXE, 配置文件 **[119](#page-118-0)** PXELINUX, 引导 ESXi 安装程序 **[119,](#page-118-0) [121,](#page-120-0) [122](#page-121-0)**

## **Q**

前言 **[7](#page-6-0)** 启用缓存 **[164](#page-163-0)** 全局数据 **[102](#page-101-0), [103](#page-102-0)** 权限 分布式交换机 **[82](#page-81-0)** 分配 **[81](#page-80-0)** 继承 **[82](#page-81-0)** 群集位置, 使用 Auto Deploy 分配 **[158](#page-157-0)** 取消注册 Auto Deploy **[176](#page-175-0)**

## **R**

Repair-DeployRulesetCompliance cmdlet **[158](#page-157-0)** 日志记录, 提供空间 **[22](#page-21-0)** ROM 映像 **[116](#page-115-0)** rootpw 命令 **[131](#page-130-0)** RPCCfg.exe **[104](#page-103-0)** RSA **[25](#page-24-0)** 软件库 **[197](#page-196-0)** 软件库 **[204](#page-203-0)** 软件库, 检查 **[217](#page-216-0)** 软盘, 从虚拟引导 **[227](#page-226-0)**

## **S**

SAS 磁盘 **[13,](#page-12-0) [15](#page-14-0)** SATA 磁盘 **[13](#page-12-0), [15](#page-14-0)** SCSI **[13](#page-12-0), [15](#page-14-0)** SDK **[104](#page-103-0)** 升级 ESXi, 脚本式 **[127](#page-126-0)** 升级 vSphere Web Client **[75,](#page-74-0) [93](#page-92-0)** 使用 PXELINUX PXE 引导 ESXi 安装程序, 设置步 骤 **[119](#page-118-0), [121](#page-120-0), [122](#page-121-0)** 使用简单安装安装 vCenter Server **[69](#page-68-0)**

使用简单安装安装 vCenter Single Sign-On **[69](#page-68-0)** 使用软件 FCoE 安装 ESXi **[123](#page-122-0)** 使用自定义安装安装 vCenter Server **[71](#page-70-0)** 受管实体, 权限 **[82](#page-81-0)** 数据库 Oracle **[43](#page-42-0)** SQL Server **[37](#page-36-0), [38](#page-37-0)** 维护 **[30](#page-29-0)** 准备 **[101](#page-100-0)** 数据库监控, 为 Microsoft SQL Server 用户启用 **[39](#page-38-0)** 数据库监控, 为 Oracle 用户启用 **[45](#page-44-0)** 数据库角色, 设置 vCenter 用户权限 **[31](#page-30-0)** 数据库损坏, Auto Deploy **[189](#page-188-0)** 数据源名称 **[29](#page-28-0)** Single Sign-On, , 请参见 [vCenter Single Sign-On](#page-247-0) SMBIOS 信息 **[142](#page-141-0)** SoftwarePackage 结构 **[207](#page-206-0)** SQL 兼容性模式 **[64](#page-63-0)** SQL Server 更改计算机名称 **[29](#page-28-0)** Microsoft Windows 身份验证 **[57](#page-56-0)** 用于创建的脚本 **[31](#page-30-0)** 准备数据库 **[37](#page-36-0), [38](#page-37-0)** SQL Server 的 TCP/IP 设置 **[38](#page-37-0)** SQL Server 数据库的脚本 **[31](#page-30-0)** STS(安全令牌服务) **[52](#page-51-0)** 锁定模式 启用 **[238](#page-237-0)** vSphere Web Client **[238](#page-237-0)** syslog, 主机配置文件 **[172](#page-171-0)** Syslog Collector, , 请参见 [vSphere Syslog](#page-248-0) **[Collector](#page-248-0)** syslog, Auto Deploy **[172](#page-171-0)**

## **T**

Test-DeployRuleSetCompliance cmdlet **[158](#page-157-0)** TFTP **[116](#page-115-0)** TFTP 服务器 安装 **[191](#page-190-0)** Auto Deploy **[188](#page-187-0)** tftp-hpa **[116](#page-115-0)** tftpd32 **[116](#page-115-0)** 停用 ESXi **[240](#page-239-0)** Tomcat **[104](#page-103-0)** 同步 vSphere 网络上 ESX/ESXi 的时钟 **[55](#page-54-0)** 同步 vSphere 网络上的时钟 **[55](#page-54-0)** 同步 vSphere 网络时钟 **[56](#page-55-0)** 通配符, PowerCLI **[217](#page-216-0)** 脱机捆绑包 创建 **[213](#page-212-0)** 导出 **[213](#page-212-0)**

## <span id="page-247-0"></span>**U**

UEFI 模式, ESXi 无法引导 **[228](#page-227-0)** upgrade 命令 **[131](#page-130-0)** USB, ESXi 安装脚本 **[114](#page-113-0)** USB, 可引导的 ESXi 安装 **[113](#page-112-0)**

## **V**

vCenter Inventory Service 更新 URL **[108](#page-107-0)** 硬件要求 **[16](#page-15-0)** vCenter 简单安装 **[69](#page-68-0)** vCenter Lookup Service **[52](#page-51-0)** vCenter Orchestrator **[67](#page-66-0)** vCenter Server 安装 **[65](#page-64-0)** 安装的必备条件 **[46](#page-45-0)** 安装或升级所需信息 **[59](#page-58-0)** 安装之前 **[27](#page-26-0)** 插件 **[92](#page-91-0)** 从网络驱动器安装 **[59](#page-58-0)** 登录 **[53](#page-52-0)** 端口 **[22](#page-21-0)** 链接模式 **[100](#page-99-0)** 连接至组 **[102](#page-101-0), [103](#page-102-0)** 连接至组的要求 **[101](#page-100-0)** 其他组件 **[92](#page-91-0)** 软件要求 **[21](#page-20-0)** 设置管理员用户 **[53](#page-52-0)** 使用简单安装进行安装 **[69](#page-68-0)** 通过数据库角色设置用户权限 **[31](#page-30-0)** vCenter Server 安装所需的信息 **[59](#page-58-0)** 下载安装程序 **[57](#page-56-0), [63](#page-62-0), [68](#page-67-0)** 系统要求 **[13](#page-12-0)** 硬件要求 **[16](#page-15-0)** 在 IPv6 计算机上安装 **[57](#page-56-0)** 在自定义安装中安装 **[77](#page-76-0)** 组件 **[67](#page-66-0)** 作为简单安装的一部分安装 **[70](#page-69-0)** vCenter Server 安装, 安装后 **[91](#page-90-0)** vCenter Server 安装程序附带的组件 **[67](#page-66-0)** vCenter Server Appliance Auto Deploy **[176](#page-175-0)** 端口 **[24](#page-23-0)** 将时钟与 NTP 服务器同步 **[56](#page-55-0)** 配置文件格式 **[89](#page-88-0)** 另请参见 [VMware vCenter Server Appliance](#page-248-0) vCenter Server Appliance 上的 Auto Deploy **[177](#page-176-0)** vCenter Server Appliance, 重定向至其他虚拟机的 vCenter Single Sign-On **[88](#page-87-0)** vCenter Server Appliance,创建自定义密码 **[88](#page-87-0)** vCenter Server Appliance: Auto Deploy [177](#page-176-0)

vCenter Server 的插件 **[92](#page-91-0)** vCenter Server 管理员用户, 设置 **[48](#page-47-0)** vCenter Server 和 IIS 之间的端口 80 冲突 **[24](#page-23-0)** vCenter Server MSSQL 数据库对象, 使用脚本手 动创建 **[35](#page-34-0)** vCenter Server 升级 **[190](#page-189-0)** vCenter Server 数据库 Microsoft SQL Server **[30](#page-29-0)** Oracle **[40](#page-39-0)** 准备 **[28](#page-27-0)** vCenter Server tc Server, 单独安装或升级 **[85](#page-84-0)** vCenter Server VMware vCenter Server - tc Server 设置 **[104](#page-103-0)** vCenter Server 中的 VMware vCenter Server - tc Server 设置 **[104](#page-103-0)** vCenter Single Sign-On Active Directory **[79](#page-78-0)** 安装 vCenter Single Sign-On、Inventory Service 和 vCenter Server 的必备条 件 **[46](#page-45-0)** 安装或升级所需信息 **[59](#page-58-0)** 安装失败 **[85](#page-84-0)** 标识源 **[54](#page-53-0), [79](#page-78-0)** 部署方案 **[53](#page-52-0)** 部署模式 **[49](#page-48-0)** 对 vCenter Server 安装和升级的影响 **[48](#page-47-0)** 高可用性 **[51](#page-50-0)** 将 vCenter Server Appliance 重定向至 **[88](#page-87-0)** LDAP **[79](#page-78-0)** OpenLDAP **[79](#page-78-0)** 使用简单安装进行安装 **[69](#page-68-0)** 用户存储库 **[54](#page-53-0)** vCenter Single Sign-On 的标识源 **[54](#page-53-0)** vCenter Single Sign-On 的用户存储库 **[54](#page-53-0)** vCenter Single Sign-On, 使用简单安装安装 **[69](#page-68-0)** vCenter Single Sign-On, 在现有站点安装附加节 点 **[73](#page-72-0)** vCenter Single Sign-On, 在新站点中安装额外的节 点 **[74](#page-73-0)** vCenter Single Sign-On, 自定义安装第一个或唯一 的实例 **[72](#page-71-0)** vCenter 虚拟设备, JVM 堆设置 **[16](#page-15-0)** VIB, 第三方 **[203](#page-202-0)** VIB 结构 **[207](#page-206-0)** VIB, 接受程度 **[206](#page-205-0)** VIB, 添加到映像配置文件 **[212](#page-211-0)** VIB, 验证 **[205](#page-204-0)** VirtualCenter Management Webservices **[91](#page-90-0)** VLAN, Auto Deploy **[151](#page-150-0)** VLAN ID, 直接控制台 **[230](#page-229-0)** vmaccepteula 命令 **[131](#page-130-0)**

<span id="page-248-0"></span>VMFS **[233](#page-232-0)** vmk0 **[173](#page-172-0)** vmkernel 模块, 移除 **[240](#page-239-0)** VMware 目录服务 **[52](#page-51-0)** VMware vCenter Management Webservices **[106](#page-105-0)** VMware vCenter Server Appliance 软件要求 **[21](#page-20-0)** 下载和部署 **[86](#page-85-0)** 硬件要求 **[16](#page-15-0)** VMware vSphere Web Client, 安装或升级 **[75,](#page-74-0) [93](#page-92-0)** vmware-fdm **[190](#page-189-0)** vmware-rbd-watchdog **[176](#page-175-0)** vSphere 安装和设置, 简介 **[11](#page-10-0)** vSphere Authentication Proxy 安装或升级 **[98](#page-97-0)** IIS 安装会导致端口 80 冲突 **[24](#page-23-0)** vSphere Auto Deploy 安装 ESXi **[141](#page-140-0)** 安装或升级 **[98](#page-97-0)** vSphere CLI **[235](#page-234-0)** vSphere Distributed Switch, 还原标准交换机 **[233](#page-232-0)** vSphere ESXi Dump Collector, 安装或升级 **[96](#page-95-0)** vSphere ESXi Image Builder CLI, 使用 **[203](#page-202-0)** vSphere Syslog Collector, 安装或升级 **[97](#page-96-0)** vSphere Update Manager **[67](#page-66-0)** vSphere Update Manager, 数据库 **[28](#page-27-0)** vSphere Web Client DHCP **[230](#page-229-0)** 管理 ESXi 主机 **[241](#page-240-0)** 静态寻址 **[230](#page-229-0)** 联机帮助 **[94](#page-93-0)** 要求 **[21](#page-20-0)** 硬件要求 **[16](#page-15-0)** 另请参见 VMware vSphere Web Client vSphere Web Client 的要求 **[21](#page-20-0)** vSwitch0 **[173](#page-172-0)** VWS **[104](#page-103-0)**

## **W**

W32time 服务 **[56](#page-55-0)** waiter.tgz 文件 **[184](#page-183-0)** 网络核心转储 **[170](#page-169-0)** 网络命令 **[119](#page-118-0)** 网络驱动器, 安装自 **[59](#page-58-0)** 网络设置, 直接控制台 **[228](#page-227-0), [229](#page-228-0)** 网络适配器, 直接控制台 **[229](#page-228-0)** 网络引导 **[193](#page-192-0)** web client, , 请参见 VMware vSphere Web Client 维护数据库 **[30](#page-29-0)** 文件夹位置, 使用 Auto Deploy 分配 **[158](#page-157-0)** 无状态缓存 **[166](#page-165-0), [183](#page-182-0)**

## **X**

向 vCenter Server 进行身份验证 **[53](#page-52-0)** 限制访问 **[237](#page-236-0)** 消息, 安全 **[224](#page-223-0)** 下载 TFTP ZIP **[151](#page-150-0)** 下载 vCenter Server 安装程序 **[57,](#page-56-0) [63,](#page-62-0) [68](#page-67-0)** 卸载 vCenter Server **[100](#page-99-0)** 系统交换 **[233](#page-232-0), [234](#page-233-0)** 系统要求, vCenter Server 数据库 **[28](#page-27-0)** 许可, 批量许可 **[154](#page-153-0)** 许可 ESXi 主机 **[241](#page-240-0)** 许可模式 **[112](#page-111-0), [241](#page-240-0)** 许可证密钥 **[242](#page-241-0)** 许可证密钥, 从 vSphere Web Client 访问 **[242](#page-241-0)** 虚拟 CD **[123](#page-122-0)** 虚拟机, 内存要求 **[13](#page-12-0), [15](#page-14-0)** 虚拟介质 **[227](#page-226-0)** 虚拟机控制台, 安装 **[92](#page-91-0)**

## **Y**

移除 vCenter Server **[100](#page-99-0)** 移除第三方模块 **[240](#page-239-0)** 移除自定义软件包 **[240](#page-239-0)** 以交互方式安装 ESXi **[125](#page-124-0)** 引导操作 **[142](#page-141-0)** 引导磁盘, 共享 **[235](#page-234-0)** 引导过程, Auto Deploy **[144](#page-143-0)** 引导加载程序内核选项 **[129](#page-128-0)** 引导命令, 进入 **[128](#page-127-0)** 引导命令行选项 **[129](#page-128-0)** 引导设置 **[227](#page-226-0)** 引导提示 **[129](#page-128-0)** 引导文件 (Auto Deploy) **[151](#page-150-0)** 硬件要求 ESXi **[13](#page-12-0)** vCenter Server **[16](#page-15-0)** vCenter Server Appliance **[16](#page-15-0)** 硬件要求, ESXi **[15](#page-14-0)** 映像配置文件 编辑 **[221](#page-220-0)** 接受程度 **[217](#page-216-0)** 映像配置文件 **[203](#page-202-0)** 映像配置文件, 创建 **[211](#page-210-0), [219](#page-218-0)** 映像配置文件, 导出 **[213](#page-212-0)** 映像配置文件, 克隆 **[211](#page-210-0)** 映像配置文件, 验证 **[205](#page-204-0)** 映像配置文件, 要求 **[205](#page-204-0)** 引用主机 Auto Deploy **[171](#page-170-0)** 配置选项 **[170](#page-169-0)**

用户输入 **[202](#page-201-0)** 用于 Auto Deploy 的 DHCP 服务器 **[151](#page-150-0)** 用于 Auto Deploy 的 TFTP 服务器 **[151](#page-150-0)** 由 vCenter Server Appliance 使用的端口 **[24](#page-23-0)** 由 vCenter Server 使用的端口 **[22](#page-21-0)** 有状态安装 **[167](#page-166-0)** 远程 Oracle 数据库 **[44](#page-43-0)** 远程 SQL Server 数据库 **[31](#page-30-0)** 远程访问, 限制 **[237](#page-236-0)** 远程管理 ESXi **[229](#page-228-0)** 远程管理应用程序 **[123](#page-122-0)** 预安装对照表 **[191](#page-190-0)** 域控制器 **[104](#page-103-0)**

## **Z**

在 UEFI 模式下引导失败。 **[228](#page-227-0)** 在自定义安装中安装 vCenter Server **[77](#page-76-0)** 暂存存储器 **[233](#page-232-0), [234](#page-233-0)** 暂存分区, 启用 **[235](#page-234-0)** 支持信息 **[242](#page-241-0)** 直接控制台 安全横幅 **[224](#page-223-0)** 测试管理网络 **[231](#page-230-0), [233](#page-232-0)** 重定向到串行端口 **[225](#page-224-0)** 导航 **[224](#page-223-0)** DHCP **[230,](#page-229-0) [231](#page-230-0)** DNS **[231](#page-230-0)** 管理网络 **[228](#page-227-0), [229](#page-228-0)** IP 寻址 **[230](#page-229-0), [231](#page-230-0)** 静态寻址 **[230](#page-229-0), [231](#page-230-0)** 密码配置 **[226](#page-225-0)** 配置键盘 **[224](#page-223-0)** 通过设置引导选项进行重定向 **[225](#page-224-0)** VLAN ID **[230](#page-229-0)** 网络设置 **[228](#page-227-0), [229](#page-228-0)** 网络适配器 **[229](#page-228-0)** 引导设置 **[227](#page-226-0)** 直接控制台, 在 Auto Deploy 主机中重定向到串行 端口 **[226](#page-225-0)** 状况 **[142](#page-141-0)** 注册 Auto Deploy **[174](#page-173-0)** 注册表设置 **[104](#page-103-0)** 主机, 使用 Auto Deploy 重新置备 **[160](#page-159-0)** 主机防火墙 **[22](#page-21-0), [24](#page-23-0)** 主机配置文件 Auto Deploy **[171](#page-170-0)** Auto Deploy 的引用主机 **[199](#page-198-0)** Auto Deploy 规则 **[201](#page-200-0)** 缓存 **[166](#page-165-0)** 使用 Auto Deploy 分配 **[157](#page-156-0)**

网络 Coredump **[171](#page-170-0)** 有状态安装 **[167](#page-166-0)** 主机映像配置文件接受程度 **[239](#page-238-0)** 主机置备 **[142](#page-141-0)** 主机自定义 **[142](#page-141-0), [162](#page-161-0), [175](#page-174-0), [178](#page-177-0), [202](#page-201-0)** 准备数据库 **[45](#page-44-0)** 自定义软件包, 移除 **[240](#page-239-0)** 自动分区 **[174](#page-173-0)** 子网掩码 **[230](#page-229-0)** 组, 要求 **[101](#page-100-0)** 组策略更新 **[104](#page-103-0)** 最佳做法, Auto Deploy **[180](#page-179-0)** 作为简单安装的一部分安装 vCenter Server **[70](#page-69-0)**